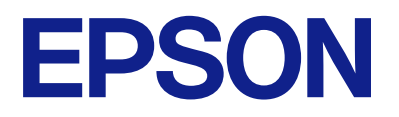

# **DS-C330 Guia do Utilizador**

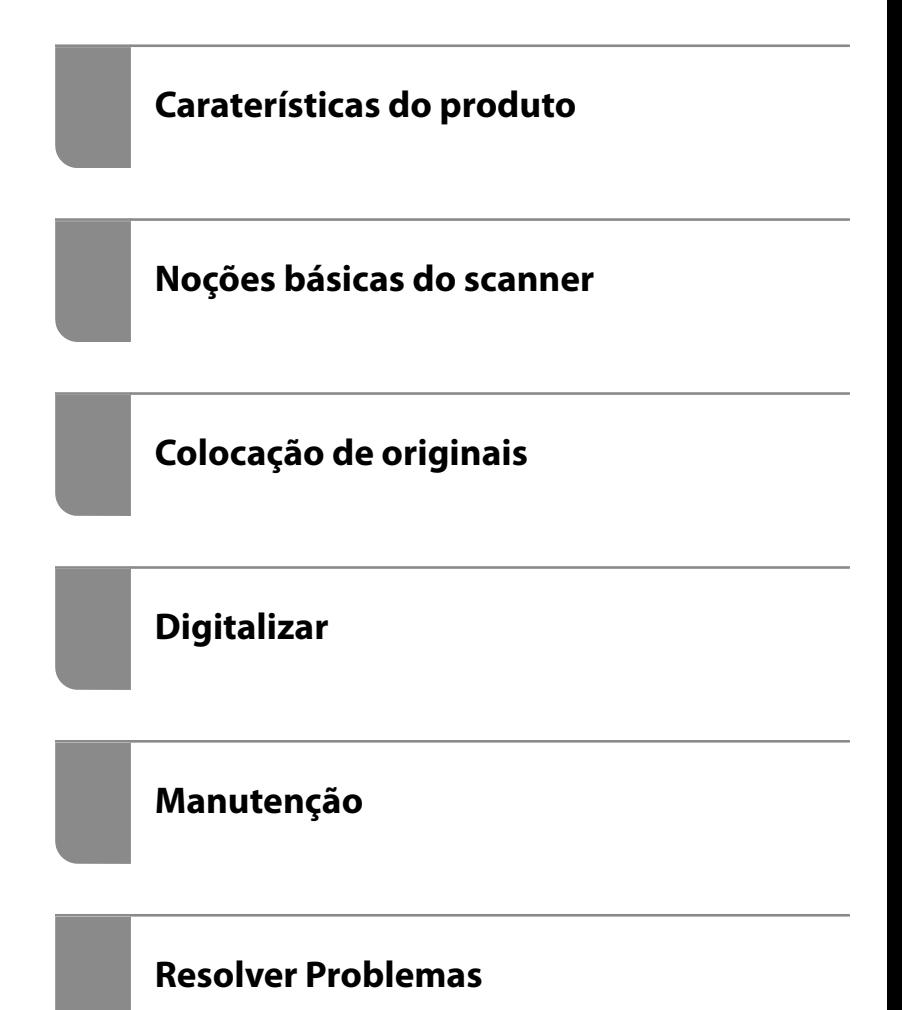

# *Índice de Conteúdo*

### *[Acerca deste manual](#page-4-0)*

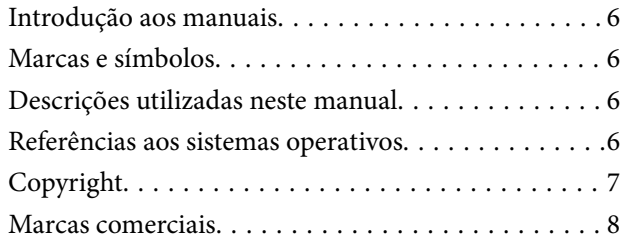

### *[Instruções importantes](#page-8-0)*

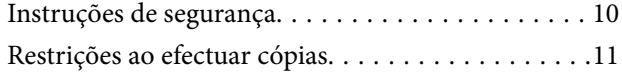

### *[Caraterísticas do produto](#page-11-0)*

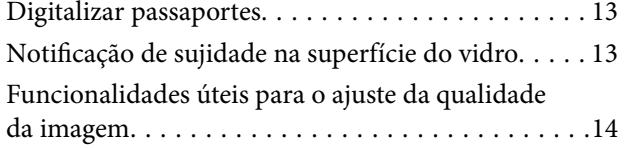

### *[Noções básicas do scanner](#page-16-0)*

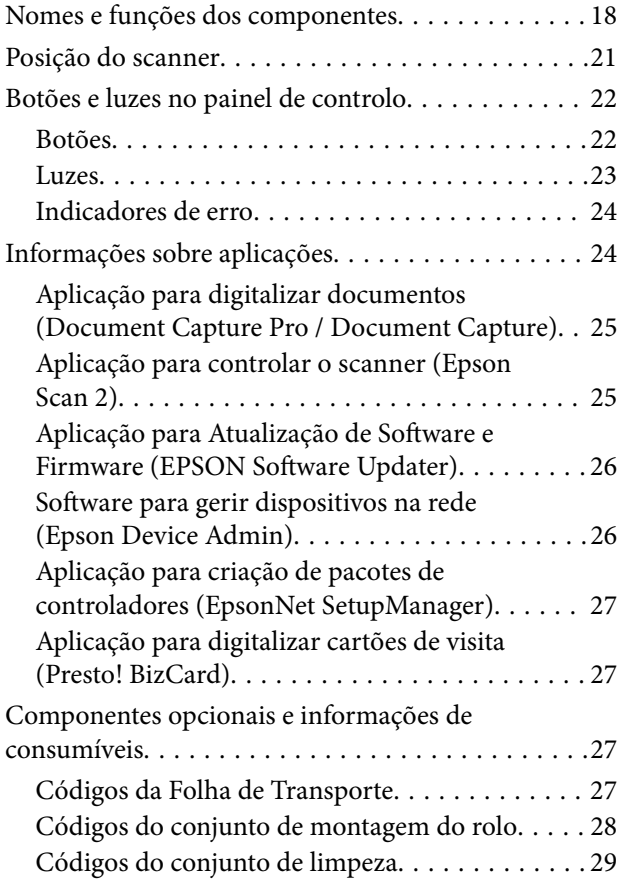

## *[Colocação de originais](#page-29-0)*

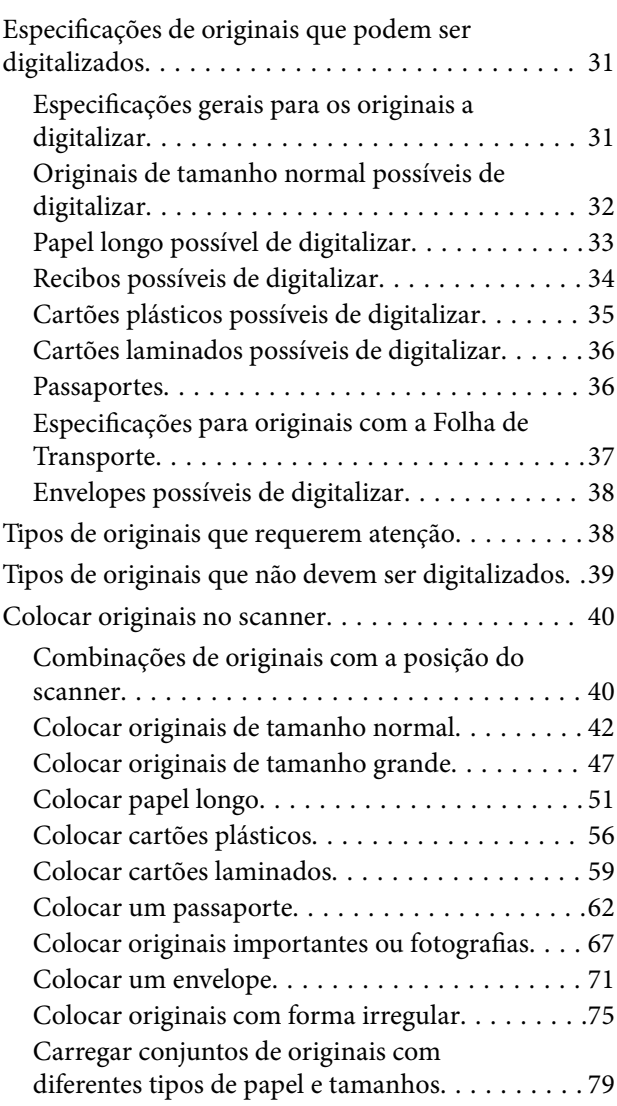

### *[Digitalizar](#page-83-0)*

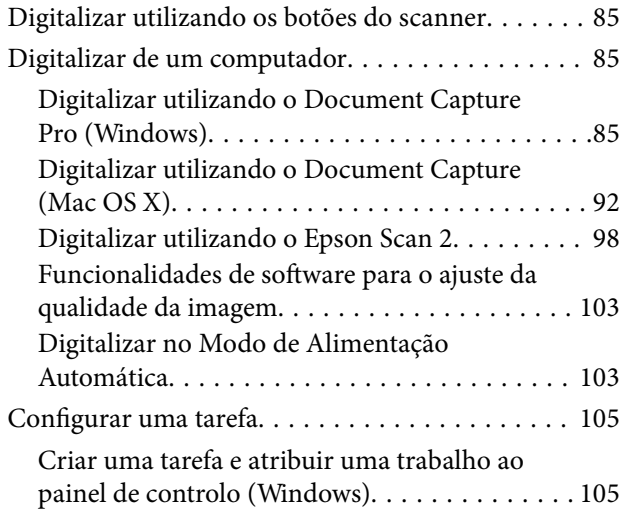

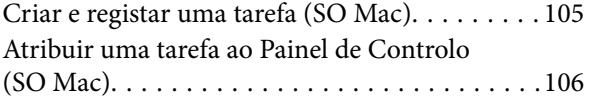

# *[Funções Úteis](#page-106-0)*

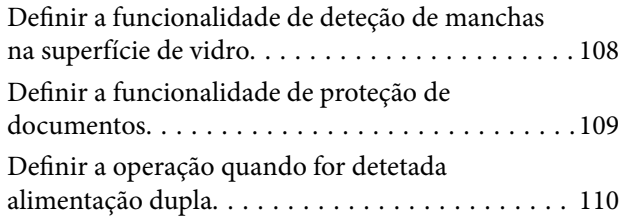

## *[Manutenção](#page-111-0)*

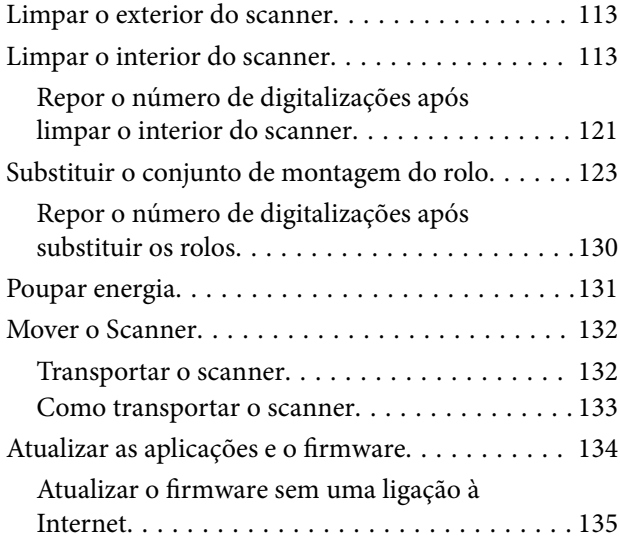

### *[Resolver Problemas](#page-135-0)*

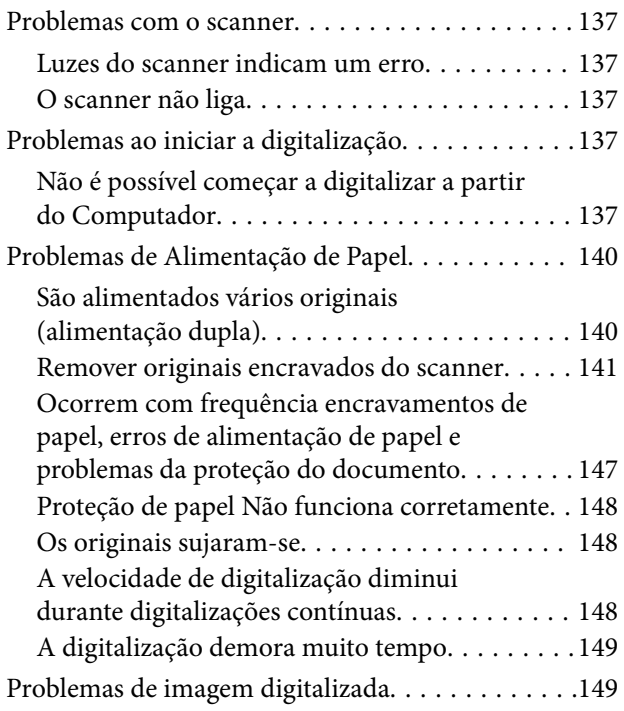

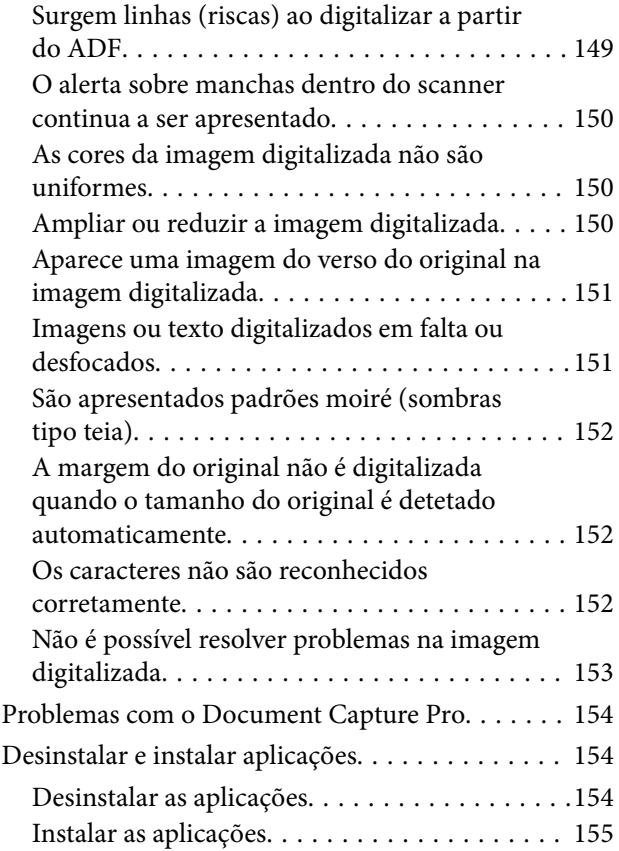

# *[Especificações técnicas](#page-156-0)*

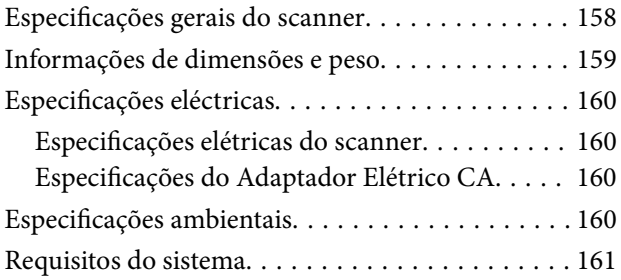

# *[Normas e certificações](#page-161-0)*

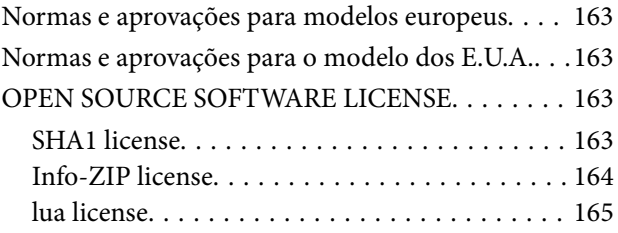

## *[Onde obter ajuda](#page-165-0)*

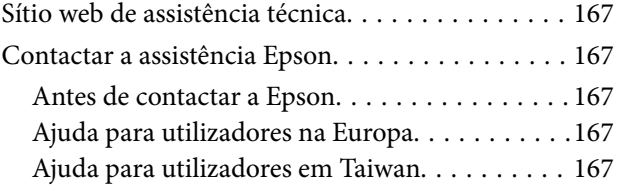

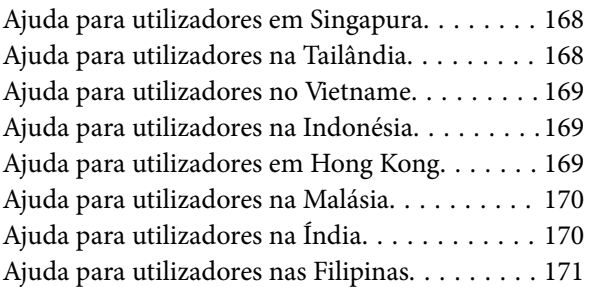

# <span id="page-4-0"></span>**Acerca deste manual**

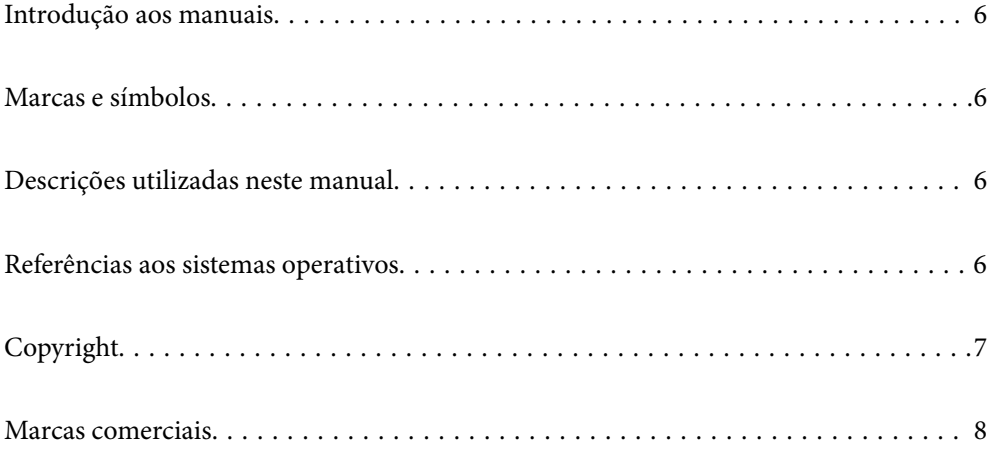

# <span id="page-5-0"></span>**Introdução aos manuais**

As versões mais recentes dos manuais que se seguem estão disponíveis no Website de suporte da Epson.

<http://www.epson.eu/support> (Europa)

<http://support.epson.net/> (fora da Europa)

❏ Começar por aqui (manual impresso)

Oferece informações sobre a configuração do produto e a instalação da aplicação.

❏ Guia do Utilizador (manual digital)

Oferece instruções sobre a utilização do produto, manutenção e resolução de problemas.

Além dos manuais indicados acima, consulte a ajuda incluída nas várias aplicações Epson.

# **Marcas e símbolos**

#### !*Aviso:*

Instruções que devem ser seguidas cuidadosamente para evitar ferimentos.

#### c*Importante:*

Instruções que devem ser respeitadas para evitar danos no equipamento.

#### *Nota:*

Fornece informações complementares e de referência.

#### **Informações relacionadas**

 $\rightarrow$  Ligações para as seções relacionadas.

# **Descrições utilizadas neste manual**

- ❏ As capturas de ecrã das aplicações referem-se ao sistema operativo Windows 10 ou macOS High Sierra. O conteúdo exibido nos ecrãs varia de acordo com o modelo e a situação.
- ❏ As ilustrações incluídas neste manual servem apenas como referência. Apesar de poderem ser ligeiramente diferentes do produto real, os métodos de utilização são os mesmos.

# **Referências aos sistemas operativos**

#### **Windows**

Neste manual, termos tais como "Windows 11", "Windows 10", "Windows 8.1", "Windows 8", "Windows 7", "Windows Server 2022", "Windows Server 2019", "Windows Server 2016", "Windows Server 2012 R2", "Windows Server 2012", "Windows Server 2008 R2" e "Windows Server 2008" referem-se aos seguintes sistemas operativos. Para além disso, "Windows" é usado para referir todas as versões e "Windows Server" é usado para referir

<span id="page-6-0"></span>"Windows Server 2022", "Windows Server 2019", "Windows Server 2016", "Windows Server 2012 R2", "Windows Server 2012", "Windows Server 2008 R2", e "Windows Server 2008".

- ❏ Microsoft® Windows® 11 sistema operativo
- ❏ Microsoft® Windows® 10 sistema operativo
- ❏ Microsoft® Windows® 8.1 sistema operativo
- ❏ Microsoft® Windows® 8 sistema operativo
- ❏ Microsoft® Windows® 7 sistema operativo
- ❏ Microsoft® Windows Server® 2022 sistema operativo
- ❏ Microsoft® Windows Server® 2019 sistema operativo
- ❏ Microsoft® Windows Server® 2016 sistema operativo
- ❏ Microsoft® Windows Server® 2012 R2 sistema operativo
- ❏ Microsoft® Windows Server® 2012 sistema operativo
- ❏ Microsoft® Windows Server® 2008 R2 sistema operativo
- ❏ Microsoft® Windows Server® 2008 sistema operativo

#### **Mac OS**

Neste manual, termos como "macOS 12.x", "macOS 11.x", "macOS 10.15.x", "macOS 10.14.x", "macOS 10.13.x", "macOS 10.12.x", "OS X 10.11.x", "OS X 10.10.x" e "OS X 10.9.x" referem-se coletivamente como "Mac OS".

# **Copyright**

Esta publicação não pode ser integral ou parcialmente reproduzida, arquivada nem transmitida por qualquer processo eletrónico, mecânico, fotocópia, gravação ou outro, sem prévia autorização por escrito da Seiko Epson Corporation. Não é assumida nenhuma responsabilidade de patente no que respeita ao uso das informações aqui contidas. De igual modo, não é assumida nenhuma responsabilidade por danos resultantes da utilização das informações aqui contidas. As informações aqui contidas destinam-se apenas à utilização deste produto Epson. A Epson não se responsabiliza pela aplicação das informações aqui contidas a outros produtos.

O comprador deste produto ou terceiros não podem responsabilizar a Seiko Epson Corporation, ou as suas filiais, por quaisquer danos, perdas, custos ou despesas incorridos por ele ou por terceiros, resultantes de acidentes, abusos ou má utilização do produto, de modificações não autorizadas, reparações ou alterações do produto, ou que (excluindo os E.U.A.) resultem ainda da inobservância estrita das instruções de utilização e de manutenção estabelecidas pela Seiko Epson Corporation.

A Seiko Epson Corporation e as respetivas filiais não se responsabilizam por nenhuns danos ou problemas decorrentes da utilização de opções ou consumíveis não reconhecidos como sendo produtos originais Epson ou produtos aprovados pela Seiko Epson Corporation.

A Seiko Epson Corporation não se responsabiliza por quaisquer avarias provocadas por interferências eletromagnéticas resultantes da utilização de quaisquer cabos de interface não reconhecidos como sendo produtos aprovados pela Seiko Epson Corporation.

© 2023 Seiko Epson Corporation

O conteúdo deste manual e as especificações deste produto estão sujeitas a alterações sem aviso prévio.

# <span id="page-7-0"></span>**Marcas comerciais**

- ❏ EPSON, EPSON EXCEED YOUR VISION, EXCEED YOUR VISION e os respetivos logotipos são marcas comerciais registadas ou marcas comerciais da Seiko Epson.
- ❏ Microsoft®, Windows®, and Windows Server® are registered trademarks of Microsoft Corporation.
- ❏ Apple, Mac, macOS, and OS X are trademarks of Apple Inc., registered in the U.S. and other countries.
- ❏ Aviso geral: todos os outros nomes de produtos referidos ao longo do manual têm uma finalidade meramente informativa, podendo ser marcas comerciais dos respetivos proprietários. A Epson não detém quaisquer direitos sobre essas marcas.

# <span id="page-8-0"></span>**Instruções importantes**

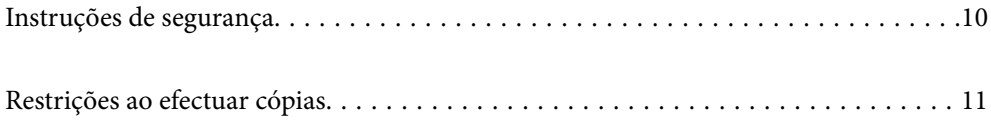

# <span id="page-9-0"></span>**Instruções de segurança**

Leia e siga estas instruções para garantir uma utilização segura deste produto e opções. Certifique-se de que mantém este manual para consulta futura. Certifique-se igualmente de que lê todos os avisos e instruções indicados no produto e opções.

❏ Alguns dos símbolos que constam do seu produto e opções destinam-se a garantir a segurança e utilização adequada do produto. Visite o sítio Web para saber o significado dos símbolos.

<http://support.epson.net/symbols>

- ❏ Coloque o produto e opções sobre uma superfície plana, estável e ampla, mais larga que a base do produto e opções em todas as direções. Se colocar o produto e opções perto da parede, certifique-se de que existe um espaço superior a 10 cm entre o painel posterior do produto e opções e a parede.
- ❏ Coloque o produto e opções perto do computador, de forma a poder ligar facilmente o cabo de interface. Não coloque nem guarde o produto e opções ou o transformador CA no exterior, em locais sujeitos a sujidade, pó, água, fontes de calor, choques, vibrações, temperaturas elevadas, humidade, luz solar direta e fontes de luminosidade intensa. Evite também locais sujeitos a variações bruscas de temperatura ou humidade.
- ❏ Não utilize o produto com as mãos molhadas.
- ❏ Coloque o produto e opções próximo de uma tomada elétrica para poder desligar facilmente o adaptador de corrente.
- ❏ O cabo do transformador AC deve ser posicionado de forma a evitar abrasão, cortes, desgaste, nós e dobras. Não coloque objetos sobre o cabo do adaptador e não permita que o transformador AC ou o cabo sejam pisados ou trilhados. Tenha em especial atenção que deve manter o cabo direito na sua extremidade.
- ❏ Utilize apenas o cabo de alimentação fornecido com o produto e não utilizar o cabo em outro equipamento. A utilização de outros cabos neste produto ou a utilização do cabo fornecido em outros equipamentos pode causar incêndio ou eletrocussão.
- ❏ Utilize apenas o transformador CA fornecido com o seu produto. Se utilizar outro adaptador, poderão ocorrer incêndios, choques elétricos ou ferimentos.
- ❏ O transformador CA foi concebido para utilização com o scanner com o qual foi fornecido. Não o tente utilizar com outros dispositivos eletrónicos, exceto indicação em contrário.
- ❏ Utilize apenas o tipo de fonte de alimentação indicado na etiqueta do transformador CA e utilize sempre, diretamente, uma tomada elétrica normalizada, que se encontre em conformidade com as normas de segurança locais, para alimentar o transformador CA.
- ❏ Quando ligar este produto e opções a um computador ou a outro dispositivo através de um cabo, certifique-se que os conectores ficam na posição correta. Cada conector tem apenas uma posição correta. Se inserir um conector incorretamente, poderá danificar os dois dispositivos ligados pelo cabo.
- ❏ Evite utilizar tomadas no mesmo circuito de fotocopiadoras ou sistemas de ar condicionado que estão constantemente a ser ligados e desligados.
- ❏ Caso seja utilizada uma extensão, certifique-se de que a soma total da amperagem dos dispositivos ligados à mesma não excede a respetiva amperagem. Verifique também se a amperagem total de todos os dispositivos ligados à tomada de parede não excede a amperagem desta última.
- ❏ Nunca desmonte, modifique nem tente reparar o transformador CA, o scanner ou a respetiva opção, a não ser que tal seja especificamente instruído nos manuais do scanner.
- ❏ Não introduza objetos nas aberturas, pois estes poderão entrar em contacto com pontos de voltagem perigosos ou provocar curto-circuitos. Tenha cuidado com o perigo de choque elétrico.
- ❏ Se a ficha estiver danificada, substitua o conjunto do cabo ou consulte um eletricista qualificado. Se a ficha tiver fusíveis, substitua-os por fusíveis do tamanho e amperagem corretos.
- <span id="page-10-0"></span>❏ Desligue o produto, opções e o transformador CA e recorra aos serviços de um técnico especializado nas seguintes situações: se o transformador CA ou conetor estiver danificado; se líquido tiver entrado no produto, opções ou transformador CA; se o produto ou transformador CA tiver sofrido uma queda ou se a caixa exterior apresentar danos; se o produto, opções ou transformador CA não funcionar corretamente ou apresentar uma diminuição de rendimento notória. (Não tente ajustar os controlos que não forem referidos nas instruções de funcionamento.)
- ❏ Antes de efetuar a limpeza, desligue o scanner e o transformador AC. Limpe-o apenas com um pano húmido. Não usar produtos de limpeza líquidos ou aerossóis, exceto conforme especificamente explicado no guia do produto.
- ❏ Se não pretender utilizar o produto durante um longo período de tempo, não se esqueça de desligar o transformador AC da tomada elétrica.
- ❏ Após substituir os consumíveis, elimine-os correctamente de acordo com os regulamentos das autoridades locais. Não os desmonte.

# **Restrições ao efectuar cópias**

Tenha em conta as restrições indicadas em seguida para assegurar a utilização legal e responsável do seu produto.

Copiar os itens apresentados em seguida é proibido por lei:

- ❏ Notas bancárias, dinheiro, títulos cotados na bolsa emitidos pelo governo, títulos de obrigações governamentais e títulos municipais
- ❏ Selos postais não utilizados, postais com selos e outros itens postais oficiais válidos
- ❏ Selos fiscais emitidos pelo governo e títulos emitidos por via legal

Tenha prudência ao copiar os seguintes itens:

- ❏ Títulos privados cotados na bolsa (certificados de acções, notas negociáveis, cheques, etc.), passes, bilhetes de concessão, etc.
- ❏ Passaportes, cartas de condução, certificados de aptidão física, guias de circulação, senhas de refeição, bilhetes, etc.
- *Nota:*

A cópia destes itens pode ser também legalmente proibida.

Utilização responsável de materiais com direitos de autor:

Os scanners podem ser indevidamente utilizados se forem efectuadas cópias de materiais com direitos de autor de forma não adequada. A menos que tenha sido aconselhado por um advogado bem informado, tenha uma atitude responsável e cumpridora e obtenha a permissão do detentor dos direitos de autor antes de copiar material publicado.

# <span id="page-11-0"></span>**Caraterísticas do produto**

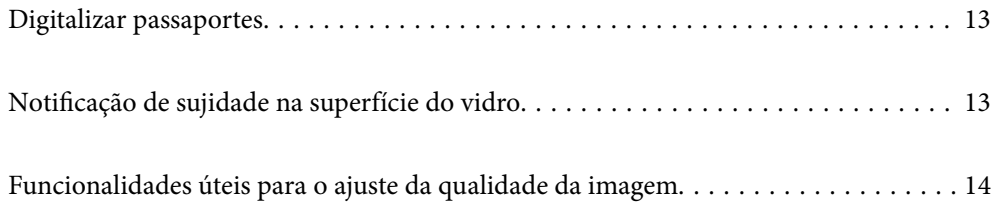

# <span id="page-12-0"></span>**Digitalizar passaportes**

Pode digitalizar passaportes alterando a posição de percurso nivelado e utilizar uma folha de suporte de passaporte (vendida em separado).

O software de digitalização permite-lhe gravar apenas as páginas de identificação do passaporte. (apenas no Windows)

Consulte a ajuda do controlador do scanner Epson Scan 2 para obter mais detalhes.

O Document Capture Pro permite-lhe ler a MRZ (Machine Readable Zone) de um passaporte e converter esta informação (nome, nacionalidade, n.º do passaporte, etc.) em dados de texto, os quais podem depois ser exportados no formato CSV ou XML. (apenas no Windows)

Consulte o seguinte para obter mais detalhes.

<https://support.epson.net/dcp/>

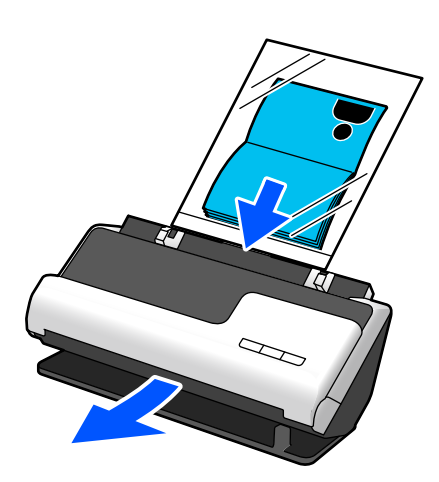

#### **Informações relacionadas**

- & ["Posição do scanner" na página 21](#page-20-0)
- & ["Passaportes" na página 36](#page-35-0)

# **Notificação de sujidade na superfície do vidro**

Este scanner pode detetar sujidade na superfície do vidro, e notifica-o da necessidade de limpar a superfície do vidro antes que a sujidade possa causar linhas (manchas) nas imagens digitalizadas.

É possível manter facilmente a superfície do vidro limpa e evitar uma diminuição na qualidade da imagem.

Esta funcionalidade está desligada por defeito.

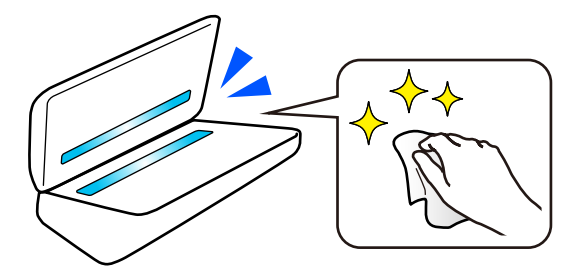

#### <span id="page-13-0"></span>**Informações relacionadas**

- & ["Definir a funcionalidade de deteção de manchas na superfície de vidro" na página 108](#page-107-0)
- & ["Limpar o interior do scanner" na página 113](#page-112-0)

# **Funcionalidades úteis para o ajuste da qualidade da imagem**

#### **Digitalizar automaticamente com a melhor cor**

Pode detetar automaticamente a cor do original e digitalizá-lo. Mesmo quando existem originais a cores e preto e branco misturados, estes podem ser digitalizados automaticamente com a melhor cor (Tipo de Imagem).

Original a cores: digitalizar utilizando Cor.

Originais a preto e branco com gradação (áreas a cinzento): digitalizar utilizando Cinzento.

Originais a preto e branco sem gradação (áreas a cinzento): digitalizar utilizando P&B.

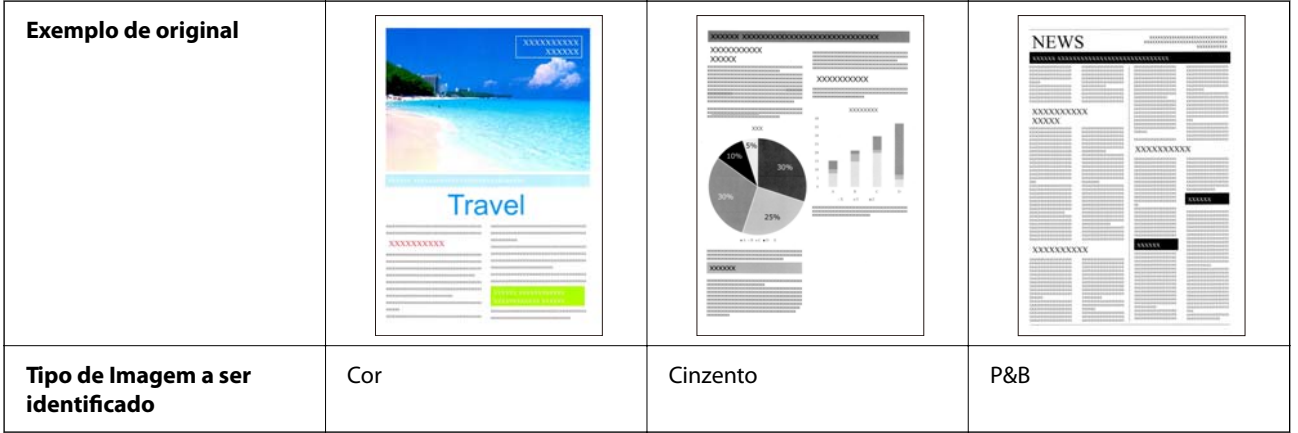

Selecione **Auto** como definição de **Tipo de Imagem** no controlador do scanner (Epson Scan 2).

#### **Função Melhoramento de Texto**

Pode digitalizar de forma nítida texto de difícil leitura devido a manchas de fundo e outros fatores. Pode realçar o texto e remover padrões pontilhados no fundo do original conforme o original.

Pode configurar esta função no separador **Definições Avançadas** > **Melhoramento de Texto** > **Definições** no controlador do scanner (Epson Scan 2).

#### **Quando digitalizar em Cor ou Cinzento**

Estão disponíveis as seguintes funções.

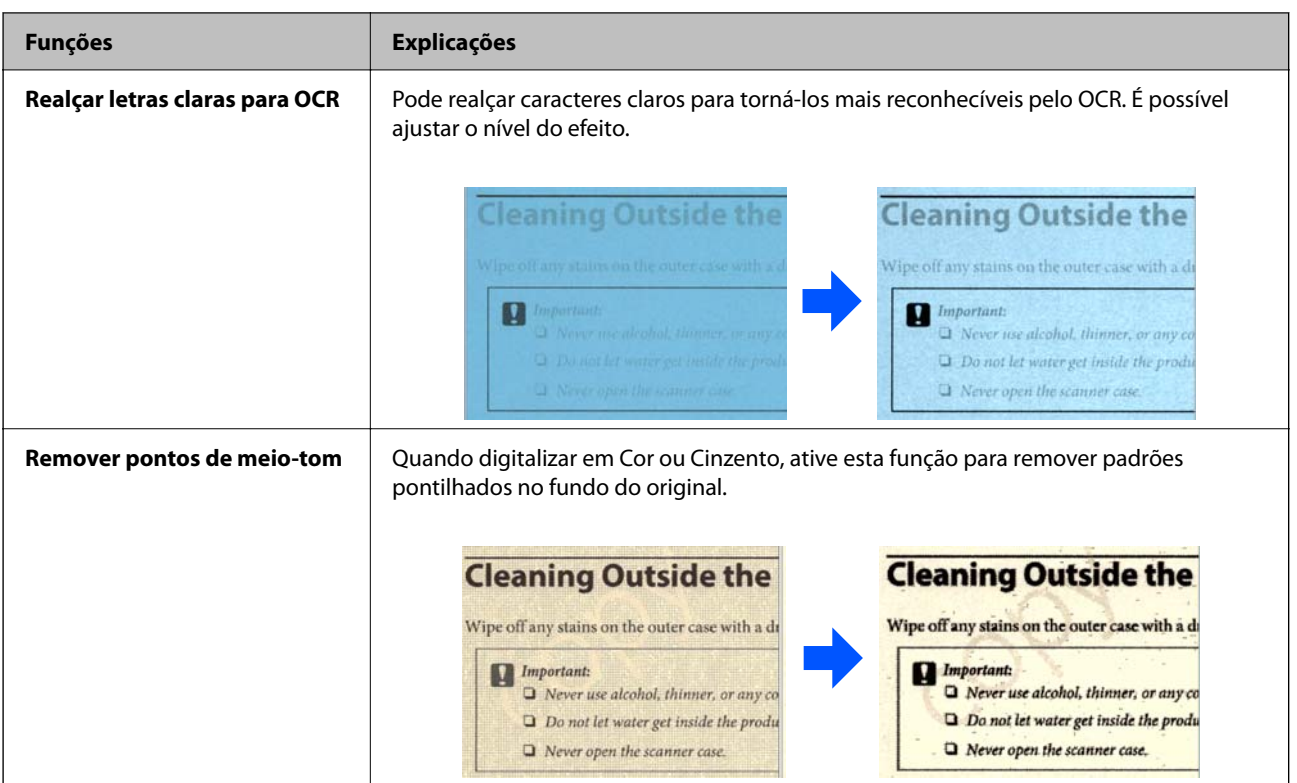

#### **Quando digitalizar em P&B**

Estão disponíveis as seguintes funções.

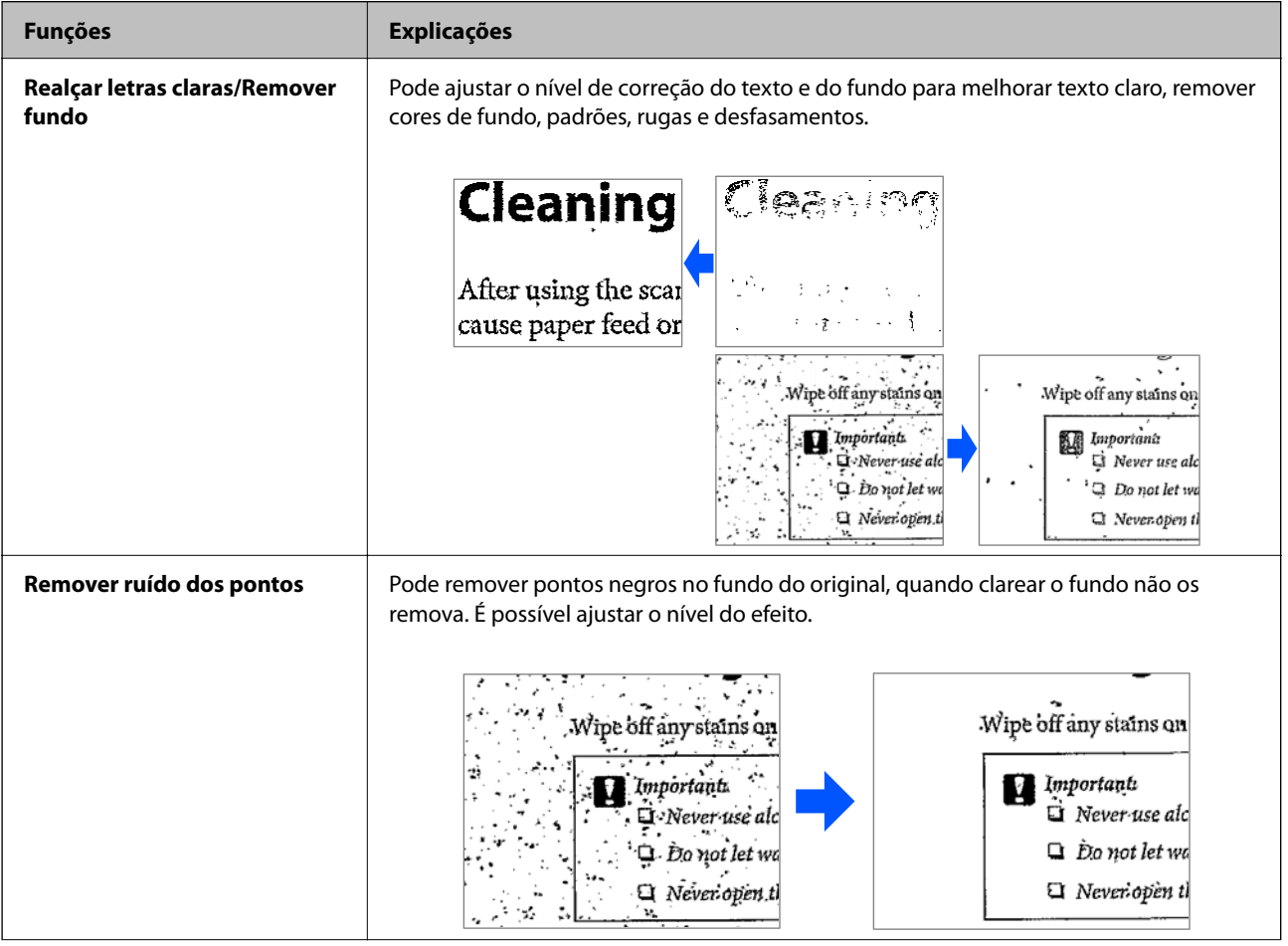

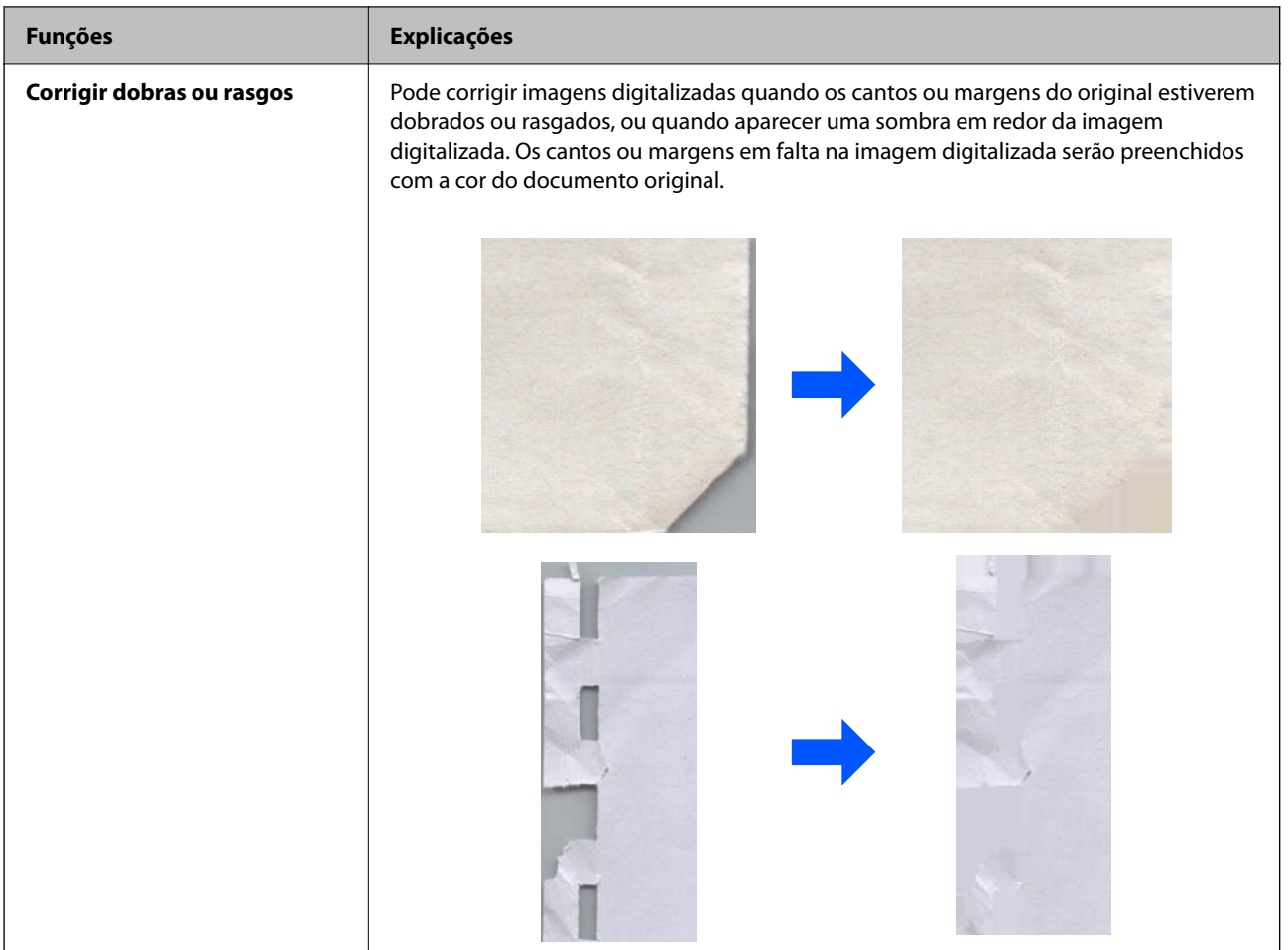

#### **Informações relacionadas**

 $\blacktriangleright$  ["Funcionalidades de software para o ajuste da qualidade da imagem" na página 103](#page-102-0)

# <span id="page-16-0"></span>**Noções básicas do scanner**

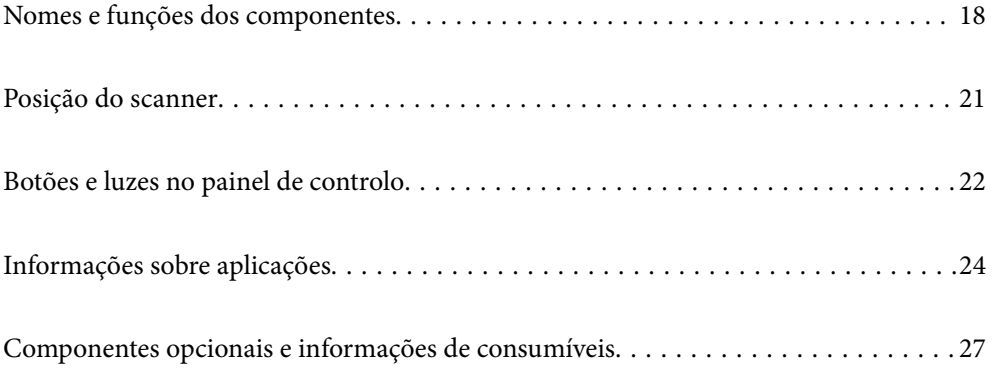

# <span id="page-17-0"></span>**Nomes e funções dos componentes**

#### **Frente**

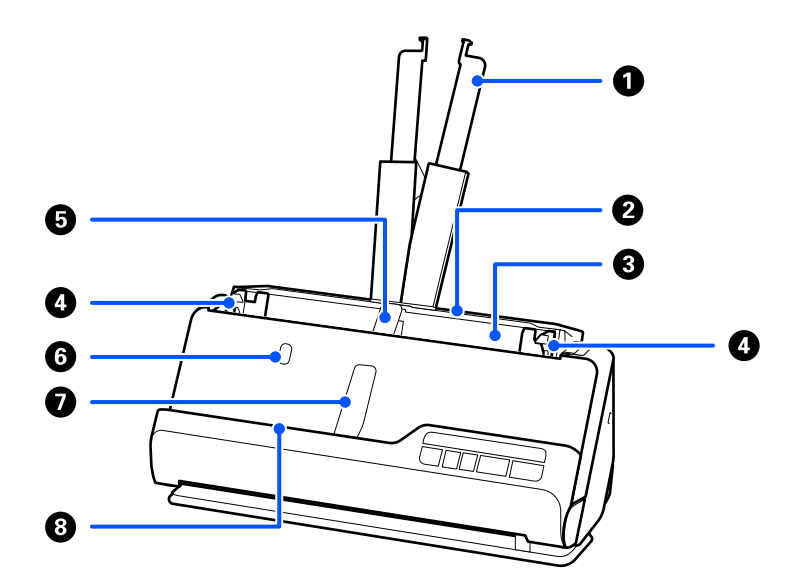

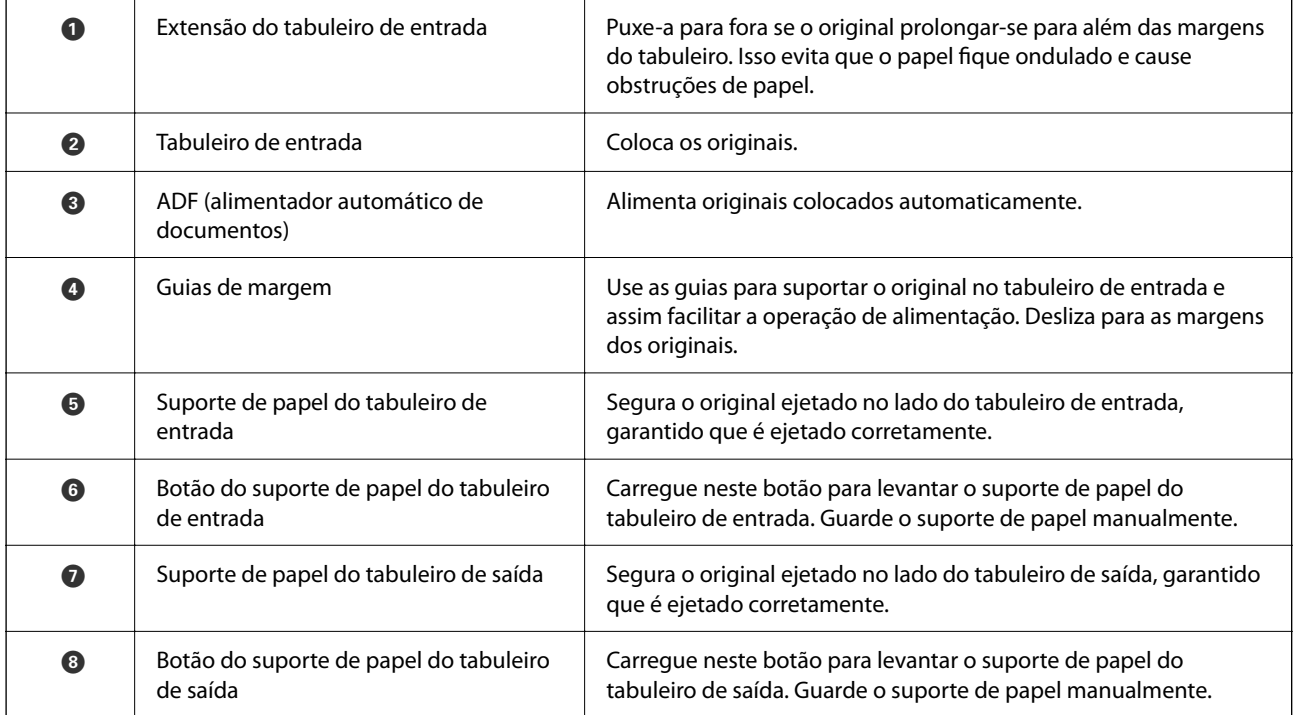

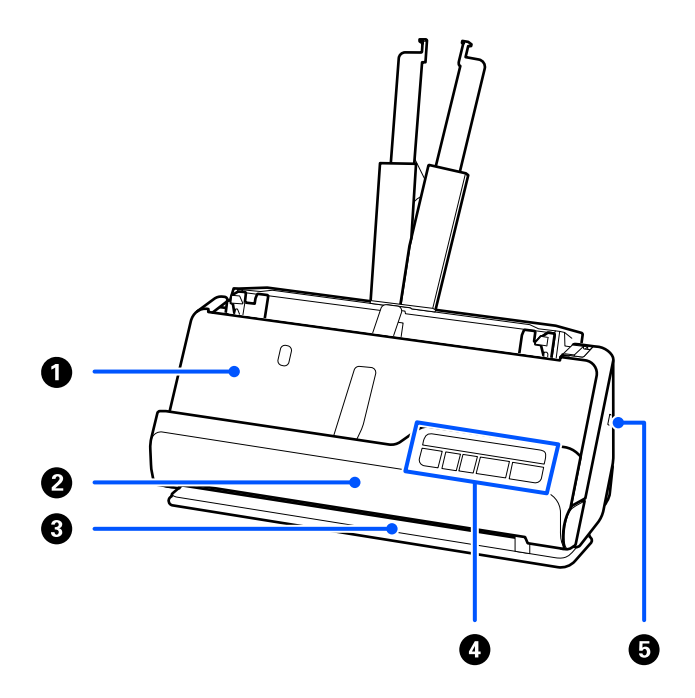

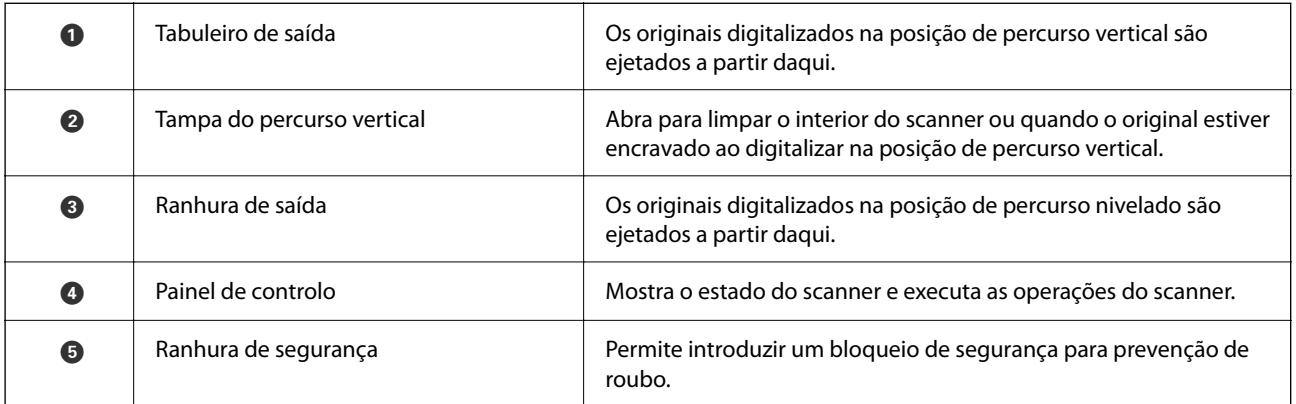

#### **Lateral/traseira**

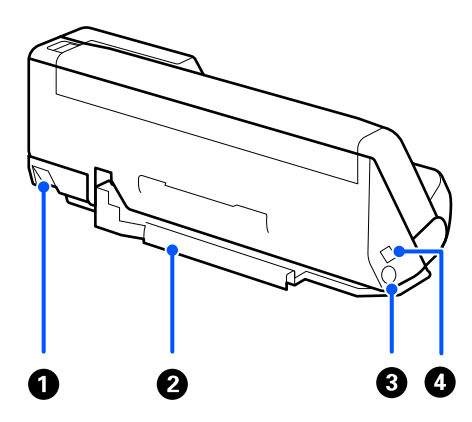

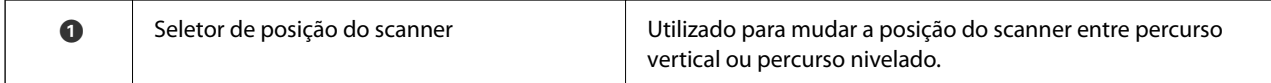

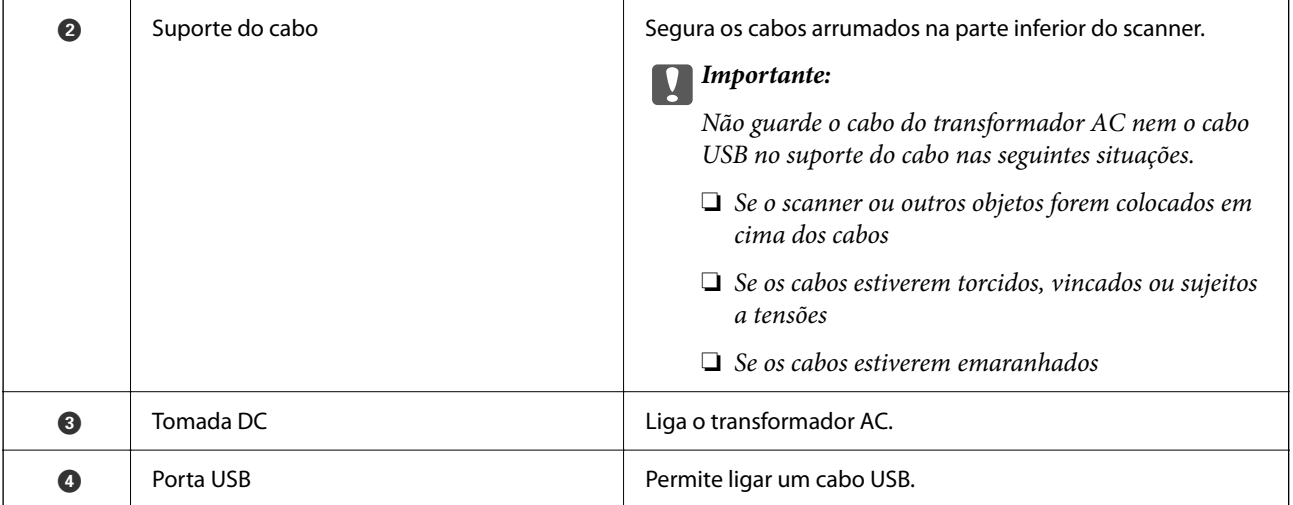

#### **Interior**

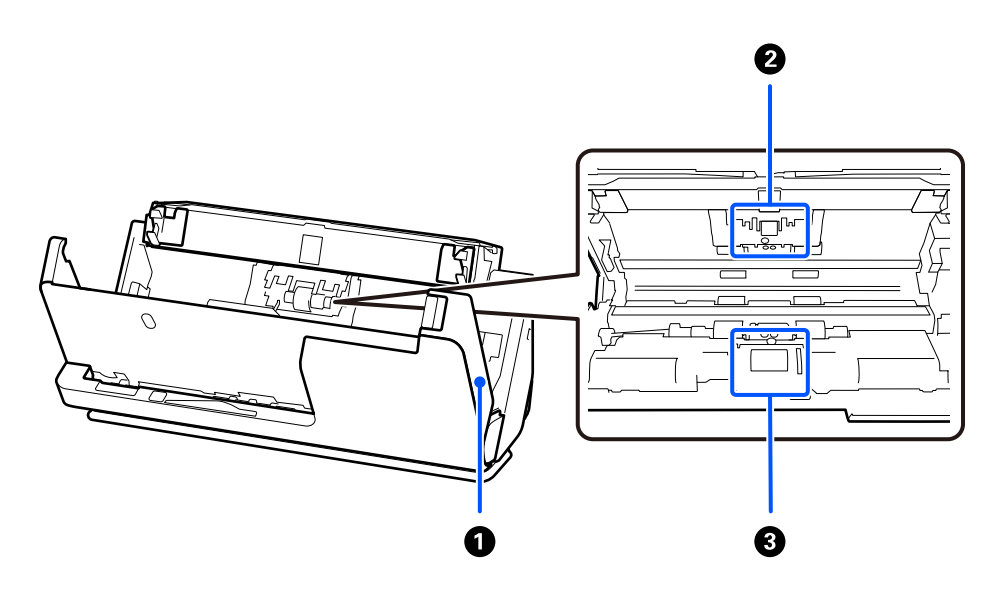

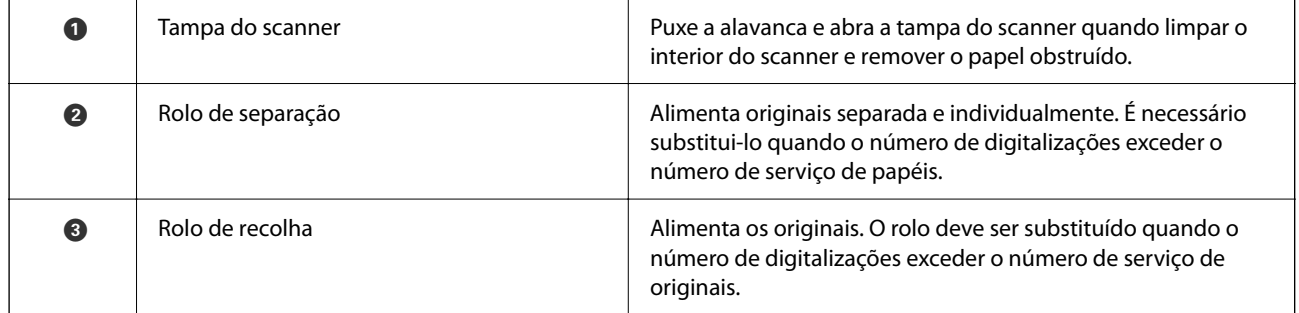

#### **Informações relacionadas**

- $\blacktriangleright$  ["Limpar o interior do scanner" na página 113](#page-112-0)
- $\blacktriangleright$  ["Substituir o conjunto de montagem do rolo" na página 123](#page-122-0)

# <span id="page-20-0"></span>**Posição do scanner**

É possível mudar a posição do scanner de acordo com a utilização.

### !*Aviso:*

Cuidado para não entalar os seus dedos ou quaisquer cabos ao mudar a posição do scanner. Pode provocar ferimentos ou danos.

Consulte a página de informações relacionadas para obter mais informações sobre as combinações de posições do scanner e de originais.

#### **Posição de percurso vertical**

Para digitalizar várias folhas de originais de tamanho normal ou para digitalizar papel fino ou recibos, puxe o seletor de posição do scanner para inclinar o scanner para a posição de percurso vertical. Quando digitalizar na posição de percurso vertical, os originais carregados no tabuleiro de entrada são ejetados para o tabuleiro de saída na parte superior do scanner.

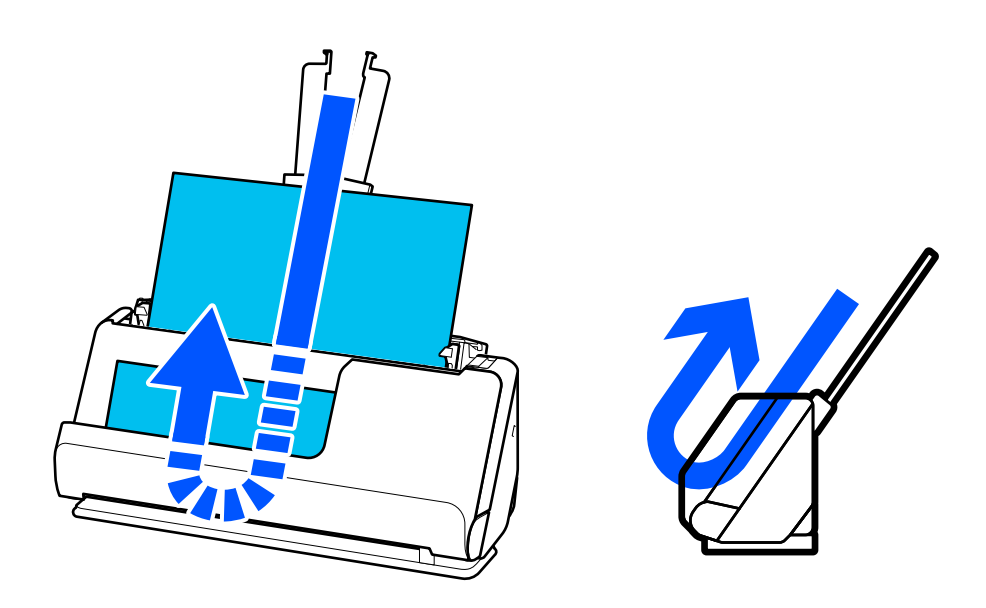

Quando a posição de percurso vertical é alterada, a luz  $\mathcal{U}$  no painel de controlo desliga-se.

#### <span id="page-21-0"></span>**Posição de percurso nivelado**

Quando digitalizar originais espessos como passaportes, puxe o seletor de posição do scanner para inclinar o scanner para trás, na posição de percurso nivelado. Quando digitalizar na posição de percurso nivelado, os originais carregados no tabuleiro de entrada são ejetados para a ranhura de saída na parte frontal do scanner.

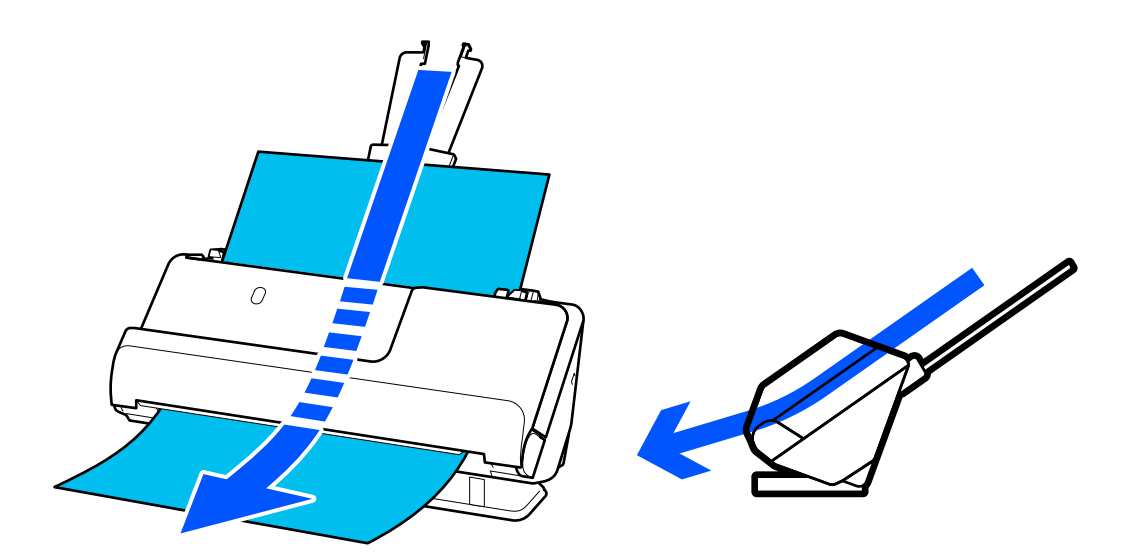

Quando o scanner é alterado para a posição de percurso nivelado, a luz  $\mathscr{U}$  no painel de controlo acende-se.

#### **Informações relacionadas**

& ["Combinações de originais com a posição do scanner" na página 40](#page-39-0)

# **Botões e luzes no painel de controlo**

### **Botões**

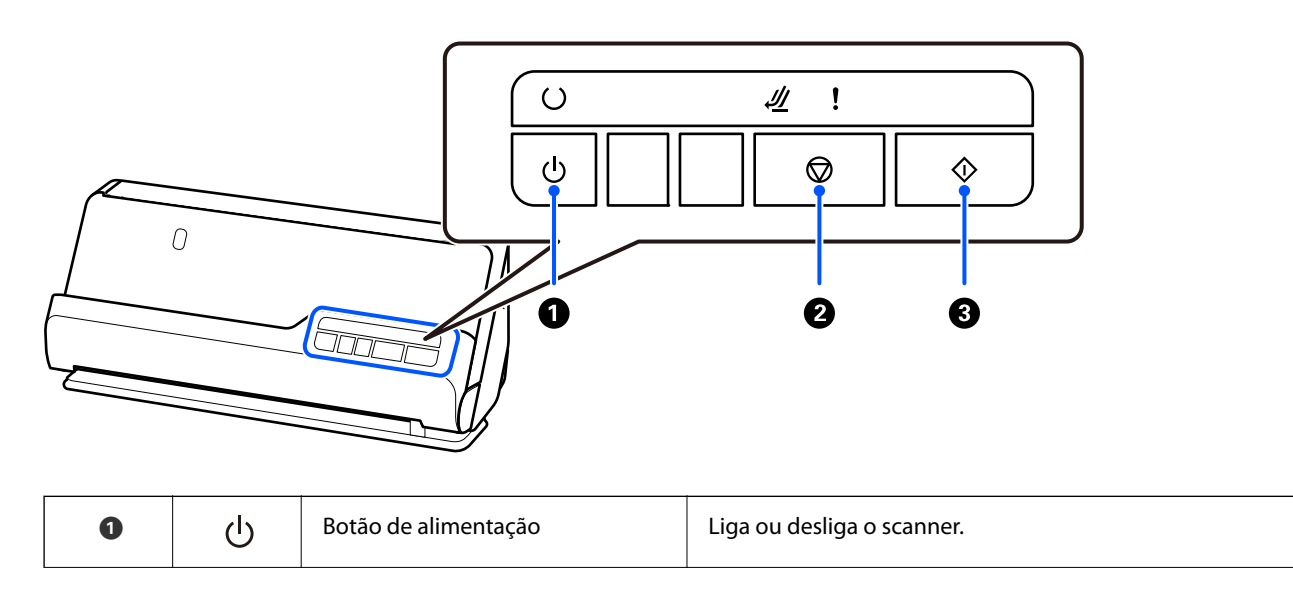

<span id="page-22-0"></span>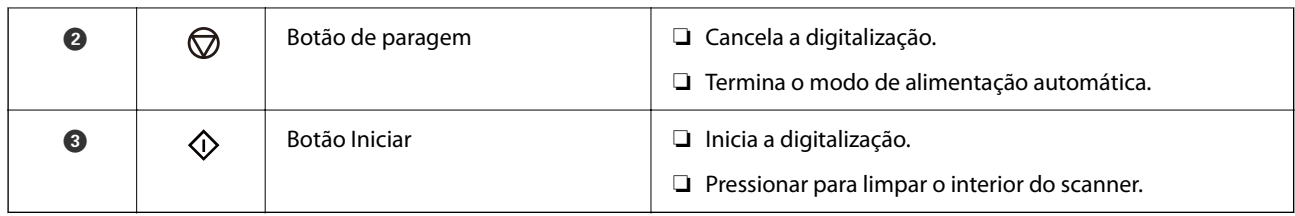

# **Luzes**

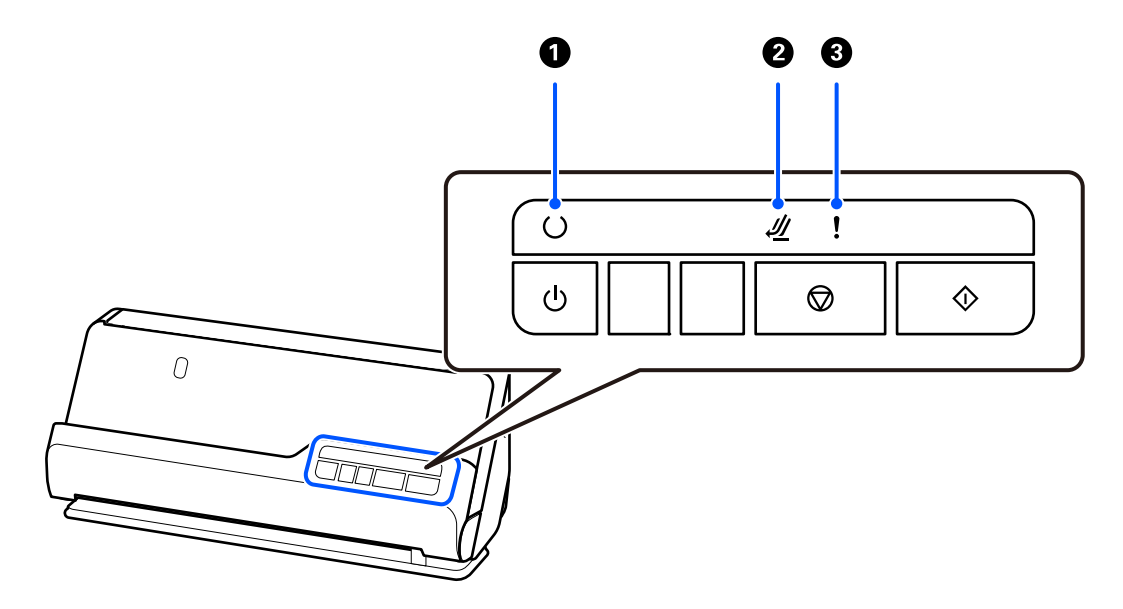

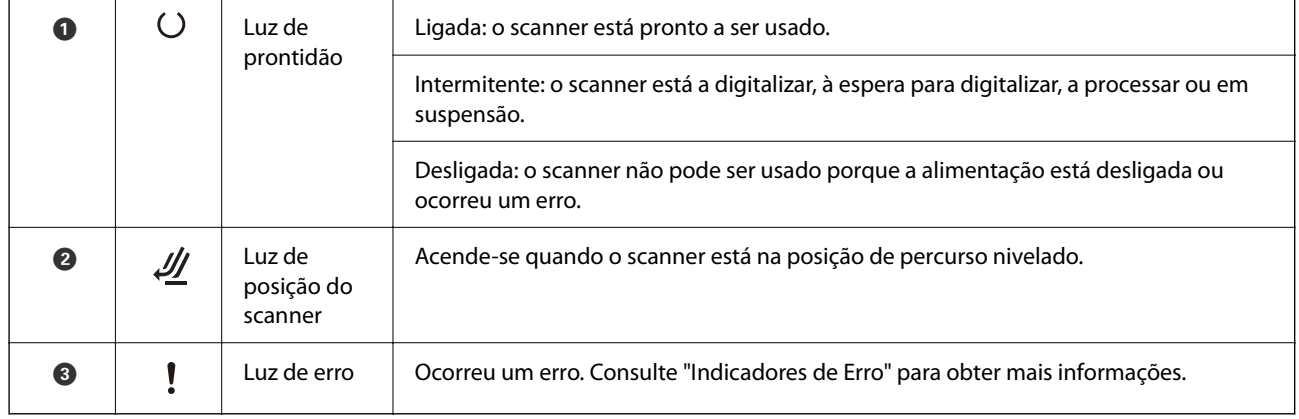

#### **Informações relacionadas**

& ["Indicadores de erro" na página 24](#page-23-0)

# <span id="page-23-0"></span>**Indicadores de erro**

#### **Erros do scanner**

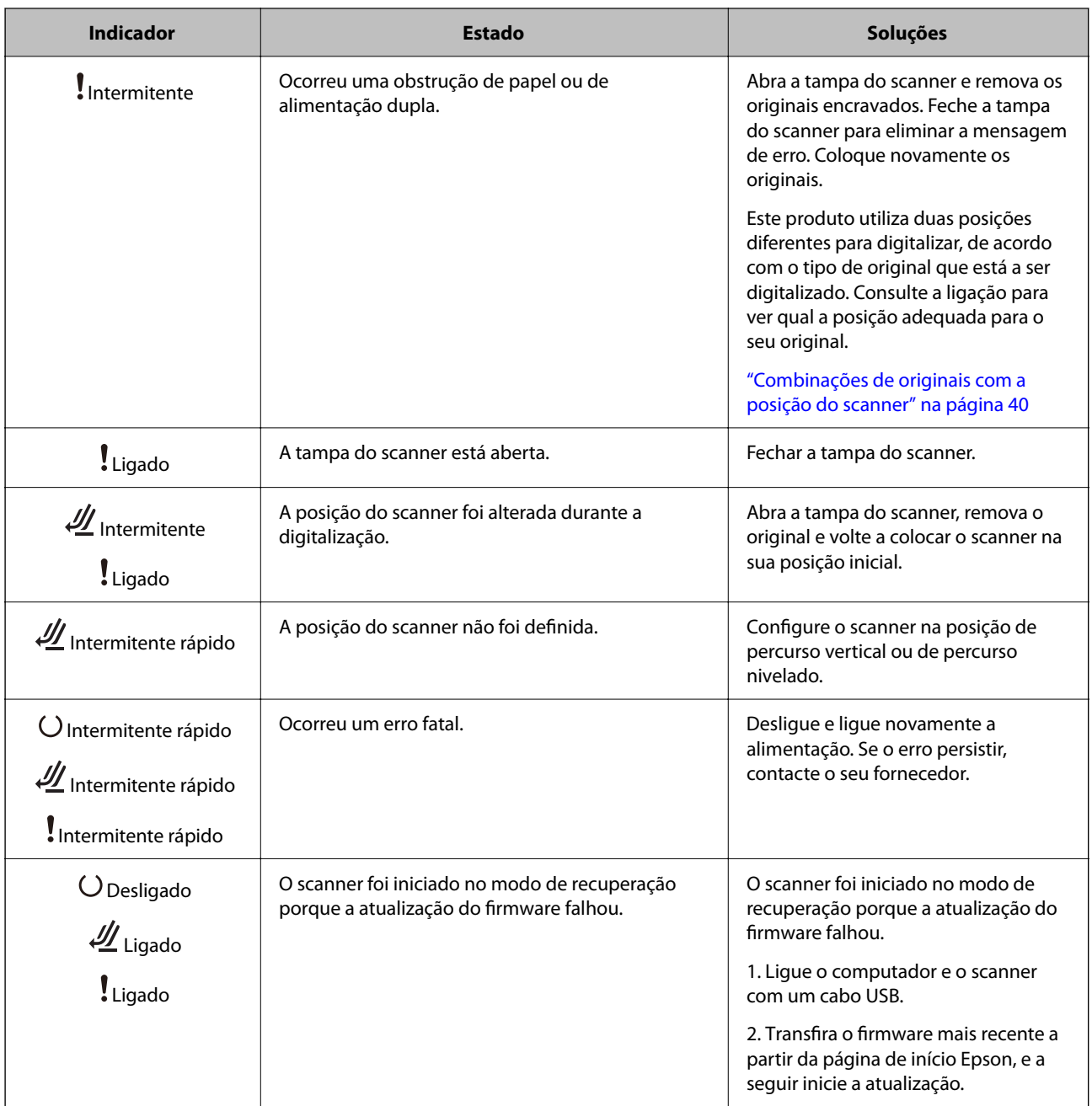

#### **Informações relacionadas**

& ["Remover originais encravados do scanner" na página 141](#page-140-0)

# **Informações sobre aplicações**

Esta seção apresenta os produtos de aplicações disponíveis para o scanner. A aplicação mais recente pode ser instalada através do sítio Web da Epson.

# <span id="page-24-0"></span>**Aplicação para digitalizar documentos (Document Capture Pro / Document Capture)**

Document Capture Pro\* é uma aplicação que permite digitalizar de forma eficaz originais tais como documentos.

É possível registar um conjunto de operações, tais como Digitalizar — Gravar — Enviar, como uma "tarefa". Ao registar uma série de operações previamente como uma tarefa, pode executar todas as operações, selecionando simplesmente a tarefa. Ao atribuir uma tarefa ao botão do painel de controlo do scanner, pode iniciar uma tarefa ao pressionar o botão.

Consulte a ajuda do Document Capture Pro (Windows) ou Document Capture (Mac OS) para mais informações sobre como usar a aplicação.

\* Nome para o Windows. Para Mac OS, o nome é Document Capture.

#### **Iniciar no Windows**

❏ Windows 11

Clique no botão Iniciar, e a seguir selecione **Todas as aplicações** > **Epson Software** > **Document Capture Pro**.

❏ Windows 10

Clique no botão Iniciar, e a seguir selecione **Epson Software** > **Document Capture Pro**.

❏ Windows 8.1/Windows 8

Introduza o nome da aplicação no atalho de pesquisa e, a seguir, selecione o ícone apresentado.

❏ Windows 7

Clique no botão Iniciar, e a seguir selecione **Todos os programas** > **Epson Software** > **Document Capture Pro**.

#### **Iniciar no Mac OS**

Selecione **Ir** > **Aplicações** > **Epson Software** > **Document Capture**.

### **Aplicação para controlar o scanner (Epson Scan 2)**

O Epson Scan 2 é um controlador de scanner que permite controlar o scanner. Pode ajustar o tamanho, a resolução, o brilho, o contraste e a qualidade da imagem digitalizada. Também pode iniciar esta aplicação a partir de uma aplicação de digitalização compatível com TWAIN.

Consulte a ajuda do Epson Scan 2 para obter detalhes sobre a utilização da aplicação.

#### **Iniciar no Windows**

*Nota:*

Para sistemas operativos Windows Server, certifique-se que a funcionalidade *Experiência Desktop* está instalada.

❏ Windows 11/Windows Server 2022

Clique no botão Iniciar, e a seguir selecione **Todas as aplicações** > **EPSON** > **Epson Scan 2**.

❏ Windows 10/Windows Server 2016/Windows Server 2019

Clique no botão Iniciar, e a seguir selecione **EPSON** > **Epson Scan 2**.

❏ Windows 8.1/Windows 8/Windows Server 2012 R2/Windows Server 2012

Introduza o nome da aplicação no atalho de pesquisa e, a seguir, selecione o ícone apresentado.

<span id="page-25-0"></span>❏ Windows 7/Windows Server 2008 R2/Windows Server 2008

Clique no botão Iniciar, e a seguir selecione **Todos os programas** ou **Programas** > **EPSON** > **Epson Scan 2** > **Epson Scan 2**.

#### **Iniciar no Mac OS**

Selecione **Ir** > **Aplicações** > **Epson Software** > **Epson Scan 2**.

### **Aplicação para Atualização de Software e Firmware (EPSON Software Updater)**

O EPSON Software Updater é uma aplicação que instala novo software e atualiza o firmware e os manuais através da Internet. Para verificar regularmente as informações de atualização, é possível definir o intervalo para verificação de atualizações nas Definições de Atualização Automática do EPSON Software Updater.

#### *Nota:*

Os sistemas operativos Windows Server não são suportados.

#### **Iniciar no Windows**

❏ Windows 11

Clique no botão Iniciar e, em seguida, selecione **All apps** > **Epson Software** > **EPSON Software Updater**.

❏ Windows 10

Clique no botão Iniciar e a seguir selecione **Epson Software** > **EPSON Software Updater**.

❏ Windows 8.1/Windows 8

Introduza o nome da aplicação no atalho de pesquisa e, a seguir, selecione o ícone de apresentação.

❏ Windows 7

Clique no botão Iniciar, e a seguir selecione **Todos os programas** > **Epson Software** > **EPSON Software Updater**.

#### **Iniciar no Mac OS**

Selecione **Iniciar** > **Aplicações** > **Epson Software** > **EPSON Software Updater**.

### **Software para gerir dispositivos na rede (Epson Device Admin)**

Epson Device Admin é um software de aplicação multifuncional que realiza a gestão do dispositivo na rede.

Estão disponíveis as seguintes Funções.

- ❏ Monitorizar ou gerir até 2.000 impressoras ou scanners no mesmo segmento
- ❏ Produzir um relatório detalhado, por exemplo, estado de consumo ou produto
- ❏ Atualizar o firmware do produto
- ❏ Adicionar o dispositivo à rede
- ❏ Aplicar as mesmas definições a vários dispositivos.

Pode transferir o Epson Device Admin do sítio Web de suporte Epson. Para mais informações, consulte a documentação ou a ajuda do Epson Device Admin.

# <span id="page-26-0"></span>**Aplicação para criação de pacotes de controladores (EpsonNet SetupManager)**

EpsonNet SetupManager é um software para criar um pacote para uma instalação simples de scanner, tais como instalar o controlador do scanner e etc. Este software permite ao administrador criar pacotes de software únicos e distribuí-los entre grupos.

Para mais informações, visite o seu sítio Web regional Epson.

[http://www.epson.com](http://www.epson.com/)

# **Aplicação para digitalizar cartões de visita (Presto! BizCard)**

Presto! BizCard por NewSoft fornece uma vasta gama de funções de gestão de contactos para adicionar cartões de visita sem ter que escrever. Use o sistema de reconhecimento BizCard para digitalizar cartões de visita, editar e sincronizar as informações com o software de gestão de banco de dados pessoal usado com mais frequência. Pode guardar facilmente e gerir as suas informações de contacto.

Consulte a ajuda do software para obter mais informações sobre como usar o software e respetivas funções.

#### **Iniciar no Windows**

❏ Windows 11

Clique no botão Iniciar, e a seguir selecione **Todas as aplicações** > **NewSoft** > **Presto! BizCard**.

❏ Windows 10

Clique no botão Iniciar, e a seguir selecione **NewSoft** > **Presto! BizCard**.

❏ Windows 8.1/Windows 8

Introduza o nome da aplicação no atalho de pesquisa e, a seguir, selecione o ícone apresentado.

❏ Windows 7

Clique no botão Iniciar, e a seguir selecione **Todos os programas** > **NewSoft** > **Presto! BizCard**.

#### **Iniciar no Mac OS**

Selecione **Ir** > **Aplicações** > **Presto! BizCard**.

# **Componentes opcionais e informações de consumíveis**

### **Códigos da Folha de Transporte**

Usar uma Folha de Transporte permite-lhe digitalizar originais de forma irregular ou fotografias que de outra forma poderiam sofrer riscos. Só pode carregar uma Folha de Transporte na posição de percurso nivelado.

Para digitalizar passaportes, utilize a Folha transportadora de passaporte.

<span id="page-27-0"></span>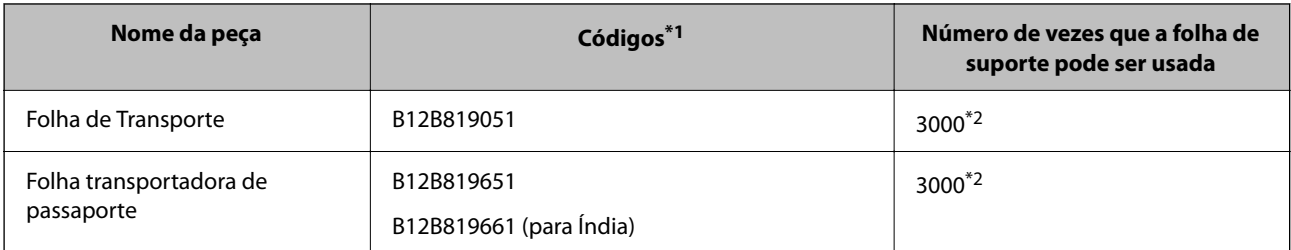

- \*1 Só poderá utilizar uma Folha de Transporte ou Folha transportadora de passaporte para os códigos especificados.
- \*2 Este valor é orientador para o ciclo de substituição. Não utilize uma Folha de Transporte ou Folha transportadora de passaporte que esteja arranhada.

#### **Informações relacionadas**

- & ["Especificações gerais para os originais a digitalizar" na página 31](#page-30-0)
- & ["Colocar originais de tamanho grande" na página 47](#page-46-0)
- & ["Colocar um passaporte" na página 62](#page-61-0)
- & ["Colocar originais com forma irregular" na página 75](#page-74-0)

### **Códigos do conjunto de montagem do rolo**

As peças (o rolo de recolha e o rolo de separação) devem ser substituídas quando o número de digitalizações exceder o número de serviço. Pode verificar o número de digitalizações mais recente na aplicação Epson Scan 2.

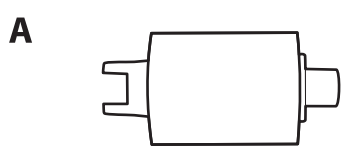

B

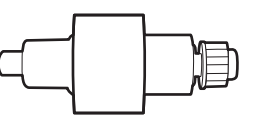

A: rolo de recolha, B: rolo de separação

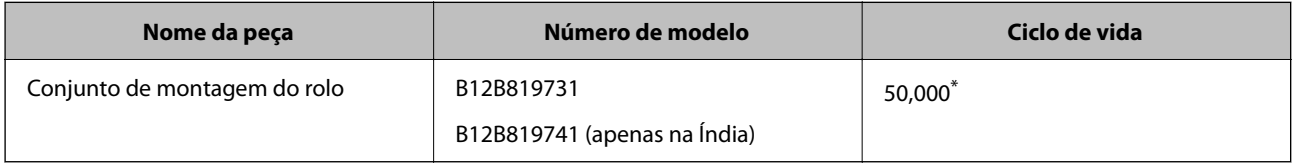

\* Este número foi alcançado pela digitalização consecutiva usando papel original de teste da Epson e funciona como referência para o ciclo de substituição. O ciclo de substituição pode variar dependendo dos diferentes tipos de papel, como papel que produz um elevado nível de pó de papel ou papel com uma superfície áspera que pode encurtar o ciclo de vida. O período de substituição também depende da frequência de digitalização e limpeza.

#### **Informações relacionadas**

- & ["Substituir o conjunto de montagem do rolo" na página 123](#page-122-0)
- & ["Repor o número de digitalizações após substituir os rolos" na página 130](#page-129-0)

## <span id="page-28-0"></span>**Códigos do conjunto de limpeza**

Utilize quando limpar o interior do scanner. Este kit inclui líquido de limpeza e um pano de limpeza.

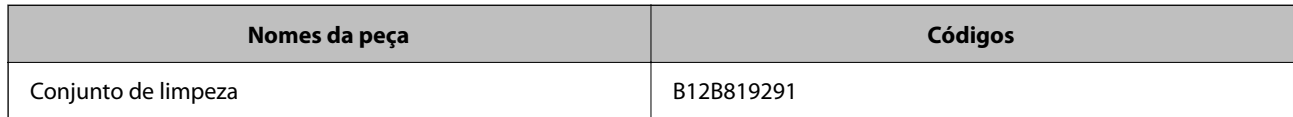

#### **Informações relacionadas**

& ["Limpar o interior do scanner" na página 113](#page-112-0)

# <span id="page-29-0"></span>**Colocação de originais**

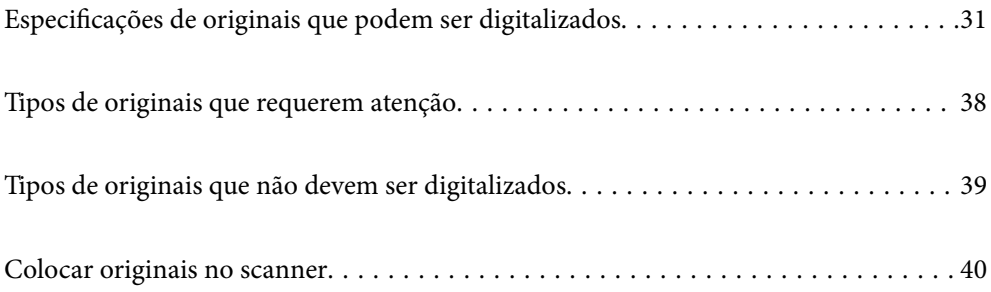

# <span id="page-30-0"></span>**Especificações de originais que podem ser digitalizados**

Esta seção explica as especificações e condições de originais que podem ser carregados no ADF.

# **Especificações gerais para os originais a digitalizar**

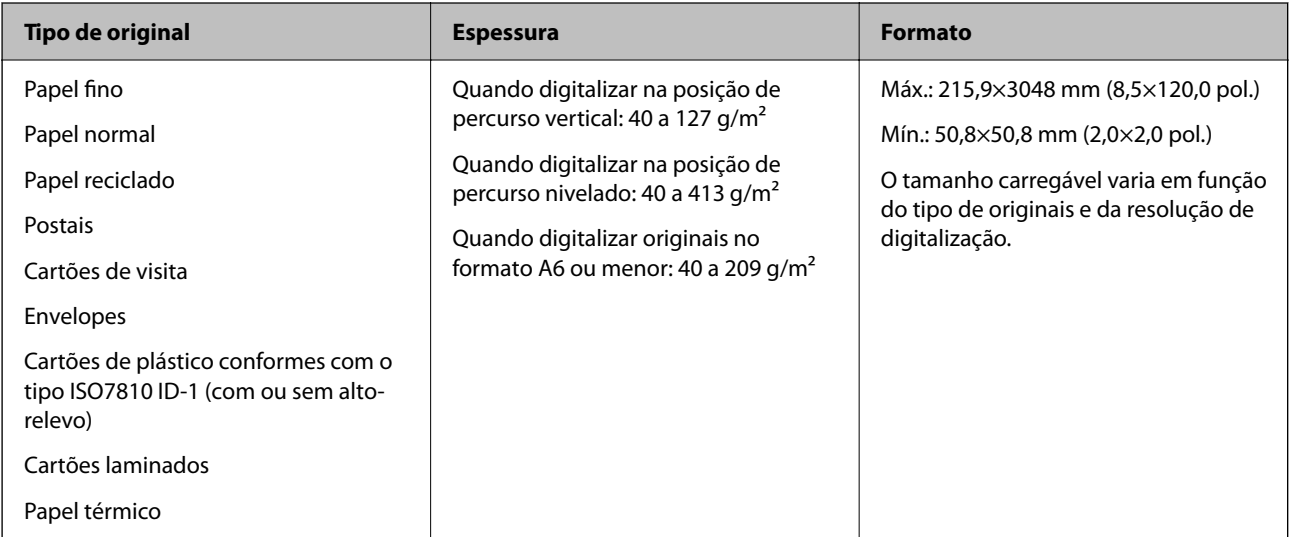

#### *Nota:*

- ❏ Todos os originais devem ser planos na margem principal.
- ❏ Certifique-se de que o papel enrolado na margem principal dos originais é mantido dentro do intervalo.
	- A 5 mm ou menos.
	- **2** 3 mm ou menos.

**S** maior ou igual a **O** se **O** for menor do que 1 mm. Quando **O** é maior do que 1 mm, deve ser, pelo menos, 10 vezes o tamanho de **2**.

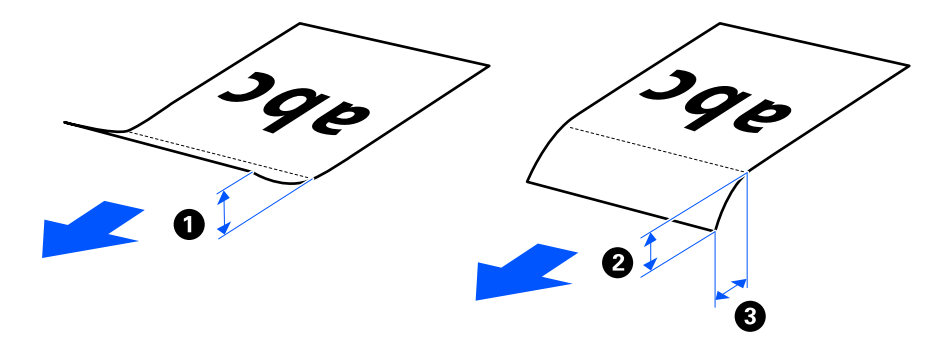

❏ Mesmo quando o original cumprir as especificações para originais que podem ser colocados no ADF, pode não ser possível fazer a alimentação a partir do ADF de acordo com a qualidade ou as propriedades do papel. Para além disso, alguns originais podem diminuir a qualidade de digitalização.

# <span id="page-31-0"></span>**Originais de tamanho normal possíveis de digitalizar**

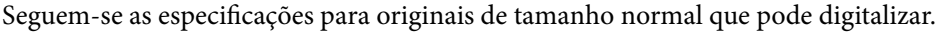

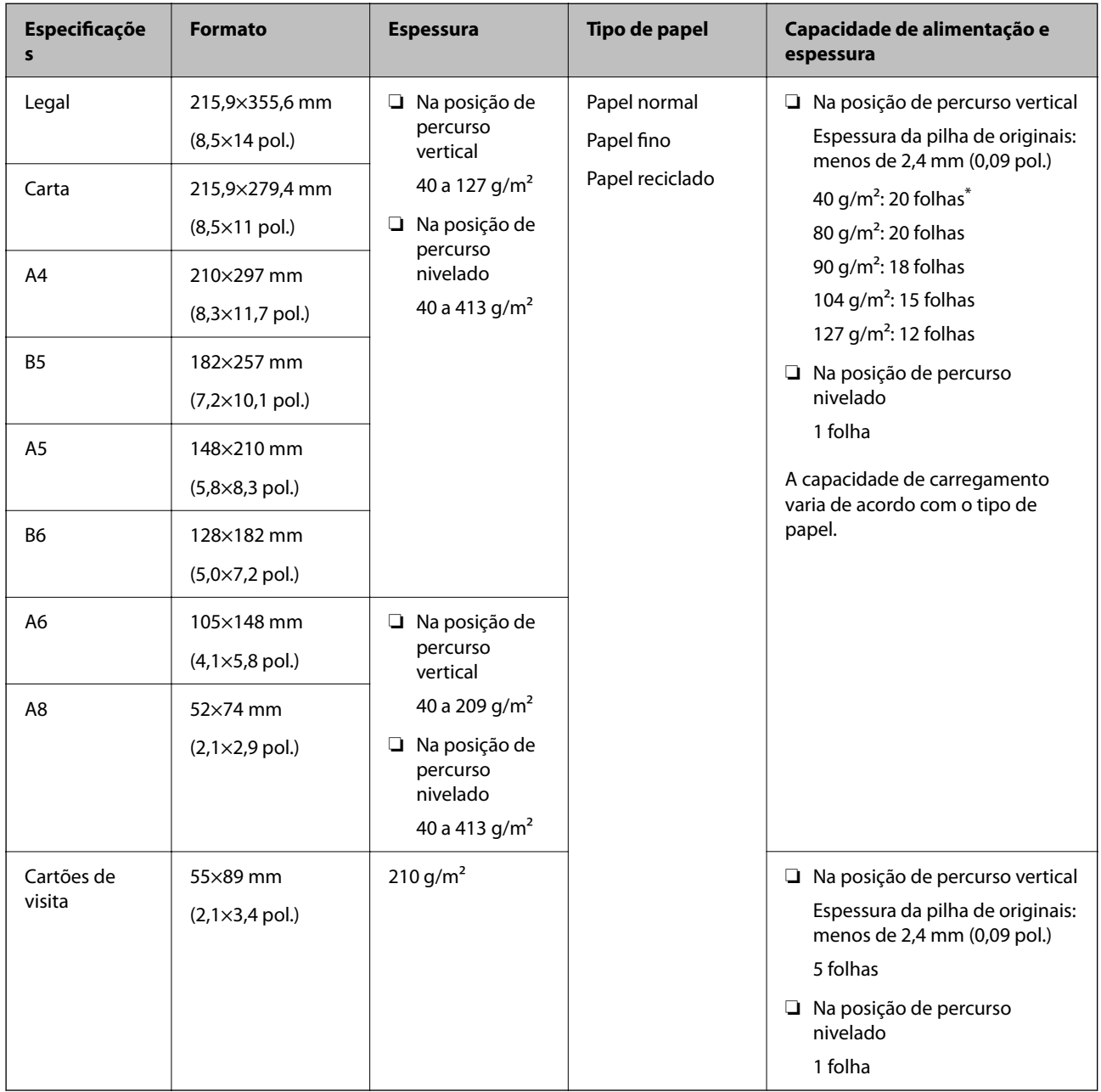

\* Quando digitalizar originais de papel fino, recomendamos alargar o suporte de saída do papel em ambos os locais.

#### <span id="page-32-0"></span>**Quando digitalizar originais de tamanho normal (verificar a posição do scanner)**

❏ Quando digitalizar originais de tamanho normal e papel normal, digitalize na posição de percurso vertical.

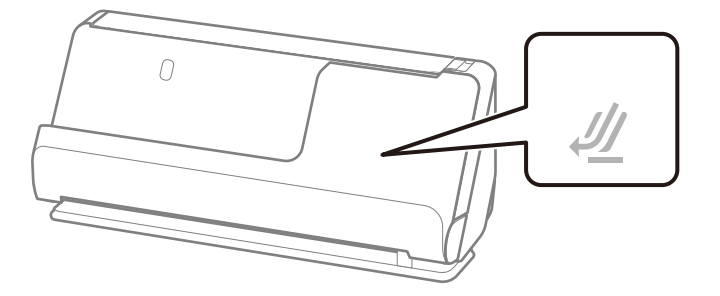

❏ Quando digitalizar certificados académicos e outros originais espessos (originais com uma densidade de 127  $g/m<sup>2</sup>$  ou mais), digitalize na posição de percurso nivelado e carregue apenas um original de cada vez.

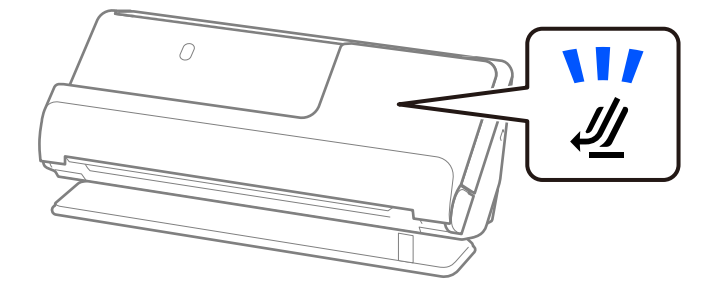

#### **Informações relacionadas**

& ["Colocar originais de tamanho normal" na página 42](#page-41-0)

### **Papel longo possível de digitalizar**

Seguem-se as especificações para papel longo que pode digitalizar.

#### *Nota:*

Ao digitalizar papel longo, a velocidade de digitalização é reduzida.

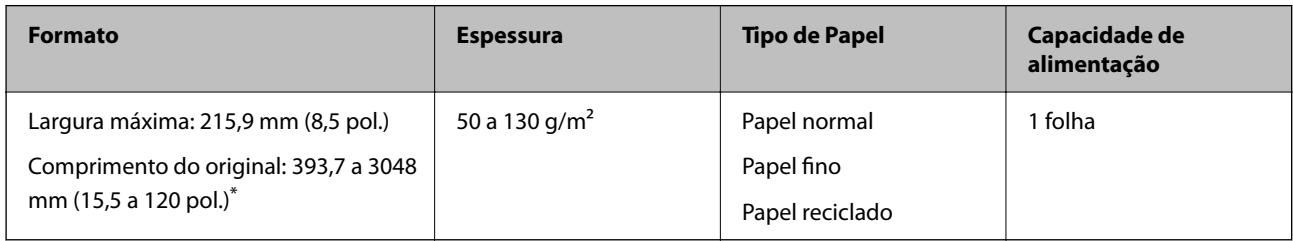

\* A seguir são exibidos os comprimentos máximos de acordo com a resolução de digitalização.

❏ 50 a 300 dpi: 3048,0 mm (120 pol.)

❏ 301 a 600 dpi: 762,0 mm (30 pol.)

#### <span id="page-33-0"></span>**Quando digitalizar papel longo (verificar a posição do scanner)**

Quando digitalizar papel longo, utilize a posição de percurso nivelado.

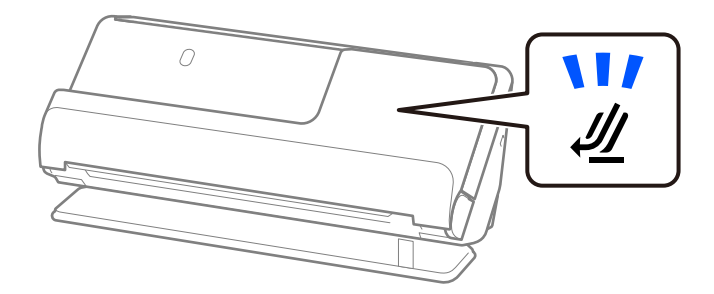

#### **Informações relacionadas**

& ["Colocar papel longo" na página 51](#page-50-0)

### **Recibos possíveis de digitalizar**

Seguem-se as especificações para recibos que pode digitalizar.

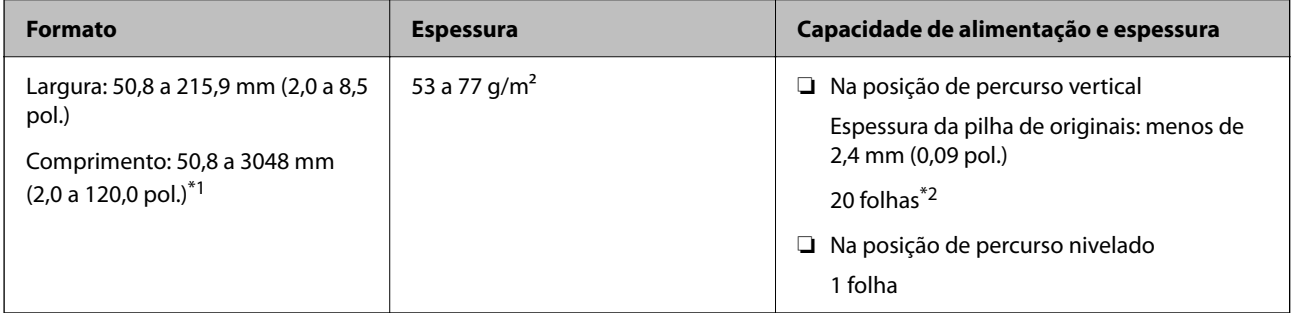

\*1 Mude a posição do scanner de acordo com o comprimento do recibo a digitalizar.

\*2 Quando digitalizar recibos na posição de percurso vertical, recomendamos alargar o suporte de saída do papel em ambos os locais.

#### **Quando digitalizar recibos (verificar a posição do scanner)**

❏ Quando digitalizar recibos menores que 393,7 mm (15,5 pol.), digitalize na posição de percurso vertical.

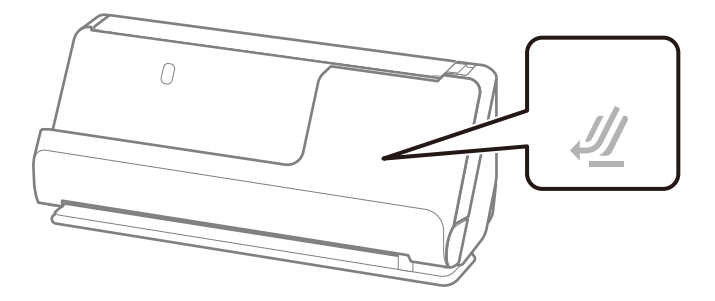

<span id="page-34-0"></span>❏ Quando digitalizar recibos maiores que 393,7 mm (15,5 pol.), coloque o scanner na posição de percurso nivelado e digitalize apenas um original de cada vez.

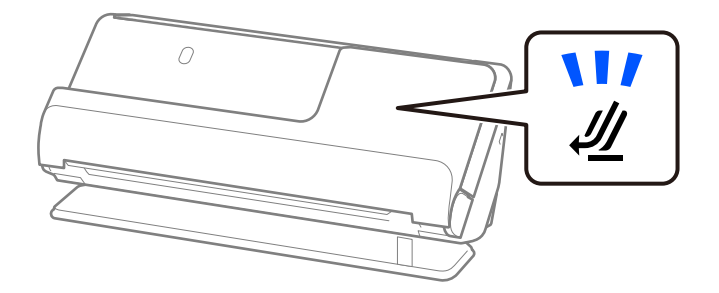

#### **Informações relacionadas**

- & ["Colocar originais de tamanho normal" na página 42](#page-41-0)
- & ["Colocar papel longo" na página 51](#page-50-0)

### **Cartões plásticos possíveis de digitalizar**

Seguem-se as especificações para cartões plásticos que pode digitalizar.

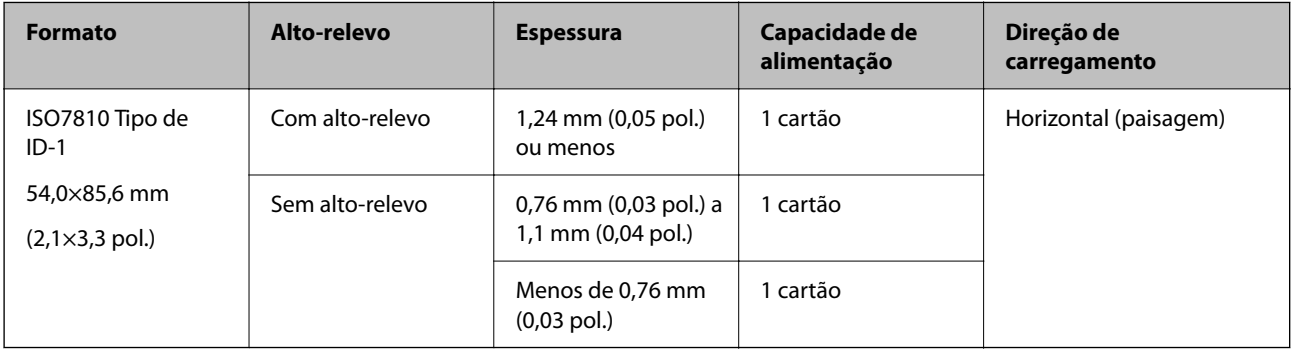

#### **Quando digitalizar cartões plásticos (verificar a posição do scanner)**

Quando digitalizar cartões plásticos, utilize a posição de percurso nivelado.

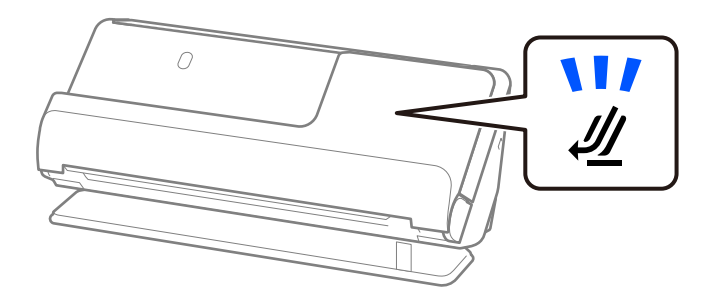

#### **Informações relacionadas**

& ["Colocar cartões plásticos" na página 56](#page-55-0)

# <span id="page-35-0"></span>**Cartões laminados possíveis de digitalizar**

Seguem-se as especificações para cartões laminados que pode digitalizar.

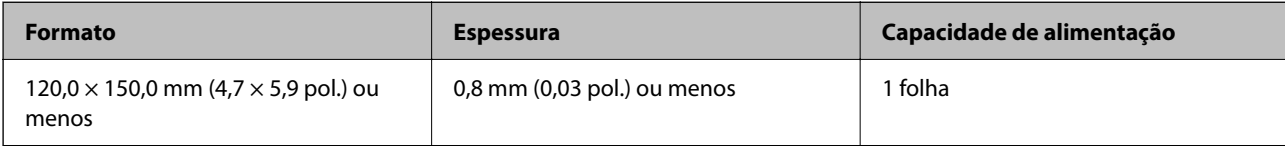

#### **Quando digitalizar cartões laminados (verificar a posição do scanner)**

Quando digitalizar cartões laminados, utilize a posição de percurso nivelado.

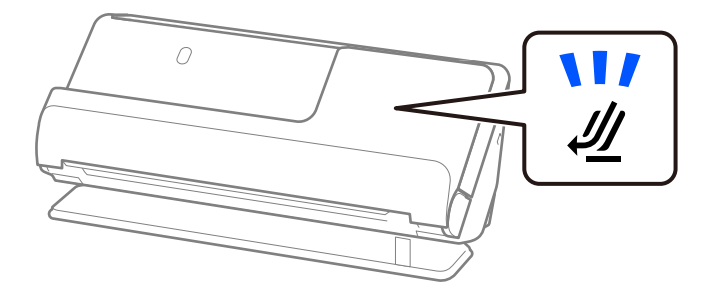

### **Passaportes**

É possível digitalizar um passaporte utilizando uma folha de suporte de passaportes vendida separadamente.

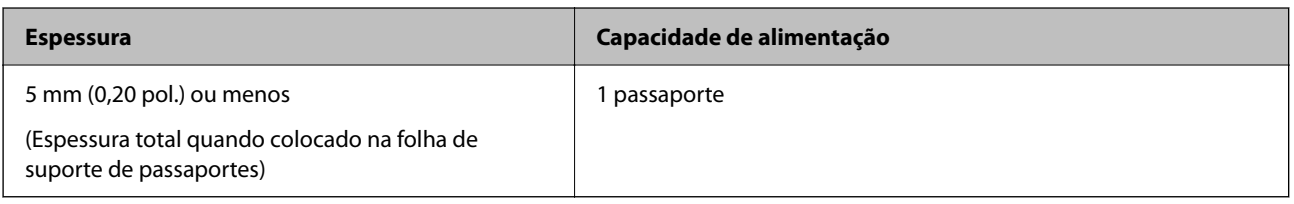

#### **Quando digitalizar com uma folha de suporte de passaportes (verificar a posição do scanner)**

Quando digitalizar com uma folha de suporte de passaportes, utilize a posição de percurso nivelado.

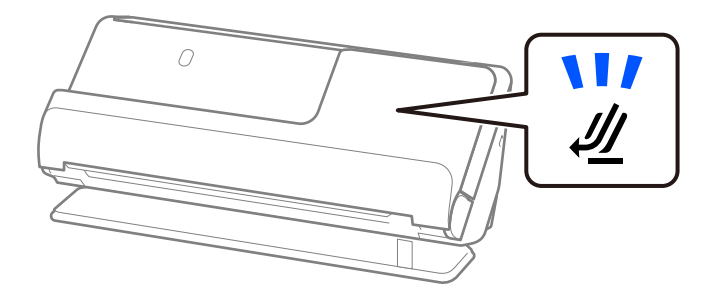

#### **Informações relacionadas**

& ["Colocar um passaporte" na página 62](#page-61-0)
# **Especificações para originais com a Folha de Transporte**

A Folha de Transporte opcional é uma folha designada para passar originais através do scanner. Pode digitalizar originais maiores que A4/Carta, documentos importantes ou fotografias que não podem ser danificados, papel fino, originais de formato irregular, etc.

Segue-se uma lista dos originais que não podem ser digitalizados com a Folha de Transporte.

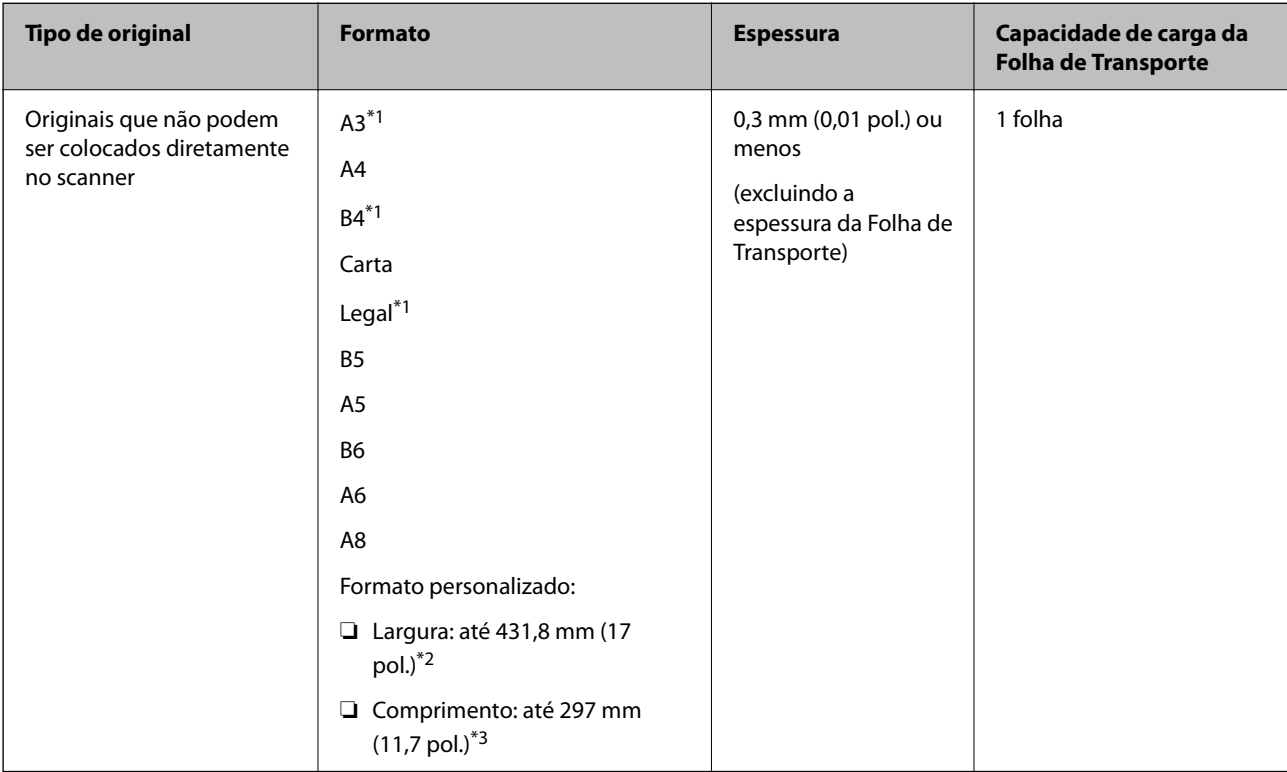

- \*1 Dobrar a meio para colocar.
- \*2 Originais mais largos que 215,9 mm (8,5 pol.) devem ser dobrados ao meio.
- \*3 A margem principal do original deve ser colocada na parte inicial da Folha de Transporte ao digitalizar um original com aproximadamente 297 mm (11,7 pol.) de comprimento. Caso contrário, o comprimento da imagem digitalizada pode ser mais longo que o pretendido à medida que o scanner digitaliza o final da Folha de Transporte ao selecionar **Detecção Automática** como definição **Tamanho do Documento** na aplicação.

#### **Quando digitalizar com uma folha de suporte (verificar a posição do scanner)**

Quando digitalizar com uma folha de suporte, utilize a posição de percurso nivelado.

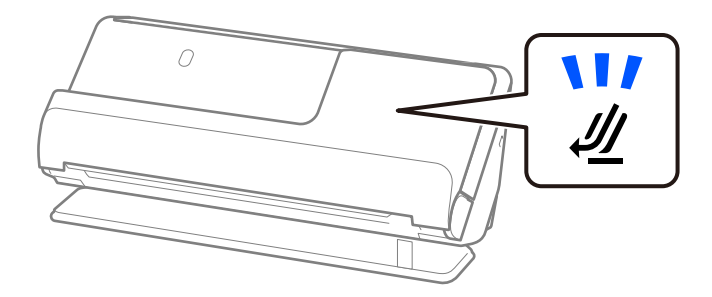

#### **Informações relacionadas**

& ["Códigos da Folha de Transporte" na página 27](#page-26-0)

- & ["Colocar originais de tamanho grande" na página 47](#page-46-0)
- $\triangle$  ["Colocar originais com forma irregular" na página 75](#page-74-0)

### **Envelopes possíveis de digitalizar**

Seguem-se as especificações para envelopes que pode digitalizar.

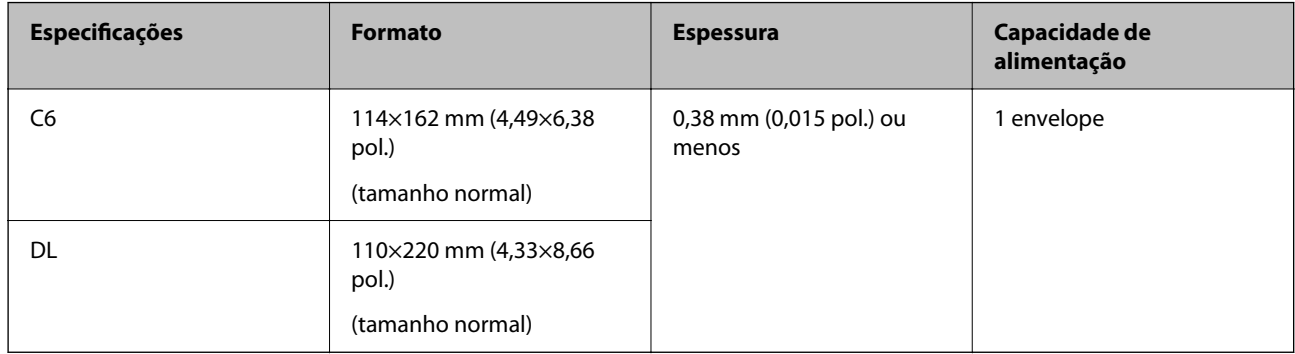

#### **Quando digitalizar envelopes (verificar a posição do scanner)**

Quando digitalizar envelopes, utilize a posição de percurso nivelado.

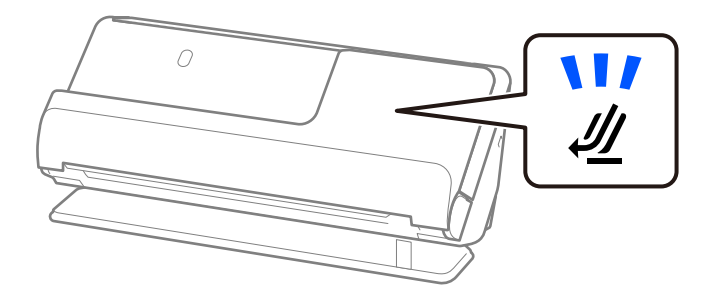

#### **Informações relacionadas**

& ["Colocar um envelope" na página 71](#page-70-0)

# **Tipos de originais que requerem atenção**

Os seguintes tipos de originais podem não ser devidamente digitalizados.

- ❏ Originais com superfícies tratadas como papel brilhante, papel térmico ou papel revestido.
- ❏ Originais com uma superfície irregular grande como o cabeçalho de carta.
- ❏ Originais que acabaram de ser impressos
- ❏ Originais com linhas de dobra
- ❏ Originais perfurados
- ❏ Original com etiquetas ou adesivos
- ❏ Papel químico ou papel autocopiativo
- ❏ Originais enrolados

#### ❏ Originais com rugas ou rasgões

#### c*Importante:*

O papel autocopiativo contém substâncias químicas que podem danificar os rolos no interior do scanner. Ao digitalizar papal autocopiativo, limpe regularmente o rolo de recolha e o rolo de separação. A utilização de papel autocopiativo pode afetar a longevidade dos rolos mais rapidamente do que a utilização de papel normal.

#### *Nota:*

- ❏ Os originais enrugados podem apresentar melhores resultados de digitalização se alisar as rugas antes da digitalização.
- ❏ Para digitalizar originais delicados ou originais que ficam facilmente enrugados, utilize uma Folha de Transporte (vendida separadamente).
- ❏ Para digitalizar originais que são incorretamente detetados como alimentação dupla, selecione *Não* em *Detectar Alimentação Dupla* no separador *Definições Principais* da janela Epson Scan 2 antes da digitalização.

Ao usar o Document Capture Pro, pode abrir a janela ao pressionar o botão *Definições Detalhadas* na janela *Definições de digitalização*.

- ❏ As etiquetas ou autocolantes devem estar firmemente presos aos originais sem cola saliente. Quando digitalizar um original com etiquetas ou adesivos que aparentem poder sair fora facilmente, utilize uma folha de suporte e digitalize o original com o scanner na posição de percurso nivelado.
- ❏ Tente alisar os originais enrolados antes da digitalização.
- ❏ No caso de originais com dobras, alise o original de maneira que a altura da dobra seja de 5 mm (0,2 pol.) ou menos antes de carregá-lo.

["Colocar originais de tamanho normal" na página 42](#page-41-0)

#### **Informações relacionadas**

- & ["Noções básicas do scanner" na página 17](#page-16-0)
- $\blacktriangleright$  ["Colocar originais importantes ou fotografias" na página 67](#page-66-0)
- & ["Colocar originais com forma irregular" na página 75](#page-74-0)
- $\blacktriangleright$  ["Manutenção" na página 112](#page-111-0)

# **Tipos de originais que não devem ser digitalizados**

Os seguintes tipos de originais não devem ser digitalizados.

- ❏ Fotografias
- ❏ Folhetos
- ❏ Passaportes com mais de 5 mm de espessura, por conterem vistos ou páginas adicionais presas dentro do passaporte.
- ❏ Livros de contabilidade
- ❏ Originais cujo suporte não seja papel (tais como arquivos claros, tecido e folha de metal)
- ❏ Originais com agrafos ou clipes
- ❏ Originais com cola
- ❏ Originais rasgados
- ❏ Originais muito enrugadas ou enroladas
- ❏ Originais transparentes como película OHP
- <span id="page-39-0"></span>❏ Originais com papel carbono na parte de trás
- ❏ Originais com tinta fresca
- ❏ Originais com notas adesivas

#### *Nota:*

- ❏ Não coloque fotografias, obras de arte valiosas, ou documentos importantes que não quer ver danificados ou desfigurados diretamente no scanner. A colocação indevida pode amarrotar ou danificar o original. Ao digitalizar este tipo de originais, use uma Folha de Transporte (vendida separadamente).
- ❏ Os originais rasgados, enrolados ou enrugados também podem ser digitalizados se usar uma Folha de Transporte (vendida separadamente).

#### **Informações relacionadas**

- & ["Colocar originais importantes ou fotografias" na página 67](#page-66-0)
- & ["Colocar originais com forma irregular" na página 75](#page-74-0)

# **Colocar originais no scanner**

### **Combinações de originais com a posição do scanner**

Este produto utiliza duas posições diferentes para digitalizar, de acordo com o tipo de original que está a ser digitalizado.

Esta secção descreve as combinações possíveis das posições do scanner com os originais. Para obter informação detalhada sobre como mudar a posição, consulte as páginas de Informações relacionadas ou os procedimentos para inserir os diferentes tipos de originais.

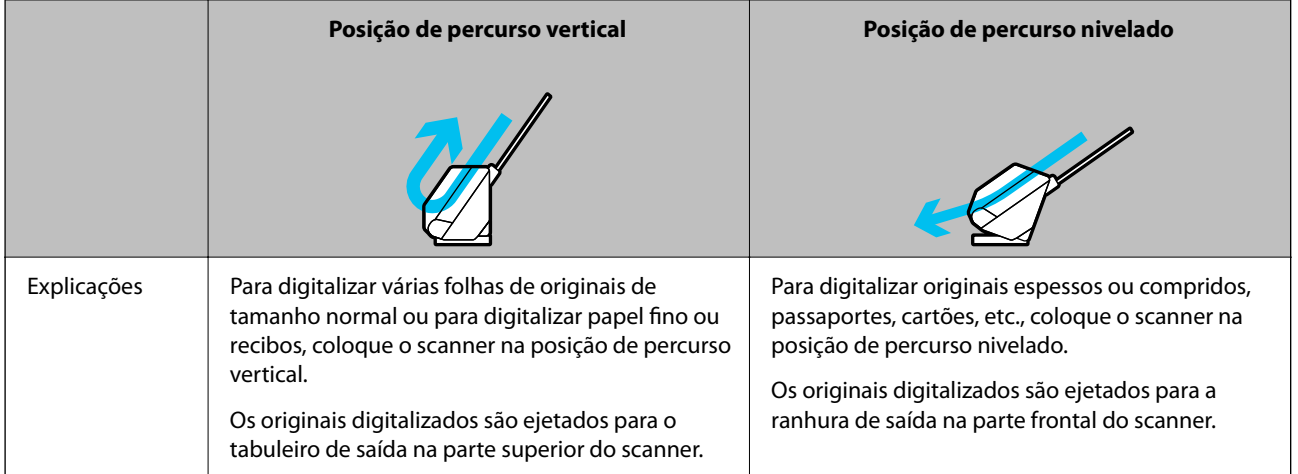

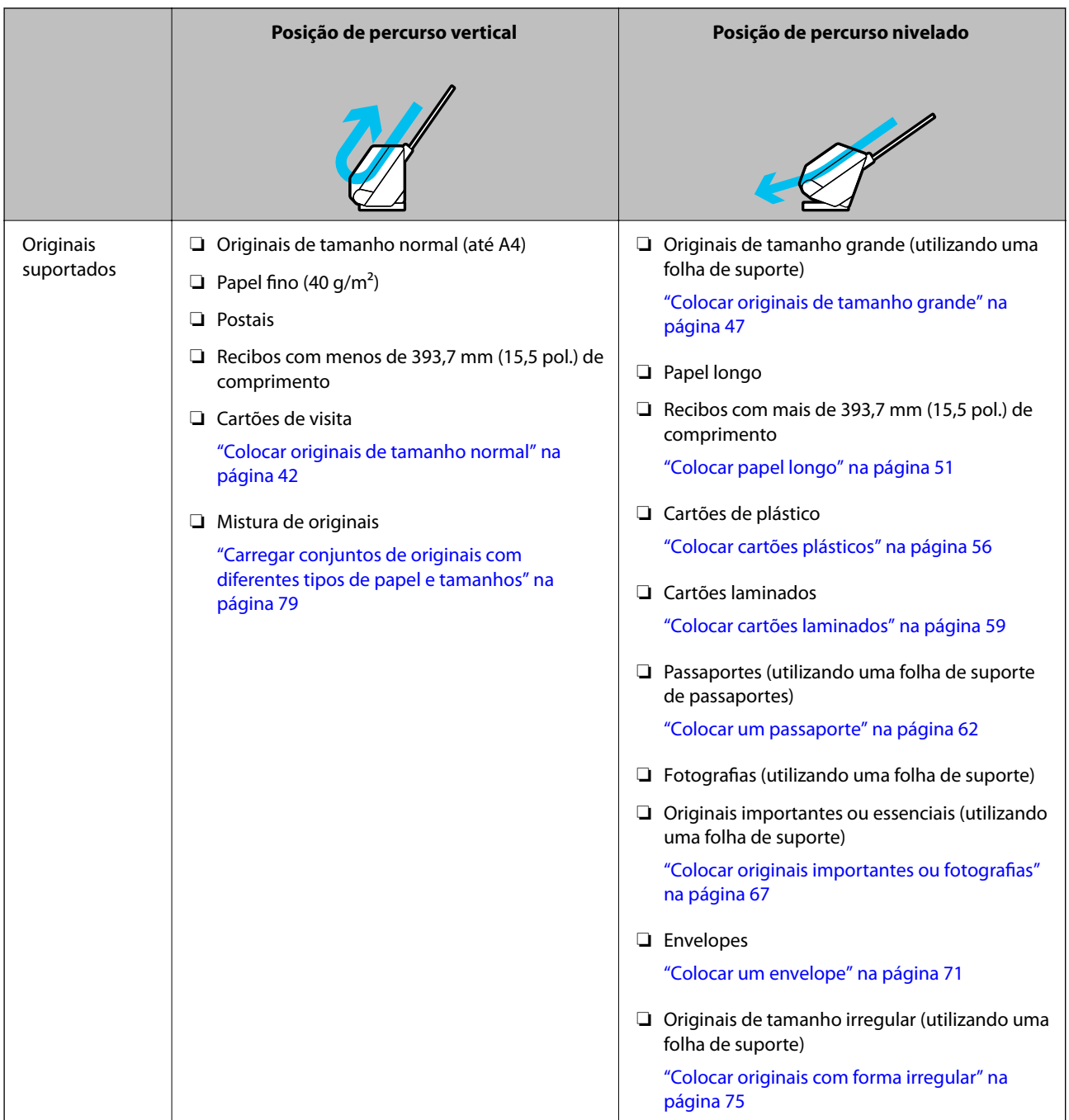

### **Informações relacionadas**

& ["Posição do scanner" na página 21](#page-20-0)

# <span id="page-41-0"></span>**Colocar originais de tamanho normal**

1. Certifique-se de que a luz de posição do scanner ( $\mathcal{U}$ ) está desligada.

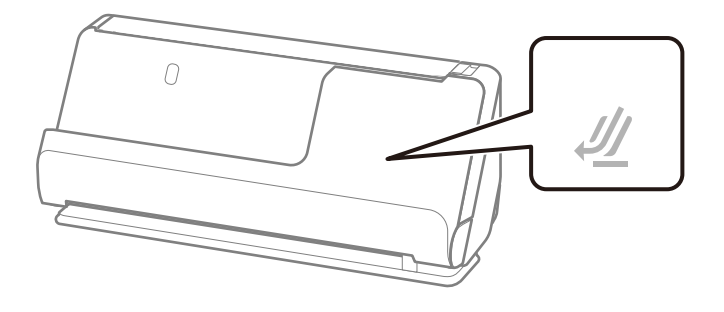

Se a luz de posição do scanner ( $\mathcal{U}$ ) estiver ligada, puxe o seletor de posição do scanner para inclinar o scanner para a frente.

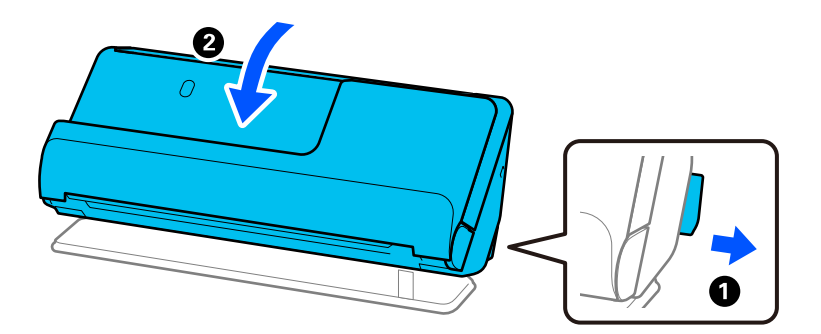

2. Abra o tabuleiro de entrada.

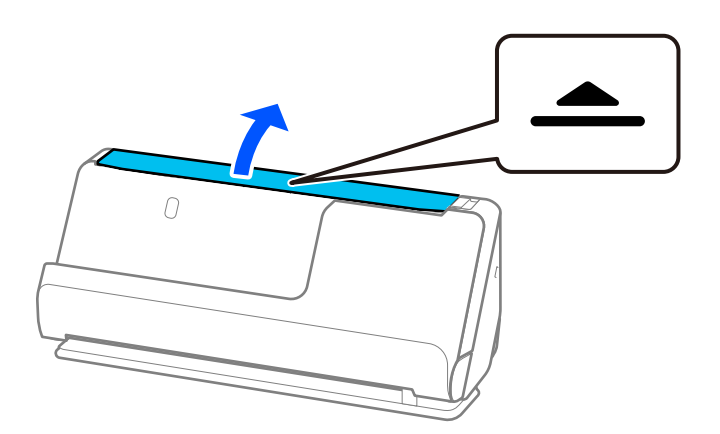

3. Levante a extensão do tabuleiro de entrada.

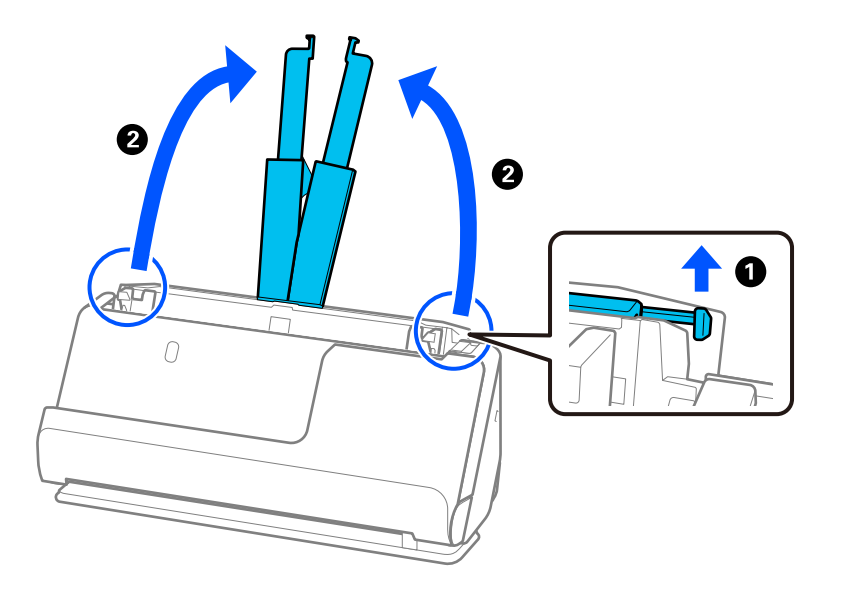

4. Mova as guias de margem para as extremidades do tabuleiro de entrada.

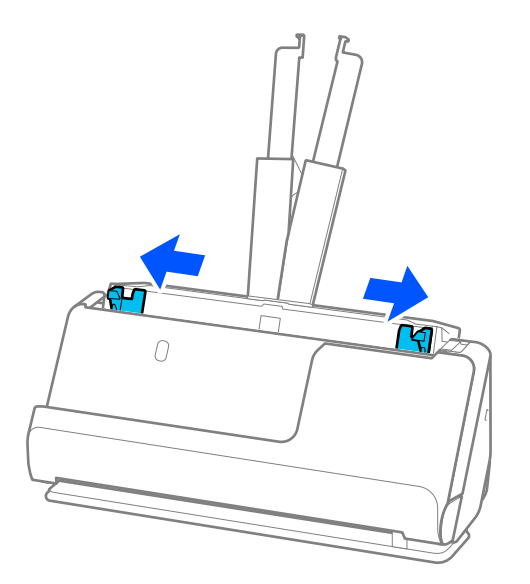

5. Agitar os originais.

Segure ambas as extremidades dos originais e agite-os algumas vezes.

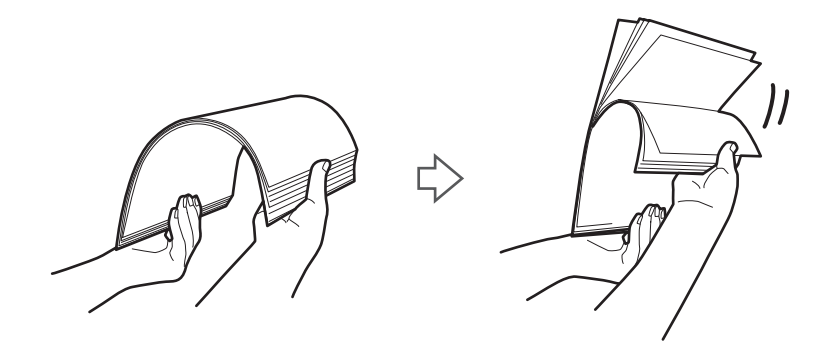

6. Alinhe as margens dos originais com o lado a digitalizar voltado para cima e deslize as margens principais em forma de cunha.

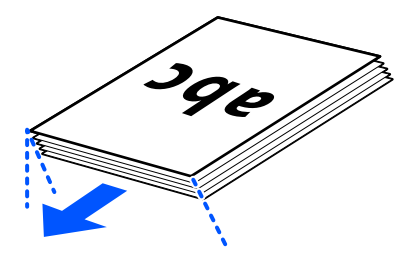

7. Colocar os originais no tabuleiro de entrada do ADF voltados para cima com a margem superior voltada para o ADF.

Inserir o papel no ADF até encontrar resistência.

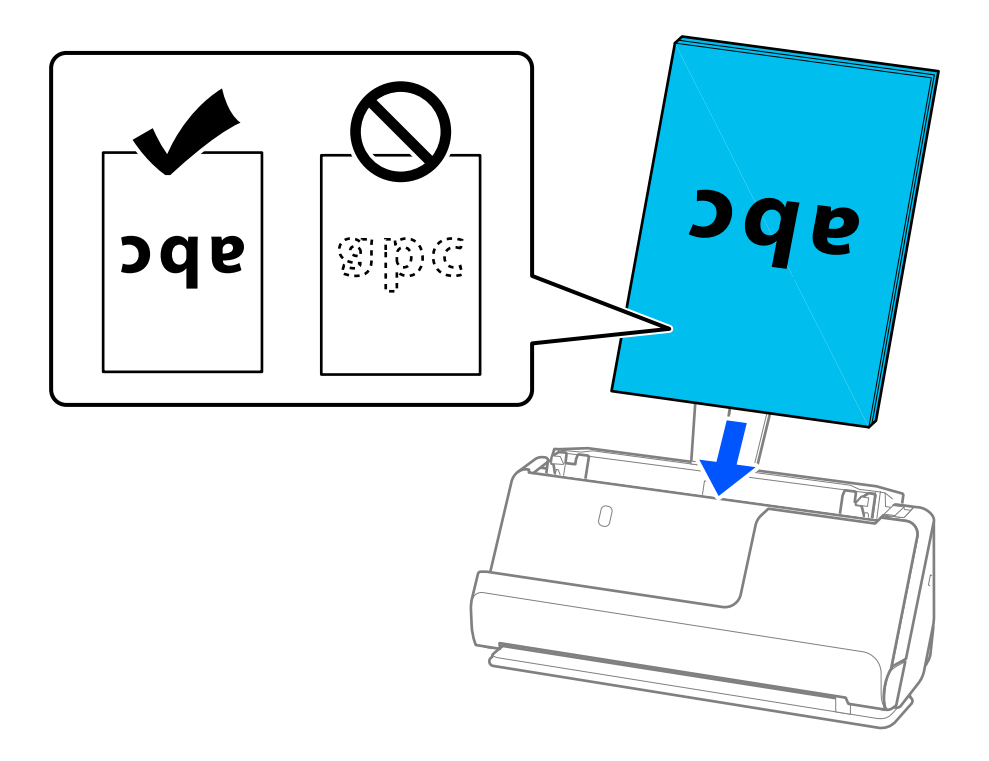

❏ Ao digitalizar originais com furos de furador, tais como papel de folhas soltas, colocar os originais com os furos voltados para a direita, para a esquerda ou para baixo. Coloque os originais garantindo que não ficam furos no espaço de 15 mm (0,6 pol.) para a esquerda e para a direita (30 mm (1,2 pol.) no total) em relação ao centro dos originais. No entanto, pode haver furos a 30 mm (1,2 pol.) da margem principal dos originais. Certifique-se que as margens dos furos de furador não têm rebarbas ou papel enrolado.

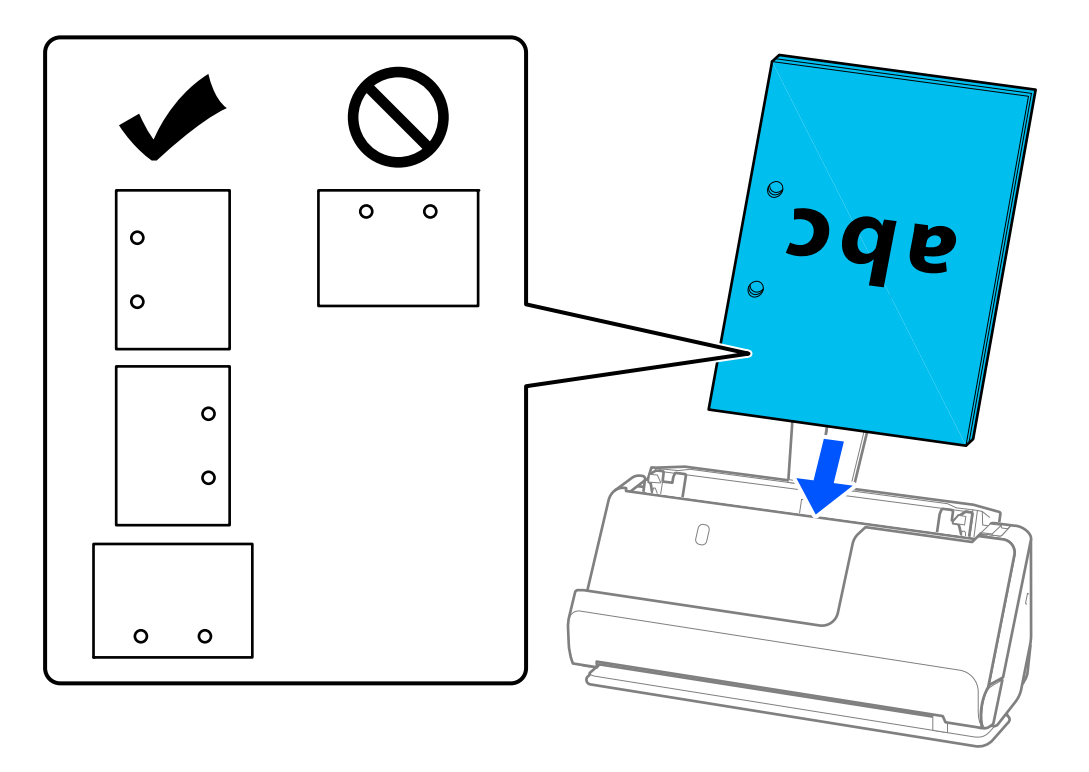

❏ Coloque os originais por forma a que a dobra a meio fique na parte frontal do scanner e no lado do ADF. Pode carregar até 10 folhas. Originais com uma linha de dobra rígida podem não ser alimentados adequadamente. No caso de originais deste tipo, alise o original de maneira que a altura da dobra seja de 5 mm (0,2 pol.) ou menos antes de carregá-los.

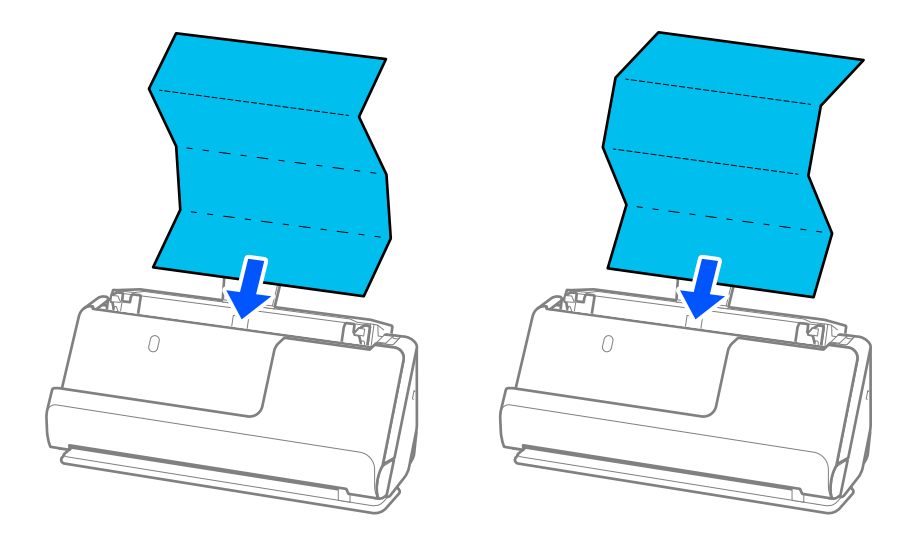

❏ Quando digitalizar certificados académicos e outros originais espessos (originais com uma densidade de  $127$  g/m<sup>2</sup> ou mais), mude o scanner para a posição de percurso nivelado e carregue apenas um original de cada vez.

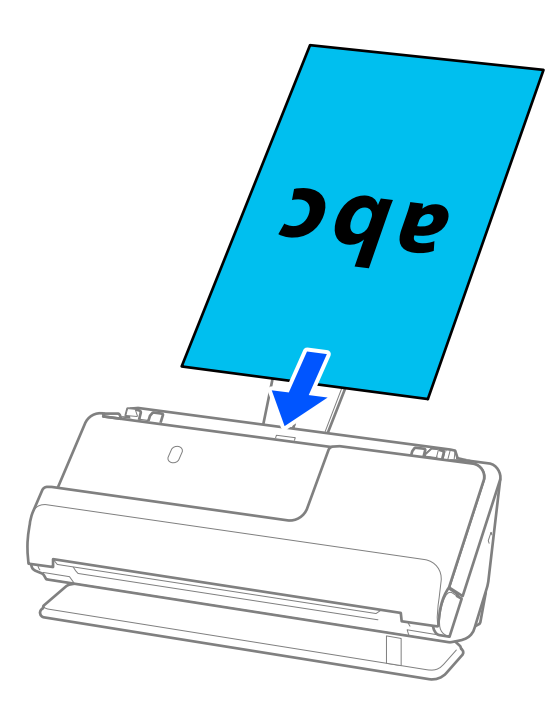

Pode verificar a posição do scanner através da luz de posição do scanner ( $\mathcal{U}$ ). Quando a luz de posição do scanner está ligada, o scanner está na posição de percurso nivelado. Se a luz de posição do scanner estiver desligada (na posição de percurso vertical), puxe a alavanca na parte de trás para inclinar o scanner para trás.

Quando digitalizar na posição de percurso nivelado, certifique-se que existe espaço suficiente em frente ao scanner para os originais ejetados.

Igualmente, se ocorrer de os originais ejetados baterem na mesa onde o scanner está colocado e isto afetar a imagem digitalizada, desloque o scanner para a borda da mesa para que os originais ejetados possam sair livremente e serem apanhados diretamente da saída.

8. Ajuste as guias de margem de encontro às margens do original não deixando folgas. Caso contrário, os originais podem ser alimentados enviesados.

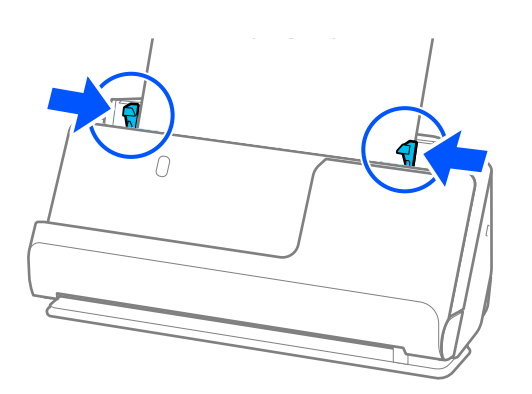

#### <span id="page-46-0"></span>*Nota:*

- ❏ Se o documento sair para fora da extensão do tabuleiro de entrada, segure o documento com uma mão para impedir que este cai do ADF. Igualmente, ao digitalizar um original, segure ambas as extremidades do original com as suas mãos para prevenir que fique inclinado.
- ❏ Quando digitalizar originais de papel fino, como flyers ou recibos, ou quando digitalizar originais que tendem a enrolar-se após a digitalização, recomendados prolongar o apoio de saída do papel em ambas as posições.

Após carregar o original, carregue nos botões (dois pontos) para levantar o apoio de saída de papel.

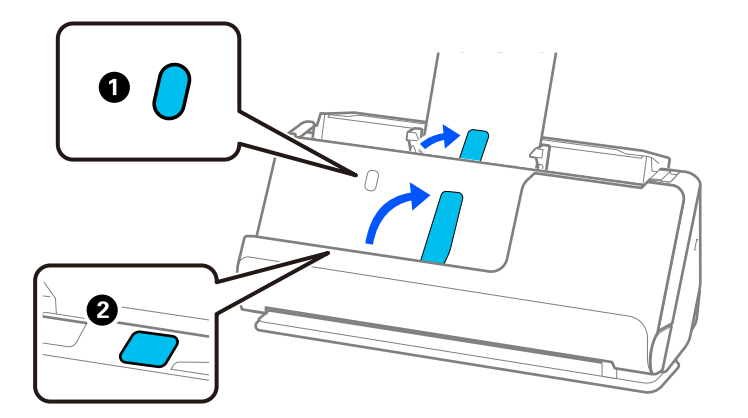

- ❏ Quando digitalizar originais como cartões de visita que tendem a enrolar-se após a digitalização, recomendamos digitalizar na posição de percurso nivelado e carregar apenas um original de cada vez.
- ❏ O Epson Scan 2 permite-lhe pré-visualizar a primeira página do original. Coloque apenas o primeiro original no ADF e, depois, pressione o botão *Antever*. A janela de pré-visualização é aberta, a imagem pré-visualizada é exibida e a página é ejetada do scanner.

Substitua a página ejetada juntamente com os restantes originais.

- ❏ Quando carregar e pré-visualizar vários originais de uma só vez, ou se cancelar a digitalização a meio da digitalização de um conjunto de originais, o segundo original será alimentado ligeiramente no ADF e a digitalização é interrompida. Abra a tampa do scanner para remover o original e, a seguir, coloque a página novamente juntamente com a primeira página e os restantes originais.
- ❏ De acordo com o tipo de papel e o ambiente onde o scanner está a ser utilizado, o original pode cair da parte frontal do scanner após a digitalização. Neste caso, carregue menos originais no scanner do que o número especificado de originais que pode ser carregado.

### **Colocar originais de tamanho grande**

#### *Nota:*

Certifique-se que existe espaço suficiente em frente ao scanner para os originais ejetados.

1. Certifique-se de que a luz de posição do scanner  $(\mathscr{U})$  está ligada.

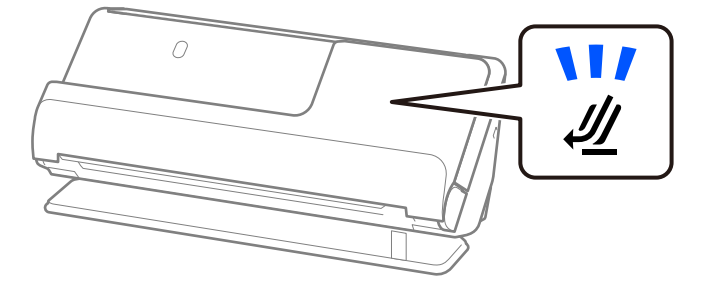

Se a luz de posição do scanner ( $\mathcal{U}$ ) estiver desligada, puxe o seletor de posição do scanner para inclinar o scanner para trás.

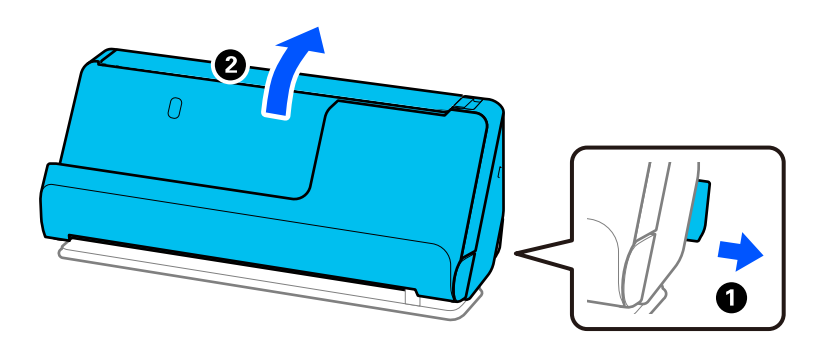

2. Abra o tabuleiro de entrada.

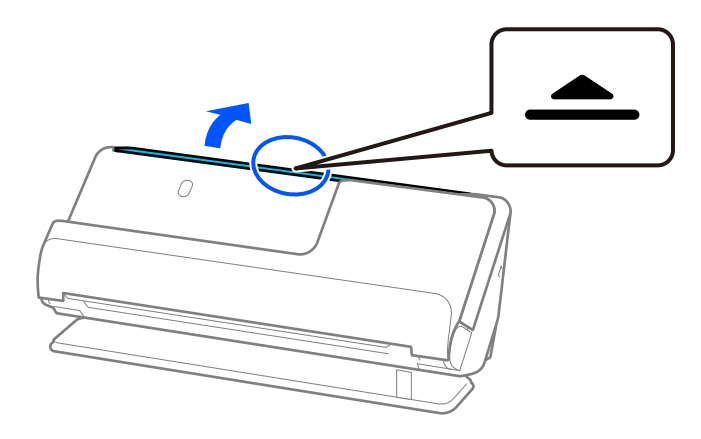

3. Levante a extensão do tabuleiro de entrada.

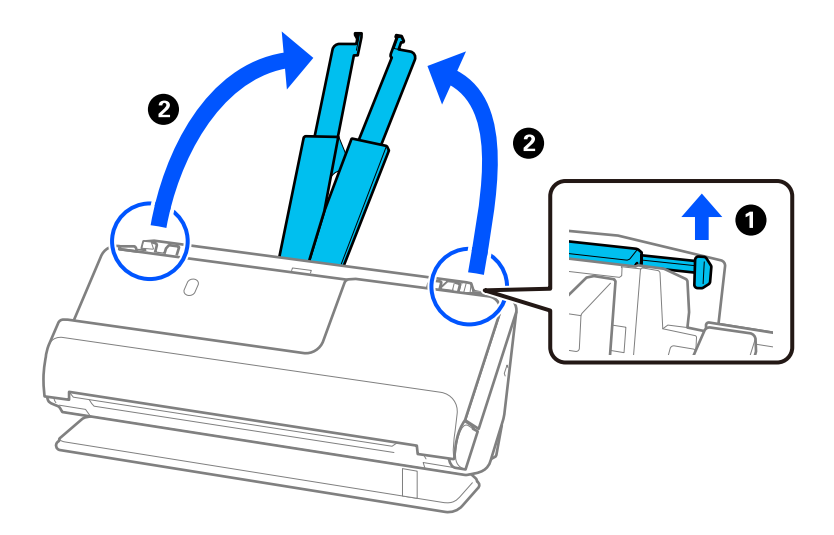

4. Mova as guias de margem para as extremidades do tabuleiro de entrada.

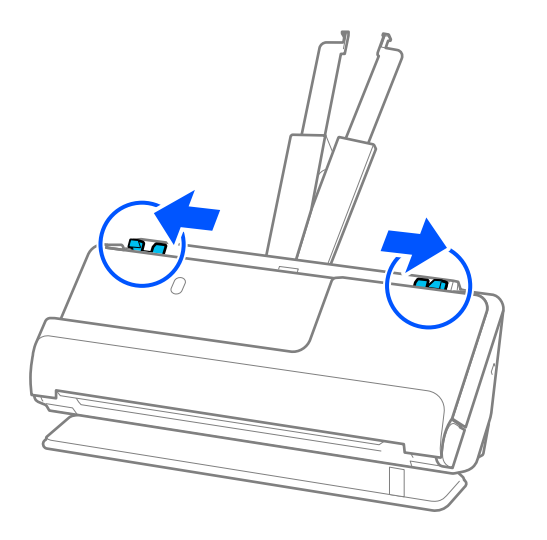

5. Dobre o original ao meio para que o lado a ser digitalizado esteja voltado para fora. Coloque o original com o lado "2" virado para a superfície da Folha de Transporte com a ilustração e sobre a margem principal.

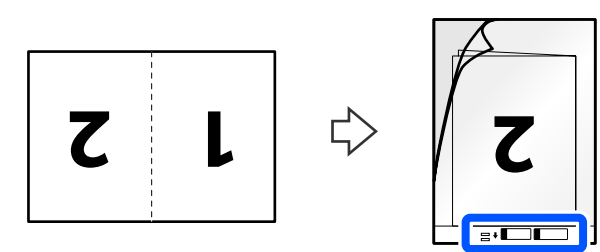

6. Rode a Folha de Transporte.

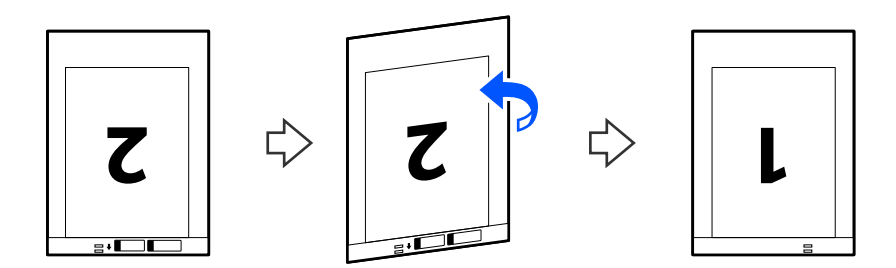

7. Colocar a Folha de Transporte no tabuleiro de entrada com a margem superior voltada para o ADF. Inserir o papel no ADF até encontrar resistência.

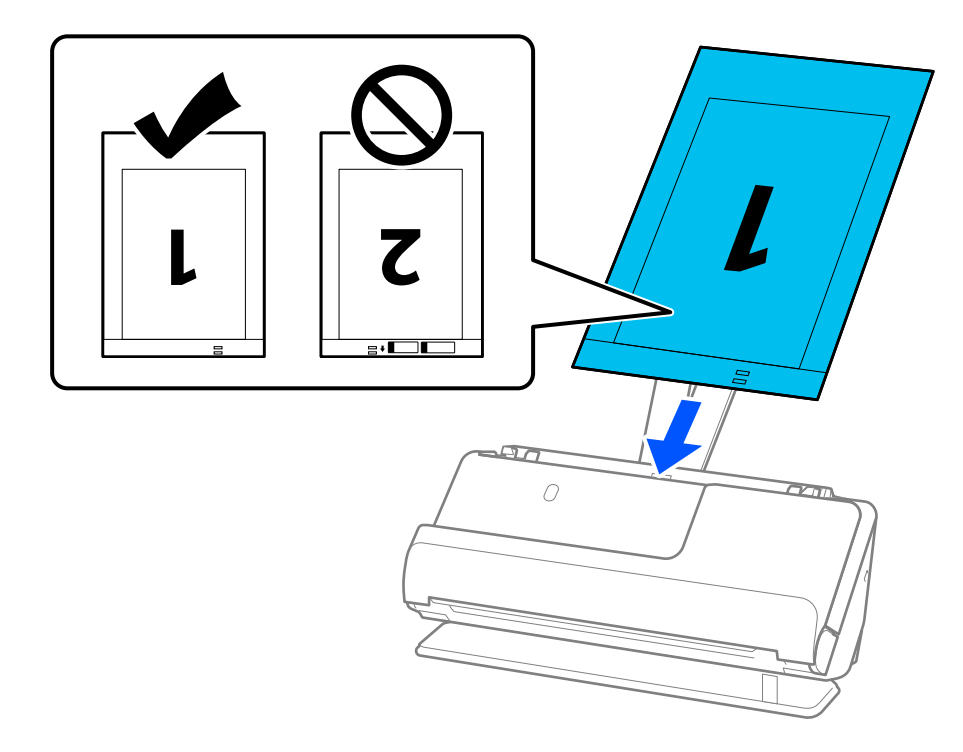

8. Alinhe as guias de margem com a Folha de Transporte sem qualquer folga. Se não o fizer, a Folha de Transporte pode ser alimentada enviesada.

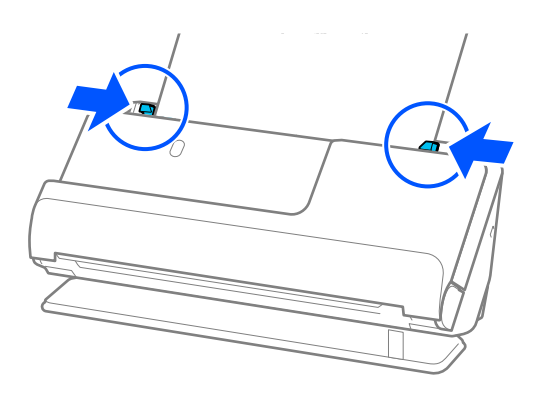

#### <span id="page-50-0"></span>*Nota:*

- ❏ Não usar uma Folha de Transporte arranhada ou uma Folha de Transporte que tenha digitalizado mais de 3000 vezes.
- ❏ Para digitalizar ambos os tamanhos e colar ambos, configure as definições corretas na janela Epson Scan 2.

Ao usar o Document Capture Pro, pode abrir a janela ao pressionar o botão *Definições Detalhadas* na janela *Definições de digitalização*.

Selecione *2 Faces* em *Face de Digitalização* e selecione *Esquerda e Direita* em *Juntar imagens* na janela Epson Scan 2. Para mais informações, consulte a ajuda Epson Scan 2.

- ❏ Quando digitalizar com uma Folha de Transporte selecione *Detecção Automática* como definição de *Tamanho do Documento* em Epson Scan 2 para digitalizar automaticamente a imagem aplicando *Papel inclinado* como definição de *Corrigir Desvio Documento*.
- ❏ A margem principal do original deve ser colocado na parte inicial da Folha de Transporte ao digitalizar um original com aproximadamente 297 mm (11,7 pol.) de comprimento. Caso contrário, o comprimento da imagem digitalizada pode ser mais longo que o pretendido à medida que o scanner digitaliza o final da Folha de Transporte ao selecionar *Detecção Automática* como definição de *Tamanho do Documento* na janela Epson Scan 2.
- ❏ Usar apenas a Folha de Transporte designada para o seu scanner. A Folha de Transporte é reconhecida automaticamente pelo scanner, detetando dois pequenos furos retangulares na margem principal. Mantenha os furos na Folha de Transporte limpos e desobstruídos.

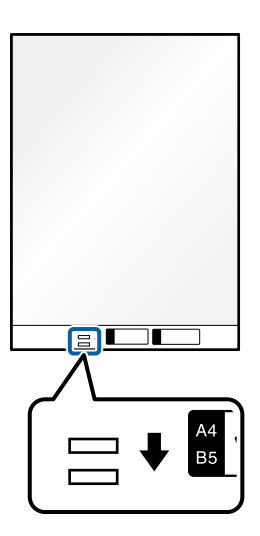

#### **Informações relacionadas**

- & ["Códigos da Folha de Transporte" na página 27](#page-26-0)
- & ["Definições de software necessárias para originais especiais" na página 101](#page-100-0)

## **Colocar papel longo**

*Nota:*

Certifique-se que existe espaço suficiente em frente ao scanner para os originais ejetados.

1. Certifique-se de que a luz de posição do scanner  $(\frac{1}{2})$  está ligada.

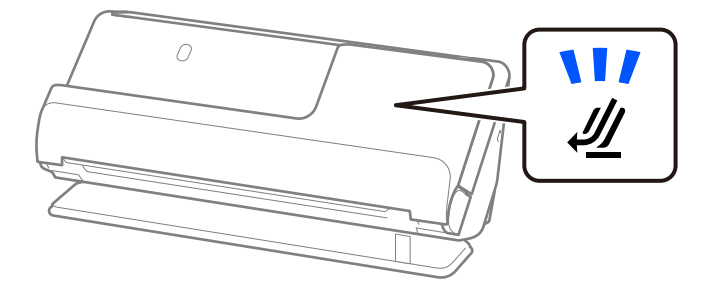

Se a luz de posição do scanner ( $\mathcal{U}$ ) estiver desligada, puxe o seletor de posição do scanner para inclinar o scanner para trás.

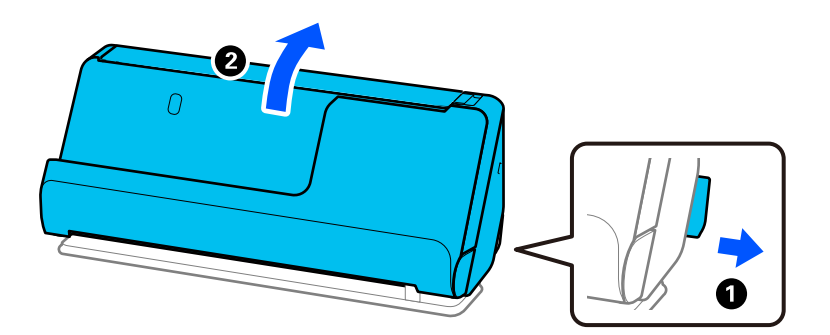

2. Abra o tabuleiro de entrada.

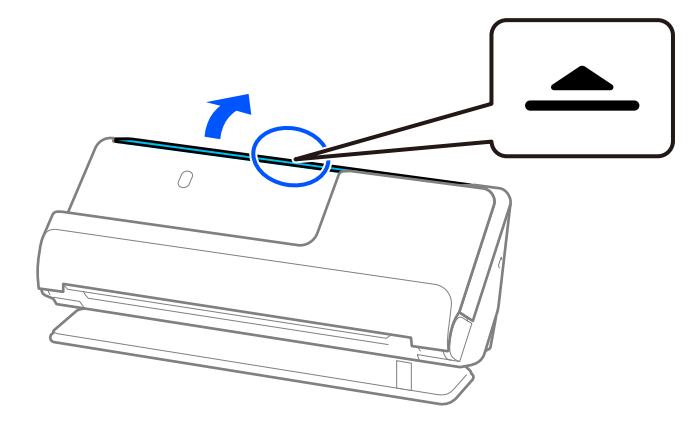

3. Levante a extensão do tabuleiro de entrada.

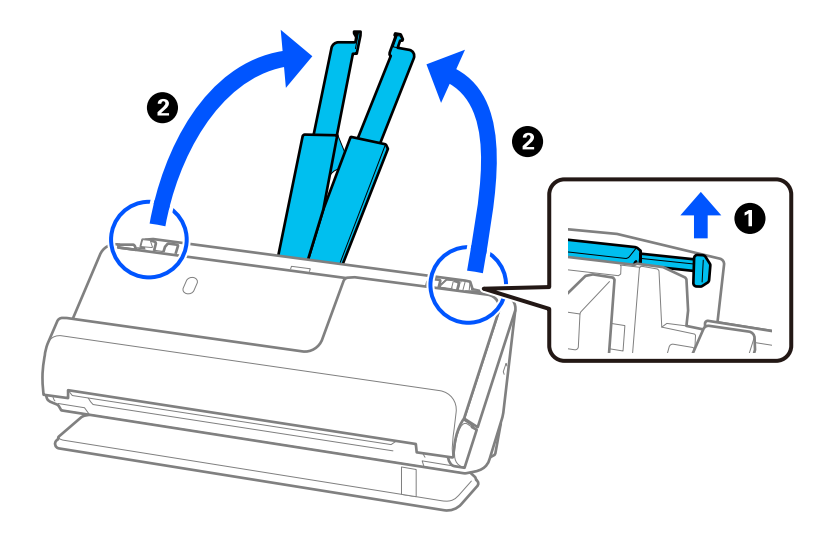

4. Mova as guias de margem para as extremidades do tabuleiro de entrada.

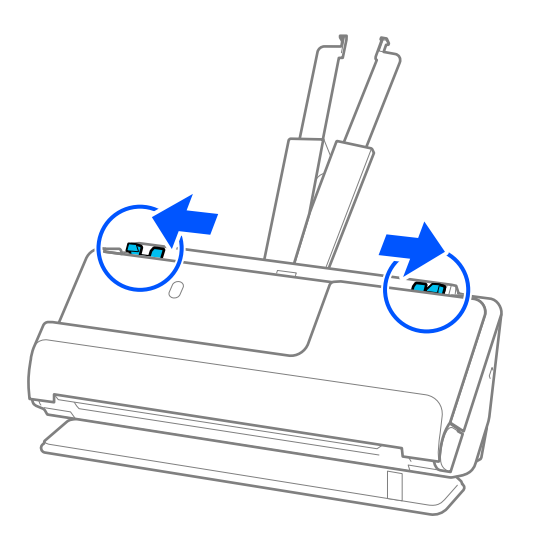

5. Colocar o original nivelado no tabuleiro de entrada, voltado para cima e com a margem superior voltada para o ADF.

Inserir o papel no ADF até encontrar resistência.

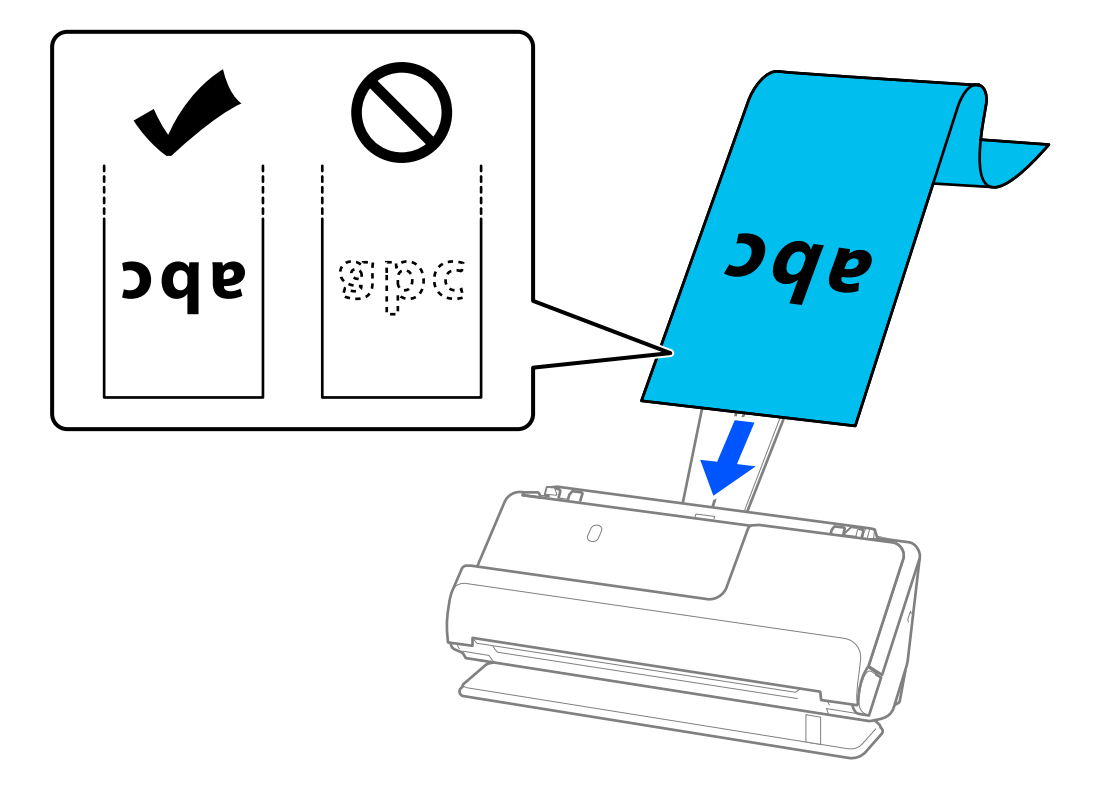

Quando inserir papel longo, segure-o no lado de entrada para que não caia para fora do ADF e, no lado de saída, para que o papel ejetado não fique encravado ou caia do tabuleiro de saída.

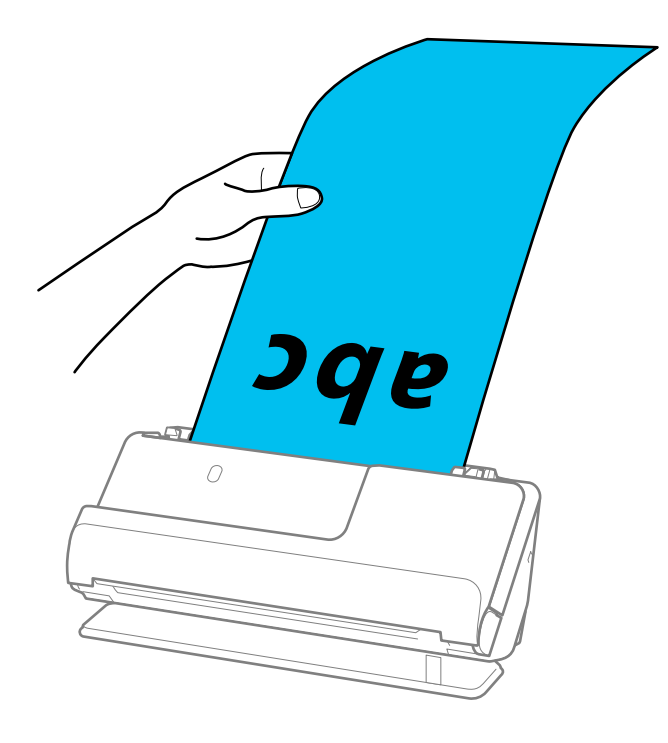

6. Ajuste as guias de margem de encontro às margens do original não deixando folgas. Se existirem folgas, o original pode ter sido alimentado enviesado.

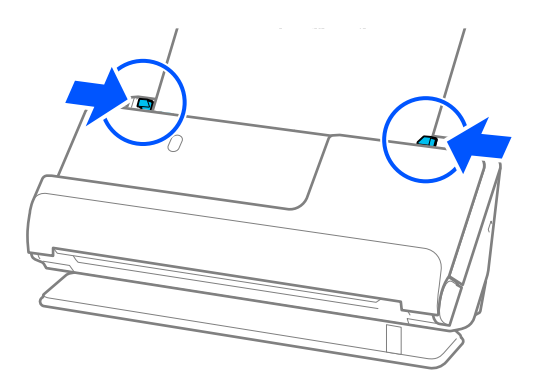

*Nota:*

❏ Igualmente, ao digitalizar um papel longo, segure ambas as extremidades do original com as suas mãos para prevenir que fique inclinado.

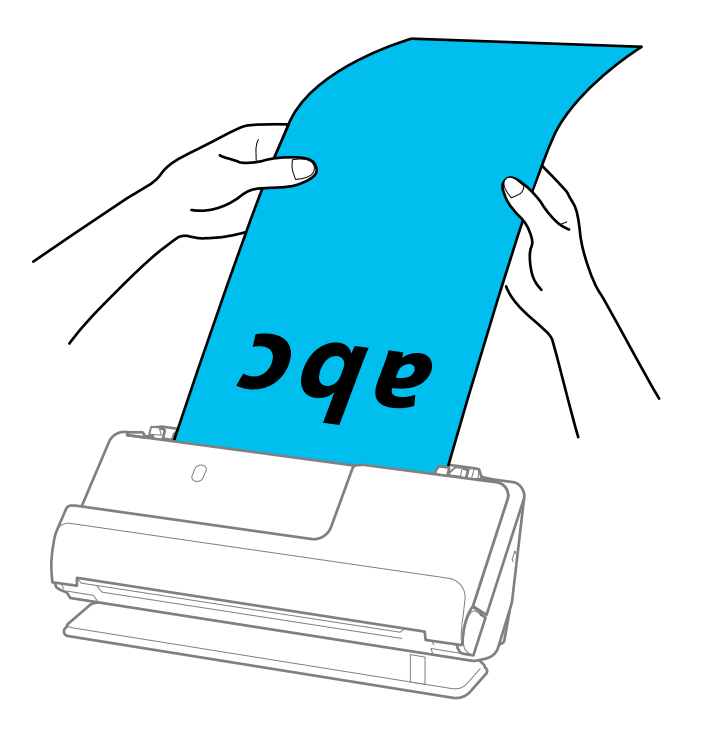

- ❏ É possível digitalizar papel longo com as seguintes resoluções.
	- · Até 393,7 mm: 600 dpi ou menos
	- · 393,7 mm a 3048 mm: 300 dpi ou menos
- ❏ É necessário especificar o formato de papel na janela Epson Scan 2.

Ao usar o Document Capture Pro, pode abrir a janela ao pressionar o botão *Definições Detalhadas* na janela *Definições de digitalização*.

No separador *Definições Principais* em Epson Scan 2, selecione *Det. Autom.(Papel longo)* como *Tamanho do Documento*.

#### **Informações relacionadas**

& ["Definições de software necessárias para originais especiais" na página 101](#page-100-0)

## <span id="page-55-0"></span>**Colocar cartões plásticos**

*Nota:*

Certifique-se que existe espaço suficiente em frente ao scanner para os originais ejetados.

1. Certifique-se de que a luz de posição do scanner  $(\mathcal{U})$  está ligada.

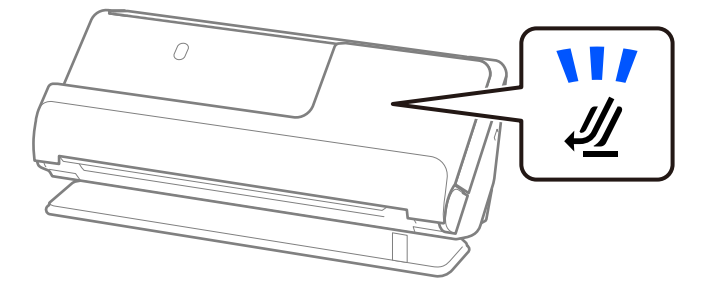

Se a luz de posição do scanner ( $\mathcal{U}$ ) estiver desligada, puxe o seletor de posição do scanner para inclinar o scanner para trás.

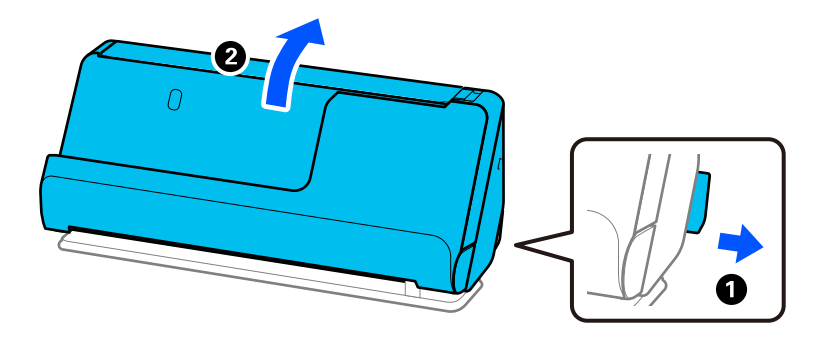

2. Abra o tabuleiro de entrada.

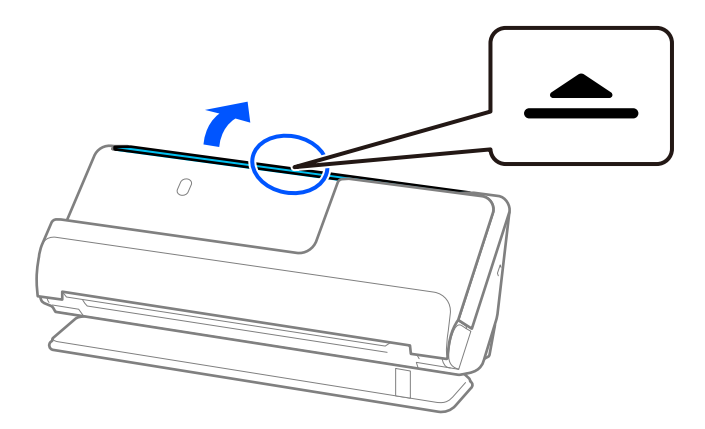

3. Levante a extensão do tabuleiro de entrada.

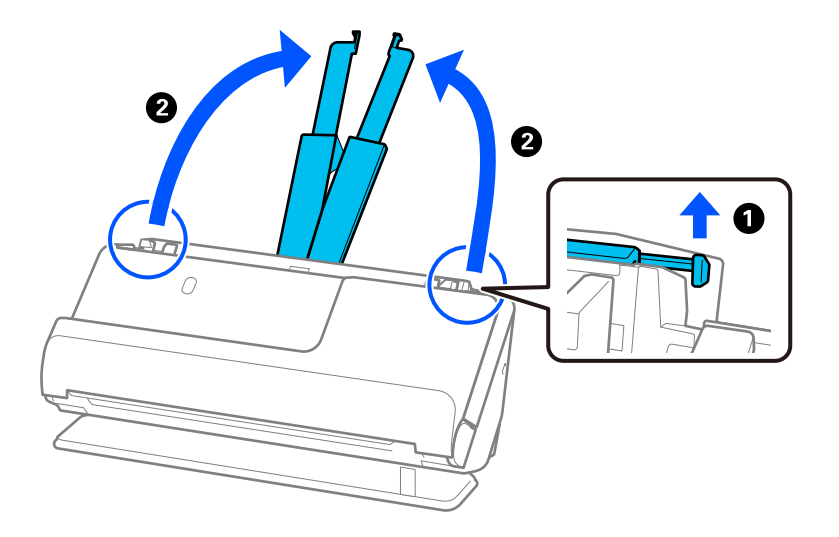

4. Mova as guias de margem para as extremidades do tabuleiro de entrada.

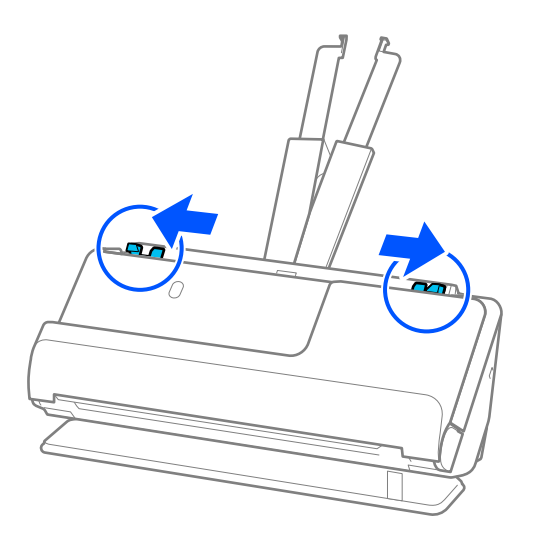

5. Coloque os cartões de plástico no tabuleiro de entrada voltados para cima com a margem superior voltada para o ADF.

Inserir o papel no ADF até encontrar resistência.

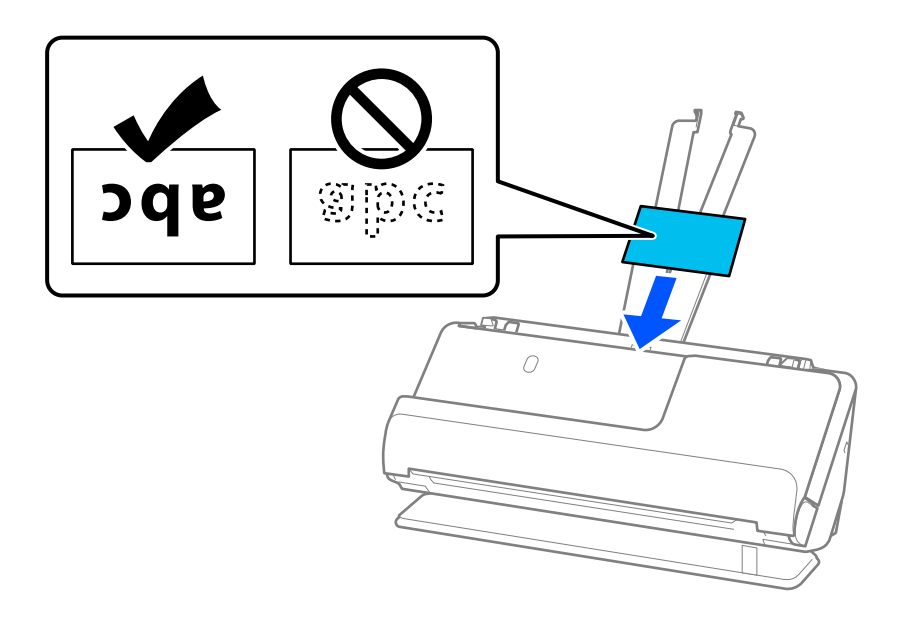

## c*Importante:*

Não colocar cartões de plástico verticalmente.

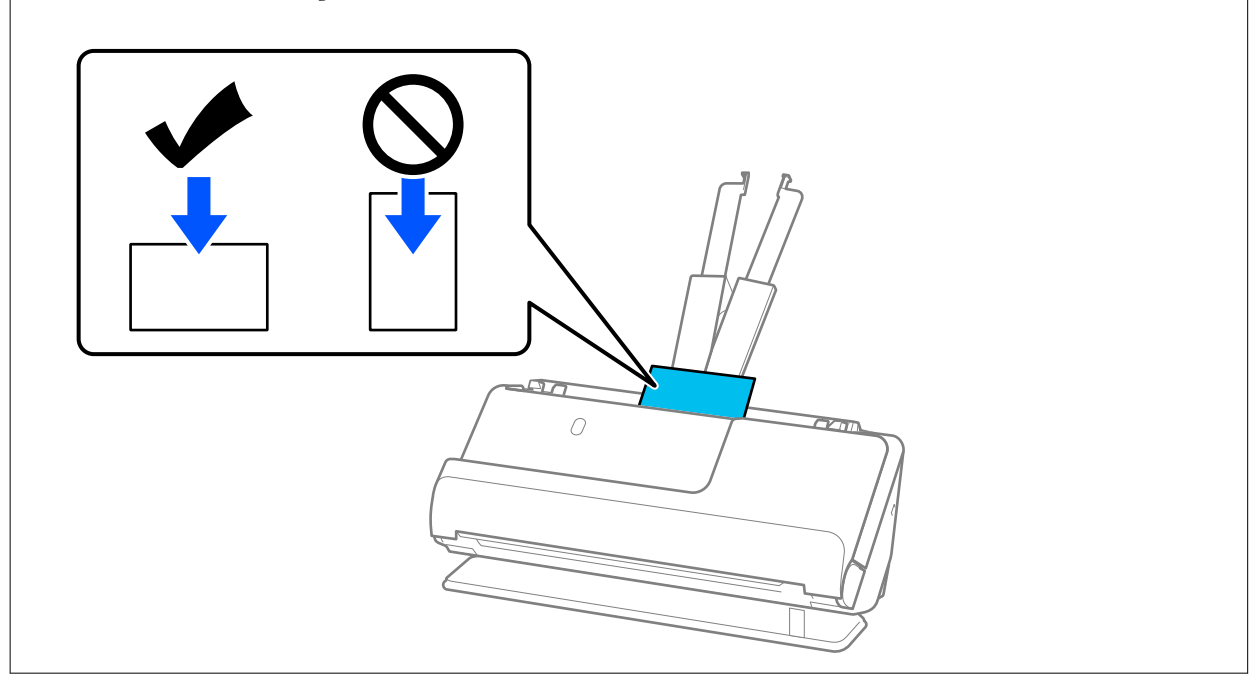

<span id="page-58-0"></span>6. Ajuste as guias de margem de encontro às margens dos cartões não deixando folgas. Caso contrário, os originais podem ser alimentados enviesados.

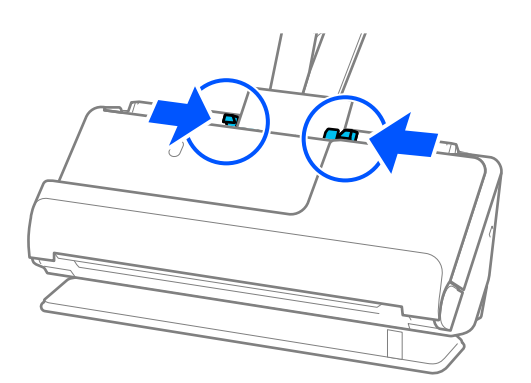

#### *Nota:*

Para digitalizar cartões plásticos, defina a definição adequada na janela Epson Scan 2.

Quando usar o Document Capture Pro, pode abrir a janela Epson Scan 2 carregando no botão *Definições Detalhadas* na janela *Definições de digitalização*.

No separador *Definições Principais* em Epson Scan 2, selecione *Cartão de Plástico* em *Tamanho do Documento*, ou selecione *Não* em *Detectar Alimentação Dupla*. Para mais informações, consulte a ajuda Epson Scan 2.

Se não tiver desativado *Detectar Alimentação Dupla* na janela Epson Scan 2 e ocorrer um erro de alimentação dupla, retire os cartões do ADF e volte a carregá-los.

#### **Informações relacionadas**

- & "Colocar cartões laminados" na página 59
- & ["Definições de software necessárias para originais especiais" na página 101](#page-100-0)

### **Colocar cartões laminados**

#### *Nota:*

Certifique-se que existe espaço suficiente em frente ao scanner para os originais ejetados.

1. Certifique-se de que a luz de posição do scanner  $(\mathscr{U})$  está ligada.

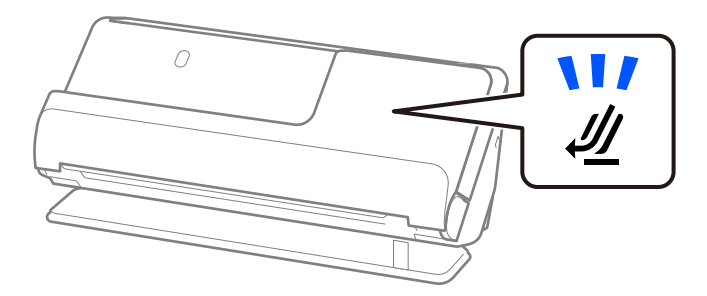

Se a luz de posição do scanner ( $\mathcal{U}$ ) estiver desligada, puxe o seletor de posição do scanner para inclinar o scanner para trás.

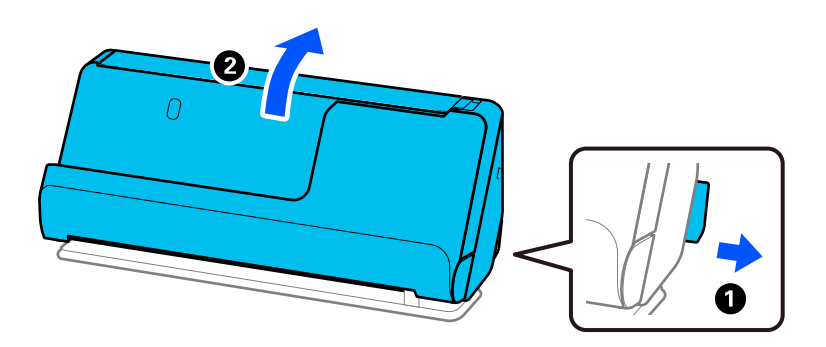

2. Abra o tabuleiro de entrada.

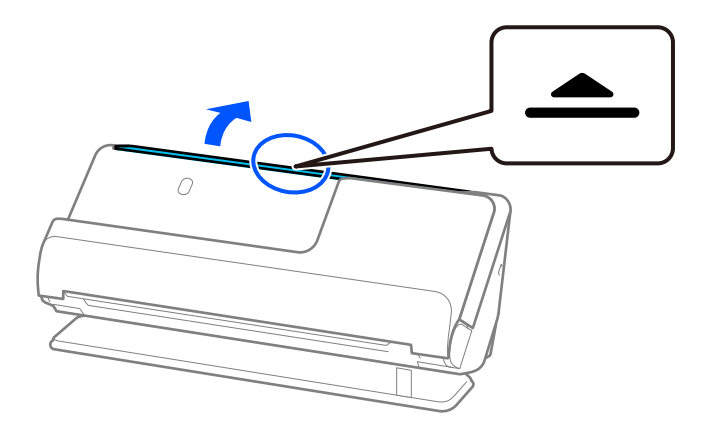

3. Levante a extensão do tabuleiro de entrada.

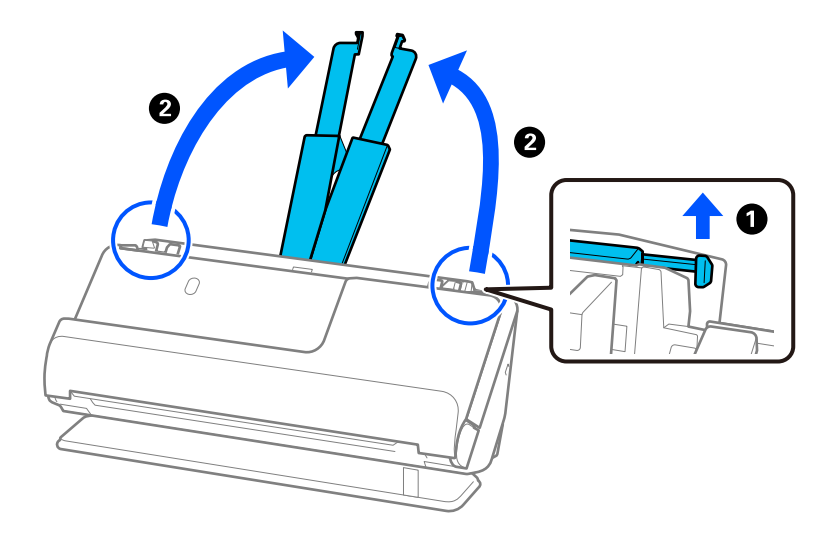

4. Mova as guias de margem para as extremidades do tabuleiro de entrada.

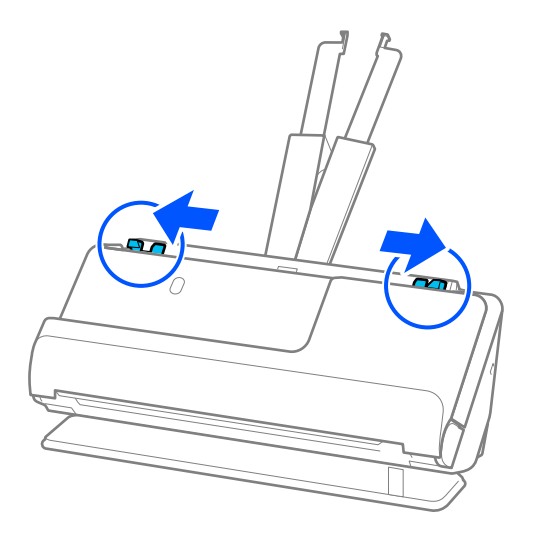

5. Coloque os cartões de plástico no tabuleiro de entrada voltados para cima com a margem superior voltada para o ADF.

Inserir o papel no ADF até encontrar resistência.

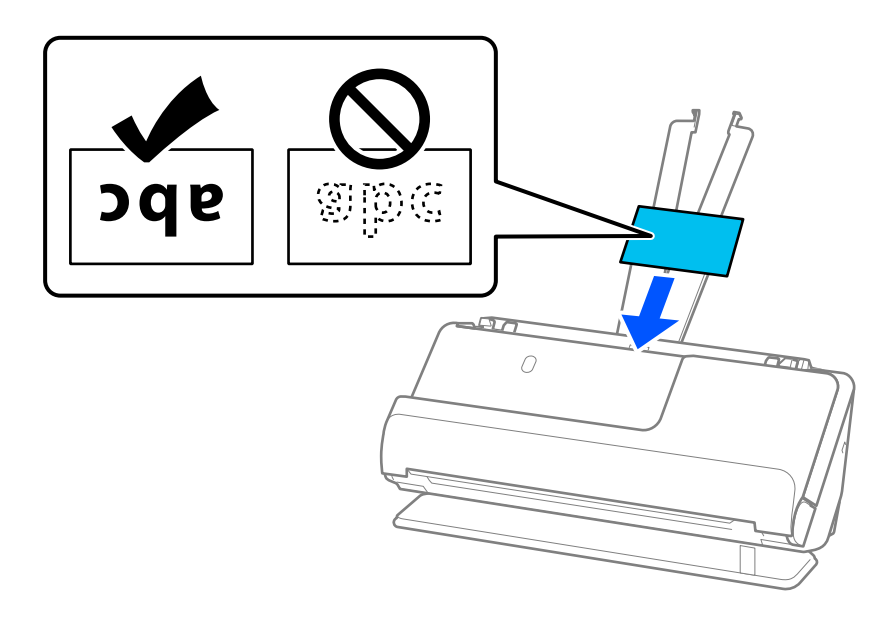

6. Ajuste as guias de margem de encontro às margens dos cartões não deixando folgas. Se existirem folgas, o original pode ter sido alimentado enviesado.

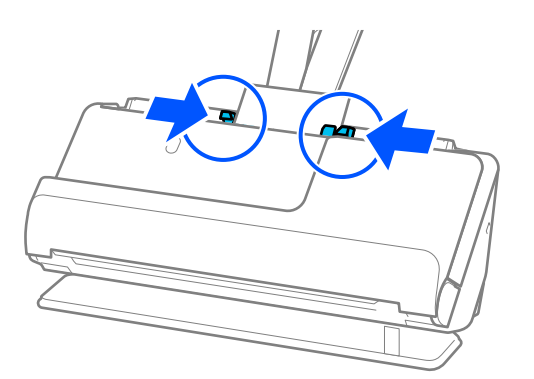

#### <span id="page-61-0"></span>*Nota:*

Para digitalizar cartões laminados, defina a definição adequada na janela Epson Scan 2.

Ao usar o Document Capture Pro, pode abrir a janela ao pressionar o botão *Definições Detalhadas* na janela *Definições de digitalização*.

- ❏ Para aumentar a precisão de deteção automática de formato, selecione o separador *Definições Principais* > *Tamanho do Documento* > *Definições* > *Digitalizar cartão laminado*. Para mais informações, consulte a ajuda Epson Scan 2.
- ❏ Selecione o separador *Definições Principais* > *Detectar Alimentação Dupla* > *Não*. Para mais informações, consulte a ajuda Epson Scan 2.

Se não tiver desativado *Detectar Alimentação Dupla* na janela Epson Scan 2 e ocorrer um erro de alimentação dupla, retire os cartões do ADF e volte a carregá-los.

#### **Informações relacionadas**

& ["Definições de software necessárias para originais especiais" na página 101](#page-100-0)

### **Colocar um passaporte**

#### *Nota:*

Certifique-se que existe espaço suficiente em frente ao scanner para os originais ejetados.

1. Certifique-se de que a luz de posição do scanner  $(\frac{1}{2})$  está ligada.

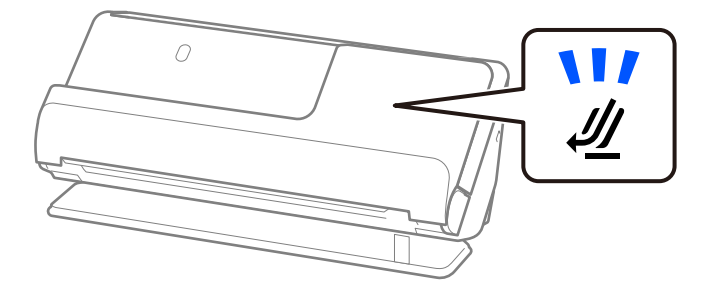

Se a luz de posição do scanner ( $\mathcal{U}$ ) estiver desligada, puxe o seletor de posição do scanner para inclinar o scanner para trás.

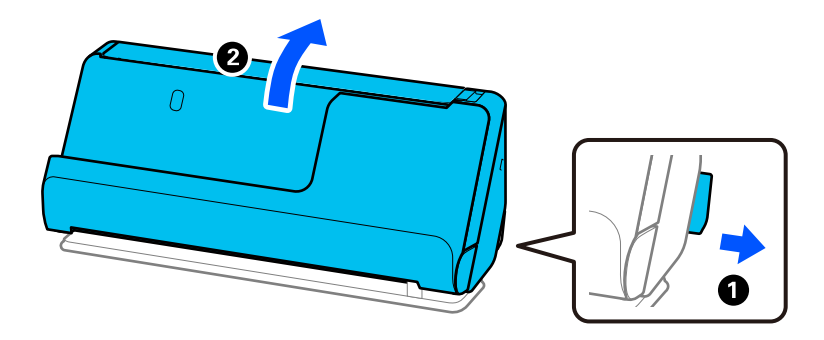

2. Abra o tabuleiro de entrada.

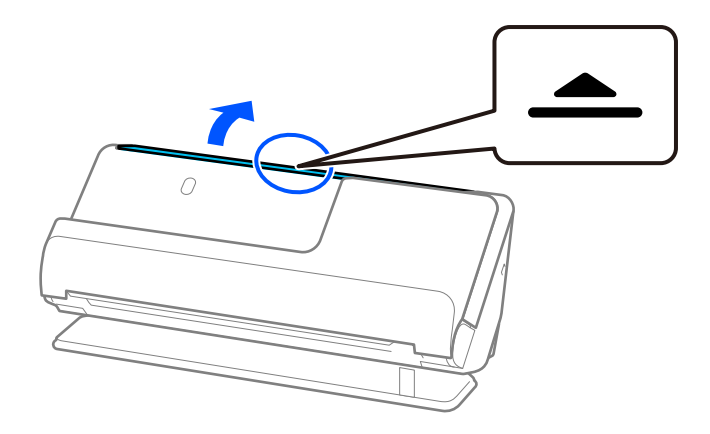

3. Levante a extensão do tabuleiro de entrada.

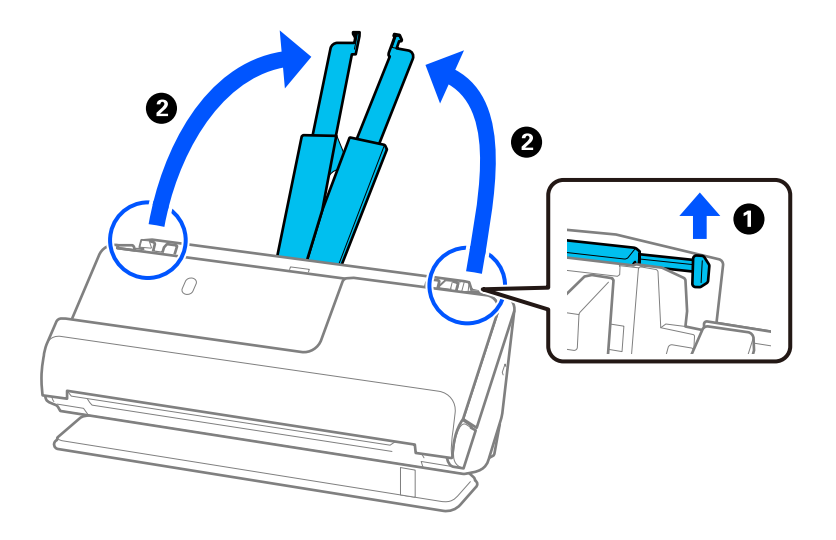

4. Mova as guias de margem para as extremidades do tabuleiro de entrada.

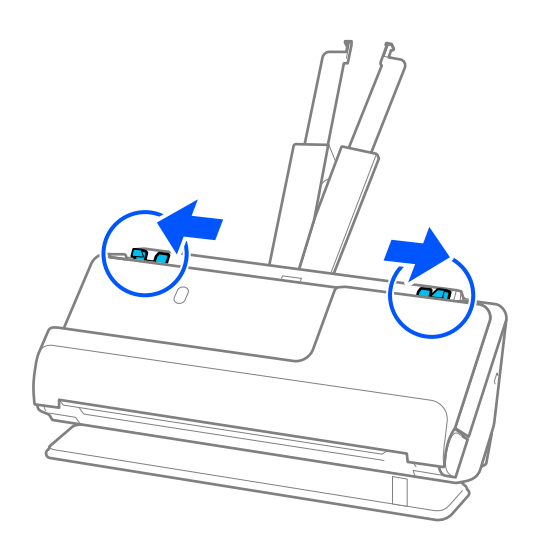

5. Coloque o passaporte na Folha transportadora de passaporte.

Coloque o passaporte na Folha transportadora de passaporte com o lado a ser digitalizado voltado para cima e o lado mais espesso do passaporte voltado para a margem principal.

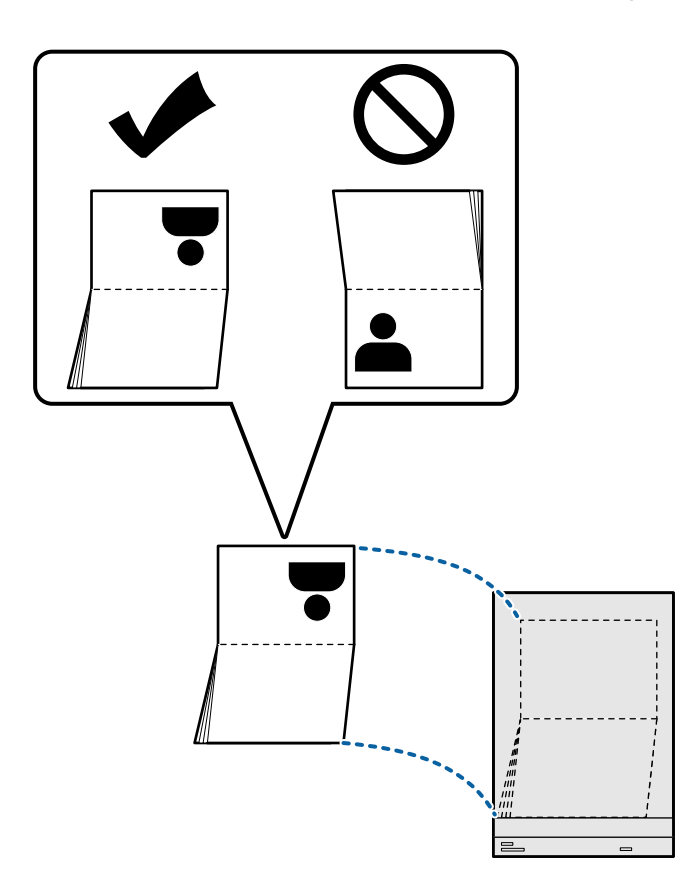

6. Coloque a Folha transportadora de passaporte com o lado a ser digitalizado voltado para cima e a margem principal voltada para o ADF.

Inserir o papel no ADF até encontrar resistência.

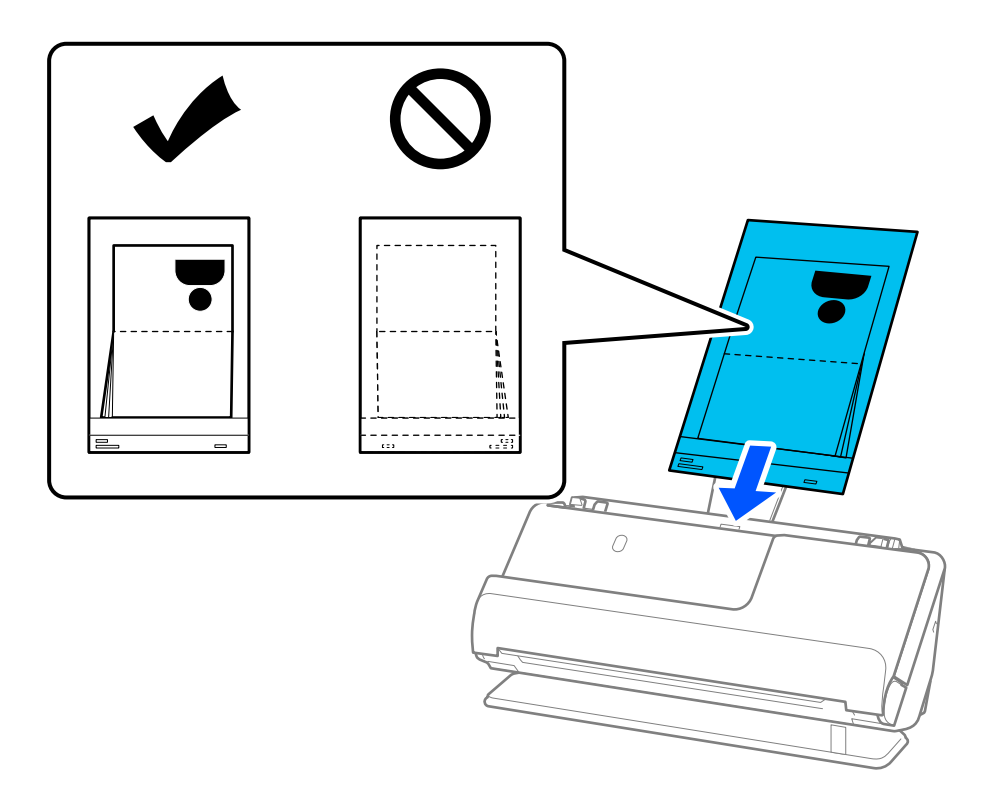

7. Alinhe as guias de margem com a Folha transportadora de passaporte sem qualquer folga. Se não o fizer, a Folha transportadora de passaporte pode ser alimentada enviesada.

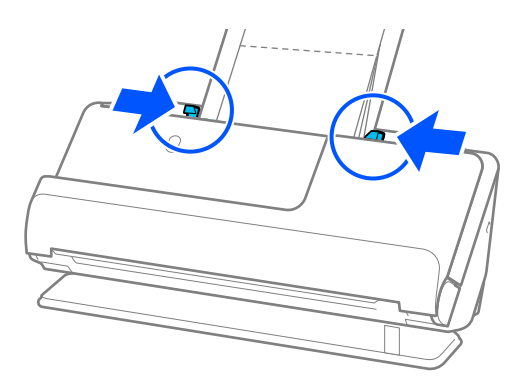

#### *Nota:*

❏ Quando digitalizar uma folha de suporte de passaportes, segure a parte superior com a mão para prevenir que a folha de suporte de passaportes caia para fora do ADF.

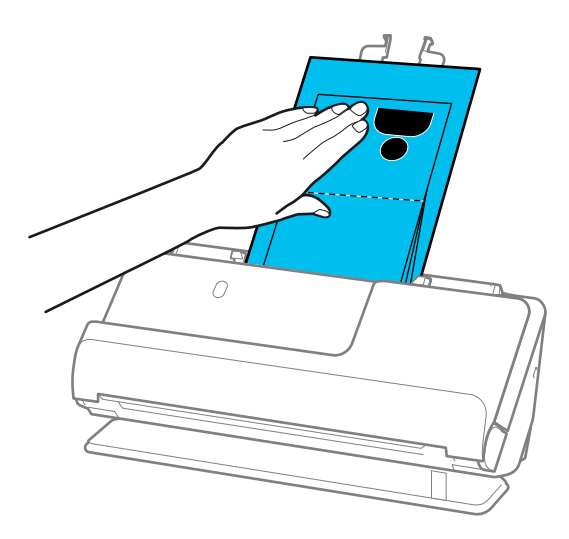

- ❏ Se ocorrer de os originais ejetados baterem na mesa onde o scanner está colocado e isto afetar a imagem digitalizada, desloque o scanner para a borda da mesa para que os originais ejetados possam sair livremente e serem apanhados diretamente da saída.
- ❏ Quando digitalizar com uma Folha transportadora de passaporte, escolha as definições apropriadas na janela Epson Scan 2.

Ao usar o Document Capture Pro, pode abrir a janela ao pressionar o botão *Definições Detalhadas* na janela *Definições de digitalização*.

Na janela Epson Scan 2, use um dos seguintes métodos para desligar a função *Detectar Alimentação Dupla*.

- · Selecione *Passaporte* em *Definições de Digitalização*
- · No separador *Definições Principais*, defina *Detectar Alimentação Dupla* como *Não*

Para mais informações, consulte a ajuda Epson Scan 2.

- ❏ Não usar uma Folha transportadora de passaporte arranhada ou uma Folha transportadora de passaporte que tenha digitalizado mais de 3000 vezes.
- ❏ Usar apenas a Folha transportadora de passaporte designada para o seu scanner. A Folha transportadora de passaporte é reconhecida automaticamente pelo scanner, detetando três pequenos furos retangulares na margem principal. Mantenha os furos na Folha transportadora de passaporte limpos e desobstruídos.

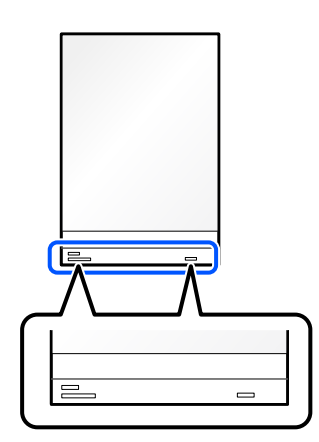

#### <span id="page-66-0"></span>**Informações relacionadas**

- & ["Códigos da Folha de Transporte" na página 27](#page-26-0)
- & ["Definições de software necessárias para originais especiais" na página 101](#page-100-0)

## **Colocar originais importantes ou fotografias**

Utilize uma Folha de Transporte para digitalizar os seguintes tipos de originais.

❏ Originais de tamanho grande

["Colocar originais de tamanho grande" na página 47](#page-46-0)

- ❏ Fotografias
- ❏ Originais valiosos
- ❏ Originais enrugados
- ❏ Originais frágeis

#### *Nota:*

Certifique-se que existe espaço suficiente em frente ao scanner para os originais ejetados.

1. Certifique-se de que a luz de posição do scanner  $(\frac{1}{2})$  está ligada.

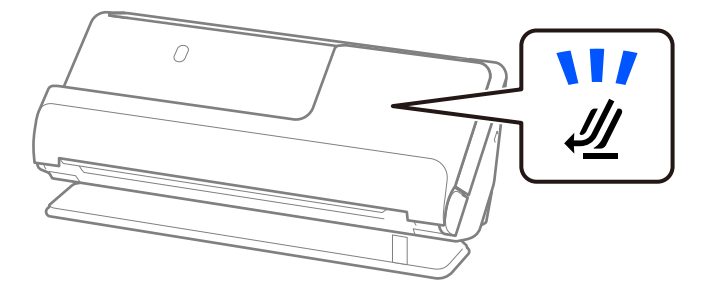

Se a luz de posição do scanner ( $\mathcal{U}$ ) estiver desligada, puxe o seletor de posição do scanner para inclinar o scanner para trás.

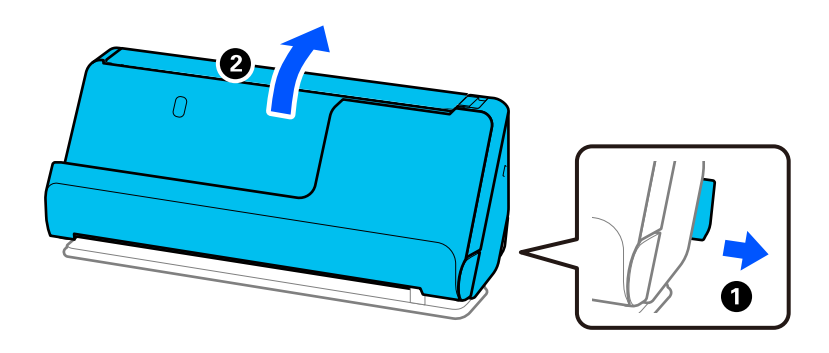

2. Abra o tabuleiro de entrada.

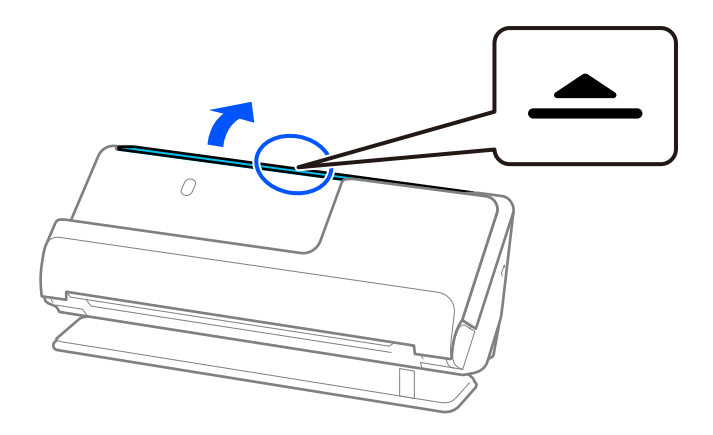

3. Levante a extensão do tabuleiro de entrada.

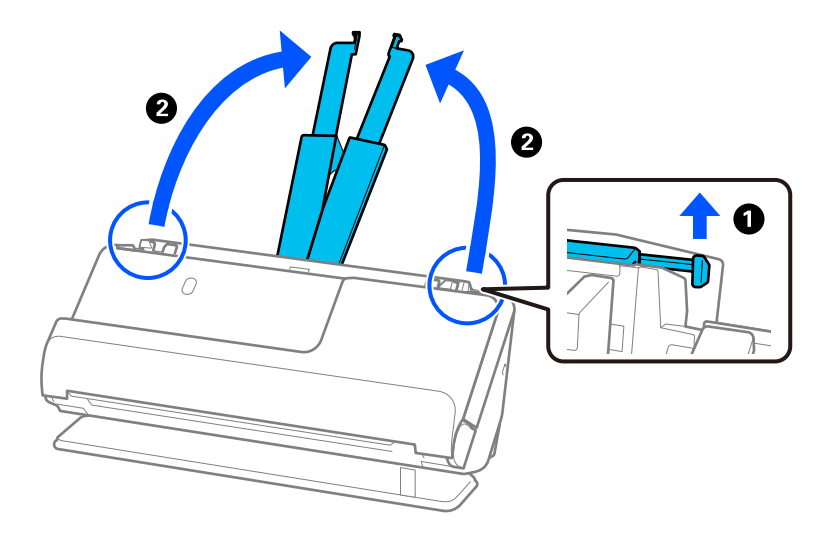

4. Mova as guias de margem para as extremidades do tabuleiro de entrada.

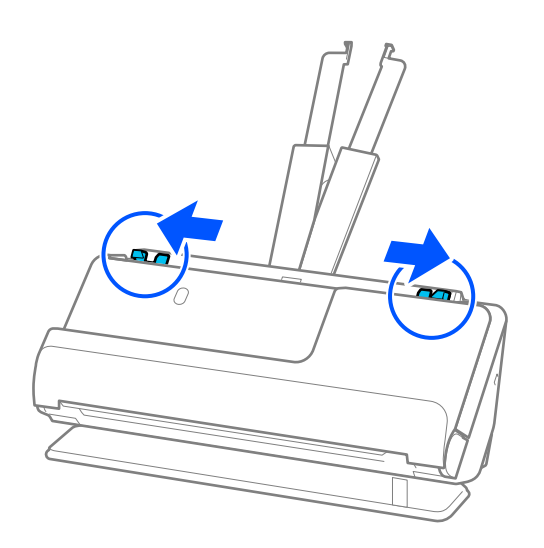

5. Coloque o original na Folha de Transporte.

Coloque o original de forma a que o verso deste fique virado para a superfície da Folha de Transporte com a ilustração.

❏ Para originais

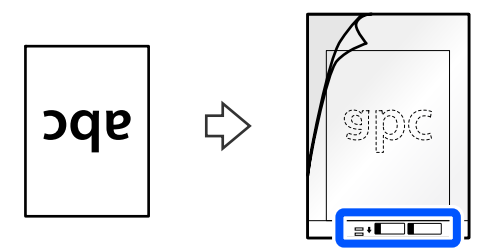

❏ Para fotografias

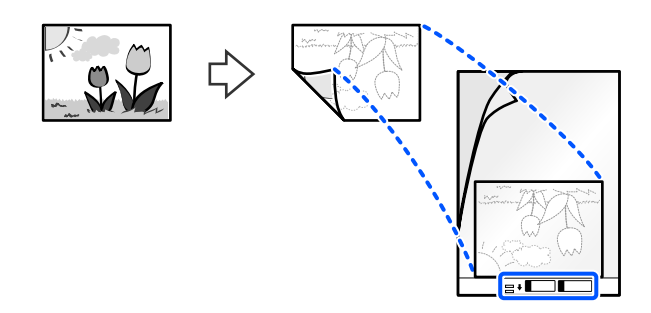

6. Rode a Folha de Transporte.

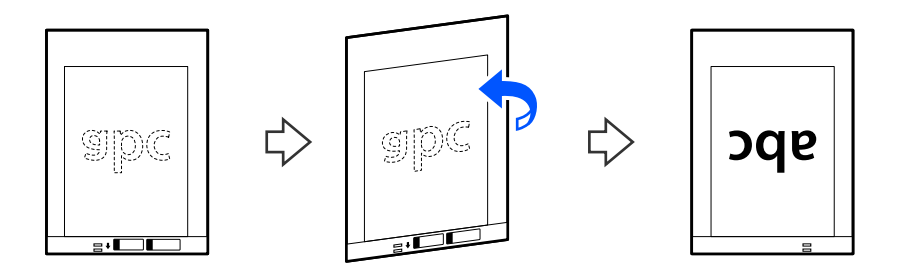

7. Colocar a Folha de Transporte no tabuleiro de entrada com a margem superior voltada para o ADF. Inserir o papel no ADF até encontrar resistência.

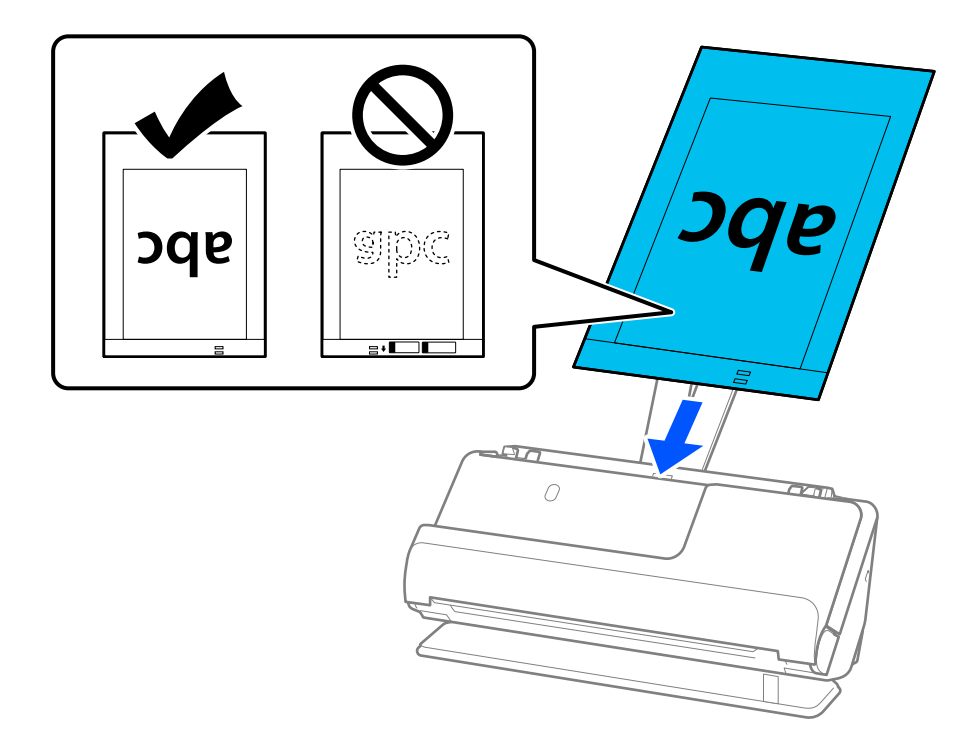

8. Alinhe as guias de margem com a Folha de Transporte sem qualquer folga. Se não o fizer, a Folha de Transporte pode ser alimentada enviesada.

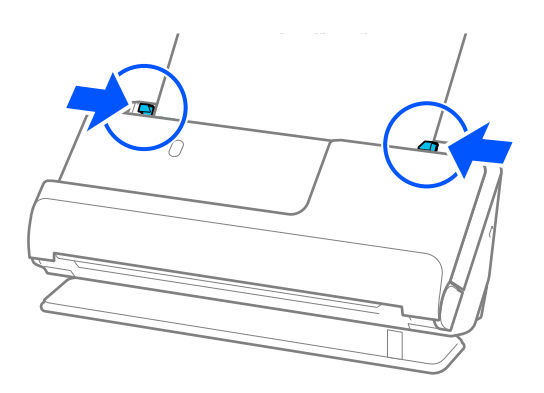

<span id="page-70-0"></span>*Nota:*

- ❏ Não usar uma Folha de Transporte arranhada ou uma Folha de Transporte que tenha digitalizado mais de 3000 vezes.
- ❏ Se não conseguir encontrar um tamanho para o original que pretende digitalizar na lista *Tamanho do Documento* no Epson Scan 2, selecione *Detecção Automática*.

Quando utilizar o Epson Scan 2, pode especificar o tamanho do original em *Personalizar*.

- ❏ Quando digitalizar com uma Folha de Transporte selecione *Detecção Automática* como definição de *Tamanho do Documento* em Epson Scan 2 para digitalizar automaticamente a imagem aplicando *Papel inclinado* como definição de *Corrigir Desvio Documento*.
- ❏ A margem principal do original deve ser colocado na parte inicial da Folha de Transporte ao digitalizar um original com aproximadamente 297 mm (11,7 pol.) de comprimento. Caso contrário, o comprimento da imagem digitalizada pode ser mais longo que o pretendido à medida que o scanner digitaliza o final da Folha de Transporte ao selecionar *Detecção Automática* como definição de *Tamanho do Documento* na janela Epson Scan 2.
- ❏ Usar apenas a Folha de Transporte designada para o seu scanner. A Folha de Transporte é reconhecida automaticamente pelo scanner, detetando dois pequenos furos retangulares na margem principal. Mantenha os orifícios limpos e descobertos.

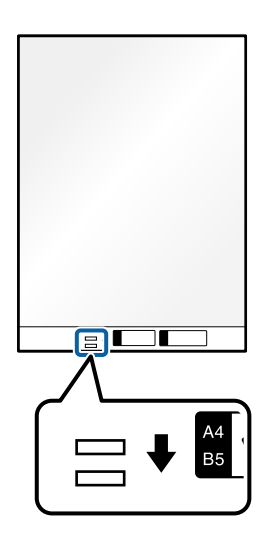

#### **Informações relacionadas**

- & ["Códigos da Folha de Transporte" na página 27](#page-26-0)
- & ["Definições de software necessárias para originais especiais" na página 101](#page-100-0)

## **Colocar um envelope**

*Nota:*

Certifique-se que existe espaço suficiente em frente ao scanner para os originais ejetados.

1. Certifique-se de que a luz de posição do scanner  $(\frac{1}{2})$  está ligada.

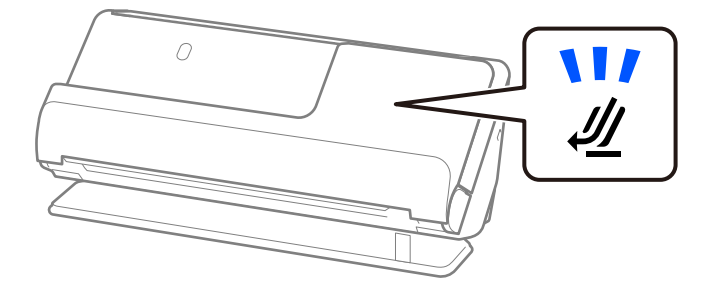

Se a luz de posição do scanner ( $\mathcal{U}$ ) estiver desligada, puxe o seletor de posição do scanner para inclinar o scanner para trás.

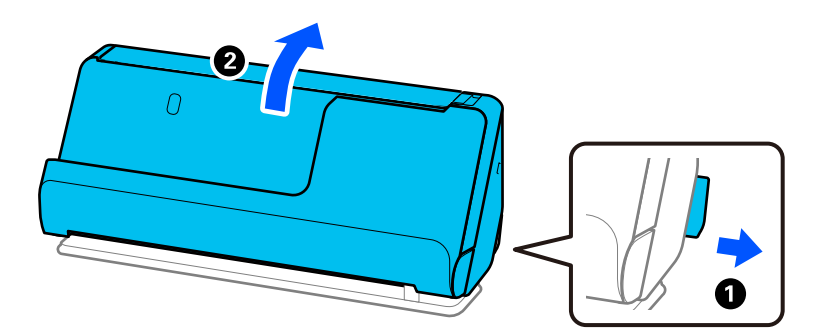

2. Abra o tabuleiro de entrada.

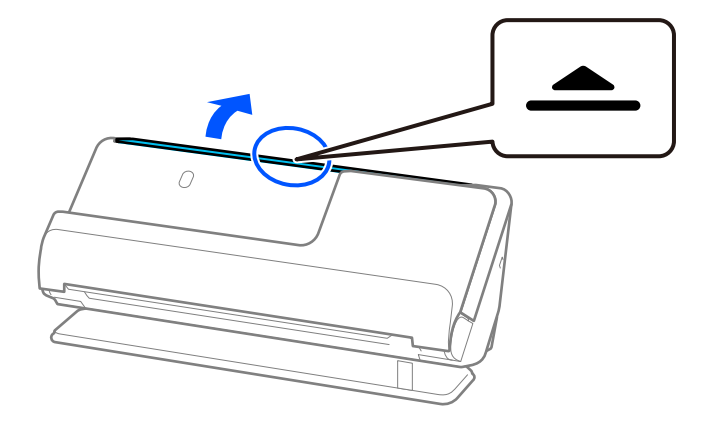
3. Levante a extensão do tabuleiro de entrada.

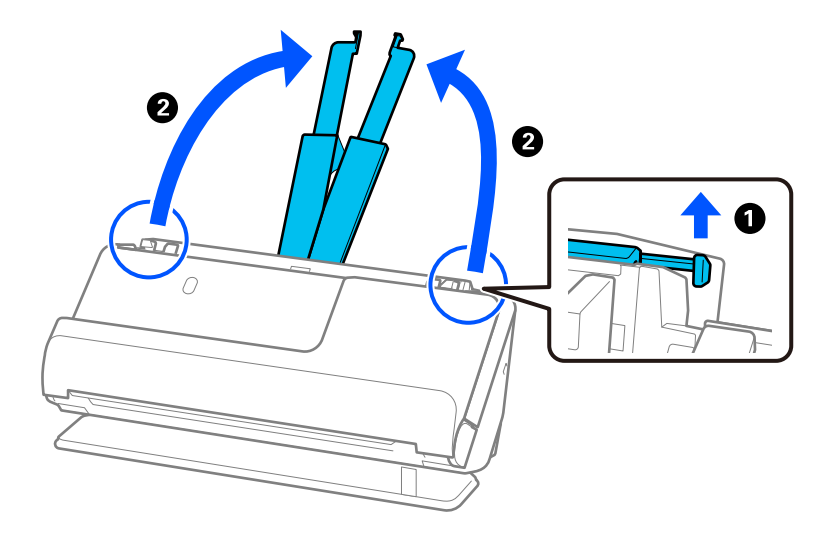

4. Mova as guias de margem para as extremidades do tabuleiro de entrada.

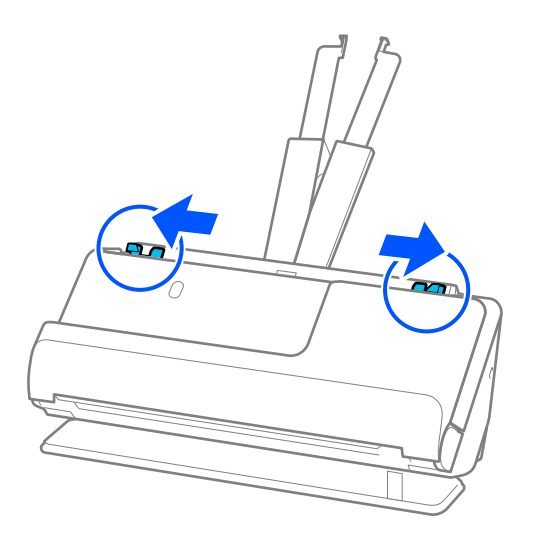

5. Carregue o envelope com a orientação vertical e o lado a ser digitalizado virado para cima. No caso dos envelopes com a margem aberta (mais curta) no lado mais curto, pode colocar o envelope com a margem aberta (mais curta) voltado para cima.

Inserir o envelope no ADF até encontrar resistência.

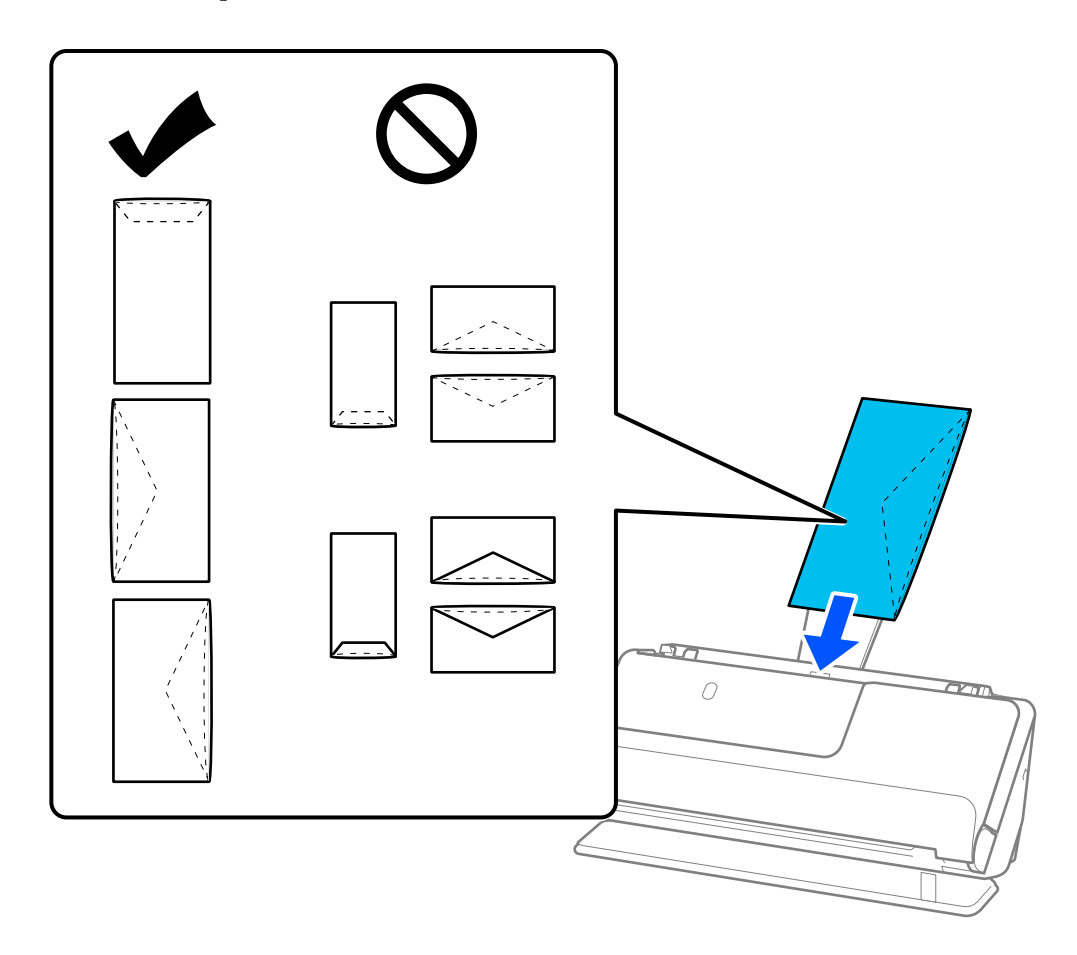

#### c*Importante:*

Não colocar envelopes com autocolantes colados nos mesmos.

*Nota:*

- ❏ Os envelopes que não forem cortados de forma limpa na margem da aba quando estes são abertos podem não ser digitalizados corretamente.
- ❏ Envelopes que ainda não foram selados podem ser colocados com a aba aberta e voltada para cima.

<span id="page-74-0"></span>6. Ajuste as guias de margem de encontro às margens do envelope não deixando folgas. Caso contrário, o envelope pode ter sido alimentado enviesado.

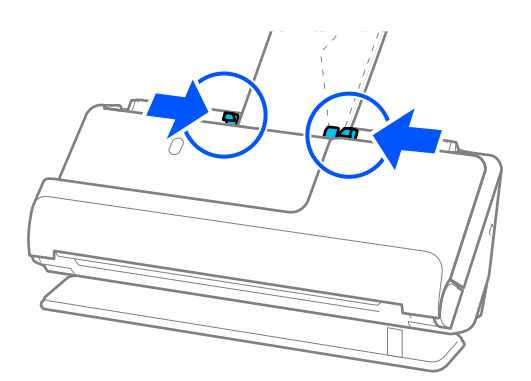

#### *Nota:*

- ❏ Recomendamos selecionar o ângulo de rotação adequado ou *Auto* como definição *Rodar* na aplicação.
- ❏ Quando digitalizar envelopes, escolha as definições apropriadas na janela Epson Scan 2.

Ao usar o Document Capture Pro, pode abrir a janela ao pressionar o botão *Definições Detalhadas* na janela *Definições de digitalização*.

Selecione o separador *Definições Principais* > *Detectar Alimentação Dupla* > *Não*. Para mais informações, consulte a ajuda Epson Scan 2.

Se não tiver desativado *Detectar Alimentação Dupla* na janela Epson Scan 2 e ocorrer um erro de alimentação dupla, retire os envelopes do ADF e volte a carregá-los.

#### **Informações relacionadas**

& ["Definições de software necessárias para originais especiais" na página 101](#page-100-0)

### **Colocar originais com forma irregular**

#### *Nota:*

Certifique-se que existe espaço suficiente em frente ao scanner para os originais ejetados.

1. Certifique-se de que a luz de posição do scanner  $(\frac{1}{2})$  está ligada.

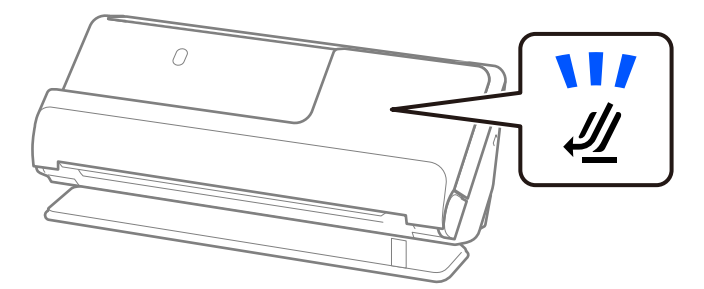

Se a luz de posição do scanner ( $\mathcal{U}$ ) estiver desligada, puxe o seletor de posição do scanner para inclinar o scanner para trás.

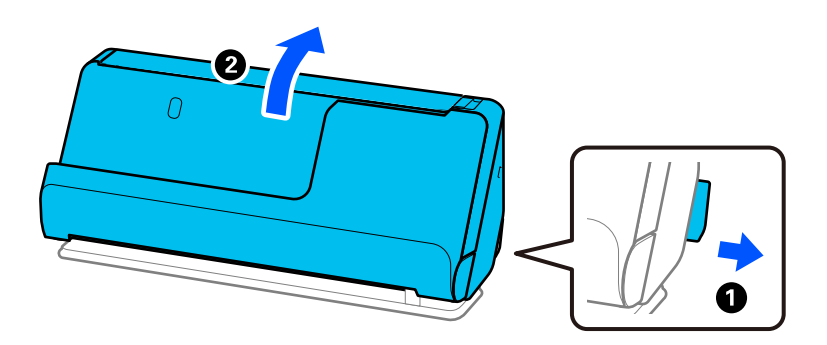

2. Abra o tabuleiro de entrada.

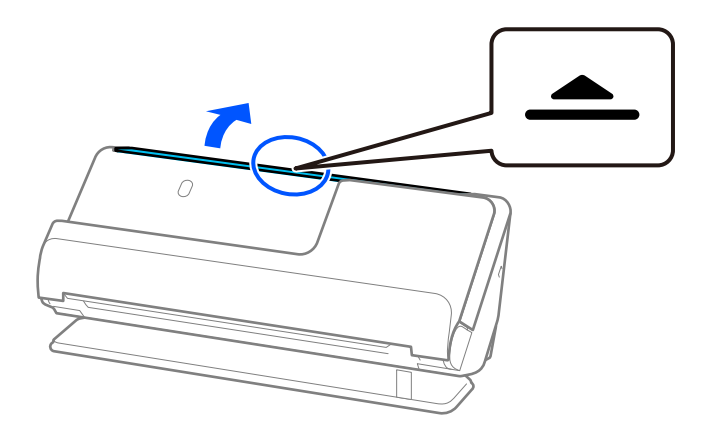

3. Levante a extensão do tabuleiro de entrada.

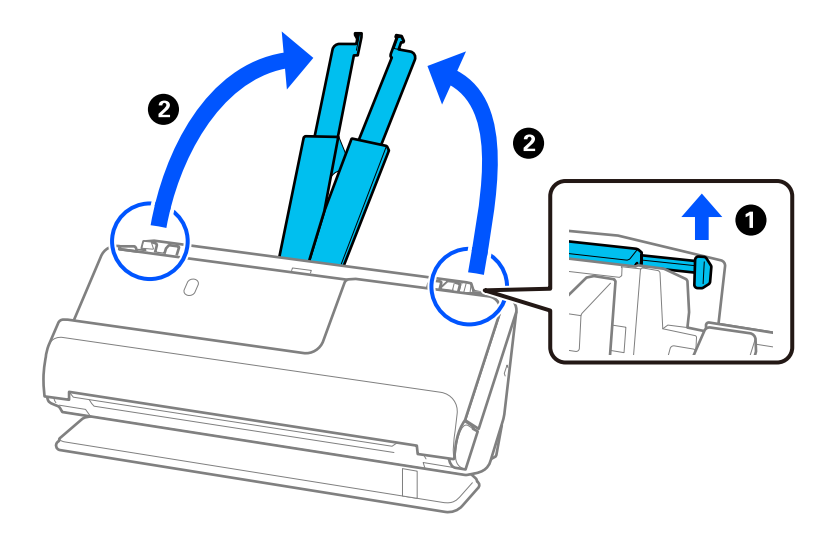

4. Mova as guias de margem para as extremidades do tabuleiro de entrada.

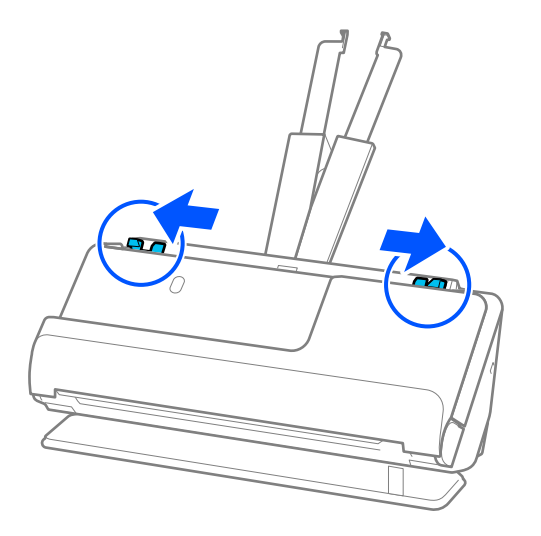

5. Coloque o original na Folha de Transporte.

Coloque o original de forma a que o verso deste fique virado para a superfície da Folha de Transporte com a ilustração.

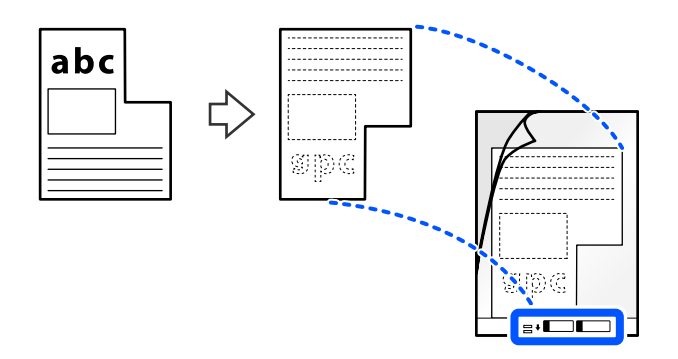

6. Rode a Folha de Suporte.

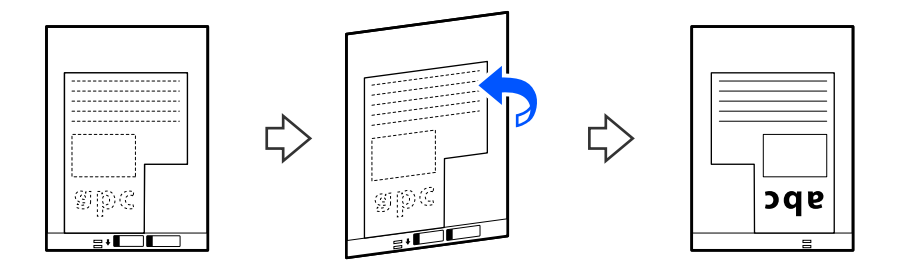

7. Colocar a Folha de Transporte no tabuleiro de entrada com a margem superior voltada para o ADF. Inserir a Folha de Suporte no ADF até encontrar resistência.

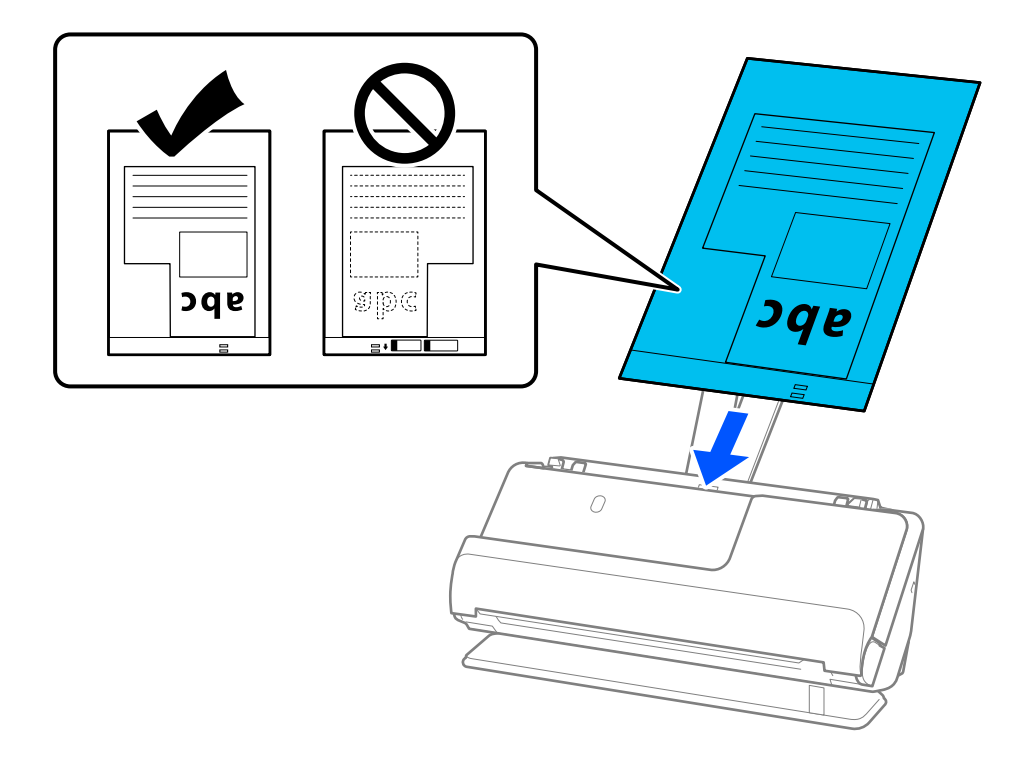

8. Alinhe as guias de margem com a Folha de Transporte sem qualquer folga. Se não o fizer, a Folha de Transporte pode ser alimentada enviesada.

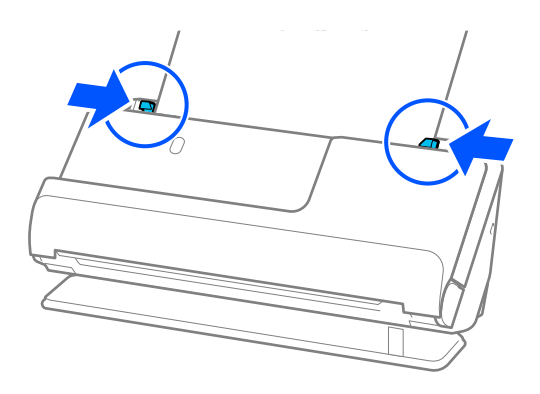

#### <span id="page-78-0"></span>*Nota:*

- ❏ Não usar uma Folha de Transporte arranhada ou uma Folha de Transporte que tenha digitalizado mais de 3000 vezes.
- ❏ Se não conseguir encontrar um *Tamanho do Documento* que corresponda ao original a digitalizar, deve fazer definições na janela Epson Scan 2.

Ao usar o Document Capture Pro, pode abrir a janela ao pressionar o botão *Definições Detalhadas* na janela *Definições de digitalização*.

Selecione *Detecção Automática* na janela Epson Scan 2 ou selecione *Personalizar* para criar um tamanho de documento personalizado.

- ❏ Quando digitalizar com uma Folha de Transporte selecione *Detecção Automática* como definição de *Tamanho do Documento* em Epson Scan 2 para digitalizar automaticamente a imagem aplicando *Papel inclinado* como definição de *Corrigir Desvio Documento*.
- ❏ Usar apenas a Folha de Transporte designada para o seu scanner. A Folha de Transporte é reconhecida automaticamente pelo scanner, detetando dois pequenos furos retangulares na margem principal. Mantenha os furos na Folha de Transporte limpos e desobstruídos.

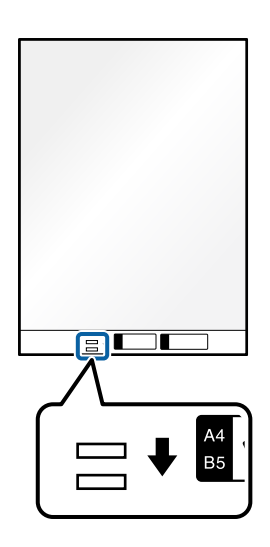

#### **Informações relacionadas**

- & ["Códigos da Folha de Transporte" na página 27](#page-26-0)
- & ["Definições de software necessárias para originais especiais" na página 101](#page-100-0)

### **Carregar conjuntos de originais com diferentes tipos de papel e tamanhos**

Pode colocar e digitalizar conjuntos de originais de tamanhos diferentes (50,8×50,8 mm (2,0×2,0 pol.) até A4 ou carta) com uma espessura máxima de 2,4 mm (0,1 pol.).

## !*Aviso:*

- ❏ Ao colocar e digitalizar originais com diferentes formatos, os originais podem ser alimentados enviesados porque nem todos os originais suportam guias de margem.
- ❏ Os originais podem encravar ou ser alimentados enviesados se definir diferentes tipos de ou formatos muito diferentes de originais, como nos seguintes casos.
	- · Pape fino e papel espesso
	- · Papel de formato A4 e papel de formato de cartão
	- · Combinações de papel longo e estreito que se prolonga além da extensão do tabuleiro de entrada (exemplo: recibos longos, etc.)
	- · Combinações de papel dobrado ou enrugado

Se os originais forem alimentados enviesados, verifique as imagens digitalizadas. Se uma imagem aparecer enviesada, reduza o número de originais carregados e repita a digitalização.

#### *Nota:*

❏ Alternativamente, pode digitalizar os originais de diferentes tipos e espessura de papel carregando os mesmos individualmente através do *Modo de Alimentação Automática*.

Para utilizar o *Modo de Alimentação Automática*, escolha as definições apropriadas na janela Epson Scan 2.

Ao usar o Document Capture Pro, pode abrir a janela ao pressionar o botão *Definições Detalhadas* na janela *Definições de digitalização*.

Na janela Epson Scan 2, utilize o *Modo de Alimentação Automática* para digitalizar enquanto muda a posição do scanner de acordo com o tipo de documento.

1. Certifique-se de que a luz de posição do scanner  $(\mathscr{U})$  está desligada.

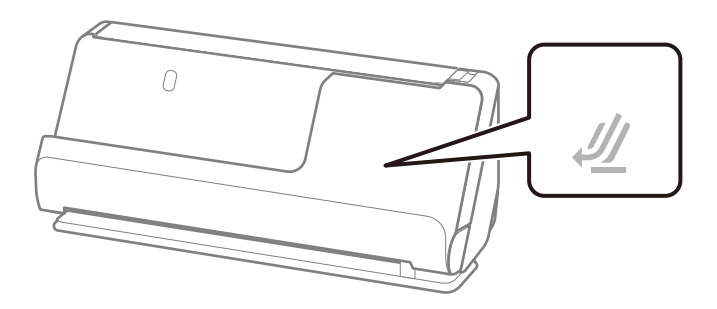

Se a luz de posição do scanner ( $\mathcal{U}$ ) estiver ligada, puxe o seletor de posição do scanner para inclinar o scanner para a frente.

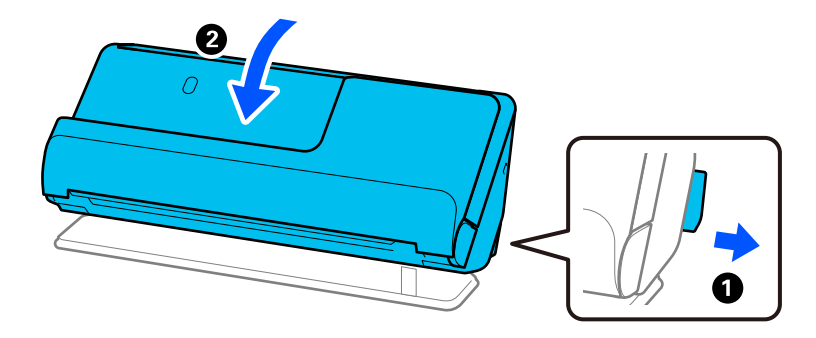

2. Abra o tabuleiro de entrada.

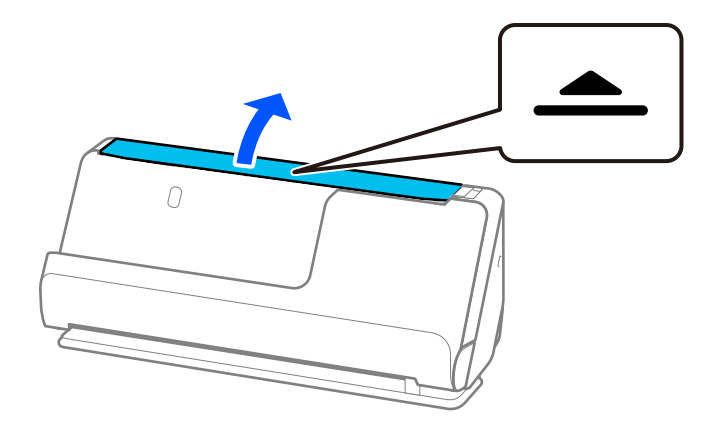

3. Levante a extensão do tabuleiro de entrada.

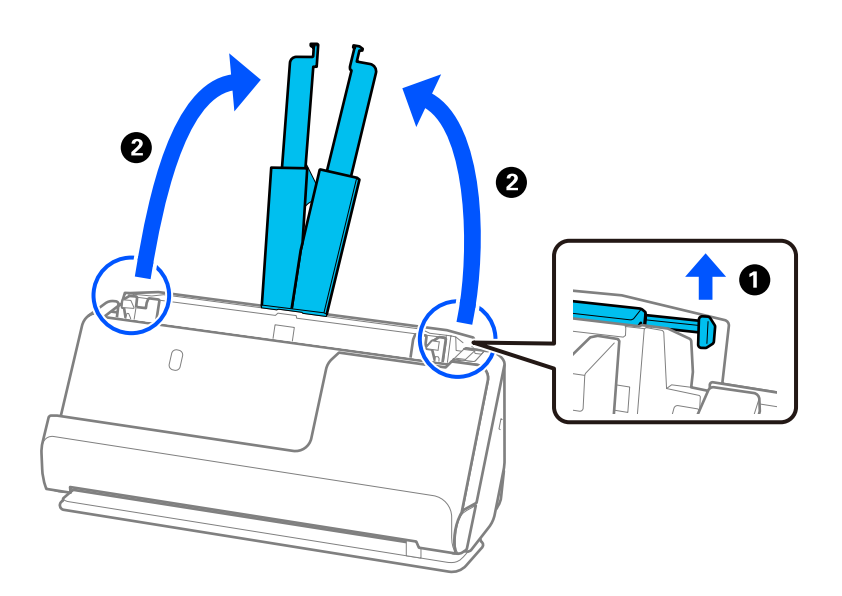

4. Mova as guias de margem para as extremidades do tabuleiro de entrada.

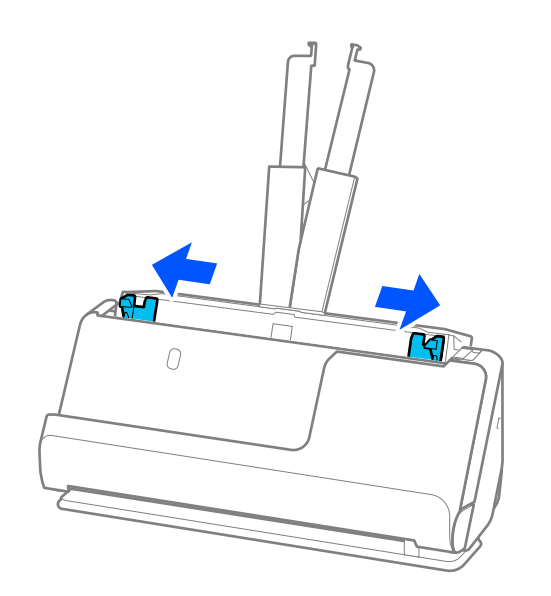

5. Coloque os originais com o lado a ser digitalizado voltado para cima e por ordem decrescente de tamanho de papel, com os mais largos atrás e os mais estreitos à frente no tabuleiro de entrada.

#### c*Importante:*

Verifique os pontos que se seguem ao definir diferentes formatos de originais.

- ❏ Deslize os originais com as margens principais alinhadas, até encontrar resistência no ADF.
- ❏ Defina os originais no centro do tabuleiro de entrada. Consulte a marca u no scanner como guia.
- ❏ Coloque os originais nivelados.
- Se não o fizer, os originais podem ser alimentados enviesados ou originar obstruções.

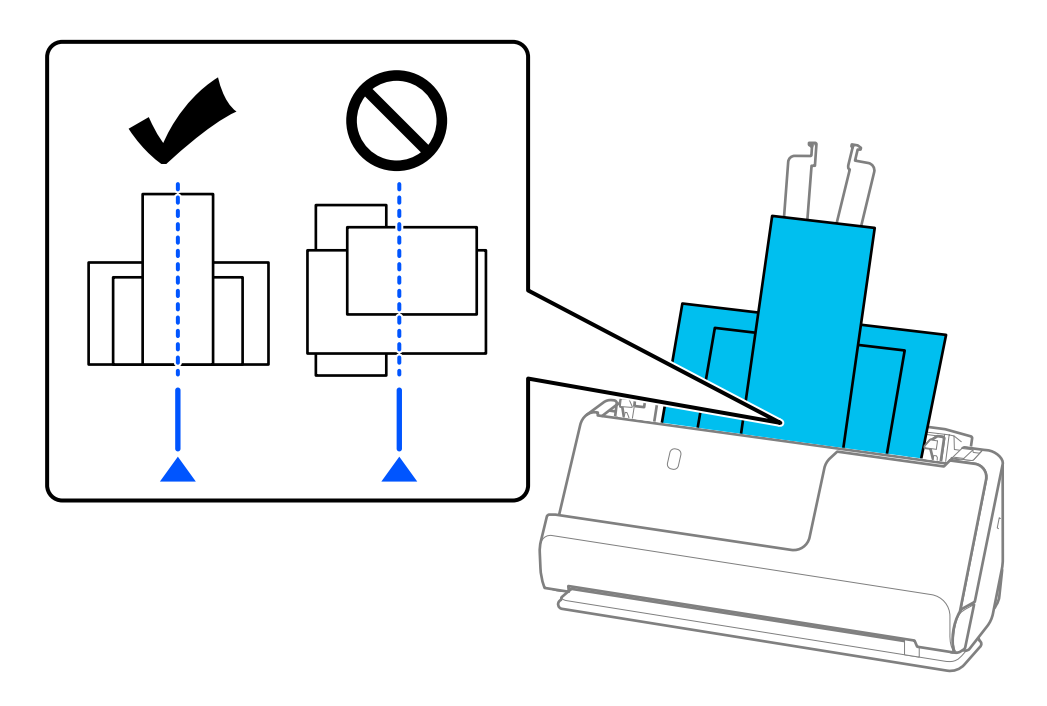

6. Alinhe as guias de margem com o original mais largo.

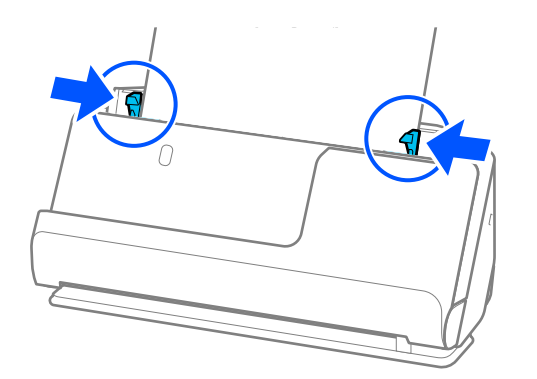

#### *Nota:*

❏ O Epson Scan 2 permite-lhe pré-visualizar a primeira página do original. Coloque apenas o primeiro original no ADF e, depois, pressione o botão *Antever*. A janela de pré-visualização é aberta, a imagem pré-visualizada é exibida e a página é ejetada do scanner.

Substitua a página ejetada juntamente com os restantes originais.

- ❏ Quando carregar e pré-visualizar vários originais de uma só vez, ou se cancelar a digitalização a meio da digitalização de um conjunto de originais, o segundo original será alimentado ligeiramente no ADF e a digitalização é interrompida. Abra a tampa do scanner para remover o original e, a seguir, coloque a página novamente juntamente com a primeira página e os restantes originais.
- ❏ De acordo com o tipo de papel e o ambiente onde o scanner está a ser utilizado, o original pode cair da parte frontal do scanner após a digitalização. Neste caso, carregue menos originais no scanner do que o número especificado de originais que pode ser carregado.

#### **Informações relacionadas**

& ["Digitalizar no Modo de Alimentação Automática" na página 103](#page-102-0)

# <span id="page-83-0"></span>**Digitalizar**

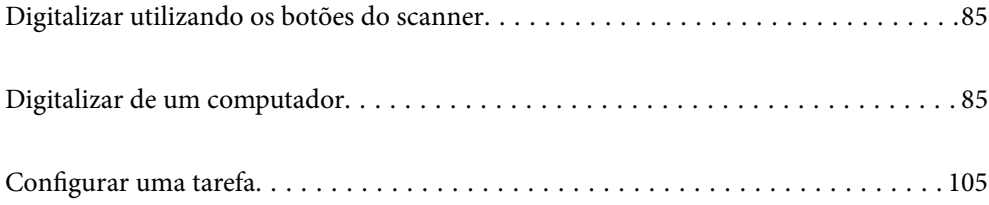

# <span id="page-84-0"></span>**Digitalizar utilizando os botões do scanner**

É possível digitalizar utilizando o botão do scanner.

*Nota:*

- ❏ Certifique-se de que o Epson Scan 2 está instalado no seu computador e o scanner está ligado corretamente ao seu computador.
- ❏ Quando o Document Capture Pro (Windows) ou Document Capture (Mac OS) estiver instalado no seu computador, pode atribuir o trabalho a um botão no scanner, e executar o trabalho pressionando-o.
- 1. Colocar o original.
- 2. Pressione o botão  $\mathcal{D}$ .

*Nota:*

Consulte a ajuda do Document Capture Pro (Windows) ou Document Capture (Mac OS) para mais informações sobre a atribuição de botões.

#### **Informações relacionadas**

& ["Configurar uma tarefa" na página 105](#page-104-0)

# **Digitalizar de um computador**

### **Digitalizar utilizando o Document Capture Pro (Windows)**

Document Capture Pro permite digitalizar facilmente e de forma eficaz originais e formulários para responder às suas necessidades.

- As funções que se seguem estão disponíveis com o Document Capture Pro.
- ❏ É possível gerir e executar um conjunto de operações, como digitalizar e guardar, como uma "tarefa".
- ❏ É possível configurar uma "tarefa" para guardar imagens digitalizadas em vários formatos (PDF/BMP/JPEG/ JPEG2000/TIFF/Multi-TIFF/PNG/DOCX/XLSX/PPTX).
- ❏ É possível ordenar tarefas automaticamente inserindo papel divisor entre os originais ou usando informações dos códigos de barras nos originais.
- ❏ É possível exportar informações de digitalização ou itens necessários para o conteúdo digitalizado como dados de índice.
- ❏ É possível definir vários destinos.
- ❏ É possível digitalizar usando operações simples sem ser necessário criar uma tarefa.

Ao utilizar estas funções, é possível digitalizar documentos em papel de forma mais eficiente, como digitalizar um grande número de documentos ou utilizá-los através de uma rede.

#### *Nota:*

- ❏ Para obter informações detalhadas sobre como usar o Document Capture Pro, visite o URL seguinte: <https://support.epson.net/dcp/>
- ❏ Document Capture Pro não compatível com Windows Server.

### **O que é uma Tarefa de Digitalização?**

Ao registar uma série de operações utilizadas frequentemente como uma tarefa, pode executar estas operações selecionando simplesmente a tarefa.

Ao atribuir uma tarefa ao botão do scanner, também é possível executar a tarefa a partir do painel de controlo.

### **Realizar uma Tarefa de Digitalização**

Esta secção explica o fluxo de trabalho da digitalização usando uma tarefa.

1. Selecione o scanner que pretende utilizar na janela superior Document Capture Pro. Ao iniciar o software, liga-se automaticamente ao último scanner utilizado.

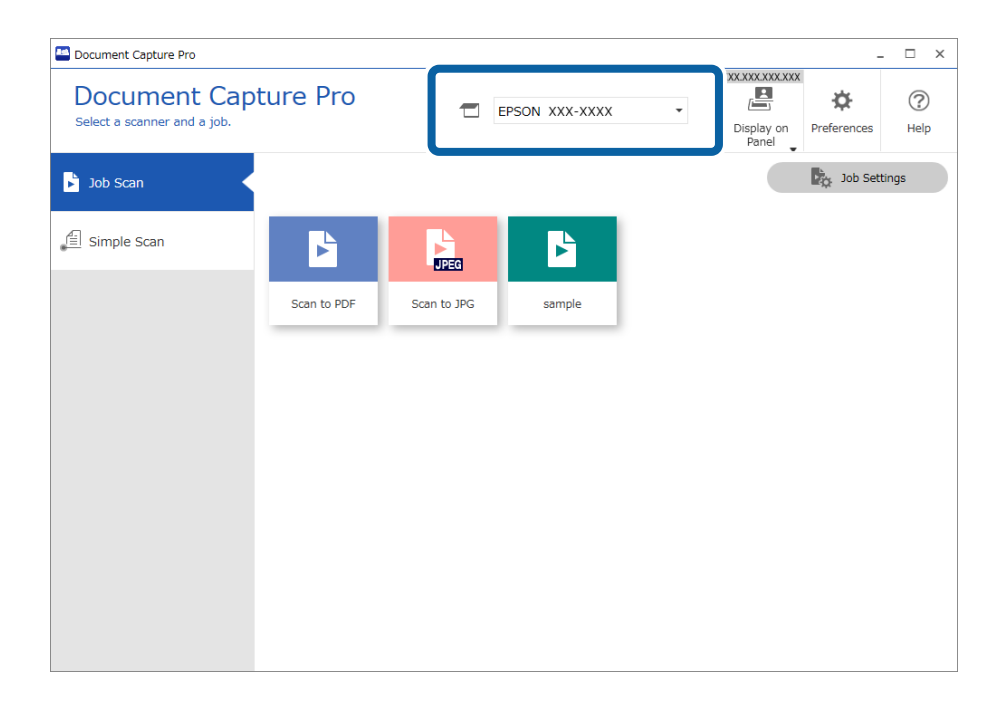

2. Clique no separador **Digitalização de tarefa**, e a seguir clique no ícone da tarefa que pretende realizar.

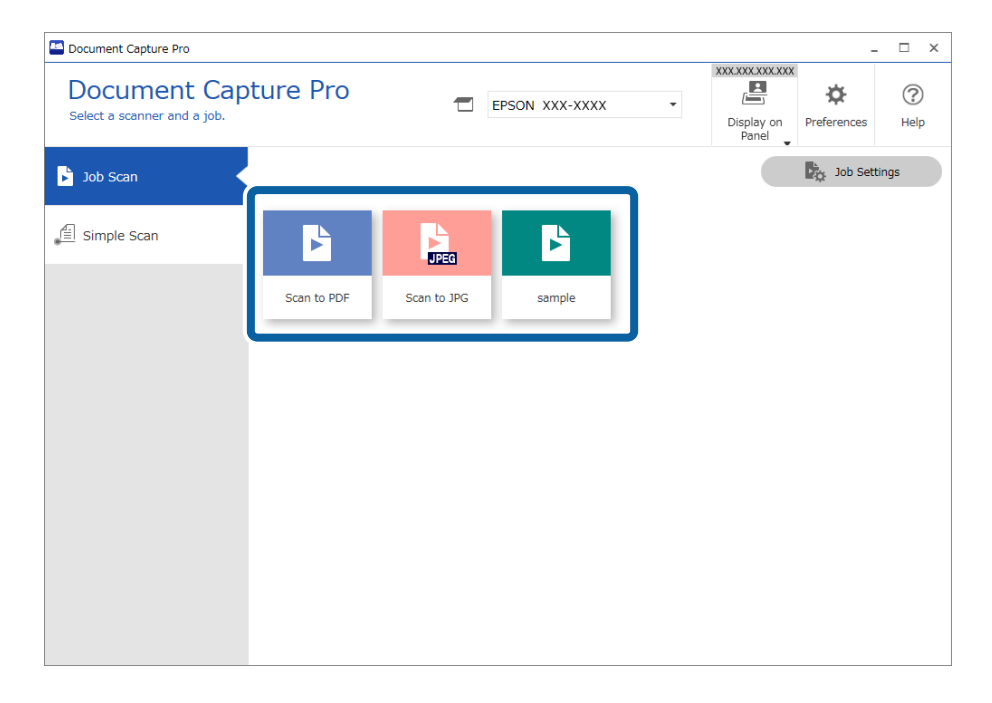

A tarefa selecionada é executada.

Ao realizar uma tarefa para a qual tenha sido selecionado **Mostrar a pré-visualização durante a digitalização** nas Definições de Digitalização, é exibida uma janela de previsualização durante a digitalização.

- 3. Se executar uma tarefa que contenha os seguintes elementos nas Definições do Nome de Ficheiro, Definições de Separação ou Definições de Índice Definidas pelo Utilizador em Definições de Guardar, e os elementos forem detetados na página digitalizada, a área de deteção será exibida na imagem como uma demarcação. Corrigir os resultados do reconhecimento manualmente, se necessário, ou altere a área e execute o reconhecimento novamente.
	- ❏ OCR
	- ❏ Código de Barras
	- ❏ Formato
	- ❏ MRZ em passaportes

❏ MRZ em documentos de viagem

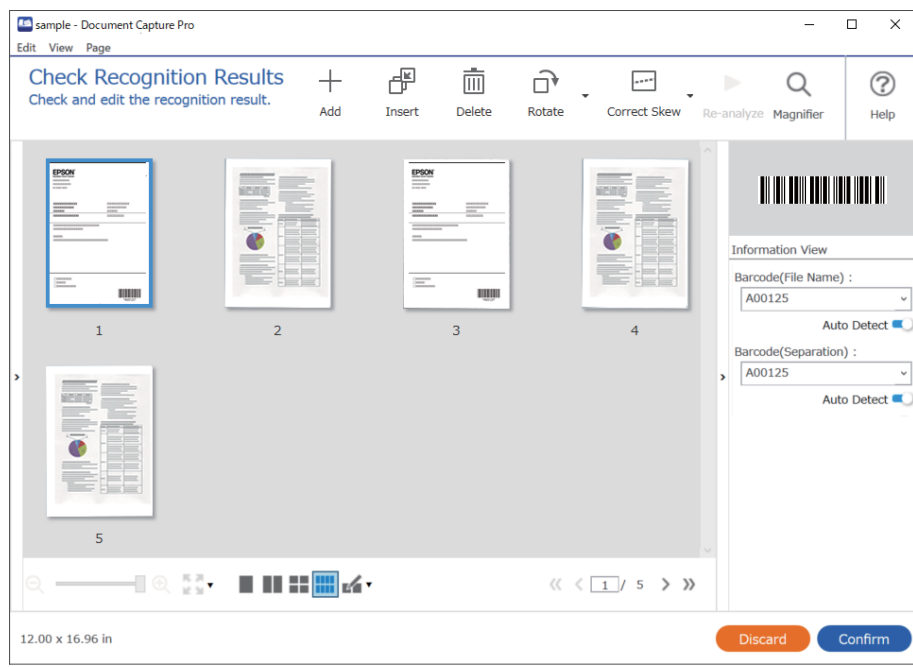

4. Para tarefas para as quais **Mostrar caixa de diálogo Editar Página antes de guardar** tenha sido selecionado nas Definições de Digitalização, verifique os resultados de digitalização na janela **Editar resultados digitalizados** após a digitalização, e a seguir realize as edições necessárias.

É possível verificar e editar o seguinte na janela **Editar resultados digitalizados**.

- ❏ Resultados de separação
- ❏ Imagens digitalizadas
- ❏ Dados de índice

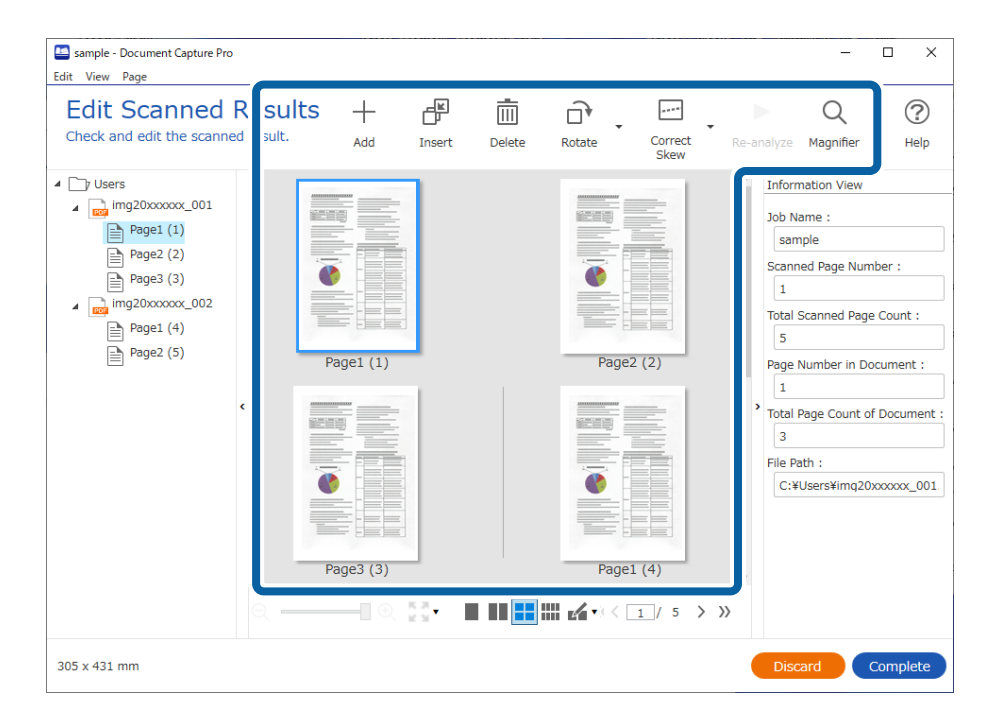

5. Clique em **Concluído** para concluir a Tarefa de Digitalização.

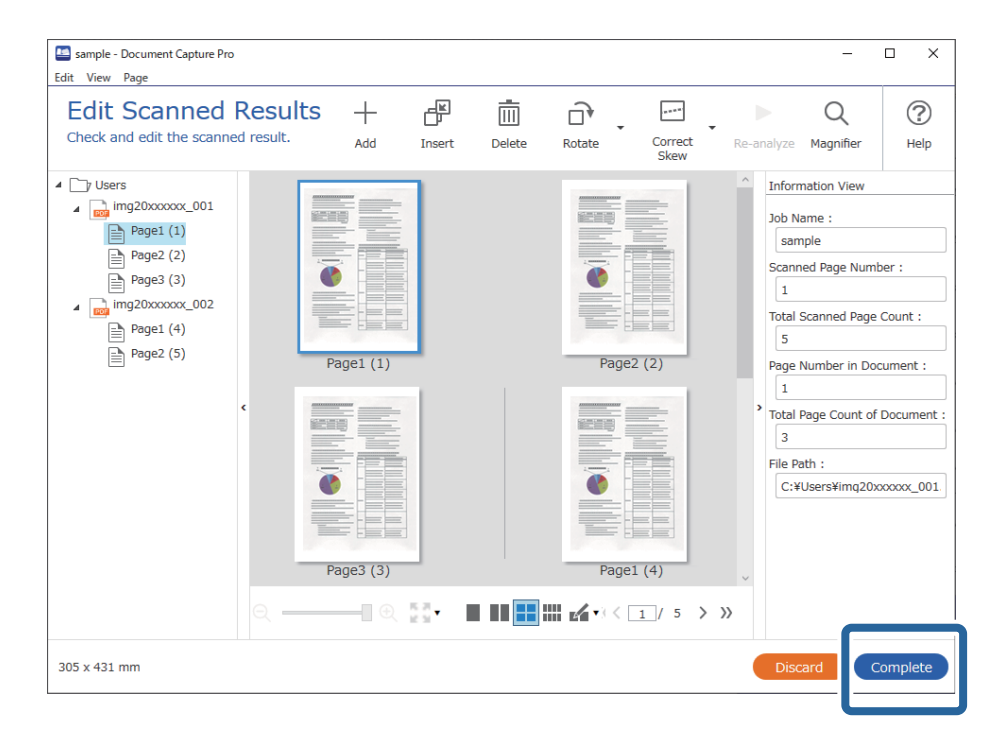

### **O que é uma Digitalização Simples?**

É possível digitalizar documentos sem criar uma tarefa. Verifique os resultados após digitalizar, e a seguir guarde ou defina o destino.

Ao atribuir Definições de Digitalização Simples ao botão do scanner, também é possível executar uma Digitalização Simples a partir do painel de controlo.

### **Realizar uma Digitalização Simples**

Esta secção explica o fluxo de trabalho da digitalização sem usar uma tarefa.

1. Selecione o scanner que pretende utilizar na janela superior Document Capture Pro. Ao iniciar o software, liga-se automaticamente ao último scanner utilizado.

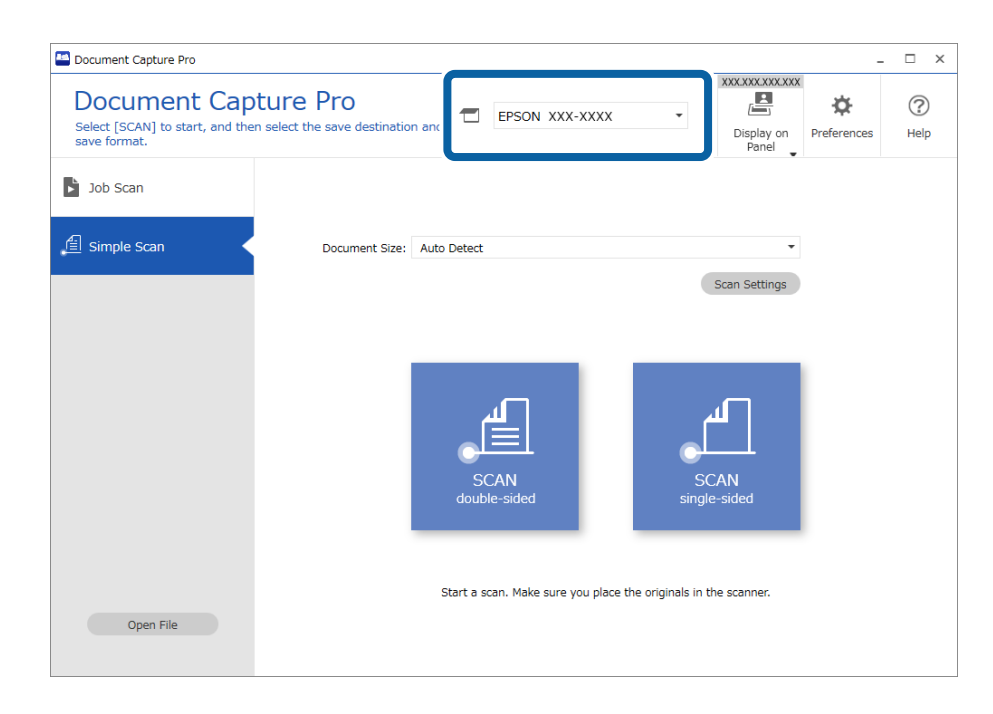

2. Clique no separador **Digitalização simples**, selecione **Tamanho do Documento**, e a seguir clique no ícone **DIGITALIZARFrente e verso** ou **DIGITALIZARUm lado**.

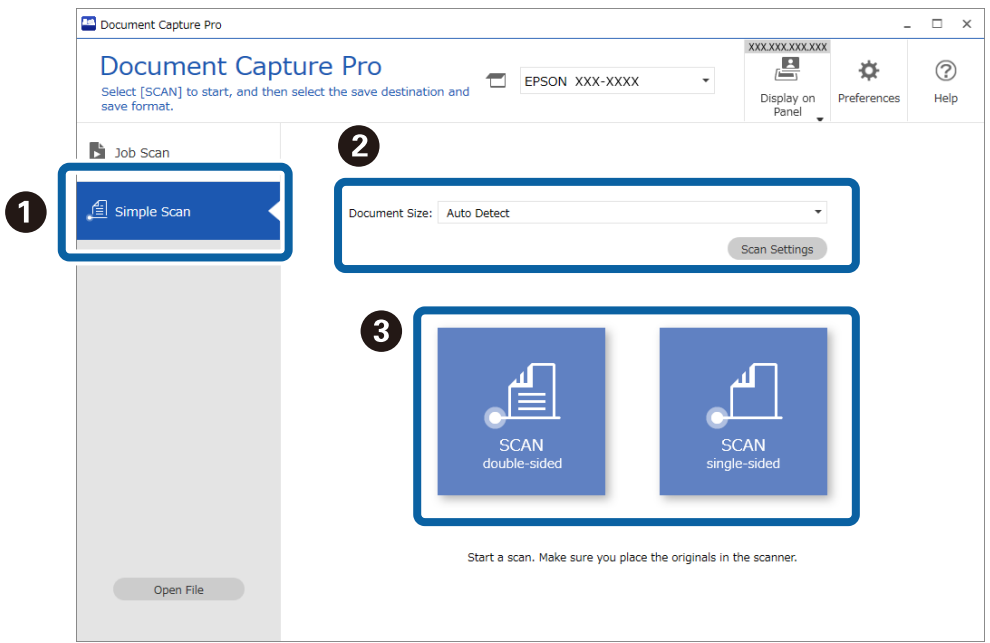

#### *Nota:*

Clique em *Definições de digitalização* para definir a resolução. É possível realizar definições mais detalhadas no Epson Scan 2.

A imagem que está a ser digitalizada é exibida.

3. Verifique os resultados de digitalização na janela **Editar resultados digitalizados**, realize edições como necessário, e a seguir clique em **Seguinte**.

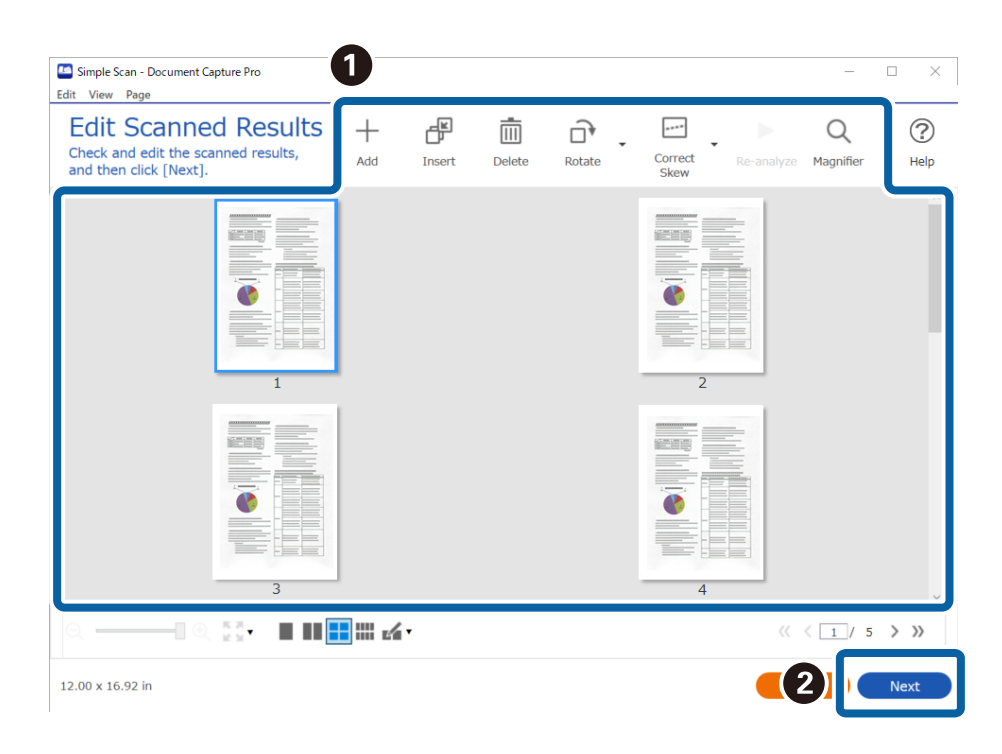

4. Selecione o destino dos dados digitalizados na janela **Selecionar destino**.

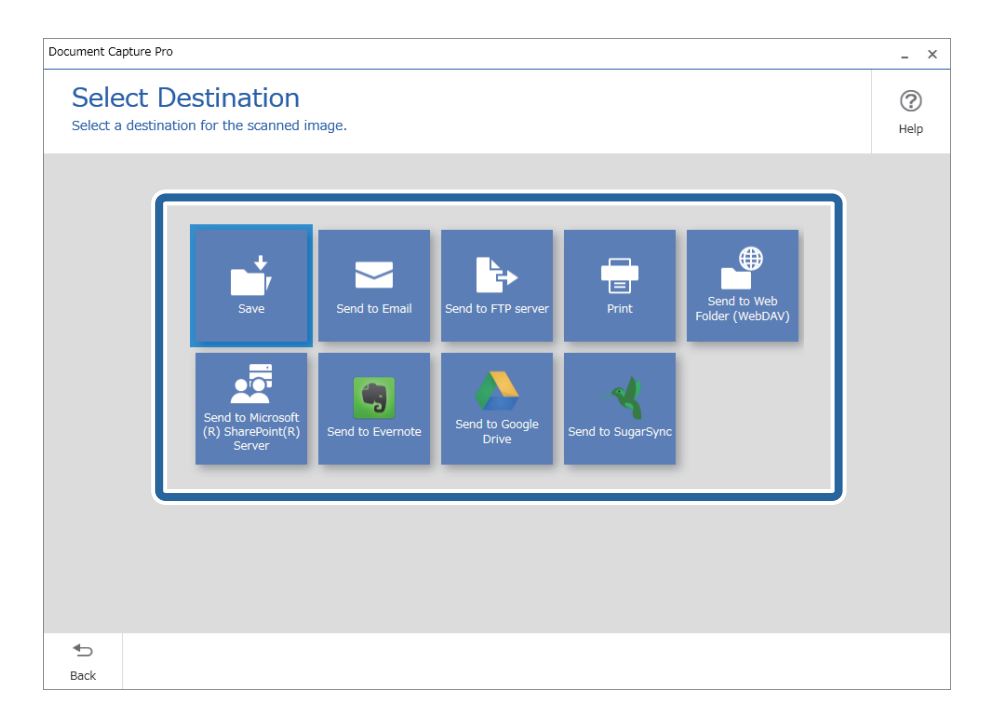

<span id="page-91-0"></span>5. Defina o ficheiro que pretende guardar e o formato para guardar na janela **Definições de destino**. Também é possível fazer configurações mais detalhadas de acordo com o destino.

Os itens exibidos dependem do destino. A janela que se segue é exibida ao selecionar **Gravar**.

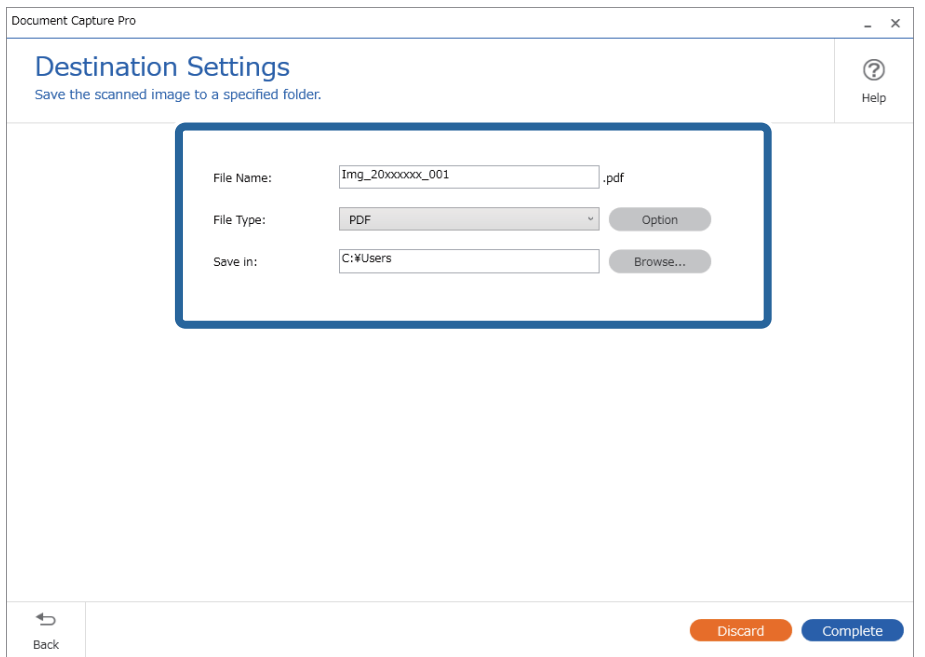

6. Clique em **Concluído** para concluir a realização de uma Digitalização Simples.

### **Digitalizar utilizando o Document Capture (Mac OS X)**

Esta aplicação permite-lhe executar várias tarefas como, por exemplo, guardar a imagem no computador, enviá-la por e-mail, imprimi-la e enviá-la para um servidor ou serviço de armazenamento em nuvem. Pode também registar definições de digitalização para uma tarefa para simplificar as operações de digitalização.

Consulte a ajuda do Document Capture para obter detalhes sobre os recursos.

#### *Nota:*

Não utilize a função Mudança Rápida de Utilizador quando utilizar o scanner.

1. Inicie o Document Capture.

Selecione **Finder** > **Ir** > **Aplicações** > **Epson Software** > **Document Capture**.

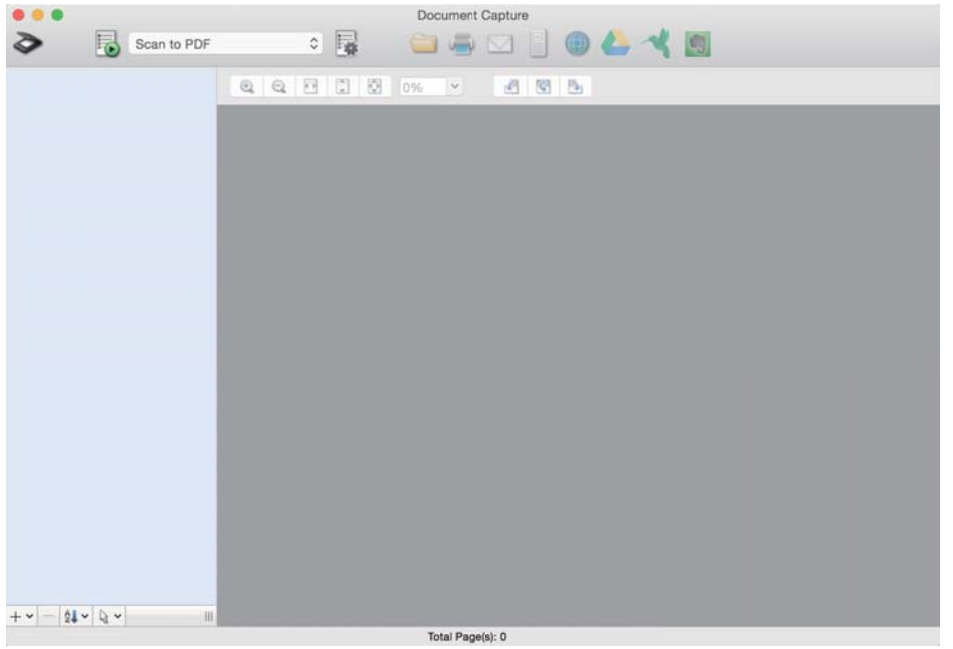

#### *Nota:*

Poderá ser necessário selecionar o scanner que deseja utilizar na lista de scanners.

2. Clique em  $\overline{\mathbb{B}}$ .

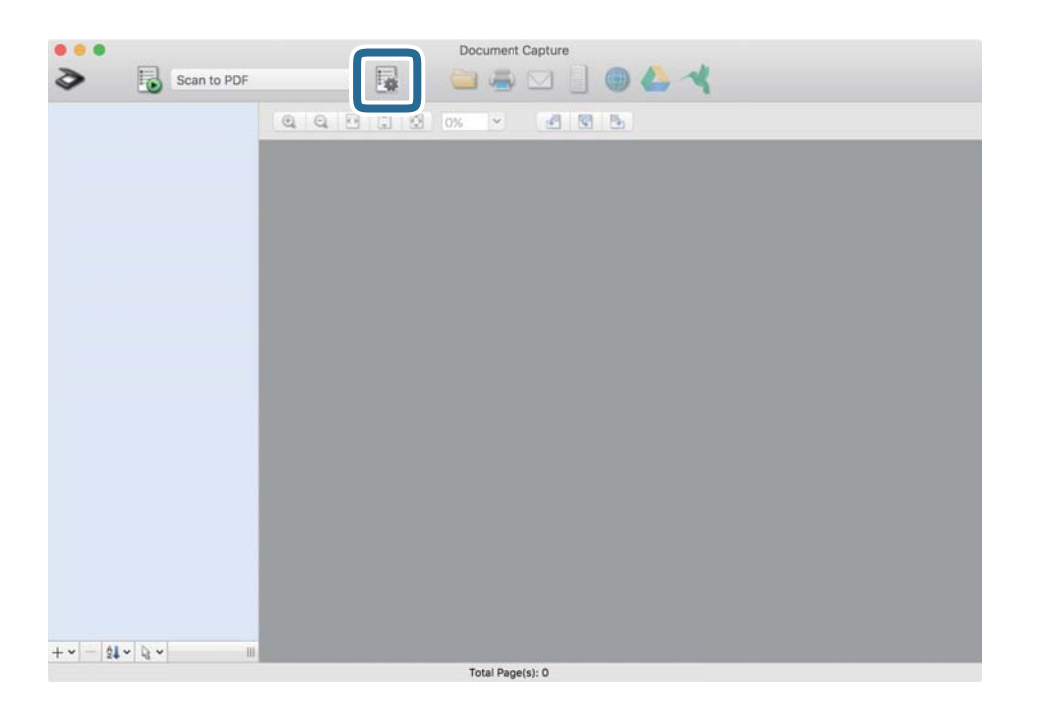

#### A janela **Lista de Trabalhos** é exibida.

#### *Nota:*

Está disponível uma tarefa predefinida que lhe permite guardar imagens digitalizadas em formato PDF. Ao usar esta tarefa, ignore este procedimento e avance para o procedimento 10.

3. Clique no ícone +.

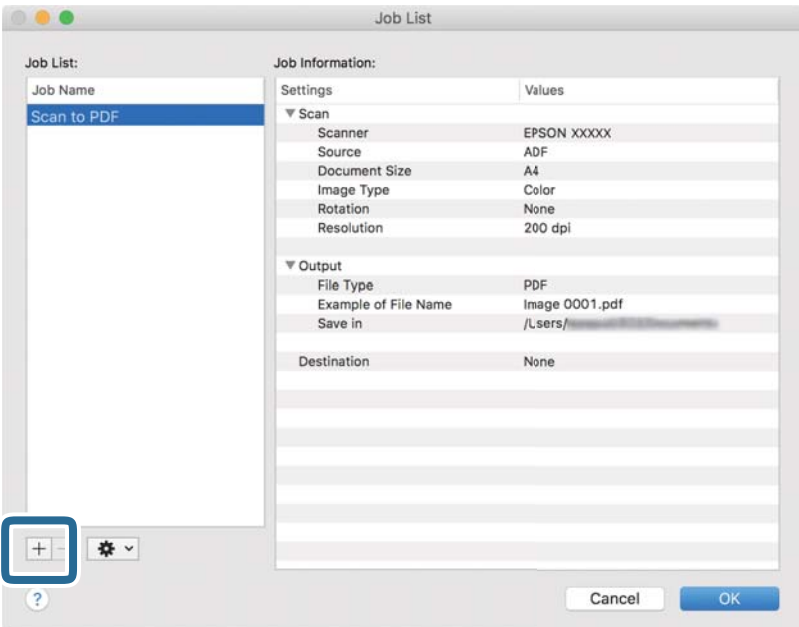

O ecrã das definições da tarefa é exibido.

4. Defina o **Nome do trabalho**.

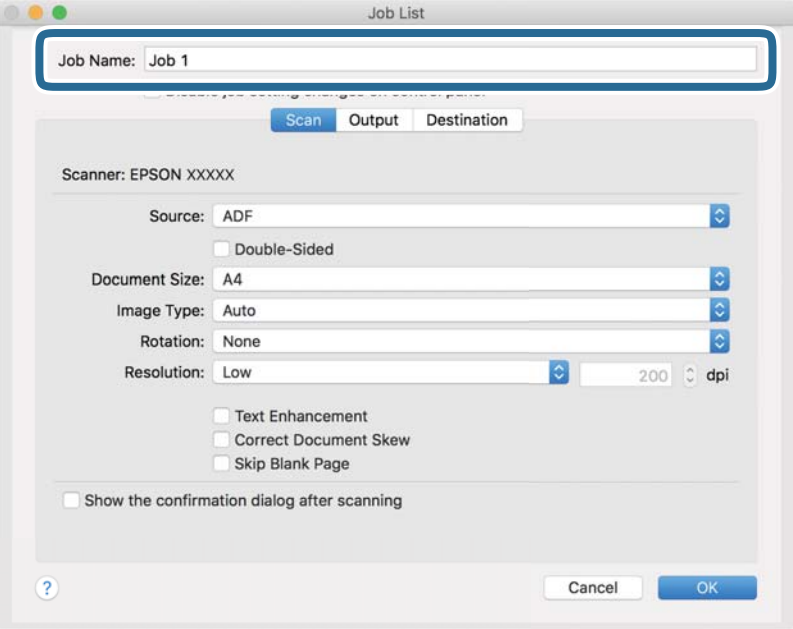

5. Ajuste as definições de digitalização no separador **Digitalizar**.

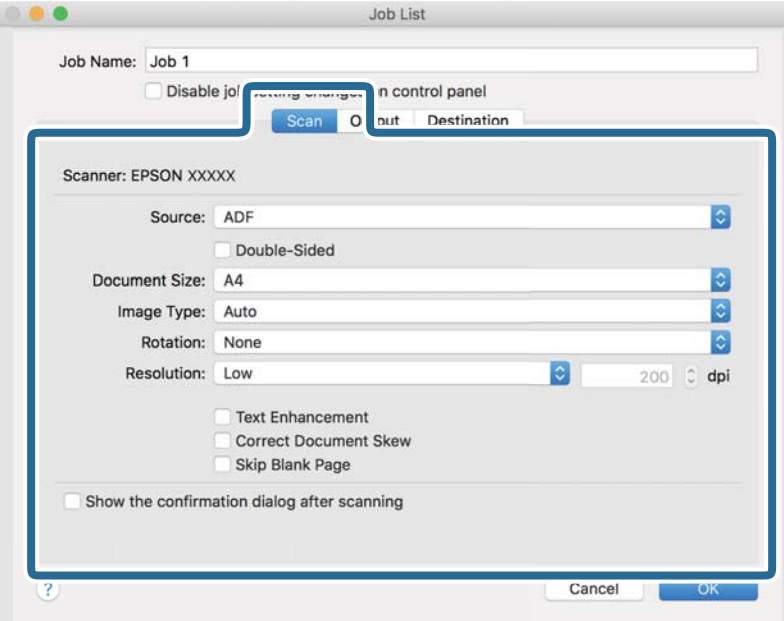

- ❏ **Fonte**: Selecione a fonte onde o original é colocado. Selecione os dois lados para digitaliza ambos os lados do original.
- ❏ **Tamanho do Documento**: Selecione o tamanho do original colocado.
- ❏ **Tipo de Imagem**: Selecione a cor que pretende utilizar para digitalizar a imagem digitalizada.
- ❏ **Rotação**: Escolha o ângulo de rotação de acordo com o original que pretende digitalizar.
- ❏ **Resolução**: Selecione a resolução.

#### *Nota:*

Também pode ajustar a imagem utilizando os seguintes itens.

- ❏ *Melhoramento de Texto*: Selecione para tornar as letras desfocadas do original mais nítidas.
- ❏ *Corrigir Esboço do Documento*: Selecione para corrigir a inclinação do original.
- ❏ *Saltar Página em Branco*: Selecione para pular páginas em branco se as houver nos originais.

6. Clique em **Saída**, e a seguir faça as definições de saída.

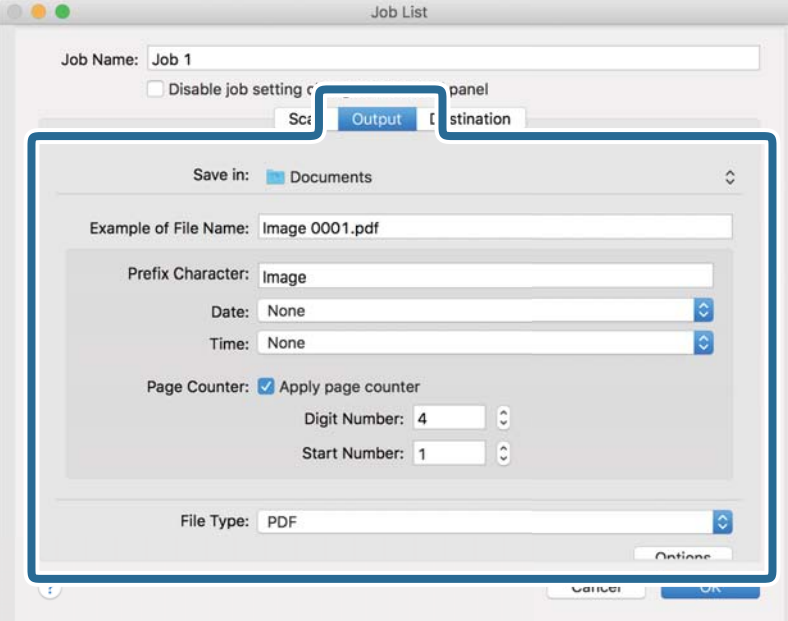

- ❏ **Guardar em**: Selecione a pasta guardar para a imagem digitalizada.
- ❏ **Exemplo de Nome do Ficheiro**: Exibe um exemplo do nome de ficheiro para as definições atuais.
- ❏ **Carácter de Prefixo**: Introduza o prefixo do nome do ficheiro.
- ❏ **Data**: Adiciona a data ao nome do ficheiro.
- ❏ **Tempo**: Adiciona a hora ao nome do ficheiro.
- ❏ **Contador de páginas**: Adiciona o número de páginas ao nome do ficheiro.
- ❏ **Tipo de Ficheiro**: Selecione o formato para guardar da lista. Clique em **Opções** para realizar definições detalhadas ao ficheiro.

7. Clique em **Destino**, e selecione **Destino**.

Os itens de configuração de destino são exibidos de acordo com o destino selecionado. Efetue as definições detalhadas se necessário. Clique no ícone ? (Ajuda) para obter detalhes sobre cada item.

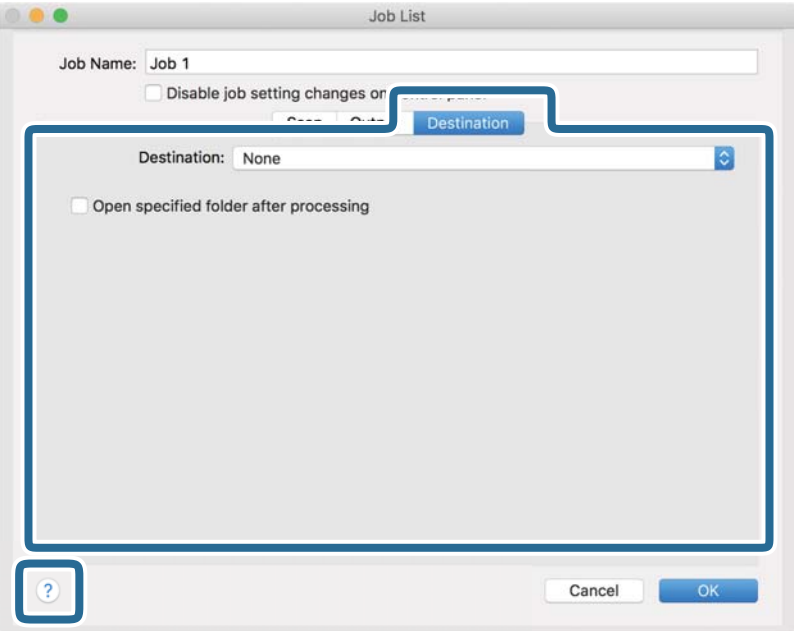

#### *Nota:*

- ❏ Se pretender enviar para um serviço de armazenamento em nuvem, deverá configurar previamente a sua conta do serviço de armazenamento em nuvem.
- ❏ Se pretender utilizar o Evernote como destino, transfira a aplicação Evernote a partir do Web site da Evernote Corporation e instale-a antes de utilizar esta funcionalidade.
- 8. Clique em **OK** para fechar o ecrã de definições da tarefa.
- 9. Clique em **OK** para fechar o ecrã **Lista de Trabalhos**.
- 10. Coloque o original.

<span id="page-97-0"></span>11. Selecione a tarefa no menu pendente e a seguir clique no ícone  $\mathbb{E}$ .

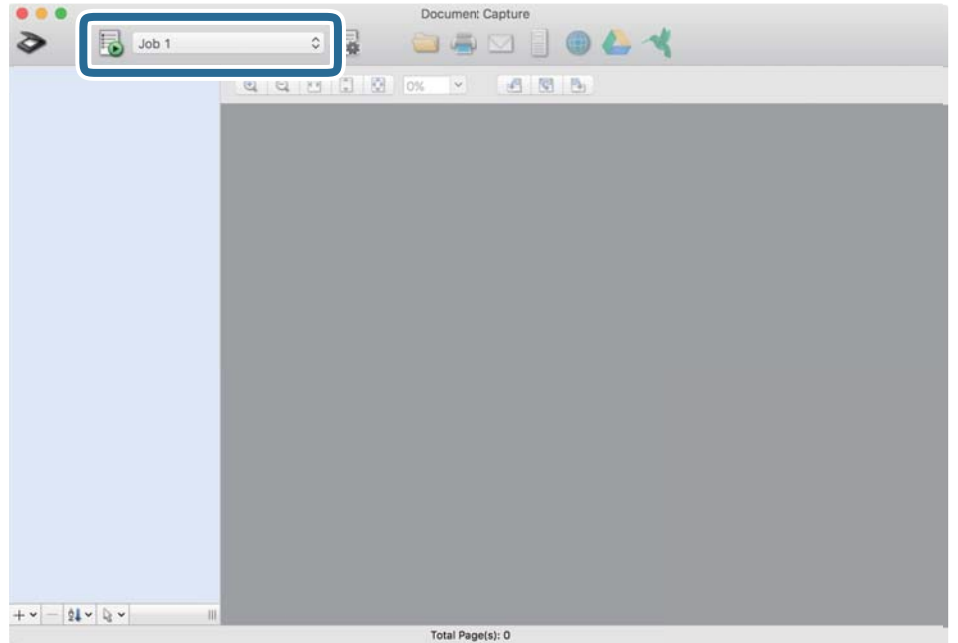

A tarefa selecionada é executada.

12. Siga as instruções no ecrã.

A imagem digitalizada é guardada usando as configurações feitas para a tarefa.

*Nota:*

Pode digitalizar os originais e enviar a imagem digitalizada sem utilizar a tarefa. Clique em  $\geq e$  configure as definições de digitalização e, em seguida, clique em *Digitalizar*. Em seguida, clique no destino para onde pretende enviar a imagem digitalizada.

### **Digitalizar utilizando o Epson Scan 2**

Pode digitalizar os originais usando configurações detalhadas adequados para documentos de texto.

- 1. Coloque o original.
- 2. Inicie o Epson Scan 2.
	- ❏ Windows 11

Clique no botão Iniciar, e a seguir selecione **Todas as aplicações** > **EPSON** > **Epson Scan 2**.

- ❏ Windows 10/Windows Server 2022/Windows Server 2019/Windows Server 2016 Clique no botão Iniciar, e a seguir selecione **EPSON** > **Epson Scan 2**.
- ❏ Windows 8.1/Windows 8/Windows Server 2012 R2/Windows Server 2012 Introduza o nome da aplicação no atalho de pesquisa e, a seguir, selecione o ícone apresentado.
- ❏ Windows 7/Windows Server 2008 R2/Windows Server 2008

Clique no botão Iniciar, e a seguir selecione **Todos os programas** ou **Programas** > **EPSON** > **Epson Scan 2** > **Epson Scan 2**.

❏ Mac OS

Selecione **Ir** > **Aplicações** > **Epson Software** > **Epson Scan 2**.

3. Efetue as seguintes definições no separador **Definições Principais**.

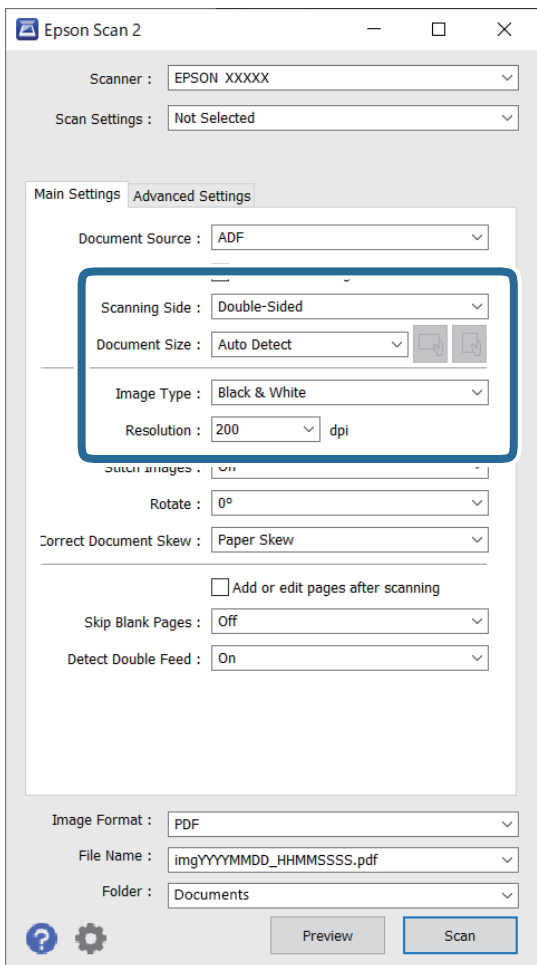

- ❏ **Face de Digitalização**: escolha o lado do original que pretende digitalizar. Ao digitalizar os 2 lados de um original, selecione **2 Faces**.
- ❏ **Tamanho do Documento**: selecione o tamanho do original colocado.
- ❏ Botões / (Orientação original): selecione a orientação do conjunto do original colocado. De acordo com o tamanho do original, este item pode ser definido automaticamente e não pode ser alterado.
- ❏ **Tipo de Imagem**: selecione a cor que pretende utilizar para guardar a imagem digitalizada.
- ❏ **Resolução**: defina a resolução.

#### *Nota:*

- ❏ A *Origem do Documento* é definida automaticamente como *AAD*.
- ❏ No separador *Definições Principais*, também pode fazer as seguintes definições.
	- ❏ **Juntar imagens**: selecione para colar as imagens posteriores e anteriores ao digitalizar ambos os lados do original.
	- ❏ **Rodar**: selecione para rodar o original no sentido dos ponteiros do relógio e digitalizar.
	- ❏ **Corrigir Desvio Documento**: selecione para corrigir a inclinação do original.
	- ❏ **Adic. editar pág. após dig.**: selecione para adicionar originais diferentes ou editar (rodar, mover e eliminar) as páginas digitalizadas após a digitalização.
	- ❏ **Saltar Páginas em Branco**: selecione para pular páginas em branco se as houver nos originais.
	- ❏ **Detectar Alimentação Dupla**: selecione para exibir um aviso quando forem alimentados vários originais simultaneamente.
- 4. Faça outras definições de digitalização, se necessário.
	- ❏ Pode visualizar a imagem digitalizada do primeiro lado da primeira página dos originais. Coloque apenas o primeiro original no ADF e, depois, clique no botão **Antever**. A janela de pré-visualização é aberta, a imagem pré-visualizada é exibida e a página é ejetada do scanner.

Substitua a página ejetada juntamente com os restantes originais.

- ❏ No separador **Definições Avançadas** pode fazer ajustes de imagem usando as definições detalhadas adequados para documentos de texto, como as seguintes.
	- ❏ **Remover fundo**: remove o fundo dos originais.
	- ❏ **Melhoramento de Texto**: pode tornar as letras desfocadas do original mais nítidas.
	- ❏ **Segmentação de Área Auto**: pode tornar as letras mais nítidas e suavizar as imagens ao efetuar digitalizações a preto e branco num documento que contenha imagens.
	- ❏ **Exclusão**: é possível remover a cor específica na imagem digitalizada e, em seguida, guardá-la em escala de cinzentos ou preto e branco. Por exemplo, pode eliminar marcas ou notas que escreveu nas margens com caneta de cor ao digitalizar.
	- ❏ **Melhoria de Cor**: é possível realçar a cor especificada da imagem digitalizada e, a seguir, guardar em tons de cinza ou preto e branco. Por exemplo, pode melhorar letras ou linhas que estão em cores claras.

#### *Nota:*

Alguns itens podem não estar disponíveis, dependendo de outras configurações realizadas.

<span id="page-100-0"></span>5. Definir as configurações para guardar o ficheiro.

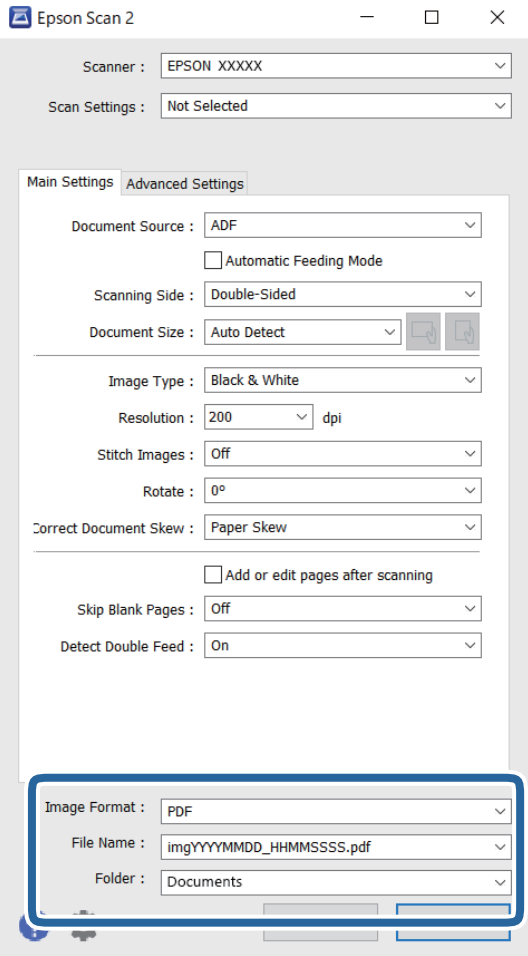

- ❏ **Formato de Imagem**: selecione o formato de ficheiro para salvar a imagem digitalizada na lista. Pode fazer ajustes detalhados para cada formato de ficheiro exceto BITMAP e PNG. Depois de selecionar o formato de guardar, selecione **Opções** na lista.
- ❏ **Nome do Ficheiro**: confirme o nome do ficheiro exibido.

Pode alterar as configurações do nome do arquivo selecionando **Definições** na lista.

❏ **Pasta**: selecione a pasta da lista para gravar a imagem digitalizada na lista.

Pode selecionar uma outra pasta ou criar uma nova pasta, selecionando **Seleccionar** a partir da lista.

#### 6. Clique em **Digitalizar**.

#### *Nota:*

Também pode começar a digitalizar ao pressionar o botão  $\mathcal{D}$  no scanner.

A imagem digitalizada é guardada na pasta especificada.

#### **Definições de software necessárias para originais especiais**

É necessário configurar determinados itens no separador **Definições Principais** na janela Epson Scan 2 para digitalizar originais especiais. Ao usar o Document Capture Pro, pode abrir a janela ao pressionar o botão **Definições Detalhadas** na janela **Definições de digitalização**.

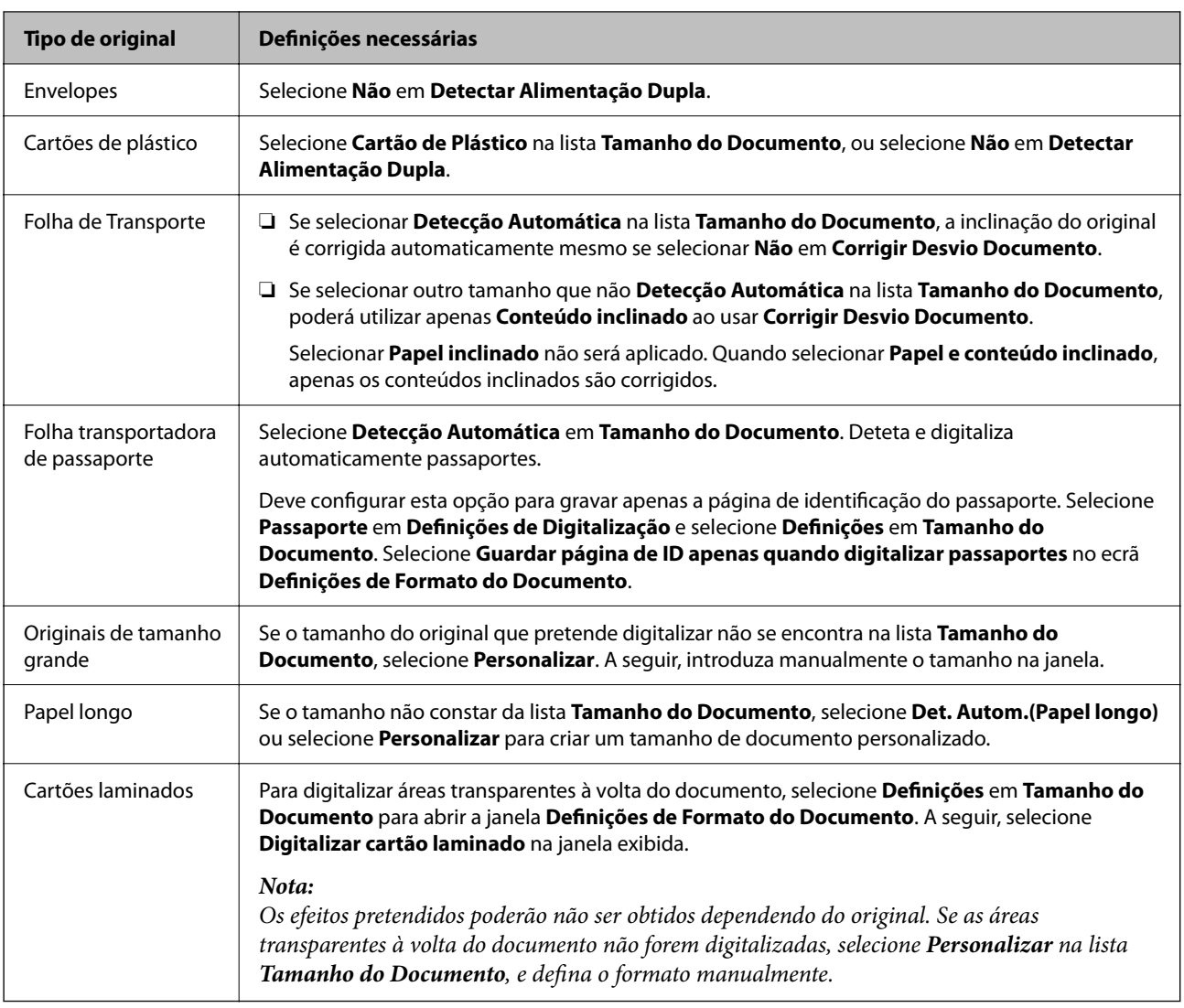

### **Definir uma resolução que corresponda à finalidade de digitalização**

#### *Vantagens e desvantagens do aumento da resolução*

A resolução significa o número de pixéis (a área mais pequena de uma imagem) por cada polegada (25,4 mm) e é medida em ppp (pontos por polegada). A vantagem do aumento da resolução é que a imagem fica mais nítida. A desvantagem é que o tamanho do ficheiro aumenta.

- ❏ O ficheiro fica maior
	- (Quando duplica a resolução, o tamanho do ficheiro fica cerca de quatro vezes maior.)
- ❏ Digitalizar, guardar ou ler a imagem é significativamente demorado
- ❏ Enviar e receber e-mails ou faxes é significativamente demorado
- ❏ A imagem fica demasiado grande para caber no ecrã ou ser impressa em papel

#### *Lista de Resoluções Recomendadas adequadas à sua finalidade*

Consulte a tabela e defina a resolução adequada à finalidade da sua imagem digitalizada.

<span id="page-102-0"></span>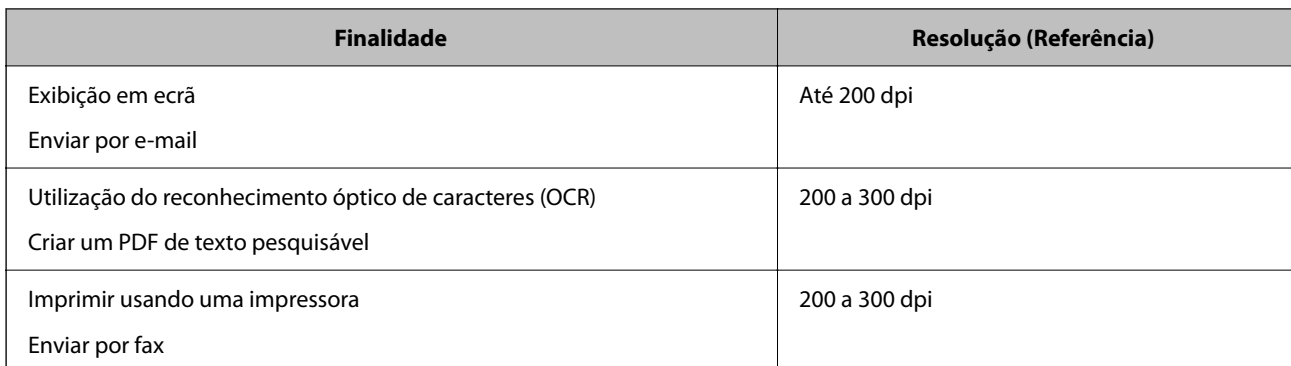

### **Funcionalidades de software para o ajuste da qualidade da imagem**

O software Epson Scan 2 (controlador do scanner) permite-lhe ajustar a qualidade das imagens digitalizadas. Ao usar o Document Capture Pro, pode abrir a janela Epson Scan 2 clicando no botão **Definições Detalhadas** na janela de definições de digitalização.

Pode ajustar a qualidade das imagens digitalizadas com as funcionalidades do separador **Definições Avançadas**. Para obter mais informações sobre cada funcionalidade, consulte a ajuda na janela apresentada.

#### *Nota:*

Alguns itens podem não estar disponíveis, dependendo de outras configurações realizadas.

### **Digitalizar no Modo de Alimentação Automática**

No Modo de Alimentação Automática, a digitalização começa automaticamente quando os originais são colocados no ADF. Esta funcionalidade é útil para digitalizar diferentes tamanhos ou tipos de originais individualmente.

Ao usar o Document Capture Pro, também pode usar o Modo de Alimentação Automática.

1. Inicie o Epson Scan 2.

#### *Nota:*

Ao usar o Document Capture Pro, pode abrir a janela Epson Scan 2 clicando no botão *Definições Detalhadas* na janela de definições de digitalização.

2. Clique no separador **Definições Principais** > **Modo de Alimentação Automática**.

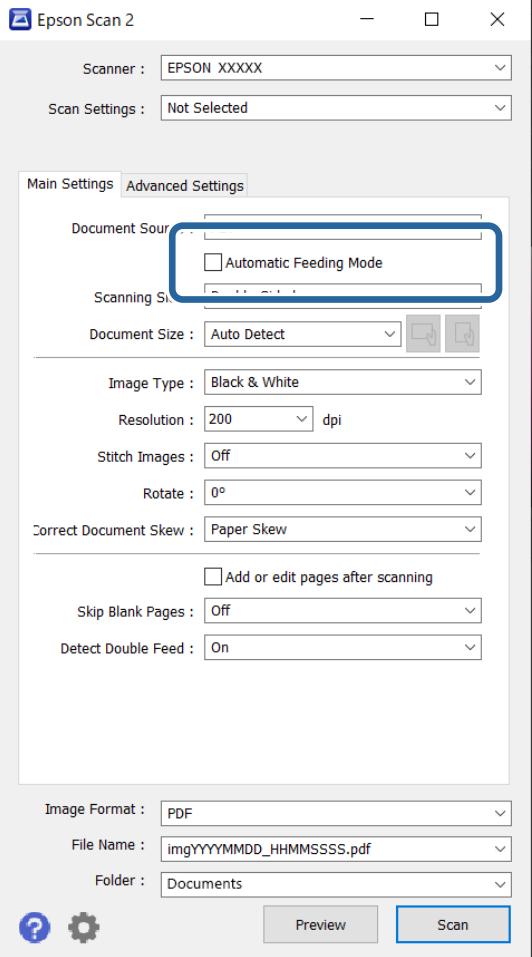

3. Especifique outras definições para digitalizar na janela de definições.

#### *Nota:*

Pode fazer configurações de tempo limite para sair do *Modo de Alimentação Automática*.

Selecione *Definições* na lista *Origem do Documento* para abrir a janela *Definições da Origem do Documento*. Defina *Limite do modo de alimentação automática (segundos)* na janela exibida.

#### 4. Clique em **Digitalizar**.

#### *Nota:*

Ao usar o Document Capture Pro, clique em *Gravar* para guardar as definições de digitalização. Ao iniciar a digitalização, o Modo de Alimentação Automática é iniciado.

O Modo de Alimentação Automática é iniciado.

5. Mude a posição do scanner de acordo com o tipo de original, ajuste as guias de margens e, depois, coloque o original no ADF.

A digitalização é iniciada automaticamente.

6. Depois de parar a digitalização, coloque o próximo original no ADF.

Repita este procedimento até ter digitalizado todos os originais.

<span id="page-104-0"></span>7. Depois de digitalizar todos os originais, saia do Modo de Alimentação Automática.

Pressione o botão no scanner ou pressione **Terminar** na janela **Modo de Alimentação Automática** exibida no seu computador.

A imagem digitalizada é guardada na pasta especificada.

## **Configurar uma tarefa**

É possível registar um conjunto de operações, tais como Digitalizar — Gravar — Enviar, como uma "tarefa".

Ao registar uma série de operações previamente como uma tarefa usando Document Capture Pro (Windows) ou Document Capture (Mac OS), pode executar todas as operações selecionando apenas a tarefa.

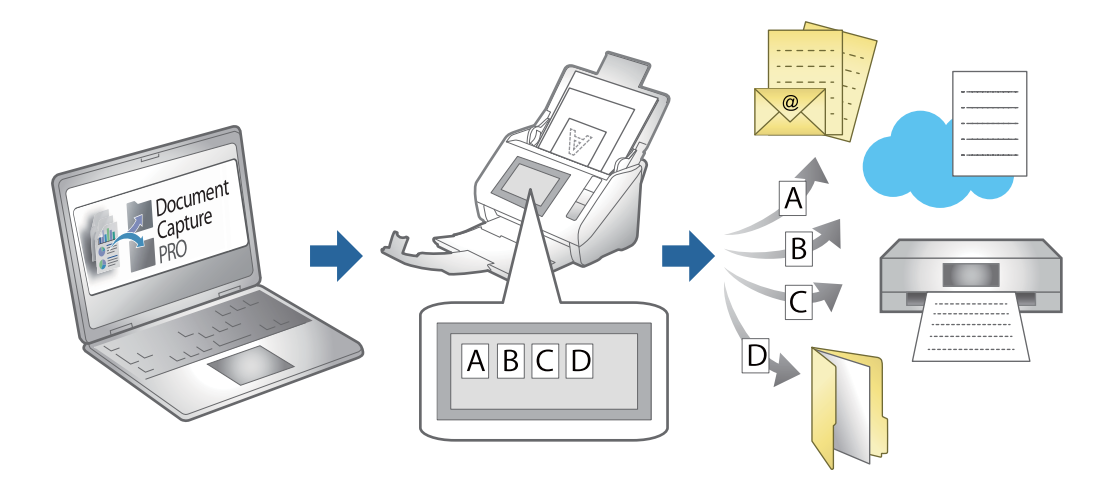

### **Criar uma tarefa e atribuir uma trabalho ao painel de controlo (Windows)**

Consulte o manual Document Capture Pro para obter mais informações. Aceda ao URL abaixo para consultar o manual mais recente.

#### <https://support.epson.net/dcp/>

*Nota:*

Existe uma tarefa predefinida que guarda as imagens digitalizadas como PDFs.

### **Criar e registar uma tarefa (SO Mac)**

Explica como definir uma tarefa em Document Capture. Consulte a ajuda do Document Capture para obter detalhes sobre os recursos.

- 1. Inicie o Document Capture.
- 2. Clique no ícone  $\overline{\mathbb{R}}$  na janela principal.

A janela **Lista de Trabalhos** é exibida.

3. Clique no ícone +.

A janela **Definições do Trabalho** é exibida.

- 4. Faça as seguintes definições na janela **Definições do Trabalho**.
	- ❏ **Nome do trabalho**: Introduza o nome da tarefa que pretende registar.
	- ❏ **Digitalizar**: Faça as definições de digitalização tais como tamanho dos originais ou resolução.
	- ❏ **Saída**: Defina o destino para guardar, o formato para guardar, as regras de nomeação dos ficheiros, etc.
	- ❏ **Destino**: Selecione o destino das imagens digitalizadas. Pode enviá-las por e-mail ou encaminhá-las para um servidor FTP ou servidor Web.
- 5. Clique em **OK** para regressar à janela **Lista de Trabalhos**.

A tarefa criada é registada na **Lista de Trabalhos**.

6. Clique em **OK** para regressar à janela principal.

### **Atribuir uma tarefa ao Painel de Controlo (SO Mac)**

Explica como atribuir uma tarefa ao painel de controlo do scanner no Document Capture. Consulte a ajuda do Document Capture para obter detalhes sobre os recursos.

- 1. Inicie o Document Capture.
- 2. Clique no ícone  $\overline{a}$  na janela principal. A janela **Lista de Trabalhos** é exibida.
- 3. Clique no ícone  $\frac{1}{2}$  e selecione **Definições do Evento**.
- 4. Selecione a tarefa que pretende executar no painel de controlo no menu pendente.
- 5. Clique em **OK** para regressar à janela **Lista de Trabalhos**. A tarefa é atribuída ao painel de controlo do scanner.
- 6. Clique em **OK** para regressar à janela principal.

# <span id="page-106-0"></span>**Funções Úteis**

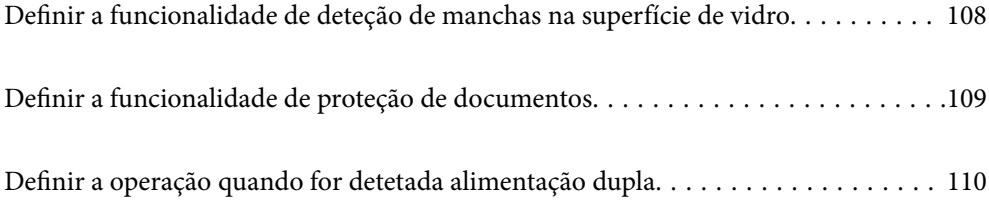

# <span id="page-107-0"></span>**Definir a funcionalidade de deteção de manchas na superfície de vidro**

Poderão aparecer linhas verticais (riscas) na imagem devido a poeiras ou sujidade na superfície de vidro no interior do scanner.

Quando **Detetar sujidade no vidro** está definido como ativado, o scanner deteta manchas na superfície de vidro no interior do scanner e mostra uma notificação no ecrã do computador.

Quando for exibida esta notificação, limpe a superfície de vidro no interior do scanner com o kit de limpeza dedicado ou um pano suave.

A definição predefinida é **Desativado**.

- 1. Inicie o Epson Scan 2 Utility.
	- ❏ Windows 11/Windows Server 2022

Clique no botão Iniciar, e a seguir selecione **Todas as aplicações** > **EPSON** > **Epson Scan 2 Utility**.

❏ Windows 10/Windows Server 2016

Clique no botão Iniciar, e a seguir selecione **EPSON** > **Epson Scan 2 Utility**.

❏ Windows 8.1/Windows 8/Windows Server 2012 R2/Windows Server 2012

Introduza o nome da aplicação no atalho de pesquisa e, a seguir, selecione o ícone apresentado.

❏ Windows 7/Windows Server 2008 R2/Windows Server 2008

Clique no botão Iniciar, e a seguir selecione **Todos os programas** (ou **Programas**) > **EPSON** > **Epson Scan 2** > **Epson Scan 2 Utility**.

❏ Mac OS

Selecione **Ir** > **Aplicações** > **Epson Software** > **Epson Scan 2 Utility**.

2. Efetue as seguintes definições no separador **Definição do scanner**.

Defina **Detetar sujidade no vidro** para **Ativado-Baixo** ou **Ativado-Alto**.

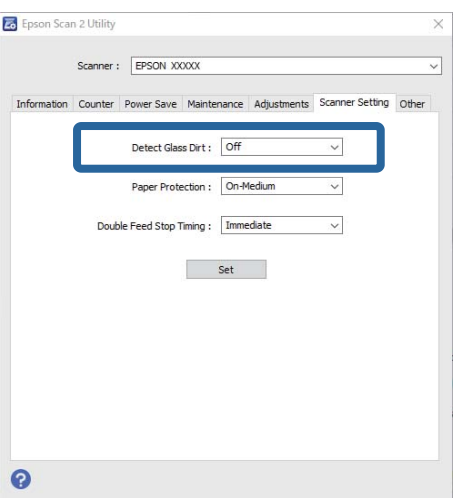
#### *Nota:*

- ❏ Algumas manchas podem não ser detetadas corretamente.
- ❏ Se a deteção não funcionar corretamente, tente alterar as definições.

Se não forem detetadas manchas, selecione *Ativado-Alto*. Se forem detetadas manchas incorretamente, selecione *Ativado-Baixo* ou *Desativado*.

3. Clique em **Definir** para aplicar as definições ao scanner.

# **Definir a funcionalidade de proteção de documentos**

Para reduzir danos no documento, a digitalização para imediatamente quando são detetadas as condições seguintes.

- ❏ Ocorreu um erro de alimentação de papel
- ❏ Um original é alimentado enviesado
- ❏ A combinação do original e da posição do scanner não corresponde

#### A definição predefinida é **Ativado-Médio**.

### c*Importante:*

- ❏ Esta funcionalidade não previne que todos os originais possam sofrer danos.
- ❏ Poderão não ser detetados erros de alimentação de papel dependendo do estado dos originais a serem alimentados.
- 1. Inicie o Epson Scan 2 Utility.
	- ❏ Windows 11/Windows Server 2022

Clique no botão Iniciar, e a seguir selecione **Todas as aplicações** > **EPSON** > **Epson Scan 2 Utility**.

❏ Windows 10/Windows Server 2016

Clique no botão Iniciar, e a seguir selecione **EPSON** > **Epson Scan 2 Utility**.

❏ Windows 8.1/Windows 8/Windows Server 2012 R2/Windows Server 2012

Introduza o nome da aplicação no atalho de pesquisa e, a seguir, selecione o ícone apresentado.

❏ Windows 7/Windows Server 2008 R2/Windows Server 2008

Clique no botão Iniciar, e a seguir selecione **Todos os programas** (ou **Programas**) > **EPSON** > **Epson Scan 2** > **Epson Scan 2 Utility**.

❏ Mac OS

Selecione **Ir** > **Aplicações** > **Epson Software** > **Epson Scan 2 Utility**.

2. Efetue as seguintes definições no separador **Definição do scanner**.

#### Defina **Proteção do papel** como **Ativado-Baixo**, **Ativado-Médio** ou **Ativado-Alto**.

Para ativar esta funcionalidade, selecione o nível de deteção que pretende utilizar. Consulte a tabela abaixo para obter informações sobre cada nível.

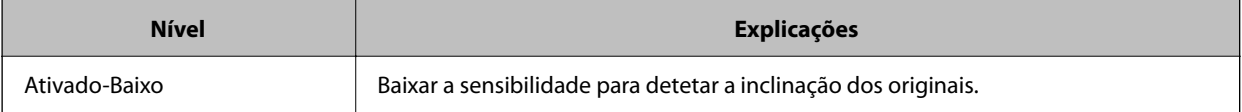

<span id="page-109-0"></span>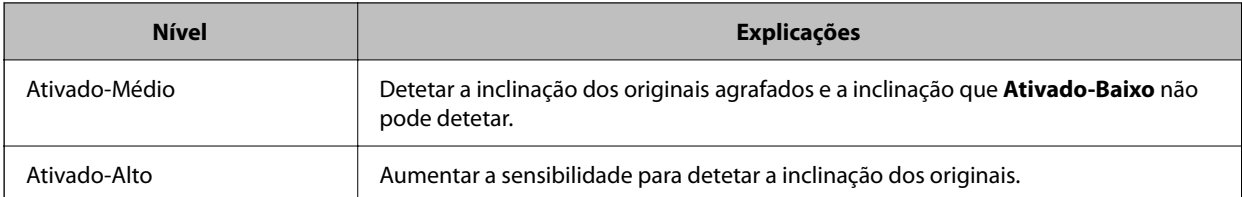

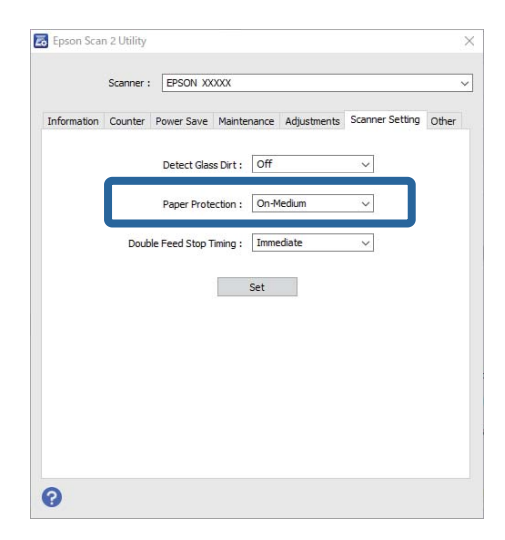

*Nota:*

- ❏ Esta funcionalidade poderá não funcionar corretamente dependendo do original, das condições de alimentação do papel e do nível definido.
- ❏ Se ocorrerem falsos positivos com frequência, tente descer o nível.
- ❏ Se o original tiver uma forma irregular ou for digitalizado enviesado, este poderá ser incorretamente detetado como um erro de alimentação de papel.
- ❏ Ao colocar vários originais, alinhe a margem principal dos originais. Os originais podem ser detetados erradamente como erros de alimentação se as margens dos originais não estiverem alinhadas, mesmo quando são digitalizados corretamente.
- ❏ Assegure-se de que alinha as guias de margem com o original para evitar uma digitalização enviesada.
- 3. Clique em **Definir** para aplicar as definições ao scanner.

# **Definir a operação quando for detetada alimentação dupla**

Defina o tempo para parar as operações quando for detetada alimentação dupla de originais.

- ❏ Imediato: para imediatamente após ser detetada alimentação dupla.
- ❏ Depois de ejetar: digitaliza documentos que foram detetados como alimentação dupla, tal como estão, mas a digitalização do documento seguinte é interrompida.

Após verificar que não existem problemas na imagem digitalizada, pode continuar a digitalizar.

A definição predefinida é **Imediato**.

- 1. Inicie o Epson Scan 2 Utility.
	- ❏ Windows 11/Windows Server 2022

Clique no botão Iniciar, e a seguir selecione **Todas as aplicações** > **EPSON** > **Epson Scan 2 Utility**.

❏ Windows 10/Windows Server 2016

Clique no botão Iniciar, e a seguir selecione **EPSON** > **Epson Scan 2 Utility**.

❏ Windows 8.1/Windows 8/Windows Server 2012 R2/Windows Server 2012

Introduza o nome da aplicação no atalho de pesquisa e, a seguir, selecione o ícone apresentado.

❏ Windows 7/Windows Server 2008 R2/Windows Server 2008

Clique no botão Iniciar, e a seguir selecione **Todos os programas** (ou **Programas**) > **EPSON** > **Epson Scan 2** > **Epson Scan 2 Utility**.

❏ Mac OS

Selecione **Ir** > **Aplicações** > **Epson Software** > **Epson Scan 2 Utility**.

2. Efetue as seguintes definições no separador **Definição do scanner**.

Defina **Tempo de paragem de alimentação dupla** para **Imediato** ou **Depois de ejetar**.

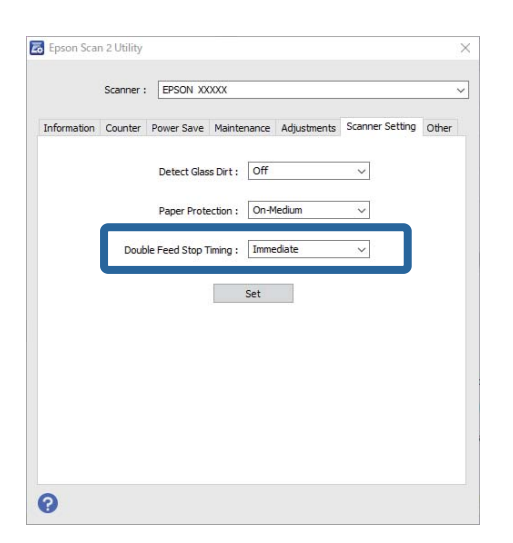

3. Clique em **Definir** para aplicar as definições ao scanner.

# <span id="page-111-0"></span>**Manutenção**

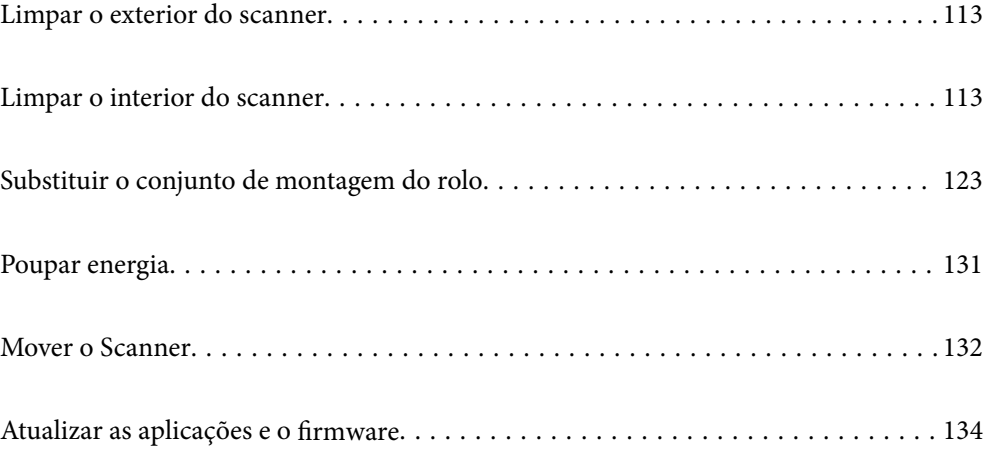

# <span id="page-112-0"></span>**Limpar o exterior do scanner**

Limpe as manchas no exterior com um pano seco ou um pano humedecido em água morna e detergente.

### c*Importante:*

- ❏ Nunca utilize álcool, diluente ou qualquer solvente corrosivo para limpar o scanner. Pode ocorrer descoloração ou deformação.
- ❏ Não deixe que a água entre no produto. Se tal acontecer, pode provocar uma avaria.
- ❏ Nunca abra a caixa do scanner.
- 1. Premir o botão  $\bigcup$  para desligar o scanner.
- 2. Desligue o transformador CA do scanner.
- 3. Limpe a caixa exterior com um pano humedecido em detergente suave e água.

# **Limpar o interior do scanner**

Depois de utilizar o scanner durante algum tempo, o papel e a poeira ambiente no rolo ou na parte de vidro no interior do scanner podem causar problemas na alimentação do papel e na qualidade de imagem. Limpar o interior do scanner a cada 5,000 digitalizações.

Pode verificar o número de digitalizações mais recente no Epson Scan 2 Utility.

Se uma superfície está manchada com um material difícil de remover, use produto de limpeza genuíno Epson para remover as manchas. Utilize uma pequena quantidade do produto de limpeza com um pano de limpeza para remover as manchas.

### !*Aviso:*

Cuidado para não permitir que as suas mãos ou cabelo ficam presos nas rodas ou rolos ao limpar o interior do scanner. Pode resultar em ferimentos.

### c*Importante:*

- ❏ Nunca utilize álcool, diluente ou qualquer solvente corrosivo para limpar o scanner. Fazê-lo pode causar deformação ou descoloração.
- ❏ Não borrifar líquidos ou lubrificantes no scanner. Danos no equipamento ou nos circuitos podem dar origem a um funcionamento anormal.
- ❏ Nunca abra a caixa do scanner.

### *Nota:*

- ❏ Após ter feito algumas digitalizações, pode configurar alertas e notificações para a limpeza regular no Epson Scan 2 Utility. Por predefinição, é enviada uma notificação a cada 5000 digitalizações.
- ❏ Limpe o interior do scanner com este ligado.

1. **Remova todas as manchas do rolo.** Abra a tampa do percurso vertical.

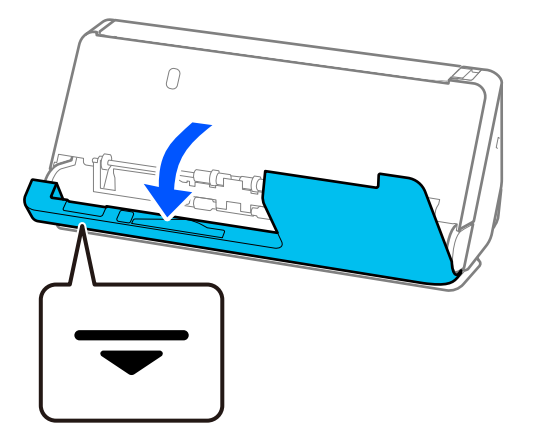

### c*Importante:*

Ao abrir a tampa de percurso vertical, segure a área indicada para evitar tocar na escova antiestática. Se dobrar a escova, não poderá eliminar eletricidade estática, o que pode fazer com que os originais ejetados colem uns aos outros.

2. Limpe os rolos (4 pontos) e os rolos de plástico (4 pontos). Limpe-os com um pano macio isento de pêlos humedecido com uma pequena quantidade de produto de limpeza apropriado ou água.

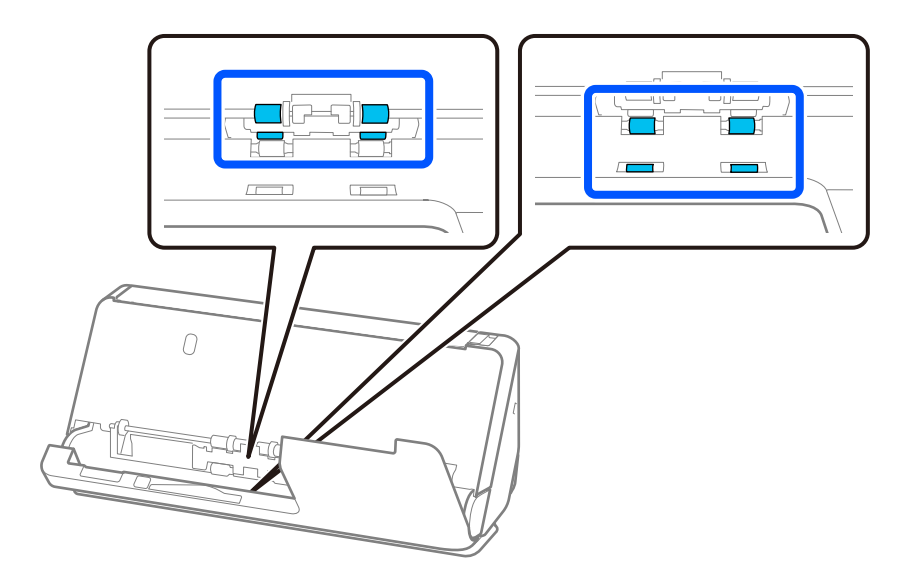

### c*Importante:*

Tenha cuidado para não tocar na escova antiestática quando limpa os rolos. Se dobrar a escova, não poderá eliminar eletricidade estática, o que pode fazer com que os originais ejetados colem uns aos outros.

3. Abra o tabuleiro de entrada e puxe a alavanca para abrir a tampa do scanner.

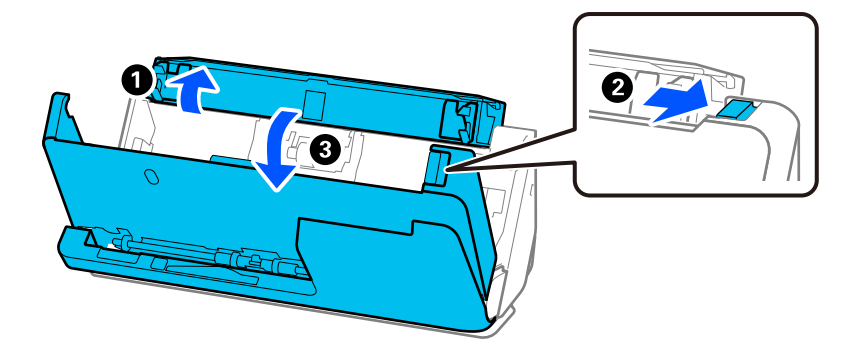

4. Limpe os rolos (8 pontos). Limpe-os com um pano macio isento de pêlos humedecido com uma pequena quantidade de produto de limpeza apropriado ou água.

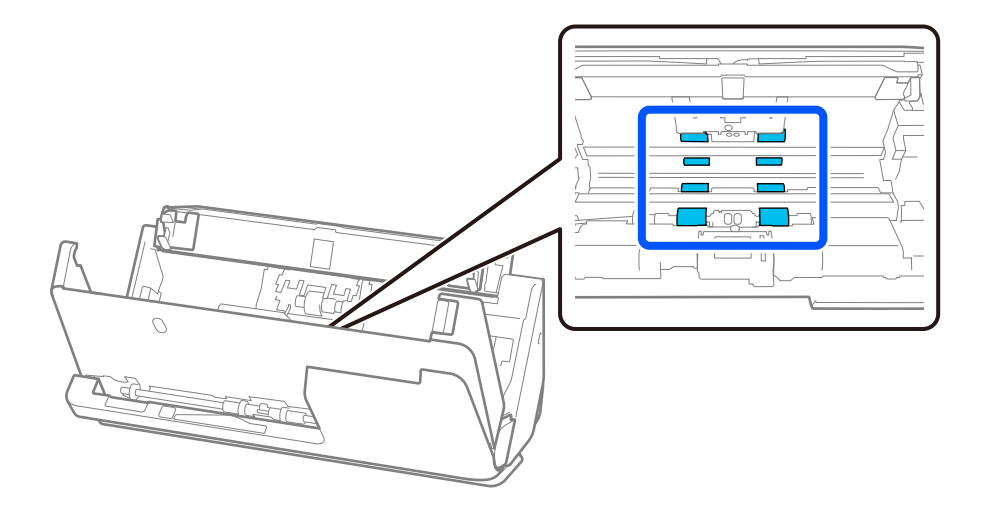

5. Feche a tampa do scanner com as duas mãos. Depois, feche a tampa de percurso vertical e, depois, o tabuleiro de entrada, respeitando essa ordem.

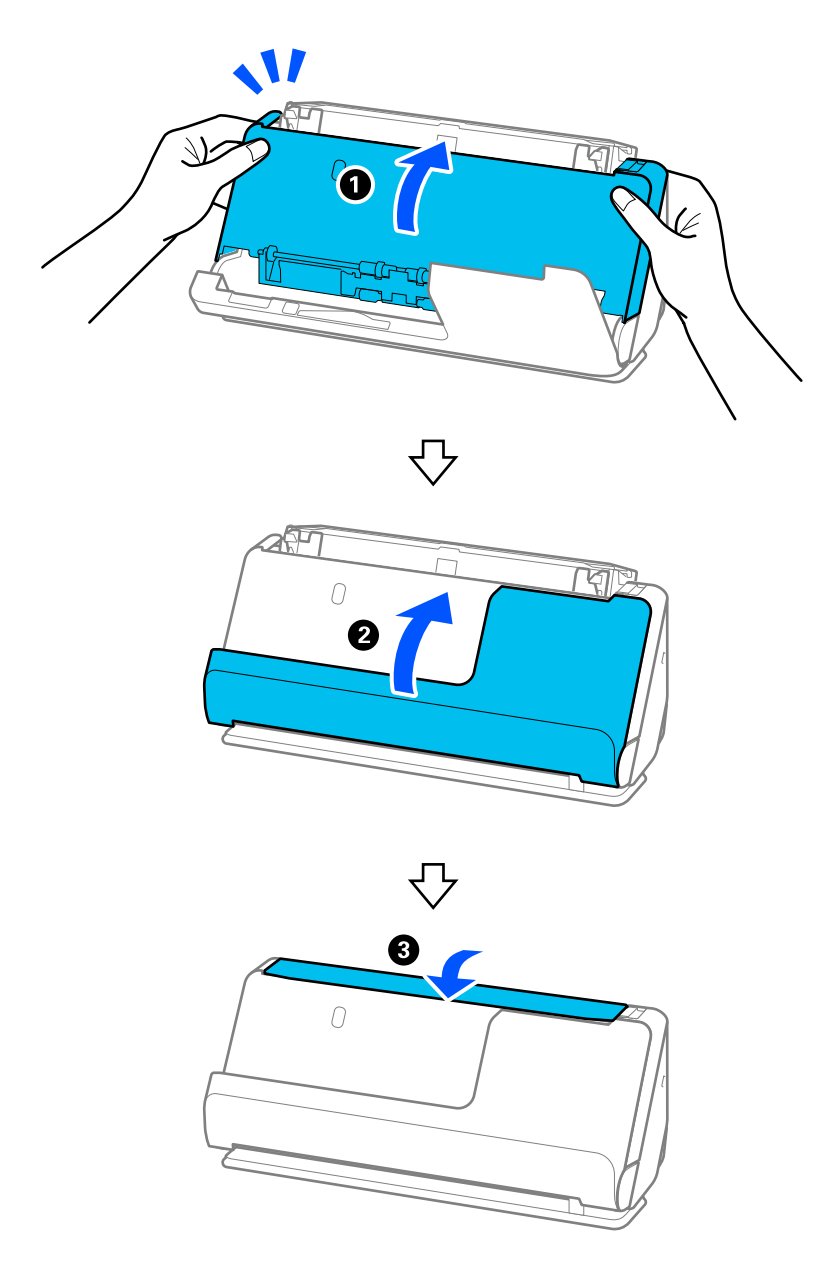

Depois de fechar a tampa, aguarde cerca de quatro segundos antes de avançar para o próximo passo.

6. Repita os passos 1 a 5 quatro vezes.

Os rolos internos rodam aproximadamente 1/4 de volta de cada vez que a tampa é fechada. Repita este passo até que o rolo inteiro fique limpo.

### *Nota:*

Se existirem partículas de papel coladas na tampa de percurso vertical, limpe-as com um pano macio isento de pêlos.

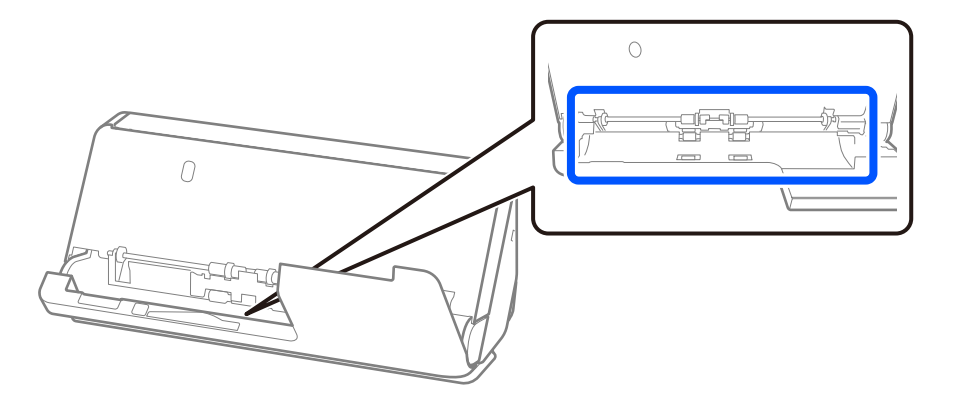

7. **Remova todas as manchas do interior do scanner.** Abra o tabuleiro de entrada e puxe a alavanca para abrir a tampa do scanner.

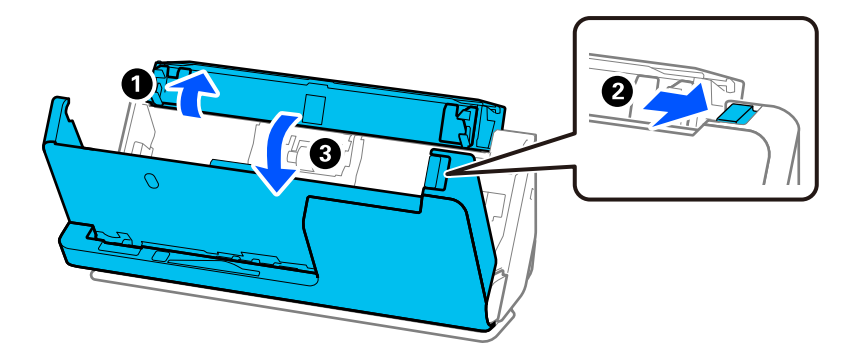

8. Limpe a superfície de vidro no interior da tampa do scanner. Limpe com um pano de limpeza apropriado ou um pano macio isento de pêlos. Se a superfície de vidro estiver muito suja, limpe-a com um pano macio isento de pêlos humedecido com uma pequena quantidade de produto de limpeza apropriado ou água.

#### c*Importante:*

- ❏ Não aplicar demasiada pressão na superfície de vidro.
- ❏ Não utilizar uma escova ou uma ferramenta rígida. Os arranhões no vidro podem afetar a qualidade da digitalização.
- ❏ Não pulverizar diretamente o produto de limpeza na superfície do vidro.

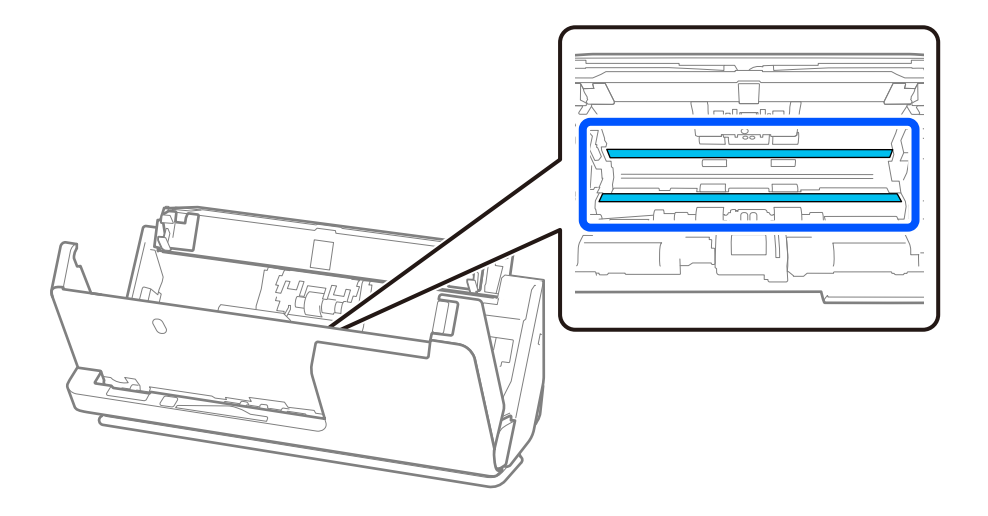

9. Limpe os sensores (4 pontos) com um cotonete.

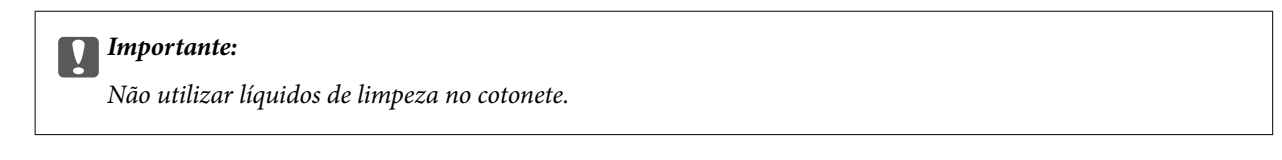

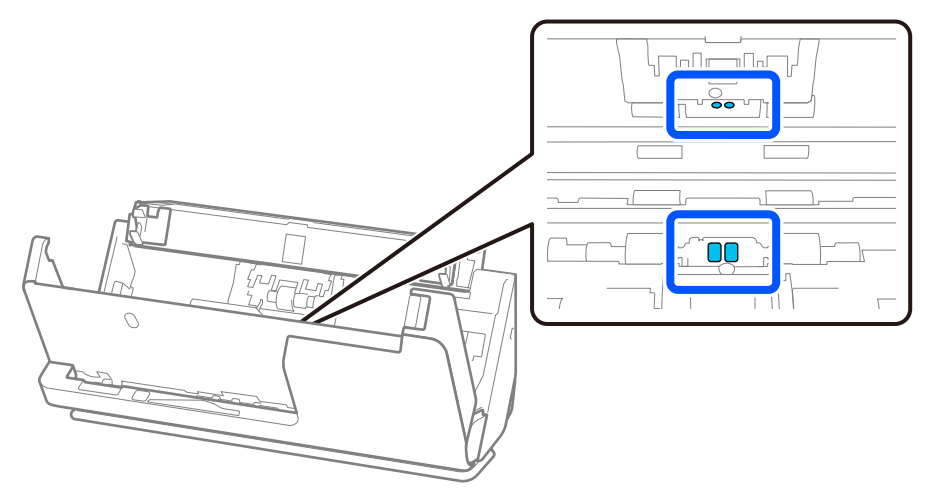

10. **Remova todas as manchas do rolo de separação.** Abra a tampa e remova o rolo de separação. Consulte "Substituir o conjunto de montagem do rolo" para obter mais informações. ["Substituir o conjunto de montagem do rolo" na página 123](#page-122-0)

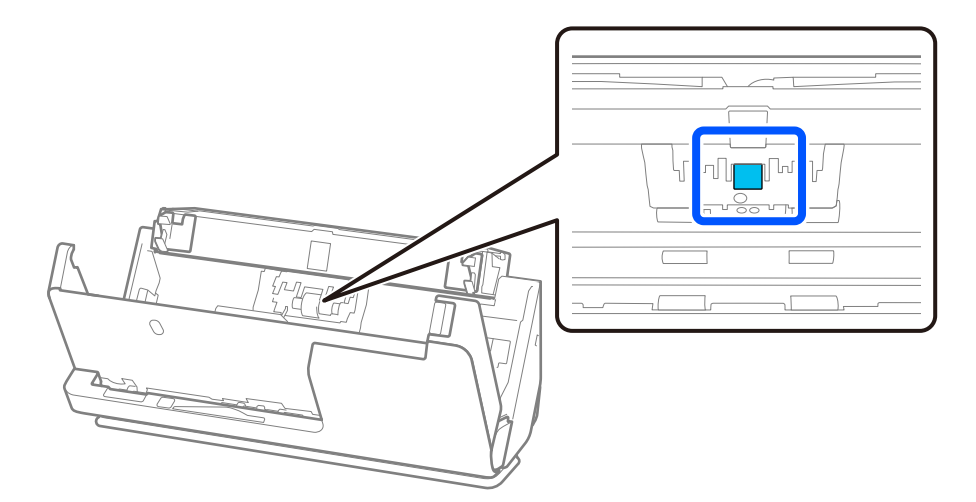

11. Limpe o rolo de separação. Limpe-o com um pano macio isento de pêlos, humedecido com uma pequena quantidade de produto de limpeza apropriado ou água.

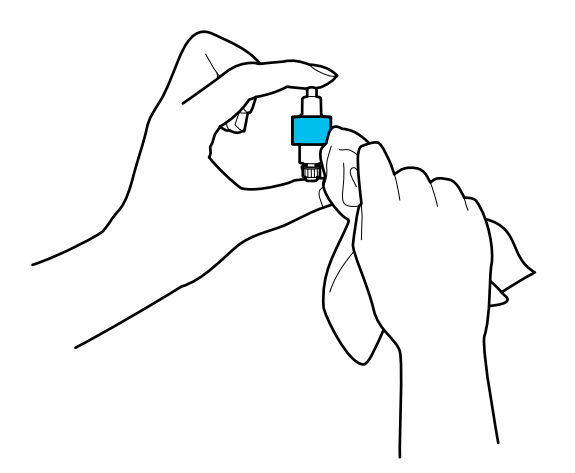

### c*Importante:*

Use apenas um pano que esteja humedecido para limpar o rolo. Se usar um pano seco, pode danificar a superfície do rolo.

12. Instale o rolo de separação.

Consulte "Substituir o conjunto de montagem do rolo" para obter mais informações sobre a instalação.

13. **Remova todas as manchas do rolo de recolha.** Abrir a tampa e remover o rolo de recolha.

Consulte "Substituir o conjunto de montagem do rolo" para obter mais informações.

["Substituir o conjunto de montagem do rolo" na página 123](#page-122-0)

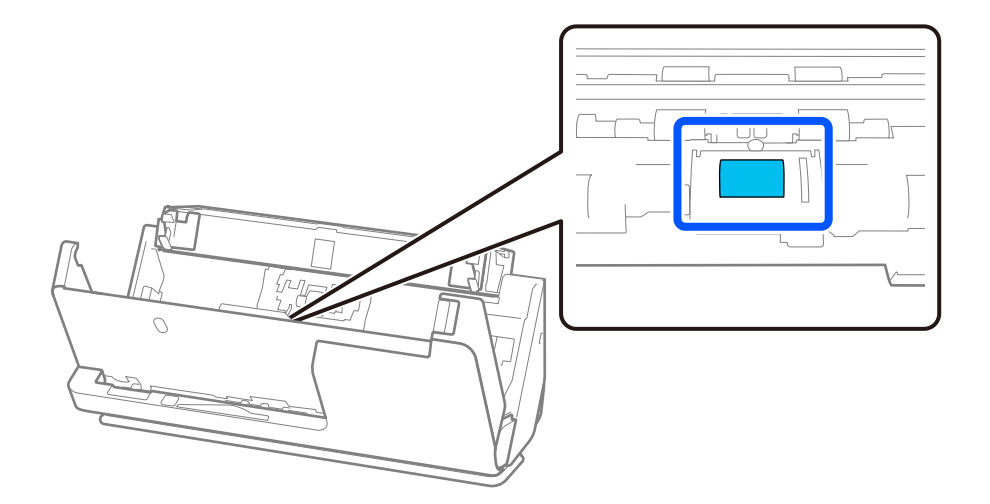

14. Limpe o rolo de recolha. Limpe-o com um pano macio isento de pêlos, humedecido com uma pequena quantidade de produto de limpeza apropriado ou água.

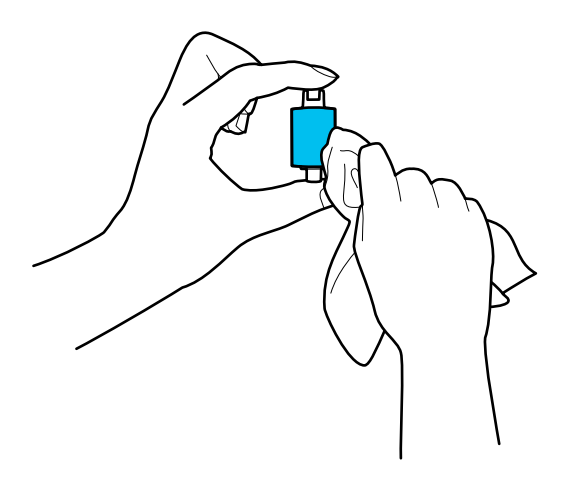

#### c*Importante:*

Use apenas um pano que esteja humedecido para limpar o rolo. Se usar um pano seco, pode danificar a superfície do rolo.

15. Instale o rolo de recolha.

Consulte "Substituir o conjunto de montagem do rolo" para obter mais informações sobre a instalação.

16. Feche a tampa do scanner com as duas mãos. A seguir, feche o tabuleiro de entrada.

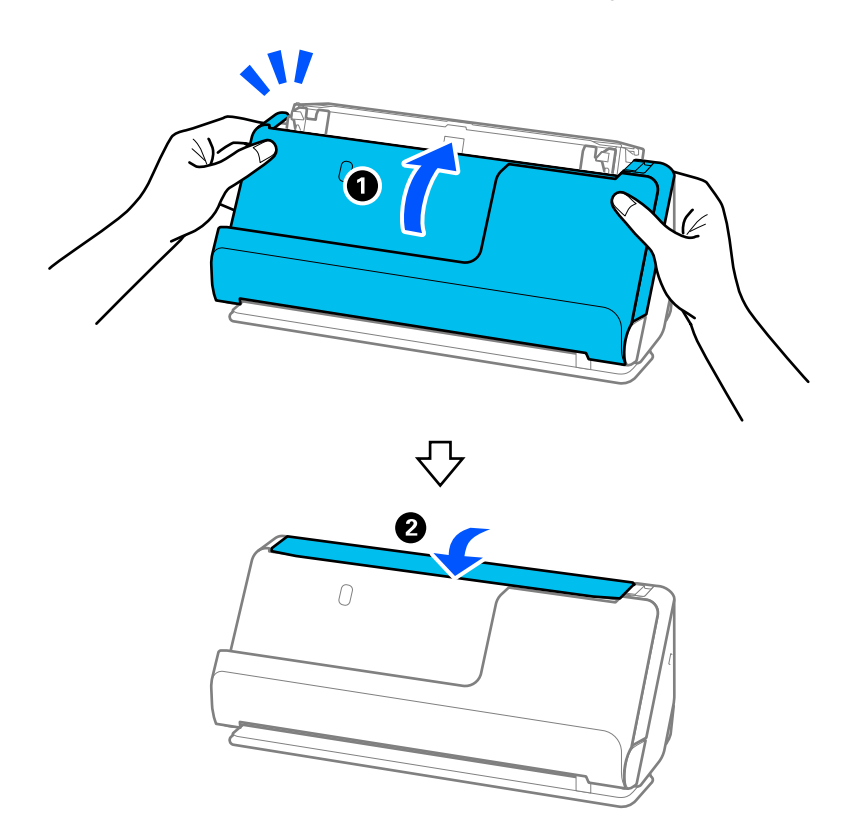

17. Redefina o número de digitalizações utilizando o Epson Scan 2 Utility.

### <span id="page-120-0"></span>**Informações relacionadas**

- & ["Códigos do conjunto de limpeza" na página 29](#page-28-0)
- & ["Substituir o conjunto de montagem do rolo" na página 123](#page-122-0)

### **Repor o número de digitalizações após limpar o interior do scanner**

Após realizar a limpeza regular, reponha o número de digitalizações na Epson Scan 2 Utility.

Esta secção descreve como fazer a reposição através da Epson Scan 2 Utility.

- 1. Ligue o scanner.
- 2. Inicie a Epson Scan 2 Utility.
	- ❏ Windows 11/Windows Server 2022

Clique no botão Iniciar, e a seguir selecione **Todas as aplicações** > **EPSON** > **Epson Scan 2 Utility**.

- ❏ Windows 10/Windows Server 2016 Clique no botão Iniciar, e a seguir selecione **EPSON** > **Epson Scan 2 Utility**.
- ❏ Windows 8.1/Windows 8/Windows Server 2012 R2/Windows Server 2012

Janela **Início** > **Aplicações** > **Epson** > **Epson Scan 2 Utility**.

❏ Windows 7/Windows Vista/Windows XP/Windows Server 2008 R2/Windows Server 2008/Windows Server 2003 R2/Windows Server 2003

Clique no botão Iniciar, e a seguir selecione **Todos os programas** (ou **Programas**) > **EPSON** > **Epson Scan 2** > **Epson Scan 2 Utility**.

❏ Mac OS

Selecione **Ir** > **Aplicações** > **Epson Software** > **Epson Scan 2 Utility**.

3. Clique no separador **Manutenção**.

4. Clique em **Reiniciar** em **Limpeza regular**.

### *Nota:*

Não é possível fazer a reposição quando *Alerta de Limpeza regular* não está selecionado.

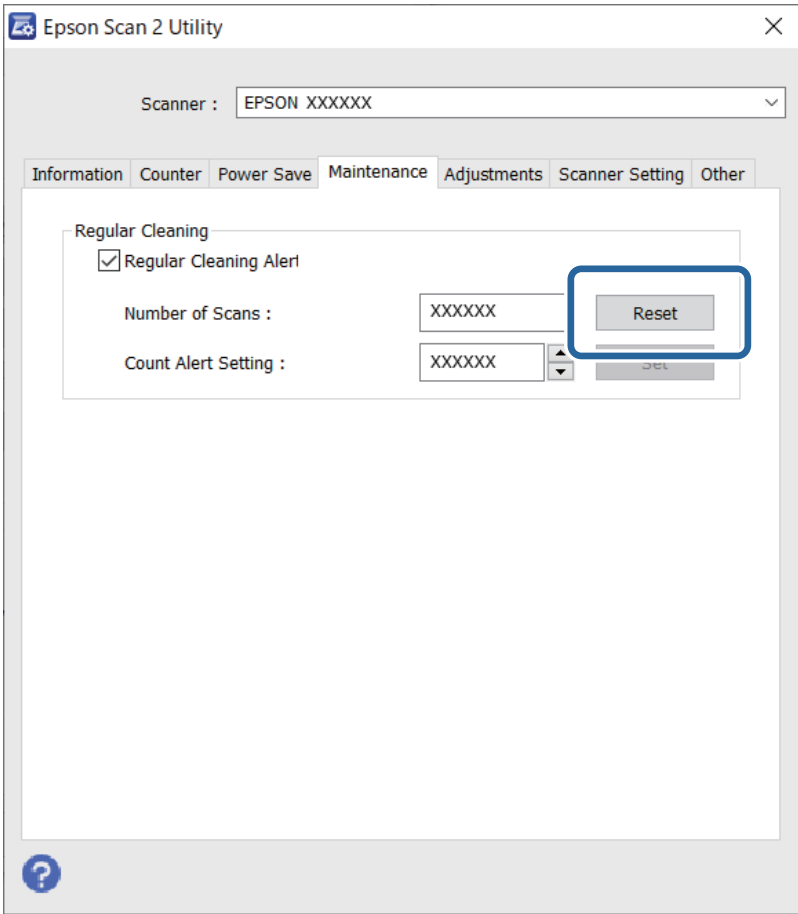

# <span id="page-122-0"></span>**Substituir o conjunto de montagem do rolo**

O conjunto de montagem do rolo (o rolo de recolha e o rolo de separação) deve ser substituído quando o número de digitalizações exceder o ciclo de vida dos rolos. Quando for exibida uma mensagem de substituição no ecrã do computador, siga os passos abaixo para o substituir.

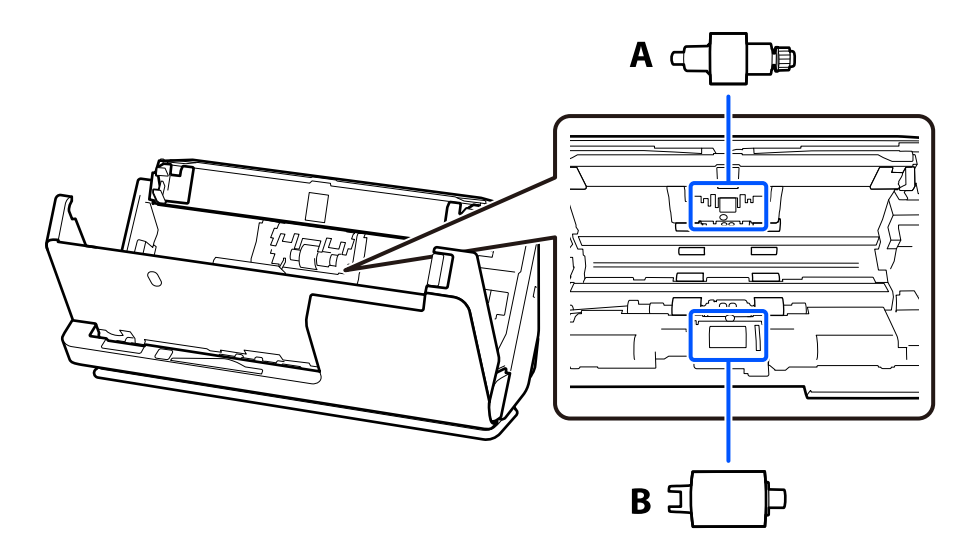

A: rolo de separação, B: rolo de recolha

### *Nota:*

Substituir o conjunto de montagem do rolo com o scanner ligado.

1. Abra o tabuleiro de entrada e puxe a alavanca para abrir a tampa do scanner.

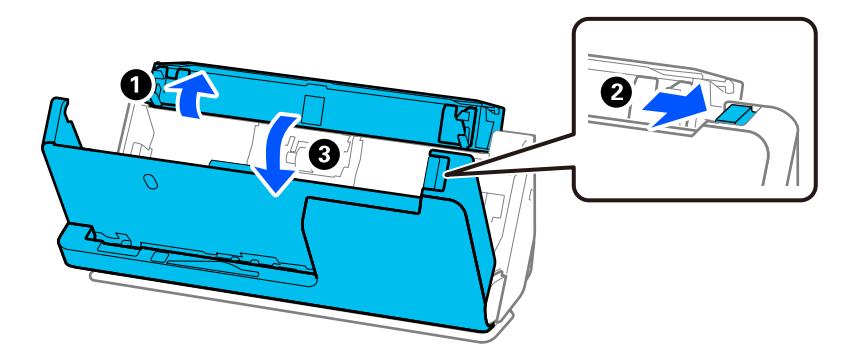

2. Retire a tampa do rolo de separação, conforme ilustrado.

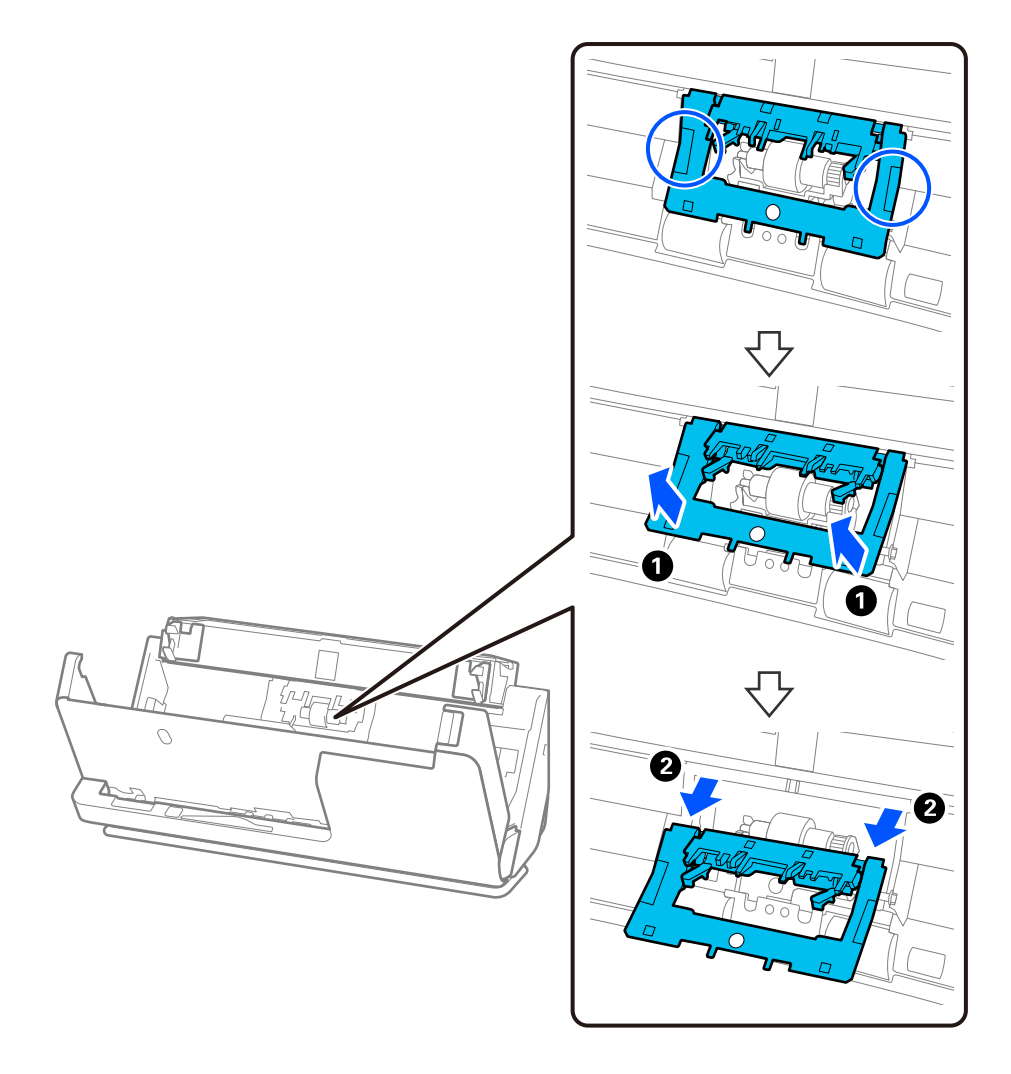

3. Retire o rolo de separação, conforme ilustrado.

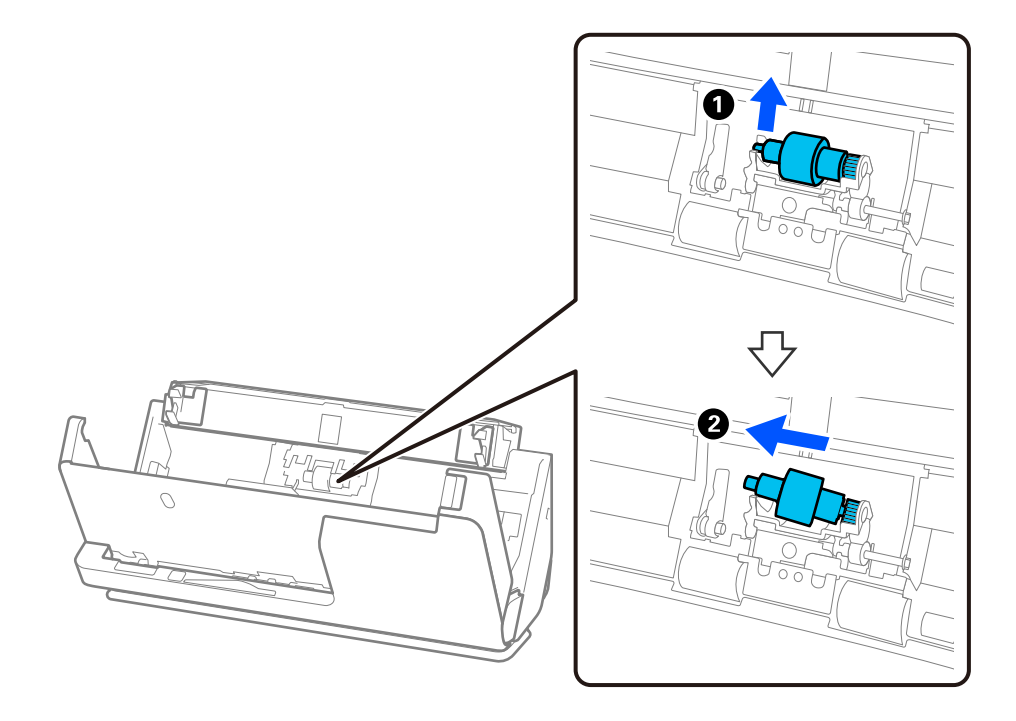

### c*Importante:*

Não force o rolo de separação ao retirá-lo. Pode danificar o interior do scanner.

4. Instale o novo rolo de separação, conforme ilustrado. Inserir o eixo do rolo de separação no orifício à direita e a seguir desça o rolo de separação.

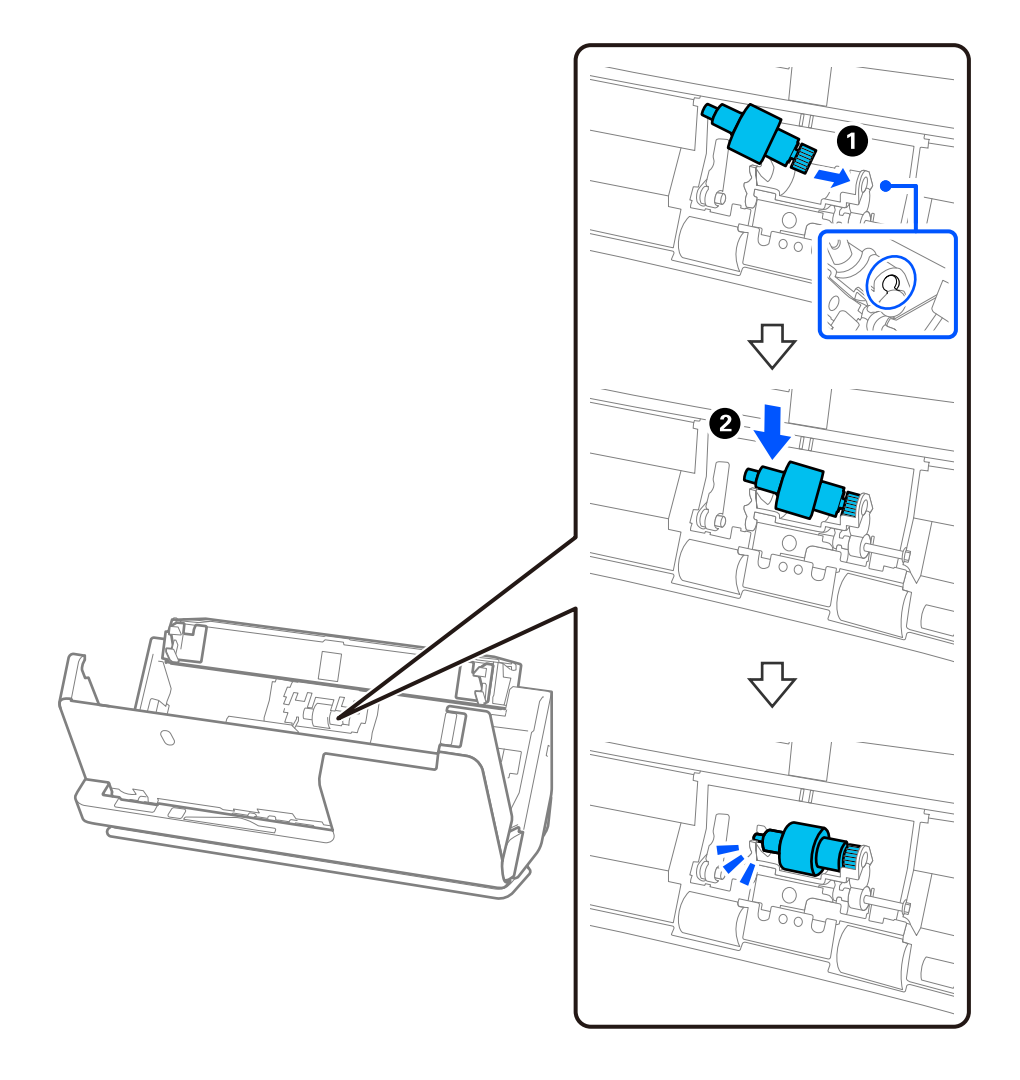

5. Coloque a tampa do rolo de separação, conforme ilustrado. Inserir o eixo no lado superior da tampa nas ranhuras e, depois, feche a tampa firmemente.

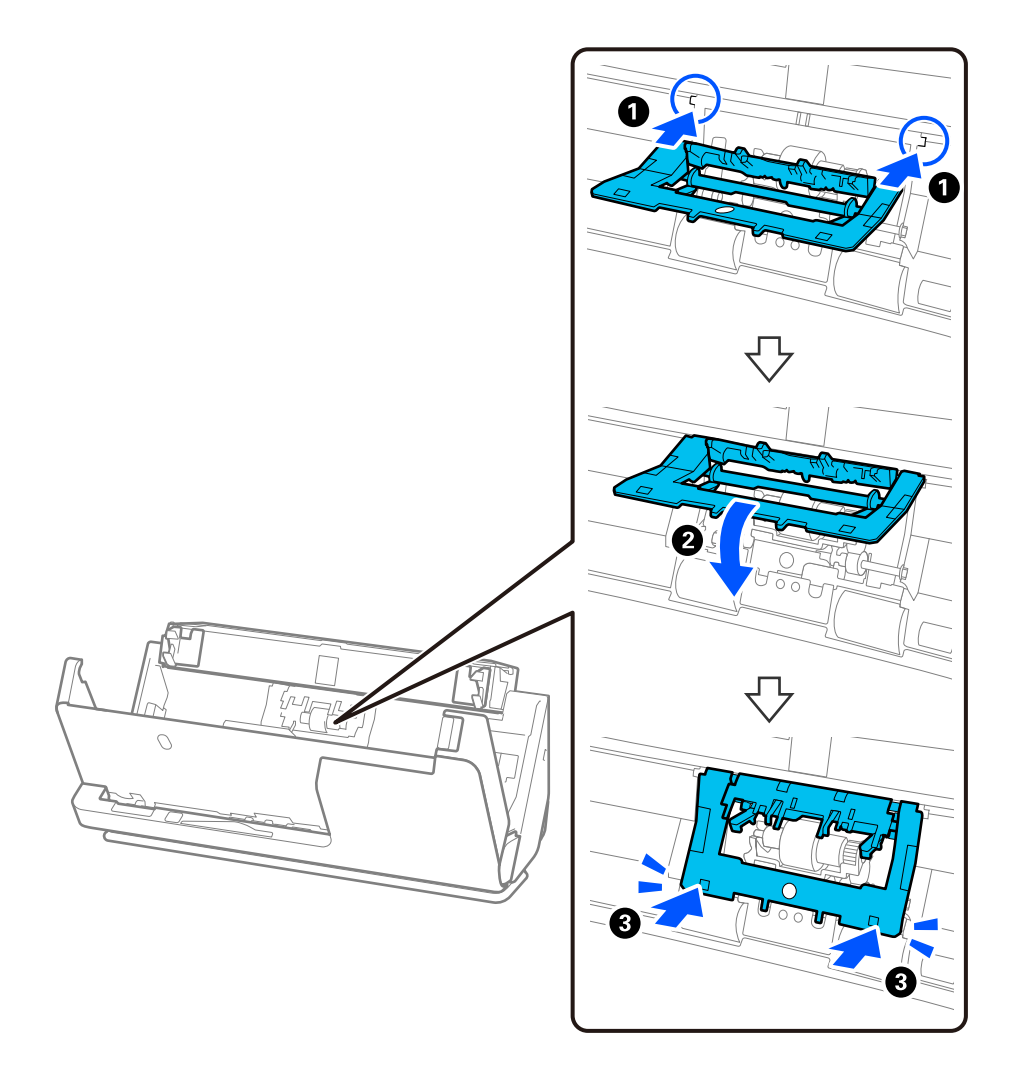

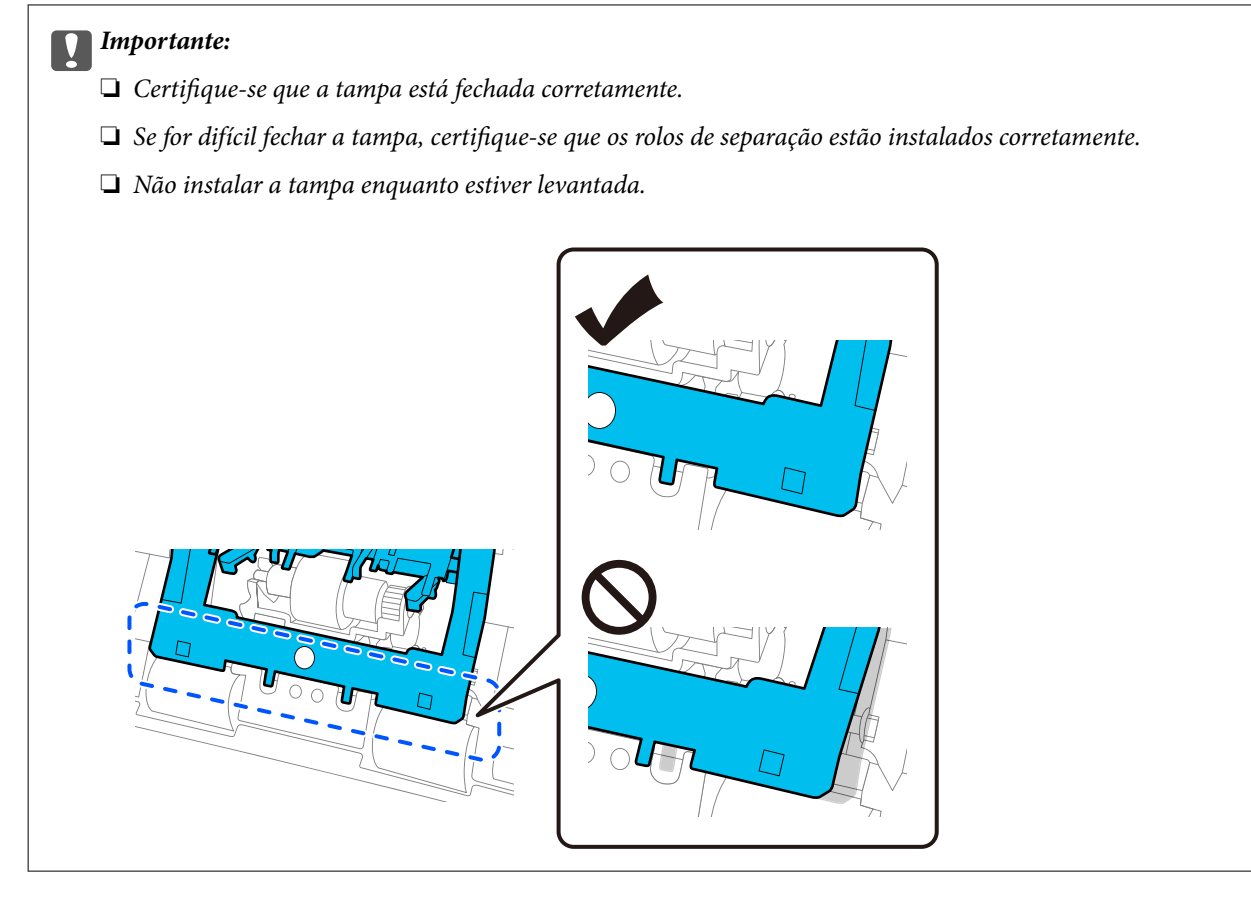

6. Abra a tampa do rolo de recolha.

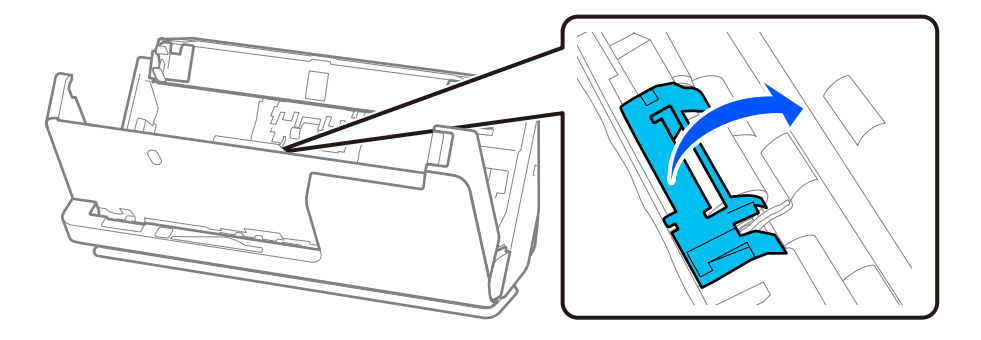

7. Retire o rolo de recolha, conforme ilustrado.

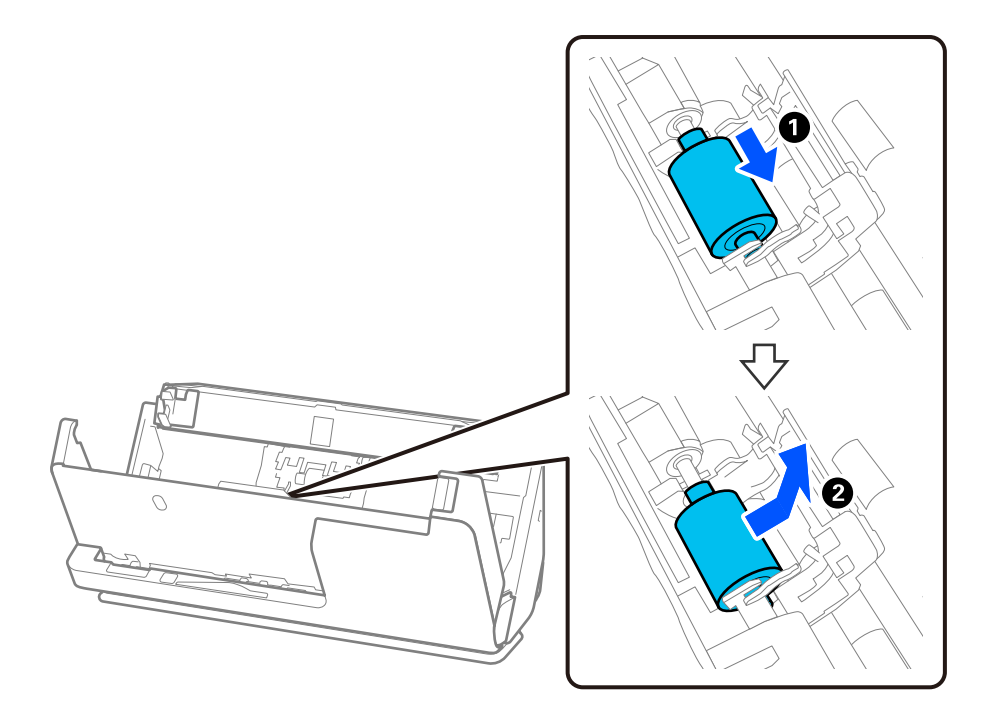

8. Instale o novo rolo de recolha, conforme ilustrado. Inserir as reentrâncias nas extremidades do rolo de recolha no eixo do scanner, baixe o rolo de recolha e, depois, faça-o deslizar para trás.

Assegure-se de que as reentrâncias estão alinhadas.

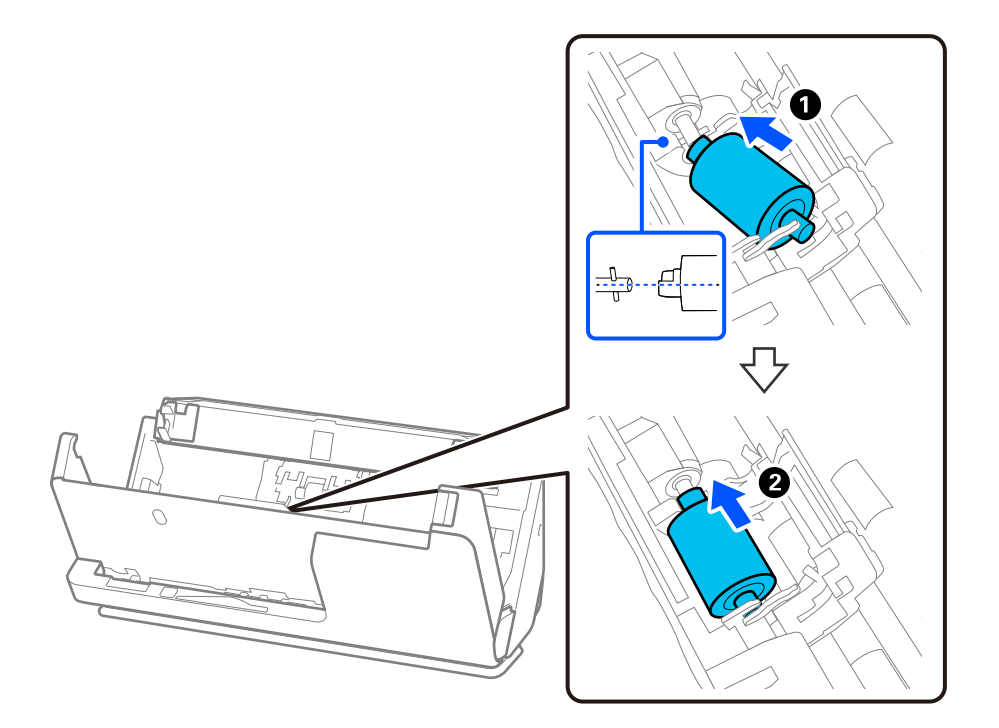

9. Feche a tampa do rolo de recolha.

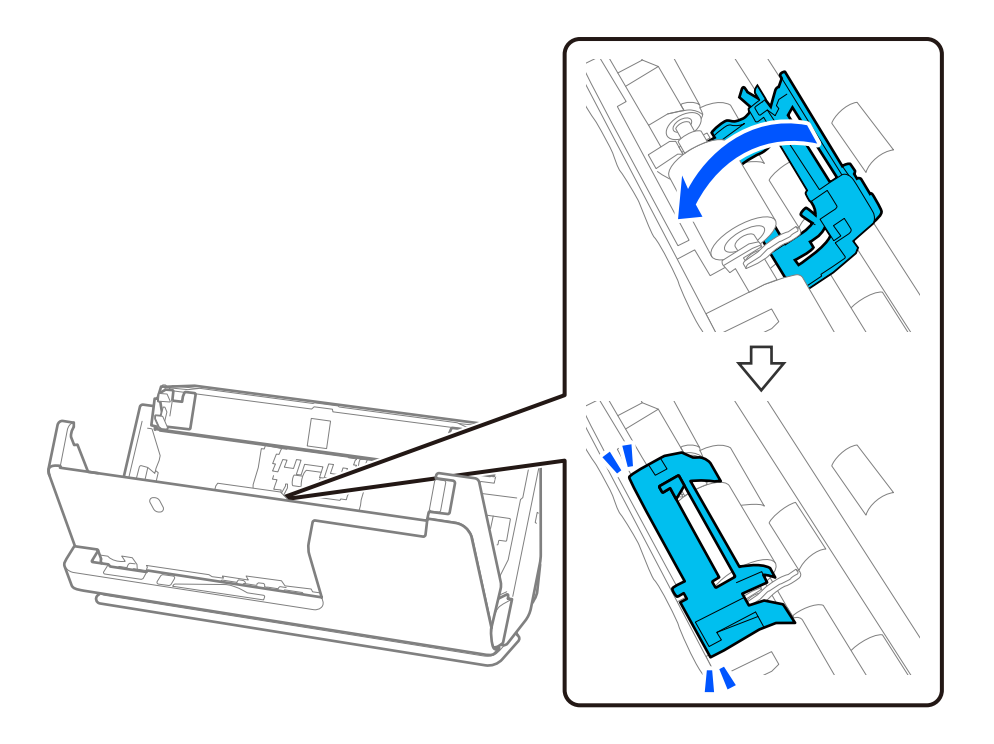

### c*Importante:*

Se for difícil fechar a tampa, certifique-se de que os rolos de recolha estão instalados corretamente e que as peças salientes estão alinhadas.

10. Feche a tampa do scanner com as duas mãos. A seguir, feche o tabuleiro de entrada.

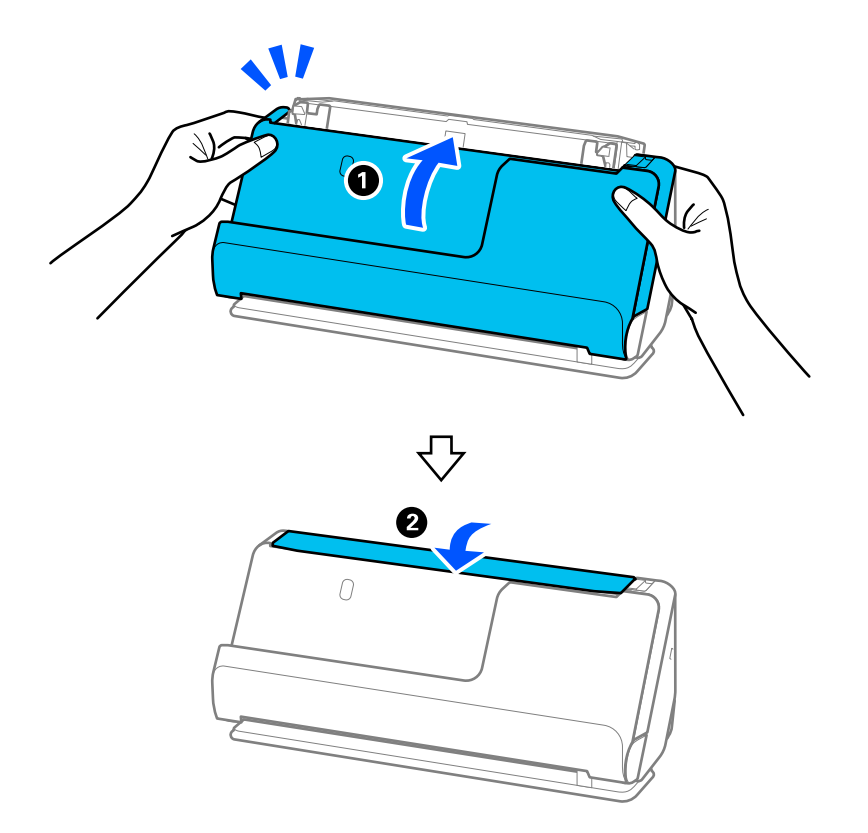

11. Redefina o número de digitalizações utilizando o Epson Scan 2 Utility.

### *Nota:*

Descarte o rolo de recolha e o rolo de separação seguindo as regras e regulamentos da sua autoridade local. Não os desmonte.

### **Informações relacionadas**

& ["Códigos do conjunto de montagem do rolo" na página 28](#page-27-0)

### **Repor o número de digitalizações após substituir os rolos**

Redefinir o número de digitalizações através da Epson Scan 2 Utility após substituir o conjunto de montagem do rolo.

Esta secção descreve como fazer a reposição através da Epson Scan 2 Utility.

- 1. Ligue o scanner.
- 2. Inicie o Epson Scan 2 Utility.
	- ❏ Windows 11/Windows Server 2022 Clique no botão Iniciar, e a seguir selecione **All apps** > **EPSON** > **Epson Scan 2** > **Epson Scan 2 Utility**.
	- ❏ Windows 10/Windows Server 2016/Windows Server 2019 Clique no botão Iniciar, e a seguir selecione **EPSON** > **Epson Scan 2 Utility**.
	- ❏ Windows 8.1/Windows 8/Windows Server 2012 R2/Windows Server 2012 Janela **Início** > **Aplicações** > **Epson** > **Epson Scan 2 Utility**.
	- ❏ Windows 7/Windows Server 2008 R2/Windows Server 2008 Clique no botão Iniciar, e a seguir selecione **Todos os programas** (ou **Programas**) > **EPSON** > **Epson Scan 2** > **Epson Scan 2 Utility**.
	- ❏ Mac OS Selecione **Ir** > **Aplicações** > **Epson Software** > **Epson Scan 2 Utility**.
- 3. Clique no separador **Contador**.

<span id="page-130-0"></span>4. Clique em **Reiniciar** em **Kit do Rolete de Alimentação**.

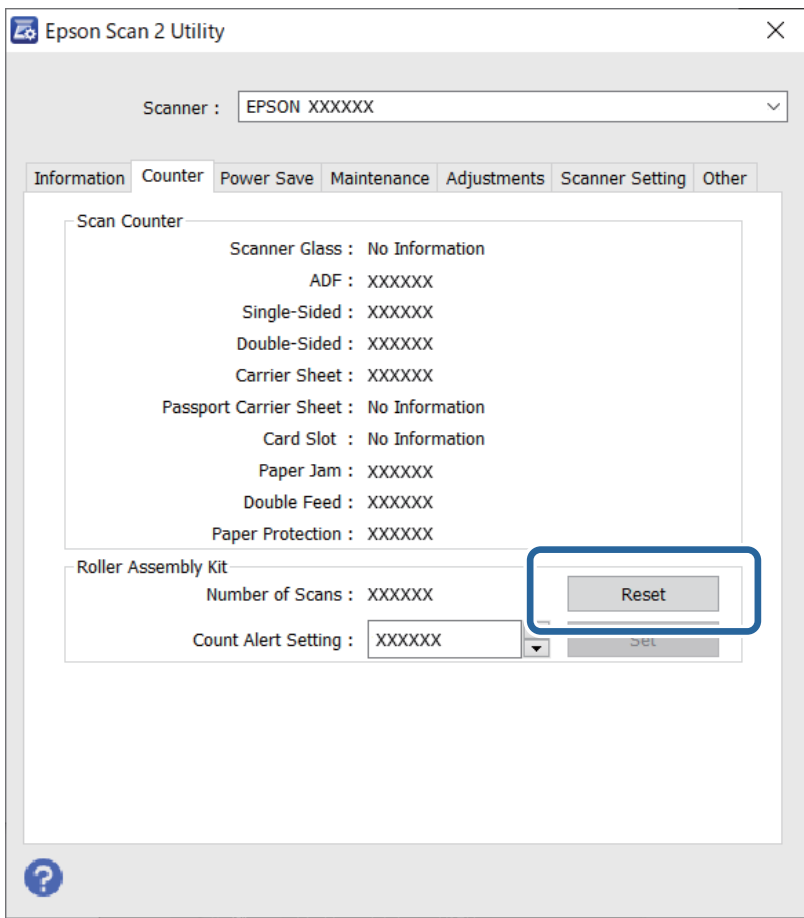

# **Poupar energia**

É possível ajustar o período de tempo antes de ser aplicada a função de gestão de energia. Os aumentos afetam a eficácia energética do produto. Tenha em consideração o ambiente antes de efectuar alguma alteração.

- 1. Inicie o Epson Scan 2 Utility.
	- ❏ Windows 11/Windows Server 2022

Clique no botão Iniciar e, em seguida, selecione **All apps** > **EPSON** > **Epson Scan 2 Utility**.

❏ Windows 10/Windows Server 2019/Windows Server 2016

Clique no botão Iniciar e a seguir selecione **EPSON** > **Epson Scan 2 Utility**.

- ❏ Windows 8.1/Windows 8/Windows Server 2012 R2/Windows Server 2012 Janela **Início** > **Aplicações** > **Epson** > **Epson Scan 2 Utility**.
- ❏ Windows 7/Windows Server 2008/Windows Server 2008 R2

Clique no botão Iniciar e, em seguida, selecione **Todos os programas** (ou **Programas**) > **EPSON** > **Epson Scan 2** > **Epson Scan 2 Utility**.

❏ Mac OS

Selecione **Iniciar** > **Aplicações** > **Epson Software** > **Epson Scan 2 Utility**.

- <span id="page-131-0"></span>2. Clique no separador **Poupança de Energia**.
- 3. Defina o **Temporizador Desligamento (min.)** ou **Desligar se o cabo for desligado** e, em seguida, clique em **Definir**.

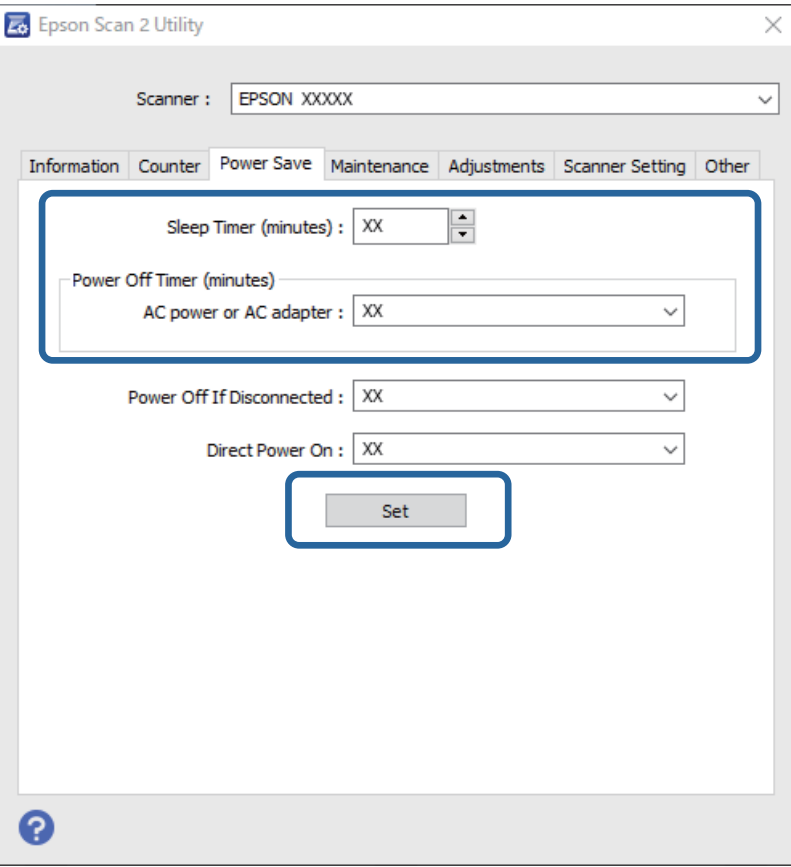

# **Mover o Scanner**

### **Transportar o scanner**

Caso seja necessário transportar o scanner, siga os passos indicados abaixo para embalar o scanner.

- 1. Premir o botão  $\bigcup$  para desligar o scanner.
- 2. Desligue o transformador AC.
- 3. Retire os cabos e os dispositivos.

4. Recolher a extensão do tabuleiro de entrada e fechar tabuleiro de entrada. Quando o suporte de saída está aberto, feche-o completamente.

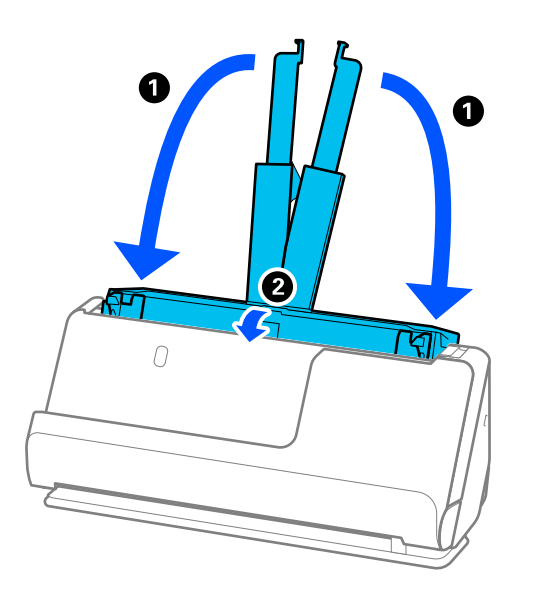

5. Coloque o scanner na posição de percurso vertical.

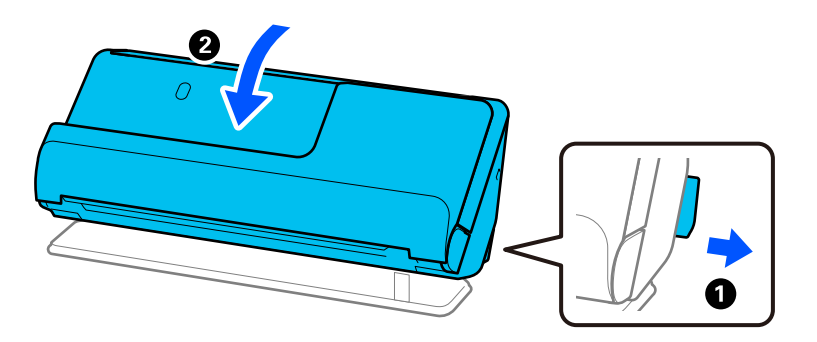

6. Junte os materiais de proteção fornecidos com o scanner, e a seguir volte a colocá-lo na caixa de origem ou numa caixa resistente semelhante.

### **Como transportar o scanner**

Para transportar o scanner, segure-o conforme ilustrado na imagem seguinte.

### <span id="page-133-0"></span>**Transportar com apenas uma mão**

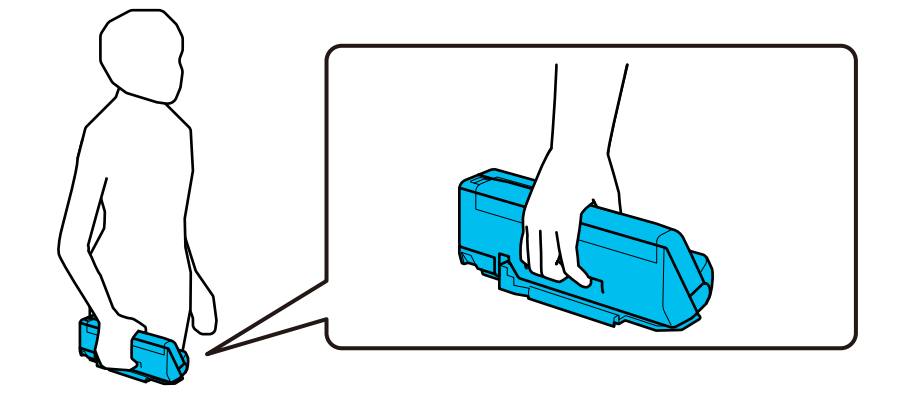

### **Transportar com ambas as mãos**

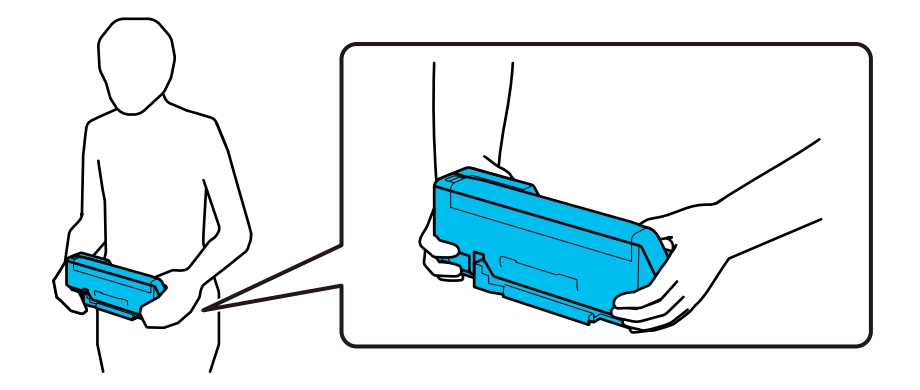

#### *Nota:*

Para transportar o scanner, desligue todos os cabos, guarde o suporte do tabuleiro e coloque o scanner na posição de percurso vertical.

["Transportar o scanner" na página 132](#page-131-0)

# **Atualizar as aplicações e o firmware**

É possível corrigir determinados problemas e melhorar ou adicionar funções através da atualização das aplicações e do firmware. Certifique-se de que está a utilizar a versão mais recente das aplicações e do firmware.

### c*Importante:*

❏ Não desligue o computador nem o scanner enquanto a atualização estiver em curso.

- 1. Certifique-se de que o scanner e o computador estão ligados e que o computador está ligado à Internet.
- 2. Inicie o EPSON Software Updater e atualize as aplicações ou o firmware.

### *Nota:*

Os sistemas operativos Windows Server não são suportados.

#### ❏ Windows 11

Clique no botão iniciar e selecione **Todas as aplicações** > **Epson Software** > **EPSON Software Updater**.

❏ Windows 10

Clique no botão Iniciar e a seguir selecione **Epson Software** > **EPSON Software Updater**.

❏ Windows 8.1/Windows 8

Introduza o nome da aplicação no atalho de pesquisa e, a seguir, selecione o ícone de apresentação.

❏ Windows 7

Clique no botão Iniciar e, em seguida, selecione **Todos os programas** ou **Programas** > **Epson Software** > **EPSON Software Updater**.

❏ Mac OS

```
Selecione Finder > Iniciar > Aplicações > Epson Software > EPSON Software Updater.
```
### *Nota:*

Se não conseguir encontrar a aplicação que deseja atualizar na lista, não poderá atualizar utilizando o EPSON Software Updater. Procure as versões mais recentes das aplicações no Web site local da Epson.

[http://www.epson.com](http://www.epson.com/)

## **Atualizar o firmware sem uma ligação à Internet**

Pode transferir o firmware do dispositivo a partir do sítio Web da Epson no computador e, em seguida, ligue o dispositivo e o computador através de um cabo USB para atualizar o firmware.

### *Nota:*

Antes de atualizar, assegure-se de que o controlador do scanner Epson Scan 2 está instalado no seu computador. Se o Epson Scan 2 não estiver instalado, instale-o novamente.

1. Consulte o site da Epson sobre as últimas atualizações de firmware.

### [http://www.epson.com](http://www.epson.com/)

❏ Se existir firmware para o seu scanner, descarregue-o e avance para o próximo passo.

❏ Se não existir informação de firmware no site, já está a utilizar a versão mais recente.

- 2. Ligue o computador que contém o firmware transferido ao scanner pelo cabo USB.
- 3. Clique duas vezes no ficheiro .exe transferido.

O Epson Firmware Updater é iniciado.

4. Siga as instruções no ecrã.

# <span id="page-135-0"></span>**Resolver Problemas**

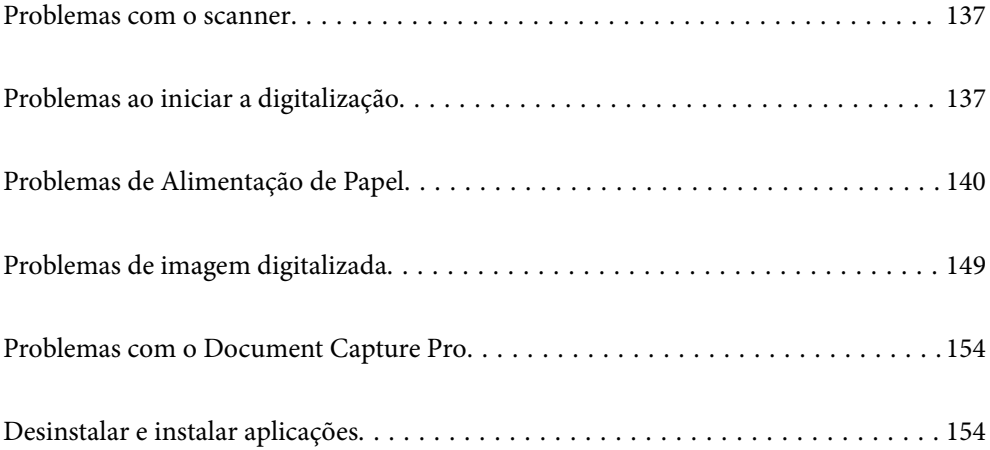

# <span id="page-136-0"></span>**Problemas com o scanner**

### **Luzes do scanner indicam um erro**

Verifique os seguintes pontos se as luzes do scanner indicarem um erro.

- ❏ Certifique-se de que não existem originais encravados no scanner.
- ❏ Se forem alimentados vários originais, abra a tampa do scanner e remova os originais. A seguir, fechar a tampa do scanner.
- ❏ Este produto utiliza duas posições diferentes para digitalizar, de acordo com o tipo de original que está a ser digitalizado. Consulte a ligação para ver qual a posição adequada para o seu original.

["Combinações de originais com a posição do scanner" na página 40](#page-39-0)

- ❏ Certifique-se que a tampa do scanner está fechada.
- ❏ Certifique-se de que o scanner está ligado corretamente ao computador.
- ❏ Certifique-se de que o Epson Scan 2 está corretamente instalado.
- ❏ Se a atualização do firmware falhar e o scanner entrar em modo de recuperação, atualize o firmware novamente usando uma ligação USB.
- ❏ Reinicie o scanner. Se o problema não for resolvido, o produto poderá ter uma avaria. Para além disso, a fonte de luz da unidade de digitalização poderá ter que ser substituída. Contacte o seu revendedor.

### **Informações relacionadas**

& ["Indicadores de erro" na página 24](#page-23-0)

& ["Ocorrem com frequência encravamentos de papel, erros de alimentação de papel e problemas da proteção do](#page-146-0) [documento" na página 147](#page-146-0)

### **O scanner não liga**

- ❏ Certifique-se de que o adaptador CA está devidamente ligado ao scanner e a uma tomada elétrica.
- ❏ Verifique se a tomada está a funcionar. Ligar outro dispositivo à tomada e elétrica e verifique se pode ligar a energia.

# **Problemas ao iniciar a digitalização**

### **Não é possível começar a digitalizar a partir do Computador**

### **Verificar o estado da ligação (Windows)**

Use o Epson Scan 2 Utility para verificar o estado da ligação.

#### *Nota:*

O Epson Scan 2 Utility é uma aplicação fornecida com o software do scanner.

- 1. Inicie o Epson Scan 2 Utility.
	- ❏ Windows 11

Clique no botão Iniciar, e a seguir selecione **Todas as aplicações** > **EPSON** > **Epson Scan 2 Utility**.

❏ Windows 10

Clique no botão Iniciar, e a seguir selecione **EPSON** > **Epson Scan 2 Utility**.

❏ Windows 8.1/Windows 8

Introduza o nome da aplicação no atalho de pesquisa e, a seguir, selecione o ícone apresentado.

❏ Windows 7

Clique no botão Iniciar, e a seguir selecione **Todos os programas** ou **Programas** > **EPSON** > **Epson Scan 2** > **Epson Scan 2 Utility**.

2. No ecrã **Epson Scan 2 Utility**, abra a lista **Digitalizador**, e a seguir clique em **Definições** para abrir o ecrã **Definições do Digitalizador**.

Se o ecrã **Definições do Digitalizador** já estiver a ser exibido em vez do ecrã **Epson Scan 2 Utility**, avance para o seguinte.

3. Se o scanner não for exibido no ecrã **Definições do Digitalizador**, o seu scanner não é detetado.

Clique em **Adicionar**, e a seguir adicione o seu scanner no ecrã **Adicionar Digitalizador de Rede**.

Se não puder pesquisar o scanner ou não puder digitalizar mesmo ao selecionar o scanner correto, consulte as informações relacionadas.

### **Verificação do estado de ligação (Mac OS)**

Use Epson Scan 2 Utility para verificar o estado da ligação.

### *Nota:*

O Epson Scan 2 Utility é uma aplicação fornecida com o software do scanner.

1. Inicie o Epson Scan 2 Utility.

Selecione **Ir** > **Aplicações** > **Software Epson** > **Epson Scan 2 Utility**.

2. No ecrã **Epson Scan 2 Utility**, abra a lista **Digitalizador**, e a seguir clique em **Definições** para abrir o ecrã **Definições do Digitalizador**.

Se o ecrã **Definições do Digitalizador** já estiver a ser exibido em vez do ecrã **Epson Scan 2 Utility**, avance para o seguinte

3. Se o scanner não for exibido no ecrã **Definições do Digitalizador**, o seu scanner não é detetado.

Clique no ícone , e permita que o software faça as alterações.

4. Clique no ícone , e a seguir adicione o seu scanner no ecrã **Adicionar Digitalizador de Rede**.

Se não puder pesquisar o scanner ou não puder digitalizar mesmo ao selecionar o scanner correto, consulte as informações relacionadas.

### **Não é possível ligar o scanner através de USB**

É possível considerar as seguintes causas.

### **O cabo USB não foi ligado corretamente à tomada elétrica.**

### **Soluções**

Ligue bem o cabo USB ao scanner e ao computador.

### **Existe um problema com o concentrador USB.**

### **Soluções**

Se estiver a utilizar um concentrador USB, experimente ligar o scanner diretamente ao computador.

### **Existe um problema no cabo USB ou na entrada USB.**

### **Soluções**

Se o cabo USB não for reconhecido, mude a porta ou mude o cabo USB.

### **O scanner está desligado.**

### **Soluções**

Certifique-se de que o scanner está ligado.

Aguarde até que o indicador luminoso de estado deixe de estar intermitente para indicar que o scanner está pronto a digitalizar.

### **Apesar de ter sido estabelecida corretamente uma ligação, não é possível digitalizar**

### **As aplicações necessárias não estão instaladas no seu computador.**

#### **Soluções**

Certifique-se de que as seguintes aplicações estão instaladas:

- ❏ Document Capture Pro (Windows) ou Document Capture (Mac OS)
- ❏ Epson Scan 2

Se as aplicações não estiverem listadas, instale-as novamente.

### **A tarefa não é atribuída ao botão do scanner.**

### **Soluções**

Verifique se a tarefa foi corretamente atribuída ao botão do scanner em Document Capture Pro (Windows) ou Document Capture (Mac OS).

### **Se estiver a utilizar programas compatíveis com TWAIN, o scanner correto não é selecionado como definição de origem. (Windows)**

### **Soluções**

Certifique-se que seleciona o scanner correto na sua lista de programas.

# <span id="page-139-0"></span>**Problemas de Alimentação de Papel**

# **São alimentados vários originais (alimentação dupla)**

Verifique o seguinte em caso de alimentação dupla.

- ❏ Se o original estiver encravado no interior do scanner, abra a tampa do scanner ou a tampa do percurso vertical e retire o original.
- ❏ Verifique a imagem digitalizada e, se necessário, digitalize novamente os originais.

Assegure-se de que o scanner está na posição correta para o original a ser digitalizado.

❏ Este produto utiliza duas posições diferentes para digitalizar, de acordo com o tipo de original que está a ser digitalizado. Consulte a ligação para ver qual a posição adequada para o seu original.

["Combinações de originais com a posição do scanner" na página 40](#page-39-0)

❏ Quando digitalizar vários originais de tamanho normal, digitalize na posição de percurso vertical.

Se o scanner estiver na posição de percurso nivelado, puxe a alavanca para inclinar o scanner e colocá-lo na posição de percurso vertical.

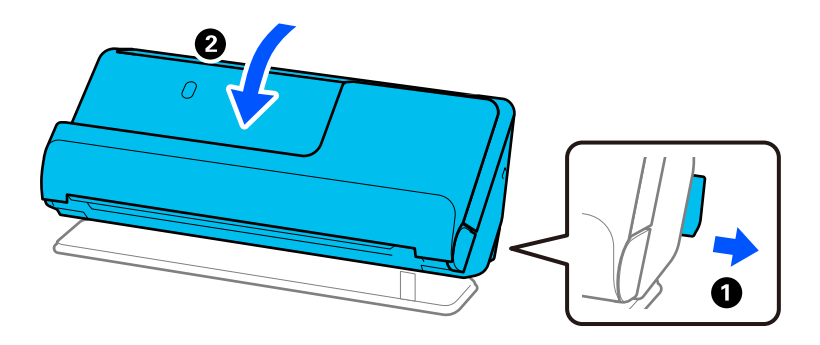

❏ Quando digitalizar na posição de percurso nivelado, carregue apenas um original de cada vez.

Se o scanner estiver na posição de percurso vertical, puxe a alavanca para inclinar o scanner para trás, na posição de percurso nivelado.

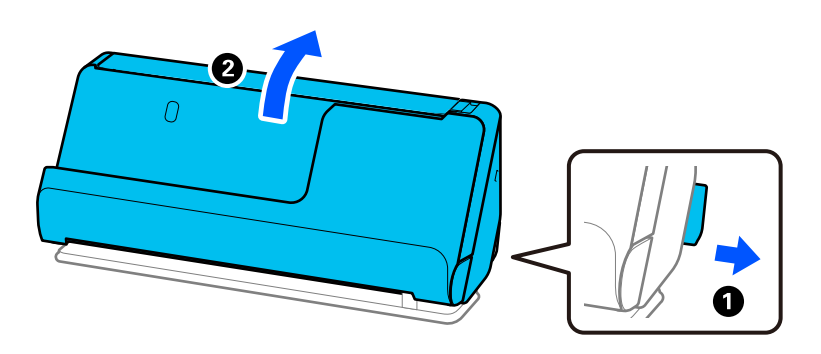

Se forem alimentados vários originais com frequência, tente o seguinte.

- ❏ Se colocar originais não suportados, o scanner pode suportar vários originais de cada vez.
- ❏ Reduza o número de originais colocados de cada vez.
- ❏ Utilize **Modo de Alimentação Automática**, e digitalize os originais individualmente.

Quando utilizar o Document Capture Pro, pode abrir a janela Epson Scan 2 pressionando o botão **Definições Detalhadas** na janela **Definições de digitalização**.

<span id="page-140-0"></span>❏ Limpar os rolos no interior do scanner.

["Limpar o interior do scanner" na página 113](#page-112-0)

❏ Verifique o número de folhas digitalizadas pelo rolo de recolha. Se o número de digitalizações ultrapassar a vida útil do rolo de recolha (50,000 folhas), substitua o conjunto de montagem do rolo por um novo.

Mesmo se o número de digitalizações não ultrapassar a vida útil do rolo de recolha, recomendamos substituir o conjunto de montagem do rolo por um novo se a superfície do rolo estiver desgastada.

["Substituir o conjunto de montagem do rolo" na página 123](#page-122-0)

#### *Nota:*

Pode verificar o número de folhas digitalizadas pelo rolo de recolha na Epson Scan 2 Utility. Inicie a Epson Scan 2 Utility, clique no separador *Contador* e, depois, verifique o *Número de Digitalizações* em *Kit do Rolete de Alimentação*.

### **Informações relacionadas**

- & ["Digitalizar no Modo de Alimentação Automática" na página 103](#page-102-0)
- & ["Limpar o interior do scanner" na página 113](#page-112-0)
- & "Remover originais encravados do scanner" na página 141

### **Remover originais encravados do scanner**

Se um original ficar encravado no scanner, reitre o papel encravado seguindo o procedimento adequado para a posição do scanner.

#### *Nota:*

Se mudar a posição do scanner durante a digitalização, o original irá ficar encravado. Não mude a posição do scanner enquanto está a digitalizar.

### **Informações relacionadas**

- & ["São alimentados vários originais \(alimentação dupla\)" na página 140](#page-139-0)
- & ["Ocorrem com frequência encravamentos de papel, erros de alimentação de papel e problemas da proteção do](#page-146-0) [documento" na página 147](#page-146-0)
- & ["Proteção de papel Não funciona corretamente" na página 148](#page-147-0)

### **Na posição de percurso vertical**

1. Remova todos os originais restantes no tabuleiro de entrada.

2. Abra a tampa do percurso vertical.

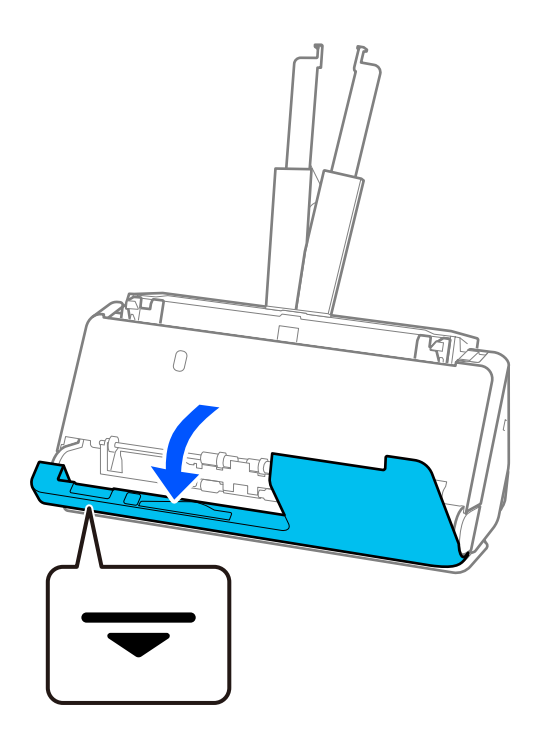

3. Puxe a alavanca para abrir a tampa do scanner.

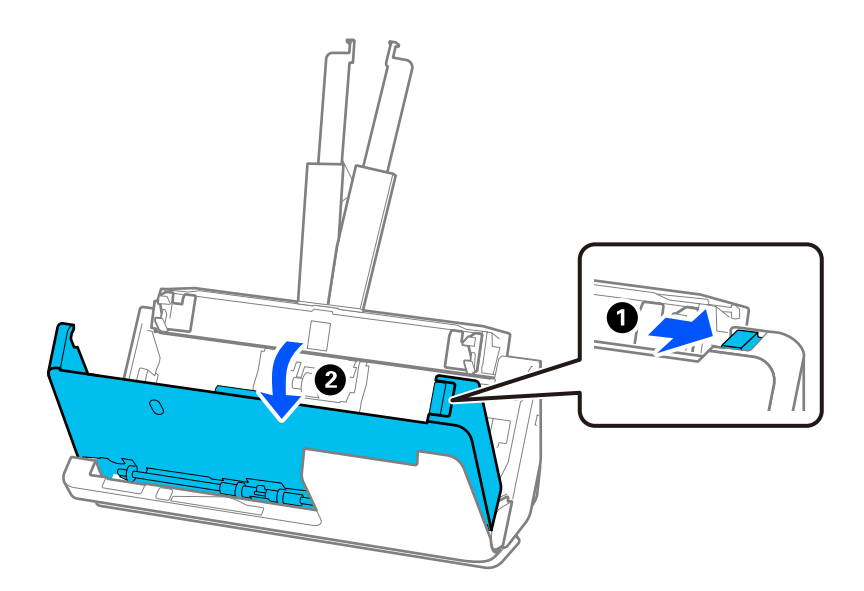

4. Retire cuidadosamente originais encravados.

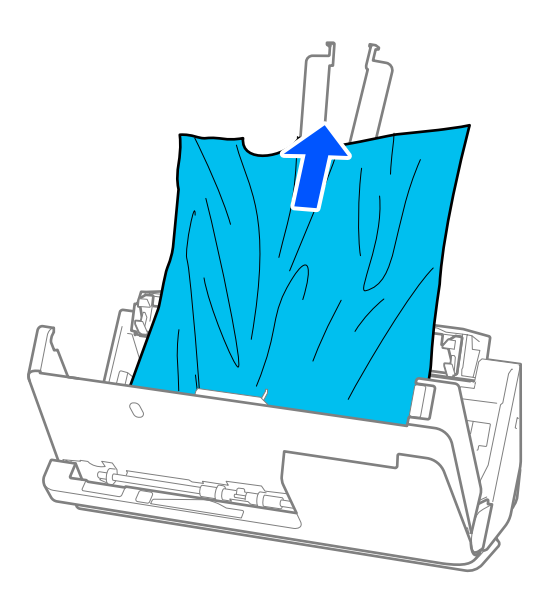

5. Se não conseguir puxar os originais para cima, retire cuidadosamente os originais encravados do tabuleiro de saída na direção da seta.

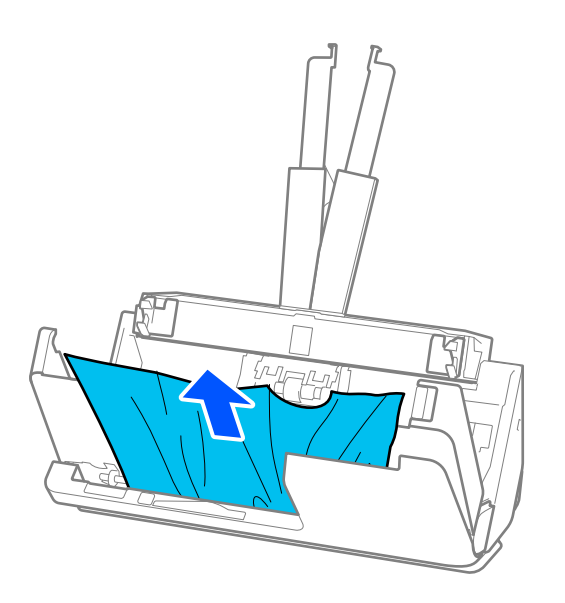

### c*Importante:*

Certifique-se que não há originais no interior do scanner.

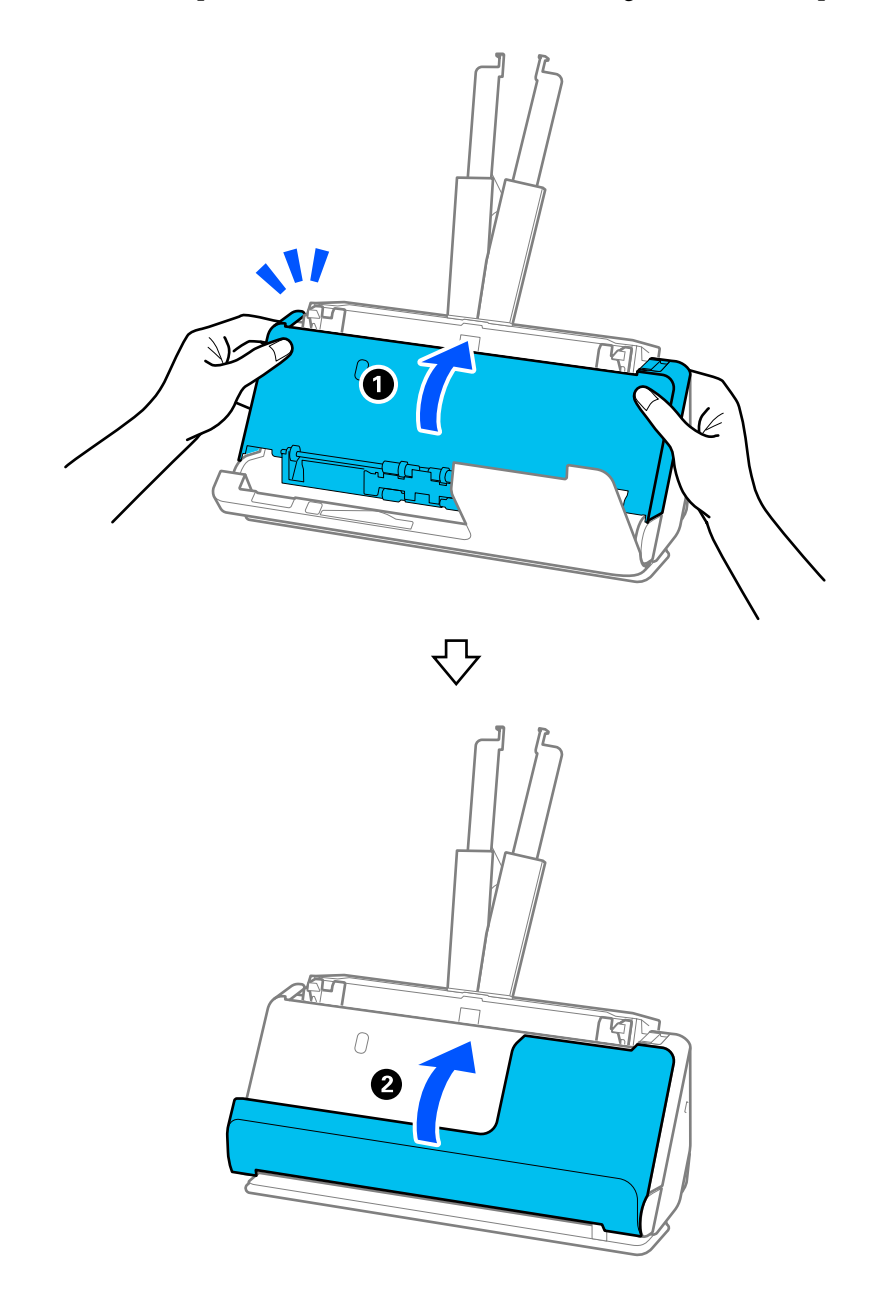

6. Feche a tampa do scanner com as duas mãos. A seguir, fechar a tampa do percurso vertical.

# c*Importante:*

Antes de começar a digitalizar, assegure-se de que o scanner está imobilizado. Se o scanner não estiver imobilizado, o original pode ficar encravado.

## **Na posição de percurso nivelado**

1. Remova todos os originais restantes no tabuleiro de entrada.
2. Puxe a alavanca para abrir a tampa do scanner.

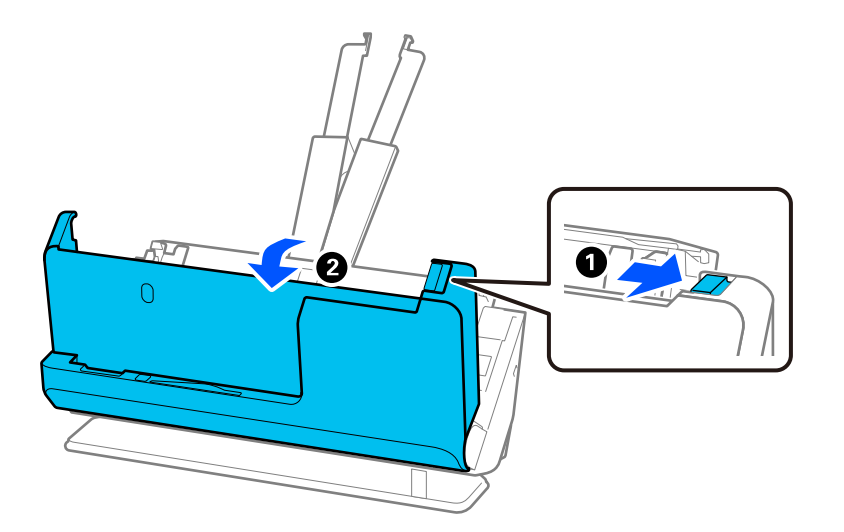

3. Retire cuidadosamente originais encravados.

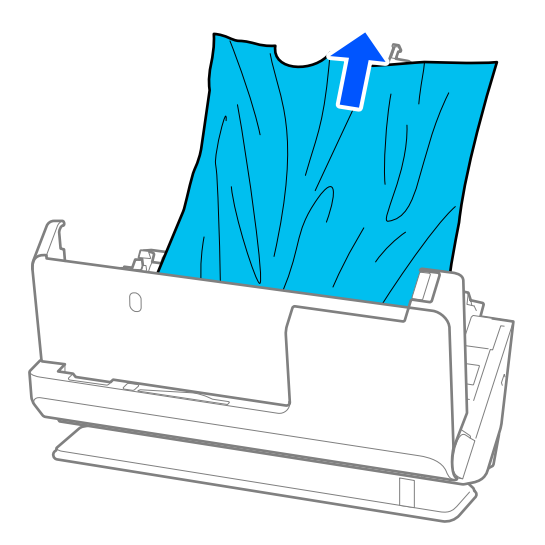

4. Se não conseguir puxar os originais para cima, retire cuidadosamente os originais encravados da ranhura de saída na direção da seta.

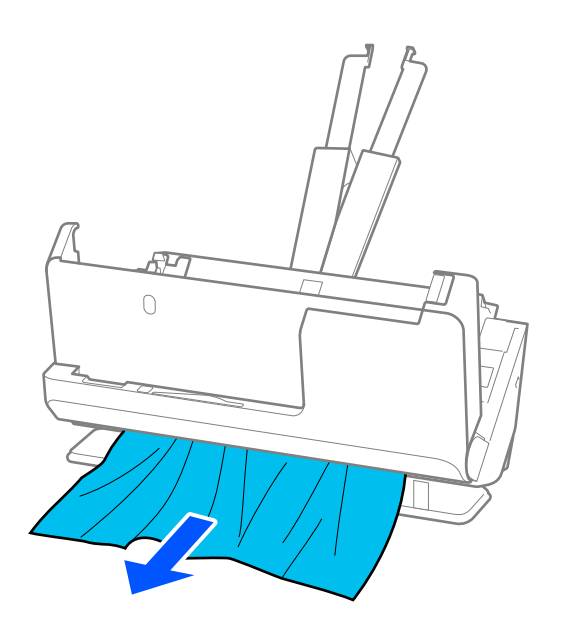

# c*Importante:* Certifique-se que não há originais no interior do scanner.

5. Feche a tampa do scanner com as duas mãos.

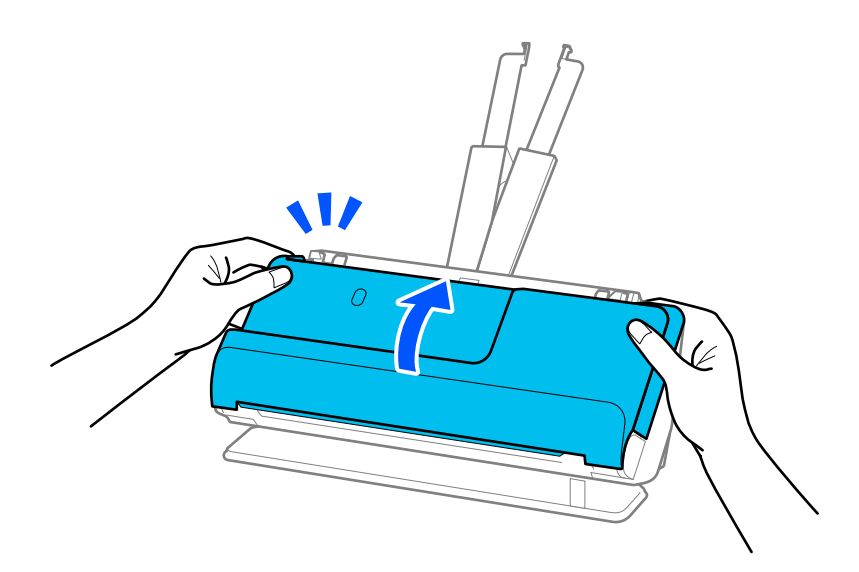

# c*Importante:*

Antes de começar a digitalizar, assegure-se de que o scanner está imobilizado. Se o scanner não estiver imobilizado, o original pode ficar encravado.

# **Ocorrem com frequência encravamentos de papel, erros de alimentação de papel e problemas da proteção do documento**

Se os problemas seguintes ocorrerem, verifique o original e o estado do scanner.

- ❏ O originais encravam com frequência
- ❏ Ocorrem com frequência erros de alimentação de papel
- ❏ Ocorrem com frequência problemas da proteção do documento

#### **Pontos a verificar ao carregar originais**

- ❏ No caso de originais com dobras ou enrugados, alise o original antes de o colocar.
- ❏ Quando carregar originais com uma mistura de diferentes tamanhos, coloque os originais com o lado a ser digitalizado voltado para cima e por ordem decrescente de tamanho de papel, com os mais largos atrás e os mais estreitos no centro no tabuleiro de entrada. Depois, deslize as guias de margem para alinhá-las com os originais mais largos.

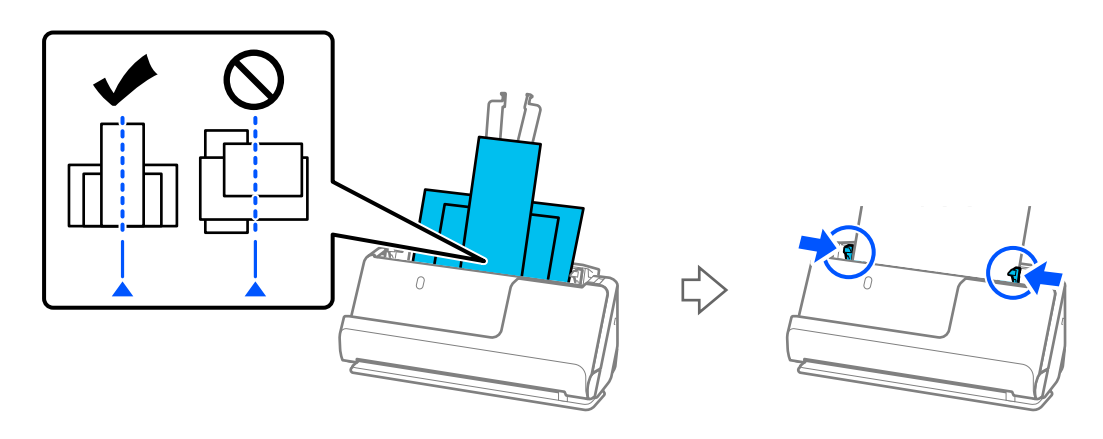

#### ["Carregar conjuntos de originais com diferentes tipos de papel e tamanhos" na página 79](#page-78-0)

Se o problema não ficar resolvido, tente digitalizar os originais separados por tamanho ou digitalize os originais um a um. Alinhe as guias de margem com a largura dos originais sempre que os colocar.

#### *Nota:*

Pode utilizar os seguintes métodos para digitalizar os originais várias vezes separadamente e gravá-los num único ficheiro.

- ❏ Quando utilizar a Epson Scan 2, selecione a caixa de verificação *Adic. editar pág. após dig.* e, depois, digitalize o original. Pode adicionar originais diferentes ou editar (rodar, mover e eliminar) as paginas digitalizadas após a digitalização. Para mais informações, consulte a ajuda Epson Scan 2.
- ❏ Pode utilizar o software de digitalização.

Consulte a ajuda do Document Capture Pro para obter mais informações sobre como adicionar ou editar as páginas digitalizadas após digitalizar com o Document Capture Pro.

❏ Após a digitalização, retire o original do tabuleiro de saída ou da ranhura de saída.

#### **Pontos a verificar no scanner**

❏ Limpar os rolos no interior do scanner.

["Limpar o interior do scanner" na página 113](#page-112-0)

❏ Verifique o número de folhas digitalizadas pelo rolo de recolha. Se o número de digitalizações ultrapassar a vida útil do rolo de recolha (50,000 folhas), substitua o conjunto de montagem do rolo por um novo.

Mesmo se o número de digitalizações não ultrapassar a vida útil do rolo de recolha, recomendamos substituir o conjunto de montagem do rolo por um novo se a superfície do rolo estiver desgastada.

["Substituir o conjunto de montagem do rolo" na página 123](#page-122-0)

#### *Nota:*

Pode verificar o número de folhas digitalizadas pelo rolo de recolha na Epson Scan 2 Utility. Inicie a Epson Scan 2 Utility, clique no separador *Contador* e, depois, verifique o *Número de Digitalizações* em *Kit do Rolete de Alimentação*.

#### **Informações relacionadas**

- & ["Tipos de originais que requerem atenção" na página 38](#page-37-0)
- & ["Carregar conjuntos de originais com diferentes tipos de papel e tamanhos" na página 79](#page-78-0)
- & ["Limpar o interior do scanner" na página 113](#page-112-0)
- $\rightarrow$  ["São alimentados vários originais \(alimentação dupla\)" na página 140](#page-139-0)
- & "Proteção de papel Não funciona corretamente" na página 148

### **Proteção de papel Não funciona corretamente**

De acordo com o original e o nível definido, esta funcionalidade pode não funcionar corretamente.

- ❏ Se ocorrerem falsos positivos com frequência, tente descer o nível.
- ❏ Se o seu original estiver danificado, verifique se esta funcionalidade está ativada. Se já estiver ativado, aumente o nível de proteção do recurso.

#### **Informações relacionadas**

& ["Remover originais encravados do scanner" na página 141](#page-140-0)

# **Os originais sujaram-se**

Limpar o interior do scanner.

#### **Informações relacionadas**

 $\blacktriangleright$  ["Limpar o interior do scanner" na página 113](#page-112-0)

# **A velocidade de digitalização diminui durante digitalizações contínuas**

Ao digitalizar continuamente utilizando o ADF, a digitalização diminui a velocidade para evitar que o mecanismo de scanner superaqueça e sofra danos. No entanto, pode continuar a digitalizar.

Para recuperar a velocidade normal de digitalização, deixe a scanner em repouso durante pelo menos 30 minutos. A velocidade de digitalização não recupera mesmo se desligar a alimentação.

# <span id="page-148-0"></span>**A digitalização demora muito tempo**

- ❏ A velocidade de digitalização pode diminuir, dependendo das condições de digitalização, tais como alta resolução, recursos de ajuste de imagem, formato do ficheiro, etc.
- ❏ Os computadores com portas USB 3.0 (SuperSpeed) ou USB 2.0 (Hi-Speed) digitalizam mais rapidamente do que os computadores com portas USB 1.1. Se estiver a utilizar uma porta USB 3.0 ou USB 2.0 com o scanner, certifique-se de que a porta cumpre os requisitos do sistema.
- ❏ Ao usar software de segurança, exclua o ficheiro TWAIN.log da monitorização, ou defina TWAIN.log como ficheiro apenas de leitura. Para obter mais informações sobre as funções do software de segurança, consulte a ajuda e outros elementos fornecidos com o software. O ficheiro TWAIN.log é guardado nas seguintes localizações.

C:\Users\(nome do utilizador)\AppData\Local\Temp

# **Problemas de imagem digitalizada**

### **Surgem linhas (riscas) ao digitalizar a partir do ADF**

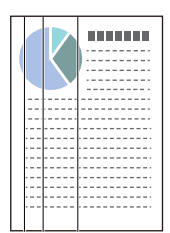

#### ❏ Limpar o ADF.

A imagem pode apresentar linhas retas (riscas) quando existirem detritos ou sujidade no ADF.

- ❏ Remova quais quer detritos ou sujidade depositados no original.
- ❏ Utilizando a funcionalidade **Det. sujid. vidro**, será exibida uma notificação quando for detetada sujidade na superfície do vidro no interior do scanner.

Selecione o separador **Definição do scanner** e, depois, selecione **Ativado-Alto** ou **Ativado-Baixo** a partir de **Detetar sujidade no vidro** na Epson Scan 2 Utility.

Quando for exibido o alerta, limpe as superfícies de vidro no interior do seu scanner usando um kit de limpeza genuíno da Epson ou um pano suave.

["Limpar o interior do scanner" na página 113](#page-112-0)

#### *Nota:*

- ❏ Algumas manchas podem não ser detetadas corretamente.
- ❏ Se a deteção não funcionar corretamente, altere a definição.

Se não forem detetadas manchas, selecione *Ativado-Alto*. Se forem detetadas manchas incorretamente, selecione *Ativado-Baixo* ou *Dest*.

#### **Informações relacionadas**

- $\blacktriangleright$  ["Limpar o interior do scanner" na página 113](#page-112-0)
- & ["Definir a funcionalidade de deteção de manchas na superfície de vidro" na página 108](#page-107-0)

# **O alerta sobre manchas dentro do scanner continua a ser apresentado**

Se a janela de alerta continuar a aparecer após limpar o interior do scanner, o componente de vidro deve ser substituído. Contacte o seu revendedor local para reparar.

#### **Informações relacionadas**

& ["Limpar o interior do scanner" na página 113](#page-112-0)

# **As cores da imagem digitalizada não são uniformes**

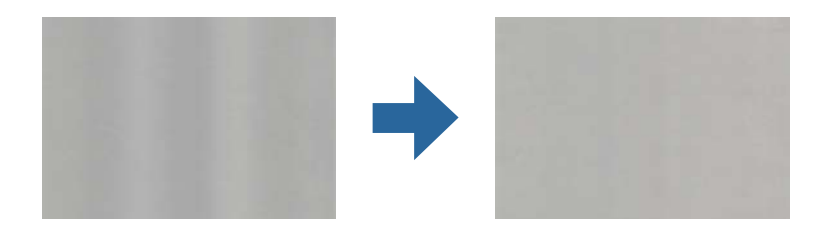

Se o scanner for sujeito a luz forte como luz solar direta, o sensor no interior do scanner não deteta a luz corretamente e as cores na imagem digitalizada tornam-se irregulares.

- ❏ Mude a orientação do scanner de forma a que a luz forte direta não incida na parte da frente do scanner.
- ❏ Mova o scanner para um local onde não esteja sujeito a luz forte.

# **Ampliar ou reduzir a imagem digitalizada**

Ao ampliar ou reduzir a imagem digitalizada, pode ajustar a proporção utilizando a função **Ajustes** do Epson Scan 2 Utility. Esta função está disponível apenas no Windows.

#### *Nota:*

O Epson Scan 2 Utility é uma das aplicações fornecidas com o software do scanner.

- 1. Inicie o Epson Scan 2 Utility.
	- ❏ Windows 11/Windows Server 2019/Windows Server 2022

Clique no botão Iniciar, e a seguir selecione **Todas as aplicações** > **EPSON** > **Epson Scan 2 Utility**.

❏ Windows 10/Windows Server 2016

Clique no botão Iniciar, e a seguir selecione **EPSON** > **Epson Scan 2 Utility**.

❏ Windows 8.1/Windows 8/Windows Server 2012 R2/Windows Server 2012

Introduza o nome da aplicação no atalho de pesquisa e, a seguir, selecione o ícone apresentado.

❏ Windows 7/Windows Server 2008 R2

Clique no botão Iniciar, e a seguir selecione **Todos os programas** ou **Programas** > **EPSON** > **Epson Scan 2** > **Epson Scan 2 Utility**.

- 2. Selecione o separador **Ajustes**.
- 3. Utilize **Ampliação/Redução** para ajustar a proporção de expansão das imagens digitalizadas.

4. Clique em **Definir** para aplicar as definições ao scanner.

### **Aparece uma imagem do verso do original na imagem digitalizada**

Aparecem imagens do verso do original na imagem digitalizada.

- ❏ Ao selecionar **Auto**, **Cor**, ou **Escala de Cinzentos** como **Tipo de Imagem**:
	- ❏ Certifique-se de que **Remover fundo** está selecionado.

Document Capture Pro (Windows)/Document Capture (Mac OS X): prima o botão de **Definições Detalhadas** na janela **Definições de digitalização** para abrir a janela Epson Scan 2. Clique no separador **Definições Avançadas** > **Remover fundo**.

Epson Scan 2: no separador **Definições Avançadas**, selecione **Remover fundo**.

❏ Certifique-se de que **Melhoramento de Texto** está selecionado.

Document Capture Pro (Windows)/Document Capture (Mac OS X): na janela **Definições de digitalização**, selecione **Melhoramento de Texto**.

Epson Scan 2: no separador **Definições Avançadas**, selecione **Melhoramento de Texto**.

❏ Ao selecionar **Preto & Branco** a partir de **Tipo de Imagem**:

Certifique-se de que **Melhoramento de Texto** está selecionado.

Document Capture Pro (Windows)/Document Capture (Mac OS X): na janela **Definições de digitalização**, selecione **Melhoramento de Texto**.

Epson Scan 2: no separador **Definições Avançadas**, selecione **Melhoramento de Texto**.

De acordo com a condição da imagem digitalizada, clique em **Definições** e, depois, desloque o cursor em direção a **Remover fundo**.

### **Imagens ou texto digitalizados em falta ou desfocados**

Pode ajustar o aspeto da imagem digitalizada ou do texto aumentando a resolução ou ajustando a qualidade da imagem.

❏ Altere a resolução e, em seguida, digitalize novamente.

Defina a resolução adequada à finalidade da imagem digitalizada.

❏ Certifique-se de que **Melhoramento de Texto** está selecionado.

Document Capture Pro (Windows)/Document Capture (Mac OS X): na janela **Definições de digitalização**, selecione **Melhoramento de Texto**.

Epson Scan 2: no separador **Definições Avançadas**, selecione **Melhoramento de Texto**.

Quando selecionar **Preto & Branco** como **Tipo de Imagem**, dependendo da condição da imagem digitalizada, clique em **Definições** e ajuste o cursor em direção a **Realçar letras claras**/**Remover fundo**, desative **Remover ruído dos pontos** ou defina o nível para **Fraco**.

❏ Se estiver a digitalizar no formato JPEG, experimente alterar o nível de compressão.

Document Capture Pro (Windows)/Document Capture (Mac OS X): clique em **Opções** na janela **Definições para guardar** para alterar a qualidade JPEG.

Epson Scan 2: clique em **Formato de Imagem** > **Opções**, e a seguir mude a **Qual.Imagem**.

# **São apresentados padrões moiré (sombras tipo teia)**

Se o original for um documento impresso, poderão ser apresentados padrões moiré (sombras tipo teia) na imagem digitalizada.

❏ Verifique se **Sem Ondulação** foi selecionado na janela Epson Scan 2. Ao usar o Document Capture Pro, pode abrir a janela ao pressionar o botão **Definições Detalhadas** na janela **Definições de digitalização**.

Clique no separador **Definições Avançadas** > **Sem Ondulação**.

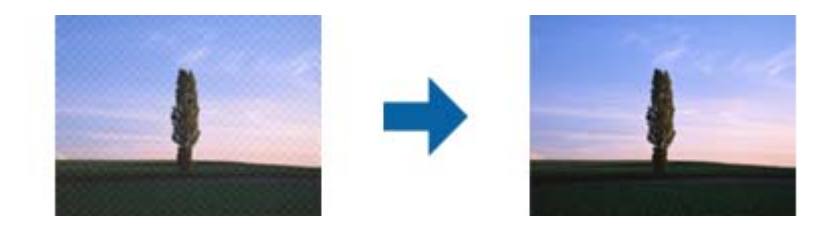

❏ Altere a resolução e, em seguida, digitalize novamente.

# **A margem do original não é digitalizada quando o tamanho do original é detetado automaticamente**

Dependendo do original, a margem do mesmo poderá não ser digitalizada quando o tamanho for detetado automaticamente.

❏ Ajuste **Ajustar Margens para Tamanho "Auto"** na janela Epson Scan 2. Ao usar o Document Capture Pro, pode abrir a janela ao pressionar o botão **Definições Detalhadas** na janela **Definições de digitalização**.

Clique no separador **Definições Principais** > **Tamanho do Documento** > **Definições**. Na janela **Definições de Formato do Documento**, ajuste **Ajustar Margens para Tamanho "Auto"**.

❏ Dependendo do original, a área do original poderá não ser detetada corretamente ao utilizar a funcionalidade **Detecção Automática**. Selecione o tamanho adequado do original na lista **Tamanho do Documento**.

#### *Nota:*

Se o tamanho do original que pretende digitalizar não se encontra na lista, crie o formato manualmente na janela Epson Scan 2. Ao usar o Document Capture Pro, pode abrir a janela ao pressionar o botão *Definições Detalhadas* na janela *Definições de digitalização*.

Clique no separador *Definições Principais* > *Tamanho do Documento*, e a seguir selecione *Personalizar*.

## **Os caracteres não são reconhecidos corretamente**

Verifique o seguinte para aumentar a velocidade do reconhecimento de OCR (Reconhecimento Ótico de Caracteres).

❏ Verificar se o original está colocado nivelado.

- ❏ Utilizar um original com texto nítido. O reconhecimento de texto pode ser menos eficaz nos seguintes tipos de originais.
	- ❏ Originais que foram copiados muitas vezes
	- ❏ Originais recebidos por fax (com fraca resolução)
	- ❏ Originais com espaçamento reduzido entre os caracteres ou entre linhas
	- ❏ Originais com linhas retas ou texto sublinhado
	- ❏ Originais com texto escrito à mão
	- ❏ Originais com vincos ou rugas
- ❏ Os tipos de papel térmico como, por exemplo, recibos, podem deteriorar-se devido ao envelhecimento ou fricção. Digitalize-os logo que possível.
- ❏ Ao guardar como ficheiros do Microsoft® Office ou **PDF Pesquisável**, verifique se os idiomas corretos estão selecionados.
- ❏ Se tiver configurado **Tipo de Imagem** para **Cor** ou **Escala de Cinzentos** em Epson Scan 2, tente ajustar a definição de **Melhoramento de Texto**.

Clique no separador **Definições Avançadas** > **Melhoramento de Texto** > **Definições** e, depois, selecione **Realçar letras claras para OCR** como o **Modo**.

#### *Nota:*

Precisa do EPSON Scan OCR component para guardar como um *PDF pesquisável*. Este é instalado automaticamente quando configura o scanner através de um instalador.

# **Não é possível resolver problemas na imagem digitalizada**

Se tentou todas as soluções e não resolveu o problema, inicie as definições do controlador do scanner (Epson Scan 2) usando Epson Scan 2 Utility.

#### *Nota:*

O Epson Scan 2 Utility é uma das aplicações fornecidas com o software do scanner.

- 1. Inicie o Epson Scan 2 Utility.
	- ❏ Windows 11/Windows Server 2019/Windows Server 2022

Clique no botão iniciar e selecione **Todas as aplicações** > **EPSON** > **Epson Scan 2 Utility**.

❏ Windows 10/Windows Server 2016

Clique no botão iniciar e selecione **EPSON** > **Epson Scan 2 Utility**.

❏ Windows 8.1/Windows 8/Windows Server 2012 R2/Windows Server 2012

Introduza o nome da aplicação no atalho de pesquisa e, a seguir, selecione o ícone apresentado.

❏ Windows 7/Windows Server 2008 R2/Windows Server 2008

Clique no botão iniciar, e a seguir selecione **Todos os programas** ou **Programas** > **EPSON** > **Epson Scan 2** > **Epson Scan 2 Utility**.

❏ Mac OS

Selecione **Ir** > **Aplicações** > **Epson Software** > **Epson Scan 2 Utility**.

2. Selecione o separador **Outras**.

<span id="page-153-0"></span>3. Clique em **Reiniciar**.

#### *Nota:*

Se a inicialização não resolver o problema, desinstale e reinstale o software do scanner (Epson Scan 2).

# **Problemas com o Document Capture Pro**

Na eventualidade de existirem problemas ao digitalizar utilizando o Document Capture Pro, aceda ao seguinte URL para consultar o manual do Document Capture Pro.

<https://support.epson.net/dcp/>

# **Desinstalar e instalar aplicações**

### **Desinstalar as aplicações**

Poderá ser necessário desinstalar e reinstalar as aplicações para resolver determinados problemas ou se actualizar o sistema operativo. Inicie sessão no seu computador como administrador. Introduza a palavra-passe de administrador, caso lhe seja solicitado pelo computador.

#### **Desinstalar as aplicações no Windows**

- 1. Feche todas as aplicações em execução.
- 2. Desligue o scanner do computador.
- 3. Abra o painel de controlo:
	- ❏ Windows 11/Windows Server 2022

Clique no botão iniciar e, em seguida, selecione **Todas as aplicações** > **Ferramentas do Windows** > **Painel de Controlo**.

❏ Windows 10/Windows Server 2016/Windows Server 2019

Clique no botão iniciar e selecione **Sistema Windows** > **Painel de Controlo**.

- ❏ Windows 8.1/Windows 8/Windows Server 2012 R2/Windows Server 2012 Selecione **Ambiente de Trabalho** > **Definições** > **Painel de Controlo**.
- ❏ Windows 7/Windows Server 2008 R2

Clique no botão iniciar e selecione **Painel de Controlo**.

- 4. Selecione **Desinstalar um programa** em **Programas**.
- 5. Selecione a aplicação que pretende desinstalar.
- 6. Clique em **Desinstalar/Alterar** ou **Desinstalar**.

#### *Nota:*

Caso seja apresentada a janela de Controlo da Conta de Utilizador, clique em Continuar.

<span id="page-154-0"></span>7. Siga as instruções no ecrã.

#### *Nota:*

Poderá ser apresentada uma mensagem a solicitar que reinicie o computador. Se a mensagem for apresentada, selecione a opção *Quero reiniciar o computador agora* e clique em *Terminar*.

### **Desinstalar as aplicações no Mac OS**

#### *Nota:*

Certifique-se de que o EPSON Software Updater está instalado.

1. Transfira o Desinstalador utilizando o EPSON Software Updater.

Depois de transferir o Desinstalador, não precisará de o transferir novamente sempre que desinstalar a aplicação.

- 2. Desligue o scanner do computador.
- 3. Para desinstalar o controlador do scanner, selecione **Preferências do sistema** no menu Apple > **Impressoras e Scanners** (ou **Impressão e Digitalização**, **Impressão e Fax**), e a seguir remova o scanner da lista de scanners ativados.
- 4. Saia de todas as aplicações em execução.
- 5. Selecione **Ir** > **Aplicações** > **Epson Software** > **Desinstalador**.
- 6. Clique na aplicação que deseja desinstalar e clique em Desinstalar.

#### c*Importante:*

O Desinstalador remove todos os controladores de scanners Epson do computador. Se utilizar vários scanners Epson e pretende eliminar apenas alguns dos controladores, elimine-os todos da lista primeiro e instale novamente os controladores de scanner necessários.

#### *Nota:*

Se não conseguir encontrar a aplicação que deseja desinstalar na lista de aplicações, não poderá desinstalar utilizando o Desinstalador. Nesse caso, selecione *Ir* > *Aplicações* > *Epson Software*, selecione a aplicação que deseja desinstalar e, de seguida, arraste-a para o ícone de lixo.

## **Instalar as aplicações**

Siga os passos abaixo para instalar as aplicações necessárias.

#### *Nota:*

- ❏ Inicie sessão no seu computador como administrador. Introduza a palavra-passe de administrador, caso lhe seja solicitado pelo computador.
- ❏ Caso pretenda reinstalar aplicações, deverá desinstalá-las primeiro.
- 1. Feche todas as aplicações em execução.
- 2. Quando instalar o controlador do scanner (Epson Scan 2), desligue o scanner e o computador temporariamente.

#### *Nota:*

Ligue o scanner ao computador apenas quando receber instruções para tal.

3. Instale a aplicação seguindo as instruções indicadas no Web site abaixo. [https://epson.sn](https://epson.sn/?q=2)

# <span id="page-156-0"></span>**Especificações técnicas**

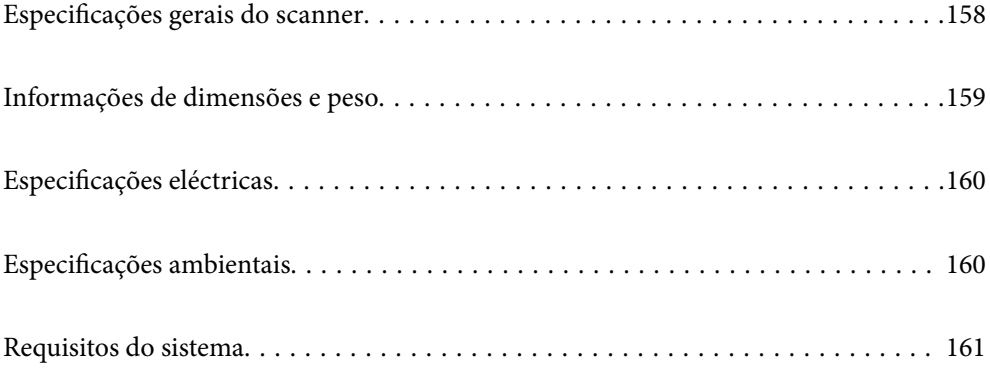

# <span id="page-157-0"></span>**Especificações gerais do scanner**

#### *Nota:*

As especificações estão sujeitas a alterações sem aviso prévio.

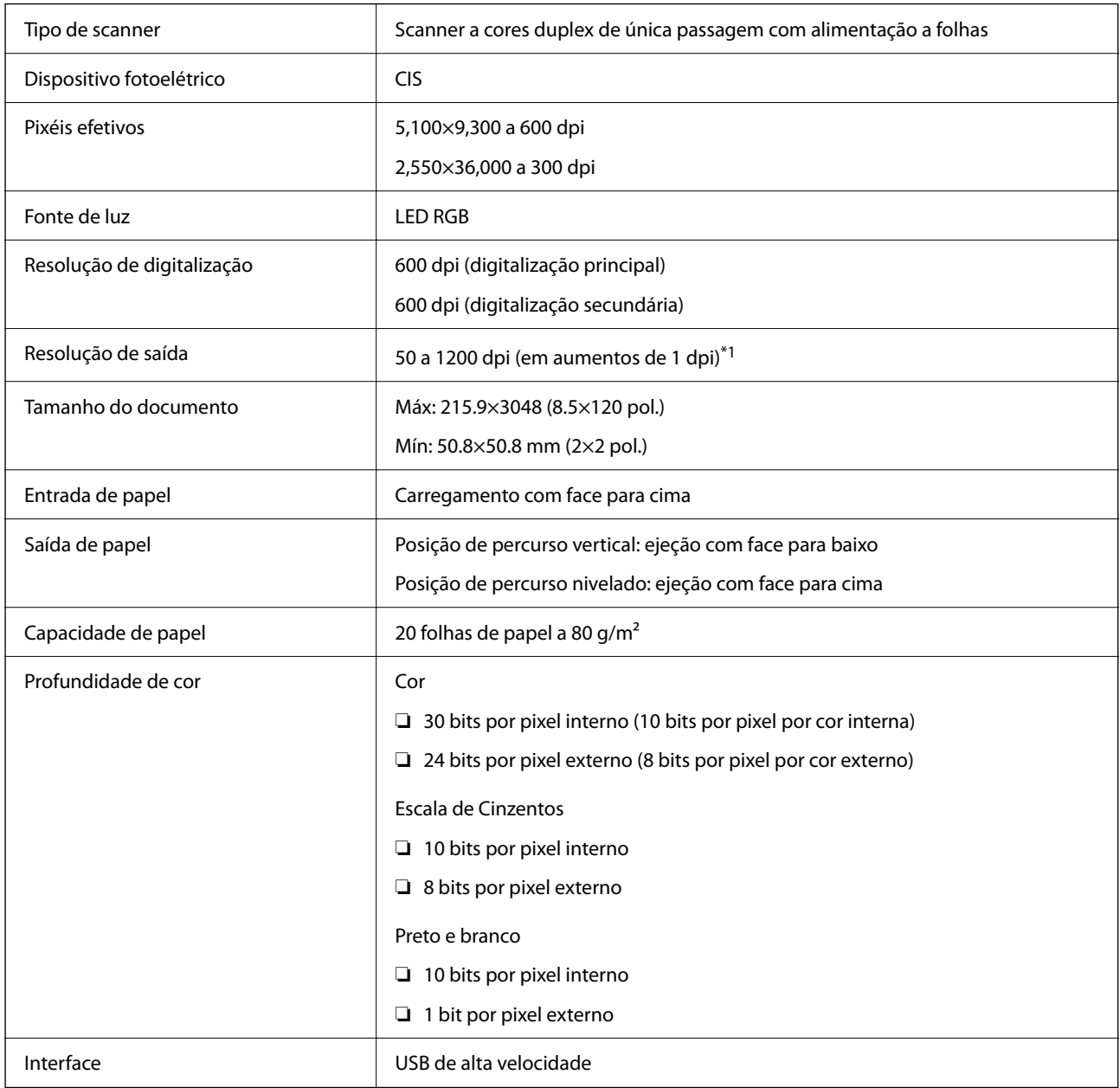

\*1 Valor ao digitalizar com um computador. As resoluções disponíveis podem variar em função do método de digitalização.

# <span id="page-158-0"></span>**Informações de dimensões e peso**

#### **Dimensões**

Posição de percurso vertical (unidade: mm (polegadas))

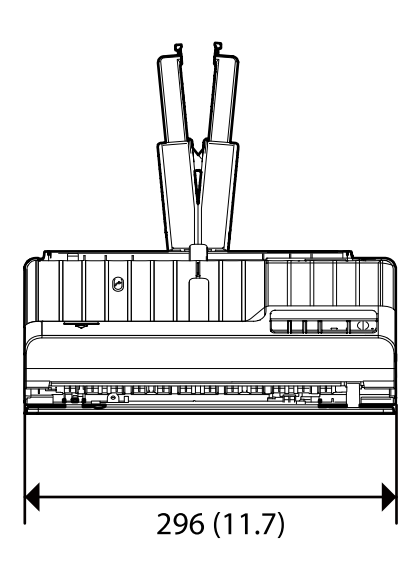

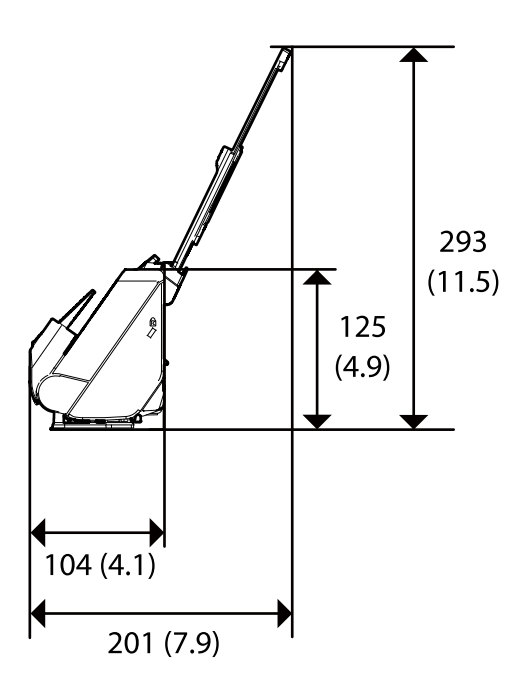

Posição de percurso nivelado (unidade: mm (polegadas))

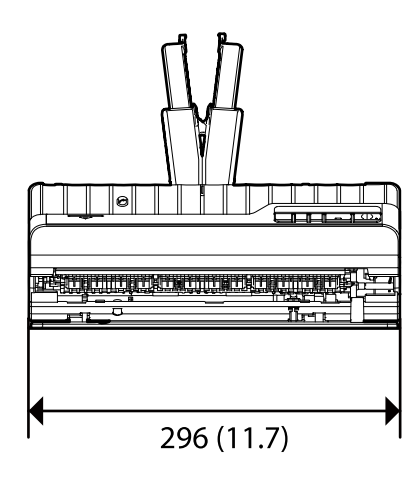

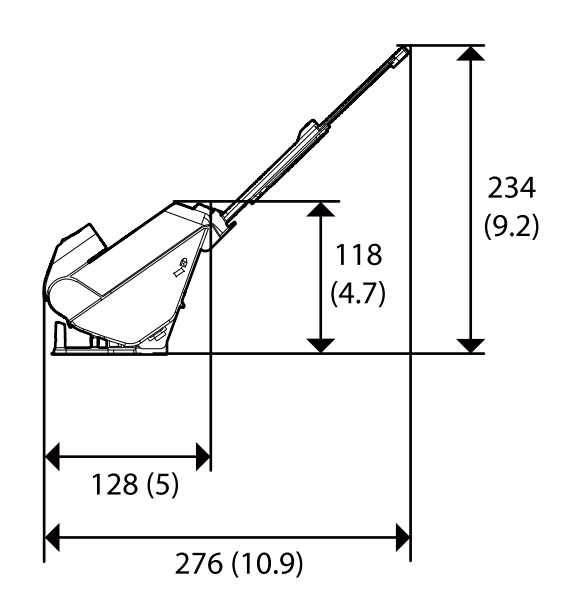

#### **Peso**

Aprox. 1.8 kg (4.0 lb)

# <span id="page-159-0"></span>**Especificações eléctricas**

# **Especificações elétricas do scanner**

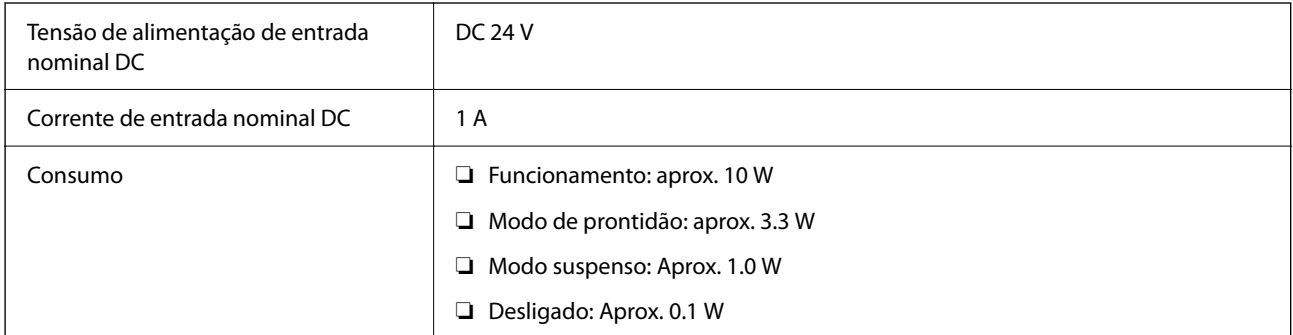

#### *Nota:*

Para utilizadores europeus, consulte o sítio Web seguinte para obter detalhes sobre o consumo de energia.

<http://www.epson.eu/energy-consumption>

# **Especificações do Adaptador Elétrico CA**

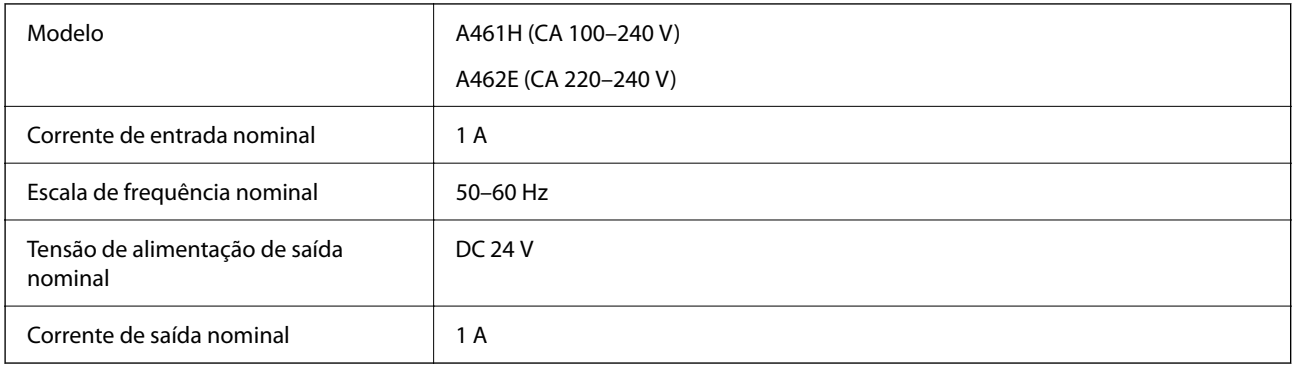

#### *Nota:*

Para utilizadores europeus, consulte o sítio Web seguinte para obter detalhes sobre o consumo de energia.

<http://www.epson.eu/energy-consumption>

# **Especificações ambientais**

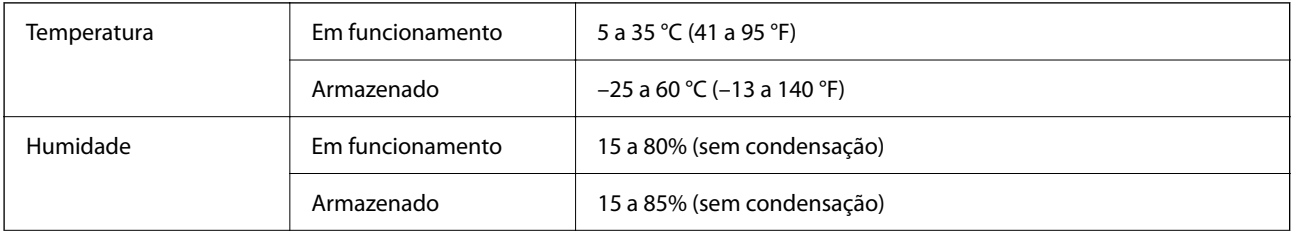

<span id="page-160-0"></span>Condições de funcionamento Condições normais de um escritório ou casa. Evite utilizar o scanner em locais sujeitos a luz solar directa, fontes de luminosidade intensa ou locais com muito pó.

# **Requisitos do sistema**

O nome do sistema operativo pode variar consoante a aplicação.

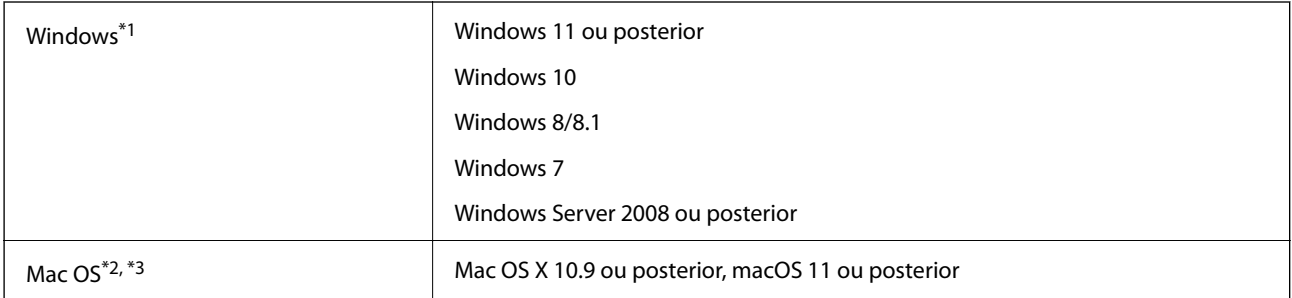

\*1 Document Capture Pro não é compatível com o Windows Vista/Windows XP, e Windows Server.

- \*3 O Sistema de Ficheiros UNIX (UFS) para Mac OS não é suportado.
- \*2 A Mudança Rápida de Utilizador não é suportada no Mac OS ou posterior.

# <span id="page-161-0"></span>**Normas e certificações**

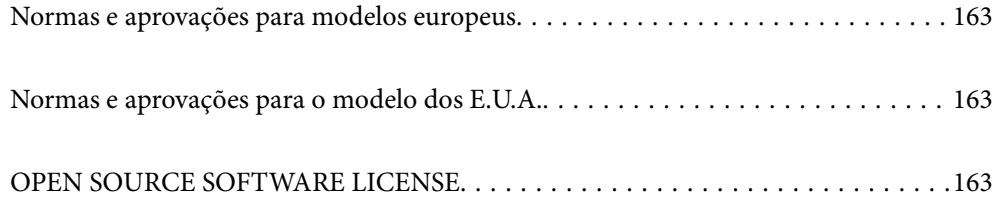

# <span id="page-162-0"></span>**Normas e aprovações para modelos europeus**

#### **Produto e transformador CA**

Os modelos que se seguem têm a marca CE e em conformidade com todas as Diretivas Europeias aplicáveis. Para mais informações, visite o seguinte sítio Web para aceder à declaração completa de conformidade contendo referência às diretivas e normas harmonizadas utilizadas para declarar a conformidade.

<http://www.epson.eu/conformity>

J441F

A461H, A462E

# **Normas e aprovações para o modelo dos E.U.A.**

#### **Produto**

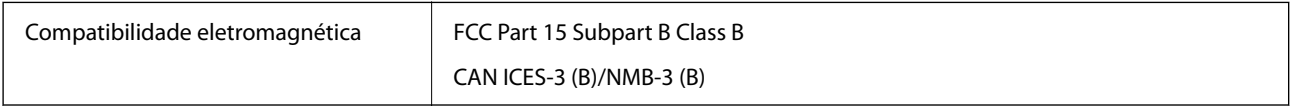

#### **Transformador CA (A461H)**

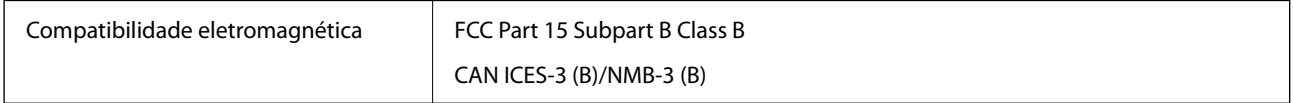

# **OPEN SOURCE SOFTWARE LICENSE**

1) This product includes open source software programs according to the license terms of each open source software program.

2) The open source software programs are WITHOUT ANY WARRANTY; without even the implied warranty of MERCHANTABILITY AND FITNESS FOR A PARTICULAR PURPOSE.

See the license agreements of each open source software program for more details, which are described below.

# **SHA1 license**

Copyright (C) The Internet Society (2001). All Rights Reserved.

This document and translations of it may be copied and furnished to others, and derivative works that comment on or otherwise explain it or assist in its implementation may be prepared, copied, published and distributed, in whole or in part, without restriction of any kind, provided that the above copyright notice and this paragraph are included on all such copies and derivative works.

However, this document itself may not be modified in any way, such as by removing the copyright notice or references to the Internet Society or other Internet organizations, except as needed for the purpose of developing Internet standards in which case the procedures for copyrights defined in the Internet Standards process must be followed, or as required to translate it into languages other than English.

The limited permissions granted above are perpetual and will not be revoked by the Internet Society or its successors or assigns.

This document and the information contained herein is provided on an "AS IS" basis and THE INTERNET SOCIETY AND THE INTERNET ENGINEERING TASK FORCE DISCLAIMS ALL WARRANTIES, EXPRESS OR IMPLIED, INCLUDING BUT NOT LIMITED TO ANY WARRANTY THAT THE USE OF THE INFORMATION HEREIN WILL NOT INFRINGE ANY RIGHTS OR ANY IMPLIED WARRANTIES OF MERCHANTABILITY OR FITNESS FOR A PARTICULAR PURPOSE.

# **Info-ZIP license**

This is version 2007-Mar-4 of the Info-ZIP license.

The definitive version of this document should be available at ftp://ftp.info-zip.org/pub/infozip/license.html indefinitely and a copy at http://www.info-zip.org/pub/infozip/license.html.

Copyright © 1990-2007 Info-ZIP. All rights reserved.

For the purposes of this copyright and license, "Info-ZIP" is defined as the following set of individuals:

Mark Adler, John Bush, Karl Davis, Harald Denker, Jean-Michel Dubois, Jean-loup Gailly, Hunter Goatley, Ed Gordon, Ian Gorman, Chris Herborth, Dirk Haase, Greg Hartwig, Robert Heath, Jonathan Hudson, Paul Kienitz, David Kirschbaum, Johnny Lee, Onno van der Linden, Igor Mandrichenko, Steve P. Miller, Sergio Monesi, Keith Owens, George Petrov, Greg Roelofs, Kai Uwe Rommel, Steve Salisbury, Dave Smith, Steven M. Schweda, Christian Spieler, Cosmin Truta, Antoine Verheijen, Paul von Behren, Rich Wales, Mike White.

This software is provided "as is," without warranty of any kind, express or implied.

In no event shall Info-ZIP or its contributors be held liable for any direct, indirect, incidental, special or consequential damages arising out of the use of or inability to use this software.

Permission is granted to anyone to use this software for any purpose, including commercial applications, and to alter it and redistribute it freely, subject to the above disclaimer and the following restrictions:

1. Redistributions of source code (in whole or in part) must retain the above copyright notice, definition, disclaimer, and this list of conditions.

2. Redistributions in binary form (compiled executables and libraries) must reproduce the above copyright notice, definition, disclaimer, and this list of conditions in documentation and/or other materials provided with the distribution.

The sole exception to this condition is redistribution of a standard UnZipSFX binary (including SFXWiz) as part of a self-extracting archive; that is permitted without inclusion of this license, as long as the normal SFX banner has not been removed from the binary or disabled.

3. Altered versions--including, but not limited to, ports to new operating systems, existing ports with new graphical interfaces, versions with modified or added functionality, and dynamic, shared, or static library versions not from Info-ZIP--must be plainly marked as such and must not be misrepresented as being the original source or, if binaries, compiled from the original source.

Such altered versions also must not be misrepresented as being Info-ZIP releases--including, but not limited to, labeling of the altered versions with the names "Info-ZIP" (or any variation thereof, including, but not limited to, different capitalizations), "Pocket UnZip," "WiZ" or "MacZip" without the explicit permission of Info-ZIP.

Such altered versions are further prohibited from misrepresentative use of the Zip-Bugs or Info-ZIP e-mail addresses or the Info-ZIP URL(s), such as to imply Info-ZIP will provide support for the altered versions.

4. Info-ZIP retains the right to use the names "Info-ZIP," "Zip," "UnZip," "UnZipSFX," "WiZ," "Pocket UnZip," "Pocket Zip," and "MacZip" for its own source and binary releases.

# **lua license**

Copyright (C) 1994-2013 Lua.org, PUC-Rio.

Permission is hereby granted, free of charge, to any person obtaining a copy of this software and associated documentation files (the "Software"), to deal in the Software without restriction, including without limitation the rights to use, copy, modify, merge, publish, distribute, sublicense, and/or sell copies of the Software, and to permit persons to whom the Software is furnished to do so, subject to the following conditions:

The above copyright notice and this permission notice shall be included in all copies or substantial portions of the Software.

THE SOFTWARE IS PROVIDED "AS IS", WITHOUT WARRANTY OF ANY KIND, EXPRESS OR IMPLIED, INCLUDING BUT NOT LIMITED TO THE WARRANTIES OF MERCHANTABILITY, FITNESS FOR A PARTICULAR PURPOSE AND NONINFRINGEMENT.

IN NO EVENT SHALL THE AUTHORS OR COPYRIGHT HOLDERS BE LIABLE FOR ANY CLAIM, DAMAGES OR OTHER LIABILITY, WHETHER IN AN ACTION OF CONTRACT, TORT OR OTHERWISE, ARISING FROM, OUT OF OR IN CONNECTION WITH THE SOFTWARE OR THE USE OR OTHER DEALINGS IN THE SOFTWARE.

# <span id="page-165-0"></span>**Onde obter ajuda**

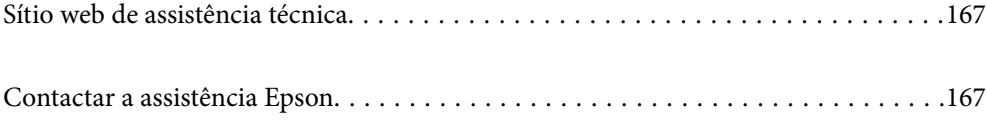

# <span id="page-166-0"></span>**Sítio web de assistência técnica**

Caso necessite de ajuda adicional, visite o sítio web de assistência técnica da Epson indicado abaixo. Seleccione o seu país ou região e aceda à secção de assistência do sítio web local da Epson. Os mais recentes controladores, FAQs, manuais e outros recursos transferíveis também estão disponíveis no sítio web.

#### <http://support.epson.net/>

#### <http://www.epson.eu/support> (Europa)

Se o seu produto Epson não funcionar correctamente e não conseguir resolver o problema por si mesmo, contacte o serviço de assistência técnica da Epson.

# **Contactar a assistência Epson**

### **Antes de contactar a Epson**

Se o produto Epson não funcionar correctamente e não conseguir resolver o problema com as informações de resolução de problemas fornecidas nos manuais do produto, contacte o serviço de assistência técnica da Epson. Se a assistência Epson da sua área não estiver listada abaixo, contacte o fornecedor onde adquiriu o produto.

A assistência Epson poderá ajudá-lo mais rapidamente se fornecer as seguintes informações:

❏ Número de série do produto

(A etiqueta do número de série está normalmente situada na parte posterior do produto.)

- ❏ Modelo do produto
- ❏ Versão do software do produto

(Clique no botão **Sobre**, **Informação da versão** ou semelhante, existente no software do produto.)

- ❏ Marca e modelo do seu computador
- ❏ Nome e versão do sistema operativo do computador
- ❏ Nomes e versões das aplicações de software que geralmente utiliza com o seu produto

#### *Nota:*

Dependendo do produto, os dados da lista de marcação do fax e/ou as definições de rede poderão ser armazenados na memória do produto. Estes dados e/ou definições poderão perder-se devido a avaria ou reparação do produto. A Epson não se responsabiliza pela perda de quaisquer dados, por cópias de segurança ou recuperação de dados e/ou definições, mesmo durante o período de validade de uma garantia. Recomendamos que efectue as suas próprias cópias de segurança dos dados ou que efectue anotações.

### **Ajuda para utilizadores na Europa**

Consulte o seu Documento de Garantia Pan-Europeia para obter informações sobre como contactar a assistência Epson.

### **Ajuda para utilizadores em Taiwan**

Os contactos para informações, assistência e serviços são:

#### **World Wide Web**

#### [http://www.epson.com.tw](http://www.epson.com.tw/)

Estão disponíveis informações sobre especificações de produtos, controladores para transferência e informações sobre produtos.

#### **Epson HelpDesk**

Telefone: +886-2-2165-3138

- A nossa equipa do HelpDesk pode ajudá-lo com o seguinte através do telefone:
- ❏ Informações sobre vendas e produtos
- ❏ Questões ou problemas relacionados com a utilização do produto
- ❏ Questões sobre garantia e serviços de reparação

#### **Centro do serviço de reparações:**

<http://www.tekcare.com.tw/branchMap.page>

A TekCare corporation é um centro de assistência autorizado da Epson Taiwan Technology & Trading Ltd.

# **Ajuda para utilizadores em Singapura**

As fontes de informação, assistência e serviços disponíveis na Epson Singapura são os seguintes:

#### **World Wide Web**

#### [http://www.epson.com.sg](http://www.epson.com.sg/)

Estão disponíveis informações sobre especificações de produtos, controladores para transferência, perguntas mais frequentes (FAQ), informações sobre vendas e assistência técnica através de correio electrónico.

#### **Epson Helpdesk**

Número gratuito: 800-120-5564

- A nossa equipa do suporte técnico (HelpDesk) pode ajudá-lo com o seguinte através do telefone:
- ❏ Informações sobre vendas e produtos
- ❏ Questões ou resolução de problemas relacionados com a utilização do produto
- ❏ Questões sobre garantia e serviços de reparação

# **Ajuda para utilizadores na Tailândia**

Os contactos para informações, assistência e serviços são:

#### **World Wide Web**

#### [http://www.epson.co.th](http://www.epson.co.th/)

Estão disponíveis informações sobre especificações de produtos, controladores para transferência, perguntas mais frequentes (FAQ) e endereços de e-mail.

#### **Centro de atendimento telefónico Epson**

Telefone: 66-2460-9699

- E-mail: support@eth.epson.co.th
- A nossa equipa do centro de atendimento telefónico pode ajudá-lo com o seguinte através do telefone:
- ❏ Informações sobre vendas e produtos
- ❏ Questões ou problemas relacionados com a utilização do produto
- ❏ Questões sobre garantia e serviços de reparação

# **Ajuda para utilizadores no Vietname**

Os contactos para informações, assistência e serviços são:

#### **Centro de serviço Epson**

27 Yen Lang, Trung Liet Ward, Dong Da District, Ha Noi City. Tel: +84 24 7300 0911 38 Le Dinh Ly, Thac Gian Ward, Thanh Khe District, Da Nang. Tel: +84 23 6356 2666 194/3 Nguyen Trong Tuyen, Ward 8, Phu Nhuan Dist., HCMC. Tel: +84 28 7300 0911 31 Phan Boi Chau, Ward 14, Binh Thanh District, HCMC. Tel: +84 28 35100818

### **Ajuda para utilizadores na Indonésia**

Os contactos para informações, assistência e serviços são:

#### **World Wide Web**

#### [http://www.epson.co.id](http://www.epson.co.id/)

- ❏ Informações sobre especificações de produtos, controladores para transferência
- ❏ Perguntas mais frequentes (FAQ), informações sobre vendas, perguntas através de correio eletrónico

#### **Linha de Apoio Epson**

Telefone: 1500-766 (Indonesia Only)

- Email: customer.care@ein.epson.co.id
- A nossa equipa da linha de apoio pode ajudá-lo com o seguinte através de telefone ou e-mail:
- ❏ Informações sobre vendas e produtos
- ❏ Assistência técnica

## **Ajuda para utilizadores em Hong Kong**

Para obter assistência técnica, assim como outros serviços de pós-venda, os utilizadores podem contactar a Epson Hong Kong Limited.

#### **Página na Internet**

[http://www.epson.com.hk](http://www.epson.com.hk/)

A Epson Hong Kong possui uma página local na Internet em chinês e inglês para fornecer as seguintes informações aos utilizadores:

- ❏ Informações sobre o produto
- ❏ Respostas a perguntas mais frequentes (FAQ)
- ❏ Versões mais recentes de controladores de produtos Epson

#### **Linha directa (Hotline) de assistência técnica**

Também pode entrar em contacto com a nossa equipa de assistência técnica através dos seguintes números de telefone e de fax:

Telefone: 852-2827-8911

Fax: 852-2827-4383

### **Ajuda para utilizadores na Malásia**

Os contactos para informações, assistência e serviços são:

#### **World Wide Web**

[http://www.epson.com.my](http://www.epson.com.my/)

- ❏ Informações sobre especificações de produtos, controladores para transferência
- ❏ Perguntas mais frequentes (FAQ), informações sobre vendas, perguntas através de correio eletrónico

#### **Centro de atendimento telefónico Epson**

Telefone: 1800-81-7349 (Grátis)

Email: websupport@emsb.epson.com.my

- ❏ Informações sobre vendas e produtos
- ❏ Questões ou problemas relacionados com a utilização do produto
- ❏ Questões sobre serviços de reparação e garantia

#### **Epson Malaysia Sdn Bhd (Sede)**

Telefone: 603-56288288

Fax: 603-5628 8388/603-5621 2088

## **Ajuda para utilizadores na Índia**

Os contactos para informações, assistência e serviços são:

#### **World Wide Web**

#### [http://www.epson.co.in](http://www.epson.co.in/)

Estão disponíveis informações sobre especificações de produtos, controladores para transferência e informações sobre produtos.

#### **Linha de apoio grátis**

Para obter assistência, informações sobre o produto ou encomendar consumíveis - 18004250011 / 186030001600 / 1800123001600 (9h – 18h)

#### **E-mail**

calllog@epson–india.in

#### **WhatsApp**

+91 96400 00333

# **Ajuda para utilizadores nas Filipinas**

Para obter assistência técnica, assim como outros serviços de pós-venda, os utilizadores podem contactar a Epson Philippines Corporation através dos seguintes números de telefone, de fax e do endereço de e-mail:

#### **World Wide Web**

#### [http://www.epson.com.ph](http://www.epson.com.ph/)

Estão disponíveis informações sobre especificações de produtos, controladores para transferência, perguntas mais frequentes (FAQ) e consultas através de correio eletrónico.

#### **Atendimento ao cliente da Epson Philippines**

Número gratuito: (PLDT) 1-800-1069-37766 Número gratuito: (Digitel) 1-800-3-0037766 Metro Manila: +632-8441-9030 Sítio Web: <https://www.epson.com.ph/contact> E-mail: customercare@epc.epson.com.ph Acessível das 09:00 às 18:00, de segunda-feira a sábado (exceto feriados nacionais) A nossa equipa de atendimento ao cliente pode ajudá-lo com o seguinte através do telefone: ❏ Informações sobre vendas e produtos ❏ Questões ou problemas relacionados com a utilização do produto ❏ Questões sobre garantia e serviços de reparação **Epson Philippines Corporation**

Linha principal: +632-8706-2609 Fax: +632-8706-2663 / +632-8706-2665